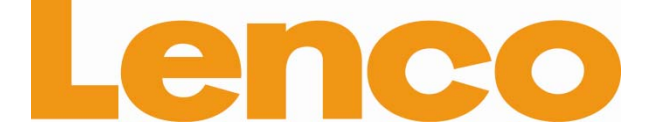

# **L-90 WOODEN TURNTABLE WITH USB CONNECTION AND BUILT-IN PRE AMPLIFIER**

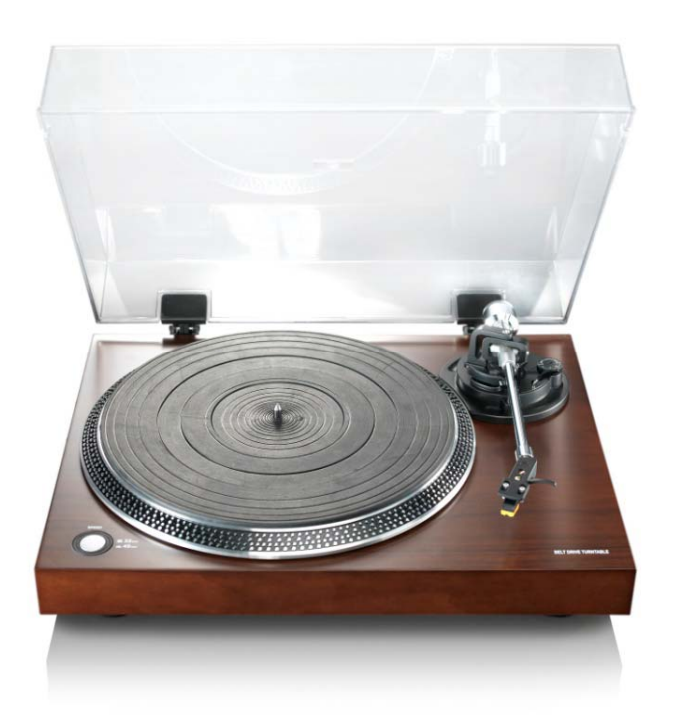

# **User Manual**

**www.lenco.eu** 

## **Table of content**

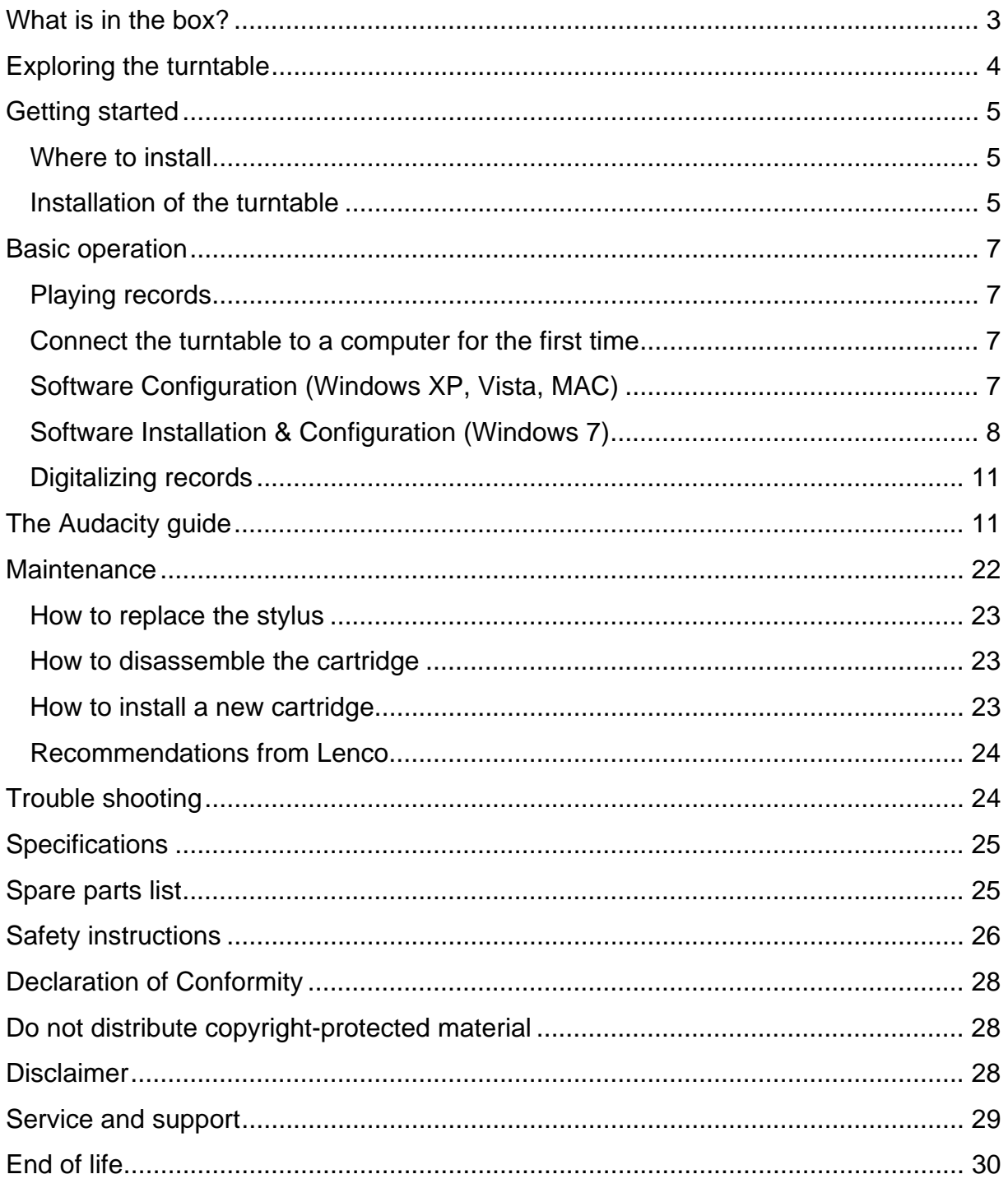

#### **Dear customer,**

Thank you for buying this Lenco product. Quality and usability is our top priority. In order to let you fully enjoy this turntable, we have manufactured this product using high quality standards, materials, components, and care.

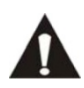

Please read all safety instructions and national restrictions, before you use this turntable.

#### **Note:**

This user manual was printed prior to the development of this product. When operability or other functions needed improvement, priority went to the product specification itself, and not to this manual.

In such instances, the instruction manual may not entirely match all the functions of the actual product. Therefore, the actual product and packaging, as well as the name and illustration, may differ from the manual. The screen shown as an example in this manual may differ from the actual screen display.

Lenco is not liable for any consequential damage.

#### **What is in the box?**

This turntable has been assembled with the utmost care. If, however, an accessory is missing, please contact your local dealer immediately.

Check the supplied accessories:

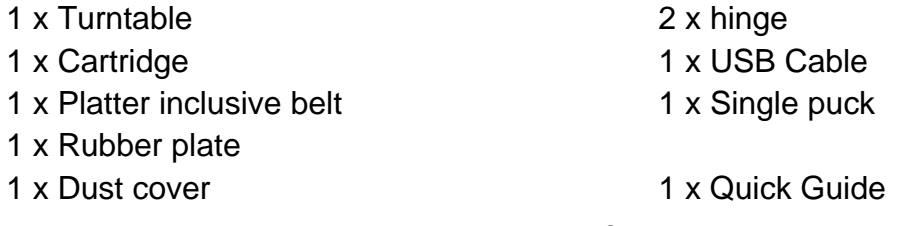

## **Exploring the turntable**

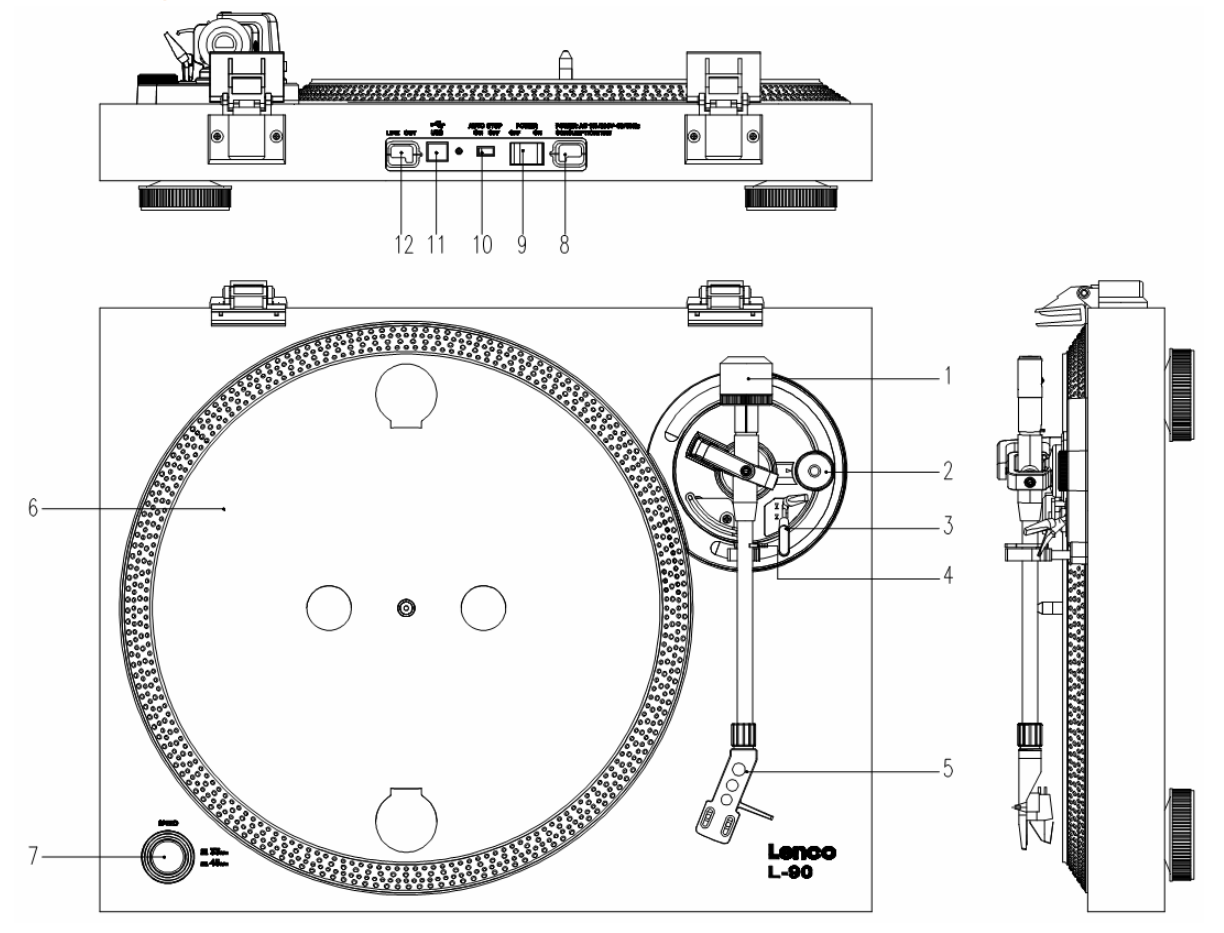

- 1. Counterweight, use the counterweight to balance the tone arm.
- 2. Anti-Skating control: sets the anti-skating. Use anti-skating to prevent the cartridge from swinging in towards the centre.
- 3. Tone arm lever: lowers or raises the tone arm.
- 4. Tone arm lock: locks the tone arm if the turntable is not in use.
- 5. Head shell: holds the removable stylus. When the turntable is not in use, it is recommendable to place the removable protection cover on the stylus.
- 6. Platter: this is where you place your record, before playing it.
- 7. 33/45 RPM switch: sets the playing speed.
- 8. Power cord: connects the turntable to an AC wall outlet.
- 9. Main power switch: switches the power on or off.
- 10. Auto stop switch: this function is for 33 RPM records only. After the record is finished, the platter automatically stops rotating.
- 11. USB port: connects the turntable to your computer.
- 12. Line out: connects the turntable to a mixer or an audio system

*Important note: This turntable has a built-in amplifier to avoid damage to the turntable or to your audio-system. Do not connect this turntable to your audio-system by using the phone-input as this input is amplified as well.* 

## **Getting started**

#### **Where to install**

Keep the turntable out of direct sunlight. When the turntable is not in use, place it on a sturdy platform of which the surface should be flat and steady, so the turntable cannot fall. Make sure the turntable is stored in such a manner that no object can fall on it, as pressure will damage or break the turntable. Prevent insertion of small objects into the ventilation slots, or openings in the cabinet at all time.

## **Installation of the turntable**

- 1. Open the box and unpack all parts.
- 2. Put the platter on the turntable and mount the belt. The belt is on the downside of the platter.
- 3. Install the cartridge by placing it on the tone arm and turn the tone arm's anti-skate corkscrew until the cartridge is fixed.
- 4. Mount and set the counterweight.
	- Screw the counterweight on the tone arm.
	- Unlock the tone arm.
	- **Remove the protective cover of the stylus. Make sure you do not touch the** stylus, nor that the stylus touches anything.
	- **EXECT** Lift the tone arm from the armrest and lower the armrest.
	- Move the counterweight **carefully** a little either to the left or to the right until the tone arm is in balance and floats horizontally.
	- **Bring the tone arm back to the armrest and lock the armrest in such a manner** that the tone arm cannot move during installation.
	- Move the black plastic part of the counterweight to 0. The 0 should be in line with the red line on the tone arm. Be careful that you do not move the metal part.
	- **Turn the metal part to the left to increase the needle** pressure. Lenco recommends to set the needle pressure to 2,5.
- 5. Set the anti-skating. Lenco recommends that the anti-skating should about half the needle pressure, for the best result try different settings yourself.

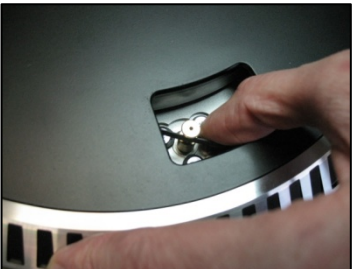

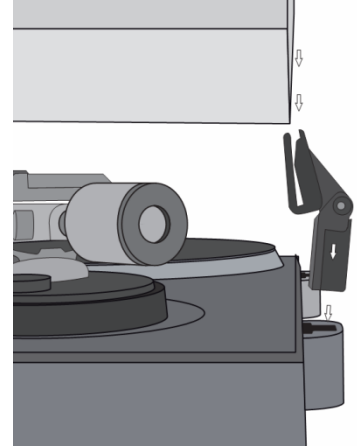

- 6. Place the hinges and mount the dust cover.
- 7. Connect the AC cable to the wall outlet.
- 8. Connect the line out cables to a mixer or HiFi system. *Important note: This turntable has a built-in amplifier to avoid damage on the turntable or your audio-system. Do not connect this turntable to your audio-system by using the phone-input because this input is also amplified.*

## **Basic operation**

## **Playing records**

Switch the main power switch on the backside of the turntable to the *"on"* position. Open the dust cover and place the record on the platter. If you play a single, do not forget to place the single puck first.

- Set the correct RPM speed
- **Remove the needle protection cover from the stylus**
- Unlock the tone arm on the armrest
- **Bring the tone arm to the record, the platter now starts rotating**
- Carefully place the tone arm on the record. Do not forget to lower the arm lever

If you want to interrupt a record during playing, raise the arm lever. Alternatively, return it to the armrest to stop the record playing. When a record has come to its end, the platter stops rotating\*.

\*Auto-stop should be on.

#### **Connect the turntable to a computer for the first time**

As this turntable is plug-and-play, no drivers are needed.

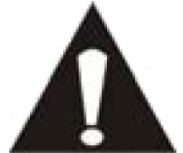

your mixer or Hi-Fi system. • The included software is a third party application and therefore Lenco does not handle any questions or problems regarding the software.

Before you connect the turntable to a computer, unplug it from

- 1. Switch the computer on
- 2. Connect the turntable to an AC wall outlet
- 3. Place the main power switch on the back side of the turntable in the *"on"* position
- 4. If the computer is booted, connect the turntable. The computer will now install the drivers.
- 5. After the drivers are installed, you must now install the Audacity software.
- For windows users; insert the CD or download the newest software via http://audacity.sourceforge.net
- **For MAC users; download the newest software via** http://audacity.sourceforge.net

**Important:** Make sure that your computer recognizes the turntable as a recording device. Especially Windows has the tendency to set the turntable default as a playing device. If the turntable is set as playing device, Audacity cannot record your records.

## **Software Configuration (Windows XP, Vista, MAC)**

- 1. Connect the turntable to the computer. *Note: Before connecting the turntable to the PC, disconnect the turntable from your audio-system.*
- 2. Start the Audacity software
- 3. Click on Microphone in the drop down menu and select "Stereo Mix"

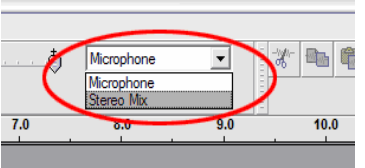

Select the *"Edit"* menu and then *"Preferences"*

- 4. Select the USB audio device under the *"Recording"* selection as shown in the example below.
- 5. Select *"Software Playthrough"* to listen to the audio while recording.

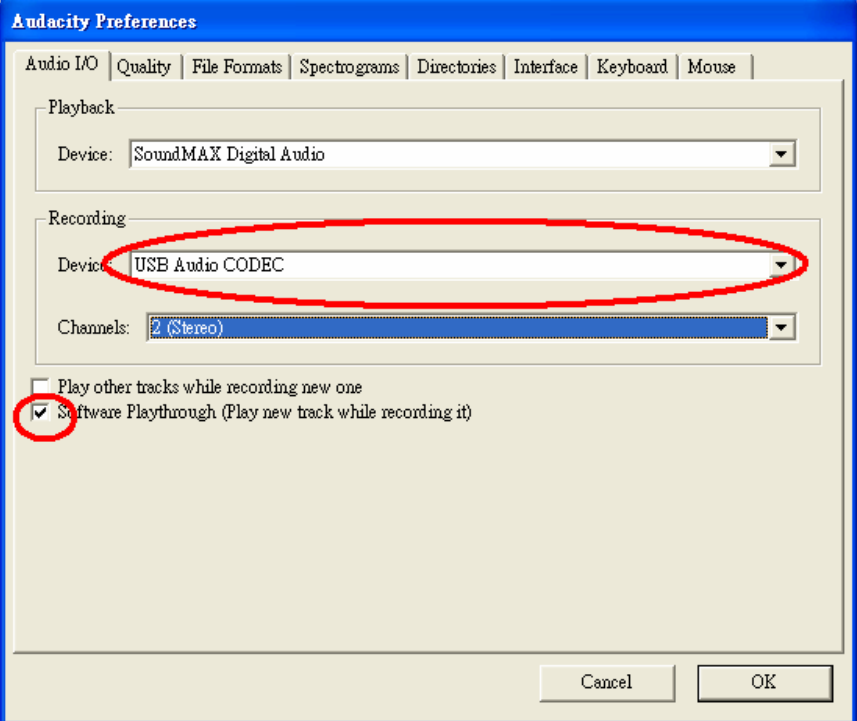

- 6. Press *"okay"* to save your settings.
- 7. The software is now ready to start recording.

### **Software Installation & Configuration (Windows 7)**

- 1. Connect the turntable to the AC power outlet.
- 2. Connect the turntable to a USB socket on your computer. Wait for several seconds until the pop-up screen appears, as shown in the example below.

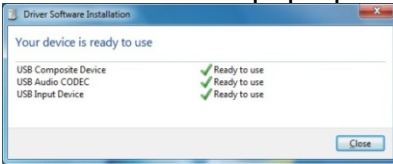

3. Click on *"close"*.

4. Click with the right mouse-button on the speaker icon (taskbar) and select *"recording"*. The screen as shown in the example below appears.

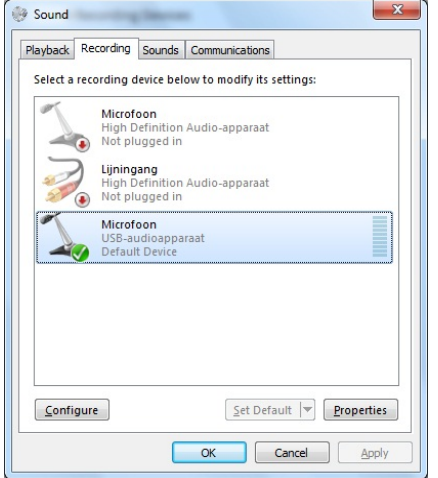

- 5. Click on *"microphone USB audio device"*.
- 6. Click on *"properties"*.
- 7. Go to the Tab *"levels"* and move the volume slider down to level 2 as shown in example below.
- 8. Go to the tab *"advanced"* and select in the pull-down menu: *"2 channel, 16 bit, 44100 Hz (Cd-Quality)"*.

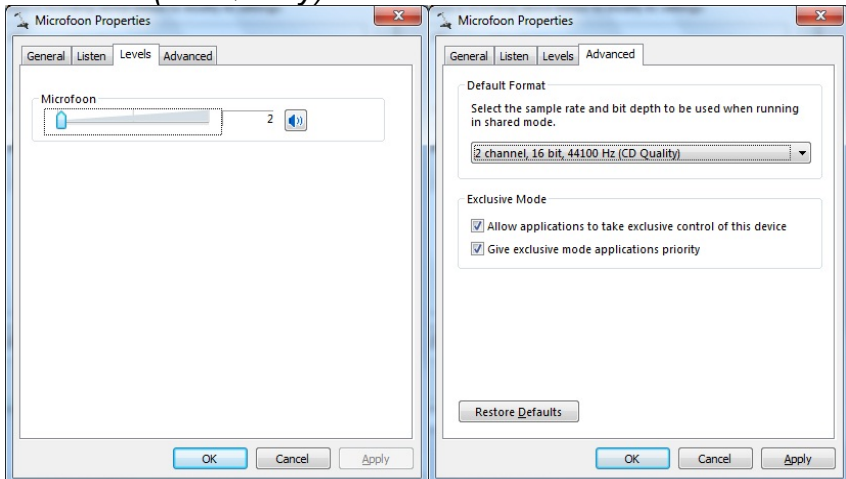

- 9. Click consecutively on *"apply"*, *"OK"* and once again on *"OK"* (now all programs are closed).
- 10. Insert the Audacity software CD into the disk drive, or download new software, free of charge, via http://audacity.sourceforge.net/.
- 11. Follow the installation instructions as described in the instruction manual.
- 12. Run the Audacity software.

13. Go to the taskbar and click on *"edit"* and then on *"preferences"*. The screen as shown in the example below appears.

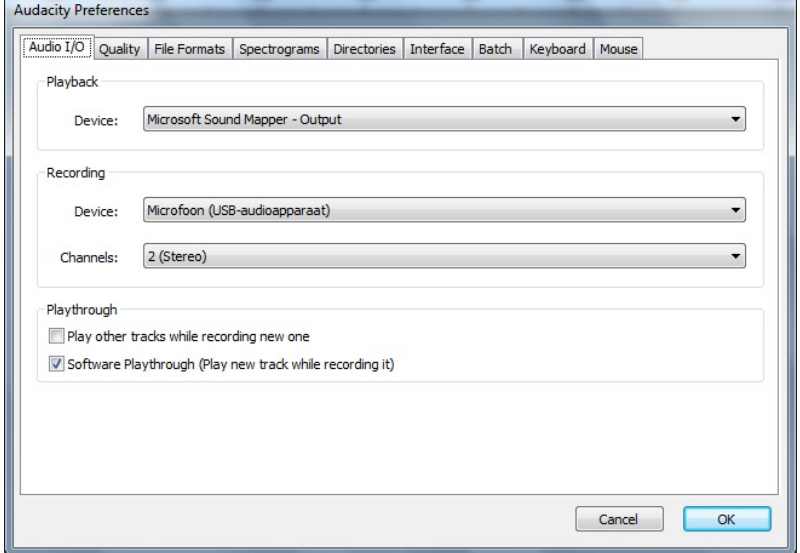

- 14. Go to the *"recording device"* pull-down menu and select the option *"microphone"* (USB-audio device).
- 15. Go to the *"channels"* pull-down menu and select option 2 (stereo)
- 16. Mark the selection box *"software play through"* (play new track while recording it)".
- 17. Click on *"OK".*
- 18. Go to the *"microphone"* icon in the pull-down menu and select *"start monitoring"*,

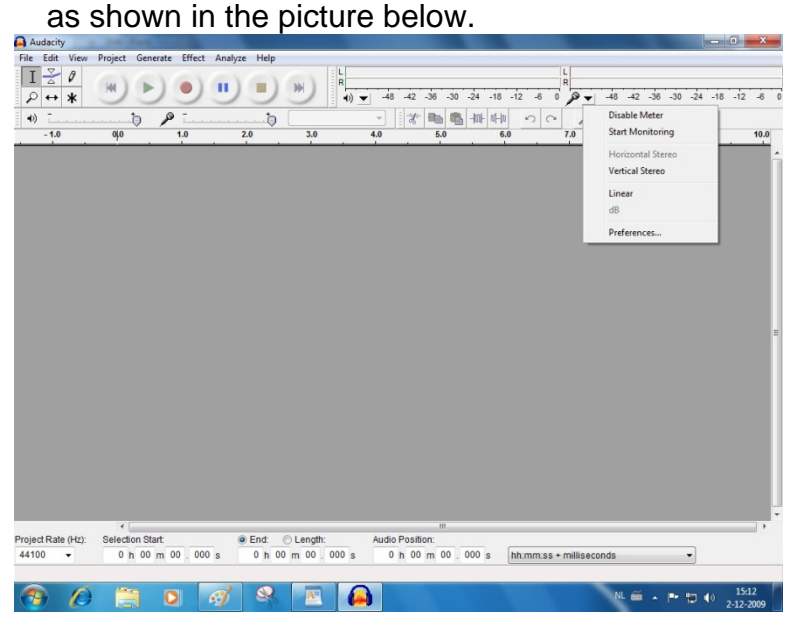

The software is now set and you can start digitalizing your records.

## **Digitalizing records**

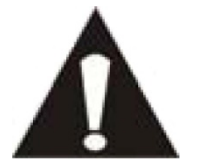

- As this turntable is plug-and-play, no drivers are needed.
- Before you connect the turntable to a computer, unplug it from your mixer or Hi-Fi system.
- The included software is a third party application and therefore Lenco does not support questions or problems with or about the software.
- 1. Switch the computer on
- 2. Connect the turntable to an AC wall outlet
- 3. Place the main power switch on the back side of the turntable in the *"on"* position
- 4. If the computer is booted, connect the turntable and boot the Audacity software.

**Important:** Check that your computer recognizes the turntable as a recording device. Especially Windows has the tendency to set the turntable as the default playing device. If the turntable is set as playing device, Audacity cannot record your records.

## **The Audacity guide**

For a complete user guide visit http://audacity.sourceforge.net/

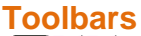

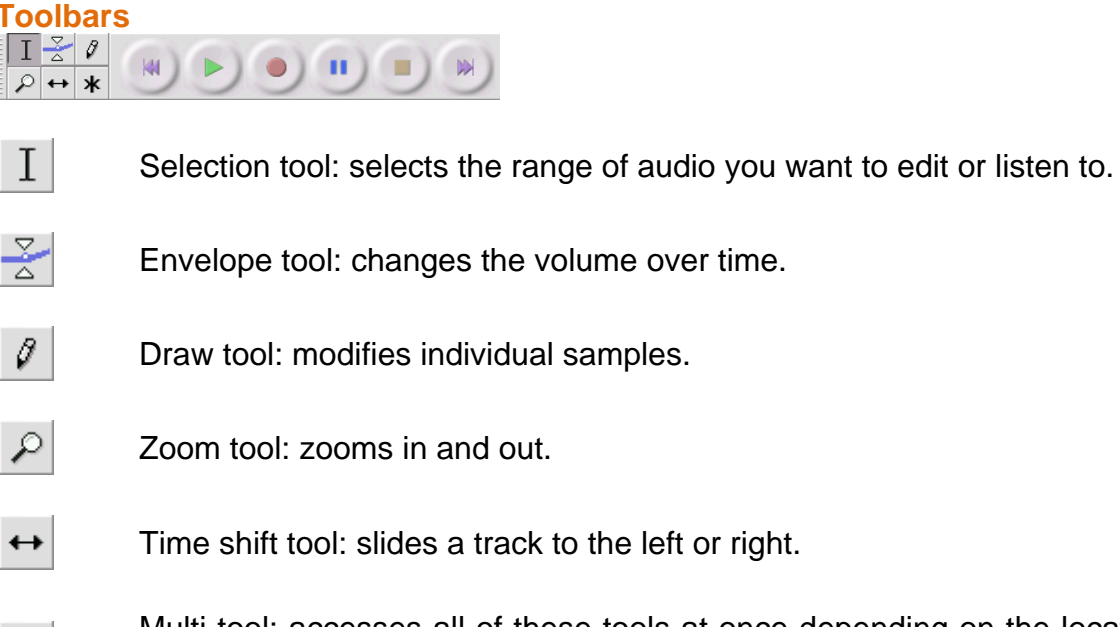

Multi tool: accesses all of these tools at once depending on the location of the mouse and the keys you are holding down.

#### **Audio Control Buttons**

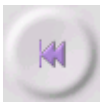

ж

Skip to Start: moves the cursor to time 0 (i.e. the beginning of a song). If you press Play at this point, your project will play from the beginning.

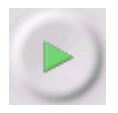

Play: plays audio at the cursor position. If you have selected some audio, only said selection is played.

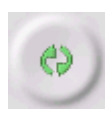

Loop: if you press and hold the *"shift"* key, the *"play"* button changes to a *"loop"* button, enabling you to play the selection repeatedly.

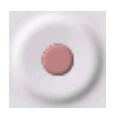

Record: records audio at the project's sample rate (the sample rate in the lower-left corner of the window). The new track will begin at the current cursor position, so click the *"skip to start"* button first if you want the track to begin at time 0 (i.e. the beginning of a song).

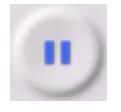

Pause: temporarily stops playback or recording until you press *"pause"* again.

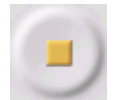

Stop: stops recording or playing. You must do this before applying *"effects", "saving",* or *"exporting"*.

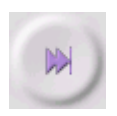

Skip to End: moves the cursor to the end of the last track.

## **The "Edit" Toolbar**

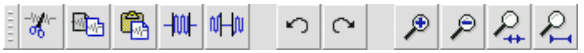

All buttons in this toolbar perform actions - and with a couple of exceptions, they are all just shortcuts of existing menu items, enabling you to save time using the menu. Put the mouse on a tool icon to see a "tooltip", in case you forget which one is which.

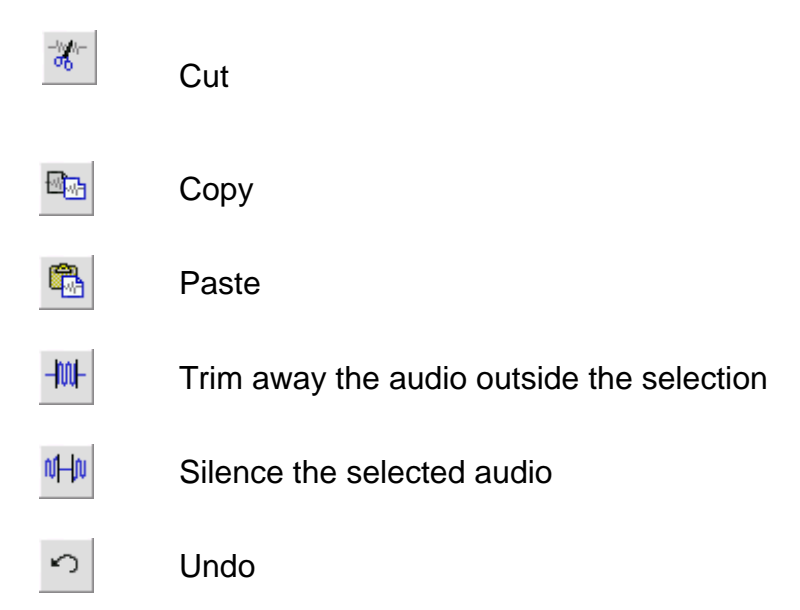

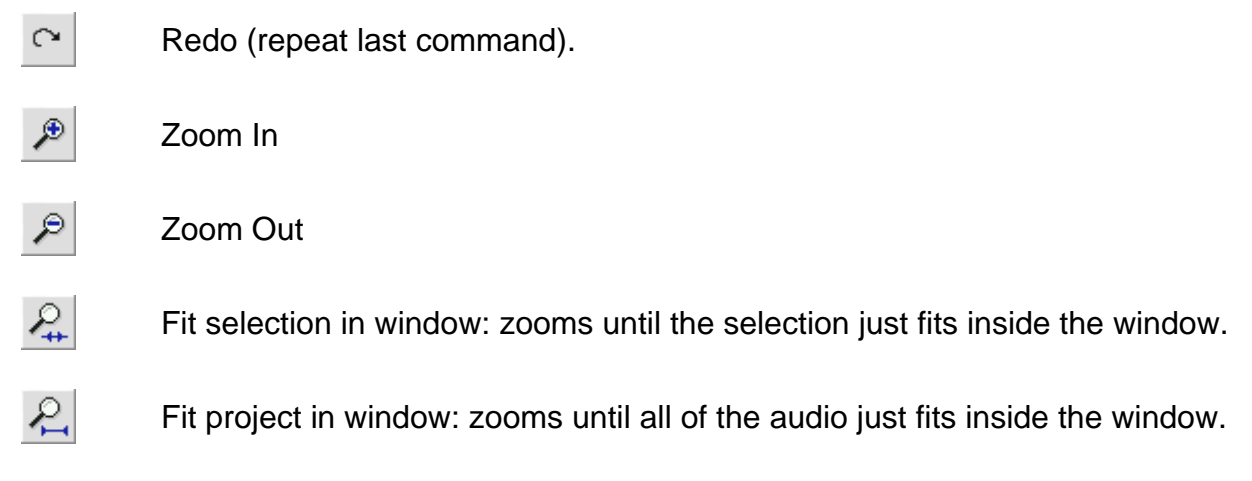

### **The "Track Pop-Down" Menu**

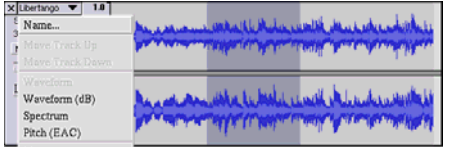

If you click on the title of a music track, the *"track"* pop-down menu appears. This lets you access a few special commands that apply to individual tracks.

**Name:** here you can change the name of the track.

**Move Track Up:** exchanges places with the track above.

**Move Track Down:** exchanges places with the track below.

**Waveform:** sets the display to *"waveform".* This is the default method to visualize the audio.

**Waveform (dB):** this is similar to Waveform, but measured in decibels (dB), on a logarithmic scale.

**Spectrum:** displays the track as a spectrogram, showing the amount of energy in different frequency bands.

**Pitch (EAC):** highlights the outline of the fundamental frequency (musical pitch) of the audio, using the Enhanced Autocorrelation (EAC) algorithm.

**Mono:** the sound comes from just one speaker, either the right, or the left.

**Left Channel:** plays the track only thru the left speaker.

**Right Channel:** plays the track only thru the right speaker.

**Make Stereo Track:** if there is another track below the one playing, this feature joins them into a single stereo track. The top track represents the left speaker, while the bottom track represents the right speaker. When tracks are joined into a stereo pair, all edits automatically apply to both channels.

**Split Stereo Track** - if the selected track is a stereo track (a pair of left and right tracks joined as a single track), this operation splits them into two separate tracks, which you can modify, and edit, independently.

**Set Sample Format:** determines the quality of the audio data, and the amount of disk space it requires. 16-Bit is the quality used by audio CD's and is the minimum quality that Audacity uses internally (8-bit audio files are automatically converted when you open them). 24-Bit is used in higher-end audio hardware. 32-Bit *float* is the highest quality supported by Audacity, and it is the recommended format, unless your computer is either slow, or running out of disk space.

**Set Rate:** sets the number of samples per second of the track. 44100 Hz is used by audio CDs. Tracks can have different sample rates in Audacity; they are automatically re-sampled to the project's sample rate (in the lower-left corner of the window).

#### **[MENU] The "File" Menu**

**New:** creates a new, empty window

**Open:** opens an audio file or an Audacity project in a new window (unless the current window is empty). To add audio files to an existing project window, use one of the *"import"* commands in the *"project"* menu.

**Close:** closes the current window, asking you if you want to save changes. In Windows and UNIX, closing the last window will close Audacity, unless you modify this behavior in the *"interface preferences"*.

**Save Project:** saves everything in the window into an Audacity-specific format. An Audacity project consists of a project file, ending in ".aup", and a project data folder, ending in "\_data". For example, if you name your project *"Composition"*, then Audacity will create a file called *"composition.aup"* and a folder called *"composition\_data"*. Audacity project files are not meant to be shared with other programs - use one of the *"export"* commands (below) when you have finished editing a file.

**Save Project As:** same as *"save project"* (above), but gives you the opportunity to rename the file the way you want.

**Recent Files:** shows a list of recently opened files in Audacity, enabling you to reopen them quickly.

**Export as WAV:** exports all audio in your project to a WAV file, an industry-standard format for uncompressed audio. You can change the standard file format used for exporting from Audacity by opening *"file format preferences"*. Note that exporting will automatically mix and re-sample all tracks, in case there are 2 or more tracks, or varying sample rates. See also File Formats.

**Export Selection As WAV:** same as above, but only exports the current selection.

**Export as MP3:** exports audio as an MP3 file. As MP3 files are compressed, they use less disk space, but they lose some audio quality. Another compress alternative is Ogg Vorbis (see below). You can set the quality of MP3 compression in the File Format Preferences. See also MP3 Exporting.

**Export Selection as MP3:** same as above, but only exports the current selection.

**Export as Ogg Vorbis:** exports all audio as an Ogg Vorbis file. Ogg Vorbis files are compressed files, and therefore use less disk space, but they do lose some audio quality. Ogg Vorbis files use a little less disk space then MP3 files but have similar compression quality. Furthermore, Ogg Vorbis is free from patents and licensing restrictions. However, Ogg Vorbis files are not as widespread as MP3. You can set the quality of Ogg compression in the *"file format preferences"*.

**Export Selection As Ogg Vorbis:** same as above, but only exports the current selection.

**Export Labels:** *"label track",* if activated, lets you export labels as text files. You can import labels in the same text format using the *"import labels..."* command in the Project Menu.

**Export Multiple:** lets you split your project into multiple files in just one step. You can either split them vertically (one new file per track), or horizontally (using labels in a "label track" to indicate breaks between exported files.

**Page Setup:** configures how Audacity will print the track waveforms using the *"print"* option, and which printer to use.

**Print:** prints the main window view from Audacity, showing tracks and waveforms.

**Exit (Quit):** closes all windows and exits Audacity, prompting you to save any unsaved changes first.

#### **The "Edit" Menu**

**Undo:** undoes the last editing operation you performed in your project. Audacity supports full-unlimited undo; meaning you can undo every editing operation you made during a session.

**Redo:** redoes any editing operation that was just undone. After you perform a new editing operation, you can no longer redo the operations that were undone.

**Cut:** removes the selected audio data and stores it on the clipboard. Only one project can be on the clipboard at a time, but that project may contain multiple tracks.

**Copy:** copies selected audio data to the clipboard without removing it from the project.

**Paste:** inserts whatever is on the clipboard at the selected position, or cursor position in the project. This replaces any selected audio data, if any.

**Trim:** removes everything to the left and right of the selection.

**Delete:** removes all selected audio data without copying it to the clipboard.

**Silence:** suppresses all selected audio data, replacing said data with silence, instead of removing it.

**Split:** moves the selected region into its own track, or tracks. The affected portion of the original track will only have silence. See the figure below:

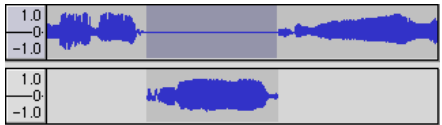

**Duplicate:** copies the entire track, a part of it, or a set of tracks into new tracks. See the picture below:

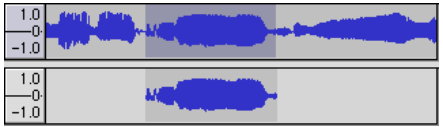

**Select ... > All:** selects all of the audio in all of the tracks in the project.

**Select ... > Start to Cursor:** selects everything from the beginning of the selected tracks to the cursor position.

**Select ... > Cursor to End:** selects from the location of the cursor to the end of the selected tracks.

**Find Zero Crossings:** modifies the selection slightly, so that both edges, left and right, of the selection appear on a positive-slope zero crossing. This makes it easier to cut and paste audio without resulting in an audible clicking sound.

**Selection Save:** remembers the current selection (or cursor position), allowing you to restore it later.

**Selection Restore:** restores the cursor position to the last location as saved by *"selection save"*.

**Move Cursor ... > to Track Start:** moves the cursor to the start of the selected track.

**Move Cursor ... > to Track End:** moves the cursor to the end of the selected track.

**Move Cursor ... > to Selection Start:** moves the cursor to the start of the current selection.

**Move Cursor ... > to Selection End:** moves the cursor to the end of the current selection.

**Snap-To ... > Snap On:** enables the *"snap-to"* mode. This mode constrains the selection to the nearest interval on the time scale, by default the nearest second. Therefore, if you click and drag from 4.2 seconds to 9.8 seconds, it results in a selection from precisely 4 seconds to 10 seconds. You can change the units that are snapped to using the *"set selection format"* option in the *"view menu"*.

**Snap-To ... > Snap Off:** switches the *"snap-to"* mode off, letting you select random time ranges

**Preferences:** opens the "preferences" dialog box.

#### **The "View" Menu**

**Zoom In:** zooms in on the horizontal axis of the audio, displaying more detail about less time. You can also use the zoom tool to zoom in on a particular part of the window.

**Zoom Normal:** zooms to the default view, which displays about one inch per second.

**Zoom Out:** zooms out, displaying less detail about more time.

**Fit in Window:** zooms out until the entire project just fits in the window.

**Fit Vertically:** vertically resizes all tracks enabling them to fit inside the window (if possible).

**Zoom to Selection:** zooms in, or out so the selection fills the window.

**Set Selection Format:** lets you choose the formatting that is displayed at the bottom of the window, indicating the current selection time. Options include film, video, and audio CD frames, seconds + samples, or pure time. If you enable the *"snap-to"* mode in the *"edit menu"*, the selection snaps to the frames, or other quantifications you have selected in this menu.

**History:** shows the history window in which all performed actions during the current session, including importing, are displayed. The right-hand column shows the amount of hard disk space your operations have used. You can jump back and forth between editing steps, by simply clicking on the entries in the window. This is the same as selecting *"undo"* or *"redo"* many times in a row. You can also discard the *"undo"* history to save disk space. Whilst working, you can keep the history window open.

**Float Control Toolbar:** moves the *"control toolbar"* out of the window and into its own floating window, so you can place it wherever you want. The menu item changes to *"***d***ock control toolbar"*, which you can use to put the toolbar back into the main window.

**Float Edit Toolbar:** moves the *"edit toolbar"* out of the window and into its own floating window, so you can position it wherever you want. The menu item changes to "*dock edit toolbar"*, which you can use to put the toolbar back into the main window.

**Float Meter Toolbar:** does the same thing for audacity's VU meters, which you use to set recording levels and adjust playback.

**Float Mixer Toolbar:** moves the "*mixer toolbar"* out of the window, into its own floating window as above.

#### **The "Project" Menu**

**Import Audio:** imports audio from a standard audio format into your project. Use this command if you already have a couple of tracks, but still want to add another track to the same project, perhaps to mix them together. You cannot use this option to import Audacity Projects. The only way to combine two Audacity Projects is to open them in separate windows, then copy and paste the tracks.

**Import Labels:** takes a text file containing time codes and labels, and converts them into a *"label track"*.

**Import MIDI:** imports MIDI files and puts them into a MIDI Track. Audacity can display MIDI files, but **cannot play, edit, or save them yet.**

**Import Raw Data:** allows you to open a file in virtually any uncompressed format. When you select the file, Audacity analyzes it and tries to guess its format. Its guess percentage is about 90%, therefore you just press on *"OK"* and listening to the result. If it is not correct, however, you can use the options in the dialog box to try some other possible encodings.

At the beginning of your imported track(s), you may notice a little bit of noise. This is probably the file's header, which Audacity was not able to compress. Just zoom in and select the noise with the *"selection tool"*, and then choose *"delete"* from the *"edit menu"*.

**Edit ID3 Tags:** opens a dialog box, allowing you to edit the ID3 tags associated with a project for MP3 exporting.

**Quick Mix:** mixes all selected tracks. If you are mixing stereo tracks, or mixing tracks that are marked as *"left or right channel"*, they result in a stereo track (two channels). Otherwise, the result will be mono.

Whenever you press the Play button and whenever you export, your tracks are

implicitly mixed. This command offers a way to do it permanently and save the results to the disk, saving space on the playback resources.

Note that if you try to mix two very loud tracks together, you may get clipping (it will sound like pops, clicks, and noise). To avoid this, drag down the gain slider on the tracks in order to reduce their volume before mixing.

**New Audio Track:** creates a new, empty audio track. As importing, recording, and mixing automatically creates new tracks as needed, this command is hardly needed. However, you can use this command to cut, or copy, data from an existing track and paste it into a blank track. If that track was at a non-default rate, then you may need to use *"set rate"* from the *"track pop-down"* menu to set the correct sample rate.

**New Stereo Track:** see above, but this command creates a stereo track. You can also create a stereo track by joining two tracks using the *"track pop-down"* menu.

**New Label Track:** creates a new label track, which can be very useful for textual annotation.

**New Time Track:** creates a new time track, which varies the playback speed over time.

**Remove Tracks:** removes the selected track, or tracks from the project. Even if you have only selected a part of a track, this feature removes the entire track. You can also delete a track by clicking on the X in its upper-left corner. To cut out only a part of the audio in a track, use *"delete"* or *"silence"*.

**Align Tracks:** all align functions only function with complete tracks, or groups of tracks, rather than on selections, even if they span across multiple tracks. They all operate by time-shifting tracks (moving them left or right), making it easier to synchronize tracks or get rid of silences at the beginning. The cursor or selection stays in the same place unless you use *"align and move cursor..."*, see below.

**Align and move cursor:** this functions the same as the above, except that the cursor or selection is moved along with the tracks. That allows you to shift the tracks without losing your relative place.

**Add Label at Selection:** creates a new label at the current selection. You can title the label by typing on the keyboard and then press the *"enter"* or *"return"* key when you are done.

**Add Label at Playback Position:** creates a new label at the location where you currently are playing or recording. You can use this to mark a sequence while you listen to that. You can title the label by typing on the keyboard and then press the *"enter"* or *"return"* key when you are done. This feature is only available if Audacity is running.

#### **The "Generate" Menu**

If you choose an item from the *"generate"* menu without any tracks in a project, a new track is created. Otherwise, the current track is used. If a track is selected and the cursor is placed in a single place on the track, audio is inserted at the cursor position. The default duration of this operation is 30 seconds. The audio created will replace the any selection; otherwise, it is inserted into the track, shifting up later parts of the track.

#### **Silence:** inserts silence

**Tone:** creates a *"sine wave", "square wave",* or *"Sawtooth wave"*.

**White Noise:** inserts random audio samples, sounding like pure static.

Any items, which appear after these three built-ins, are VST, Ladspa, or Nyquist plugins. A poorly written plug-in may crash Audacity, so always save your work before using a plug-in. Note that any effect that does not take any audio as input will automatically be placed in the Generate menu.

#### **The "Effect" Menu**

The items in this menu only function if you have selected some audio. Audacity does not have any real-time effects; you must select the audio yourself, apply an effect, and then listen to the results. Most effects have a *"preview"* button. Clicking this button plays up to three seconds of audio, allowing you to hear what it will sound like once the effect is applied. This is useful for fine-tuning the effect parameters.

**Repeat Last Effect:** a shortcut to apply the most recent effect with the same settings. This is a convenient manner to apply the same effect to many different parts of a file in a quick way.

**Amplify:** changes the volume of the selected audio. If you click the *"allow clipping"* checkbox, it will let you amplify so much that the audio ends up beyond the range of the waveform, clipping it (distorting). The default value after you open the effect, is to amplify in such a manner that the loudest part of the selection is as loud as possible without distortion.

**Bass Boost:** enhances the bass frequencies in the audio.

**Change Pitch:** changes the pitch/frequency of the selected audio without changing the pace. When you open the dialog box, the starting frequency is set to Audacity's best guess related to the selected frequency. This works very well for recordings of singing or musical instruments without background noise. You can specify the pitch change in one of the following four different ways: musical note, semi-tones, frequency, or percent change.

**Change Speed:** changes the audio speed by re-sampling. Increasing the speed also increases the pitch, and vice versa. This will change the length of the selection.

**Change Tempo:** changes the tempo (pace) of the audio, without changing the pitch. Obviously, this changes the length of the selection.

**Compressor:** compresses the dynamic range of the selection. Loud parts will be softer while keeping the volume of the soft parts the same. You can optionally normalize the recording afterwards, resulting in the entire piece having a higher perceived volume.

**Echo:** this very simple effect repeats the selection with a descending sound, like a series of echoes. This effect does not change the length of the selection, so you may want to add silence to the end of the track before applying it (using the *"generate menu"*).

**Equalization:** boosts or reduces random frequencies. You can select one of a number of different curves designed to equalize the sound of some popular record manufacturers, or draw your own curve.

**Fade In:** fades the selection in linearly

**Fade Out:** fades the selection out linearly

**FFT Filter:** similar to *"equalization"*, lets you enhance or reduce random frequencies. The curve uses a linear scale for frequency.

**Invert:** vertically flips the waveform, just as a phase inversion in the analogue domain.

**Noise Removal:** cleans up any noise from a recording. First, select a small piece of audio that is silent except for the noise, select *"noise removal"*, and click on the *"get noise profile"* button. Then select all of the audio you want filtered, and re-select "n*oise removal"*. Now click on the *"remove noise"* button. You can experiment with the slider to try to remove more or less noise. It is normal for noise removal to result in some distortion. It works best when the audio signal is much louder than the noise.

**Normalize:** corrects the DC offset (a vertical displacement of the track) and/or amplifies a track as such, that the maximum amplitude is a fixed amount: -3 dB. It is useful to normalize all your tracks before mixing. If you have many tracks, you may need to use the track's gain sliders to turn some down.

**Nyquist Prompt: this is for advanced users only!** This function allows you to express random transformations, using a powerful functional programming language. See the Nyquist section of the Audacity website for more information.

**Phaser:** the name *"Phaser"* comes from *"phase shifter",* because it combines phaseshifted signals with the original signal. Move the phase-shifted signals by using a low frequency oscillator (LFO).

**Repeat:** repeats the selection a certain number of times. This operation is quite fast and space-efficient, so it is practical to use it to create nearly infinite loops.

**Reverse:** reverses the selected audio temporally. Once in place, the end of the audio will be heard first, and the beginning last.

**Wahwah** - uses a moving band pass filter to create its sound. A low frequency oscillator (LFO) is used to control the movement of the filter throughout the frequency spectrum. The wahwah adjusts the phase of the left and right channels when given a stereo selection, so that the effect seems to travel across the speakers.

**Plugins 1 to 15** (etc).**:** these sub-menus contain any VST, Ladspa, or Nyquist plugins, as loaded by audacity. It is possible for a poorly written plug-in to crash Audacity, so always save your work before using a plug-in effect.

#### **The "Analyze" Menu**

**Plot Spectrum:** prior to using this feature, you must select an audio section from a single track first. Then select *"plot spectrum"*. This opens a window displaying the power spectrum of the audio over said section, calculated using the "*fast Fourier transform"*. This graph represents the amount of energy in each frequency. As you move the mouse over the display, it shows you the nearest peak frequency. This window also can display other common functions that are calculated using the "*fast Fourier transform",* including three versions of the *"autocorrelation"* function. The "*enhanced autocorrelation"* function is very good at identifying the pitch of a note.

The *"analyze"* menu is used for effects and plug-in effects, which do not modify the audio, but simply open a dialog box with some descriptive information. Audacity also supports Analyze commands that create annotations in a Label Track.

#### **The "Help" Menu**

**About Audacity:** displays the version number and credits. If you have installed Audacity yourself, check here to verify which optional modules were successfully compiled.

**Contents:** opens this reference guide in a searchable form.

#### **Maintenance**

#### **How to replace the stylus**

- **Lock the tone arm.**
- Remove the protective cap from the stylus.
- **Pull the stylus in the direction of the arrow (A) and remove it.**
- **Put in the new stylus following the reverse procedure.**
- Replace the protective cap on the stylus.

#### **How to disassemble the cartridge**

- **Lock the tone arm.**
- Remove the stylus (see section above).
- Release the pick-up head by pushing the cartridge in the direction of the arrow.
- Disconnect the four wires at the level of the pick-up head.

#### **How to install a new cartridge**

- Connect the link wires.
- Push the cartridge into the head shell
- Re-position the stylus
- Place the protective cap on the stylus.

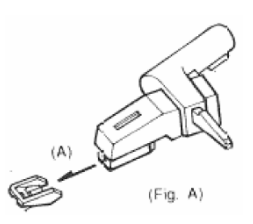

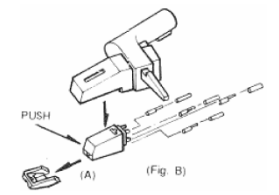

## **Recommendations from Lenco**

- Clean your records with a rag, impregnated with an antistatic product.
- Replace the stylus approximately every 250 playing hours. An old cartridge wears out the records much faster.
- Clean the stylus regularly with a soft brush dipped in alcohol.
- When transporting the turntable, do not forget to place the protective cap on the stylus and put the clip of the armrest on the tone arm.

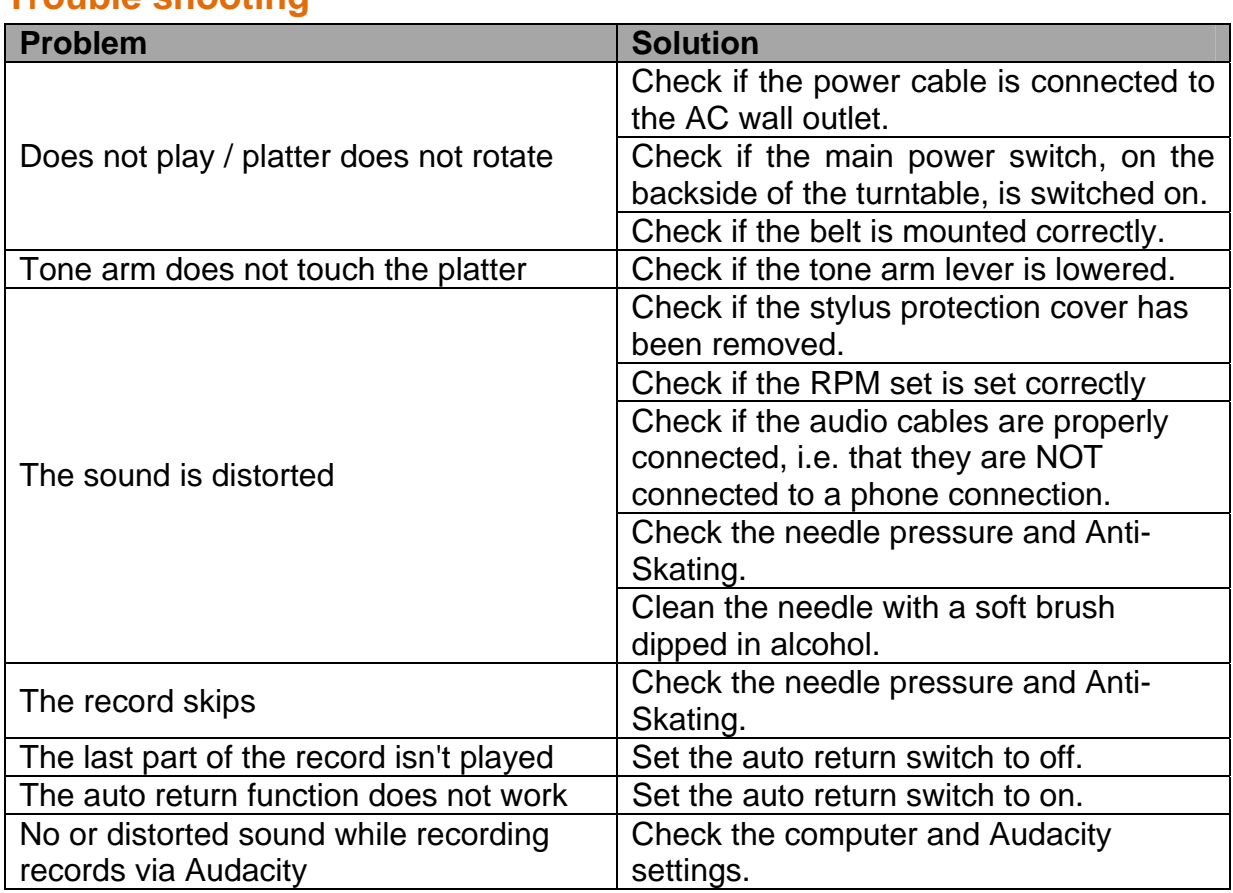

## **Trouble shooting**

## **Specifications**

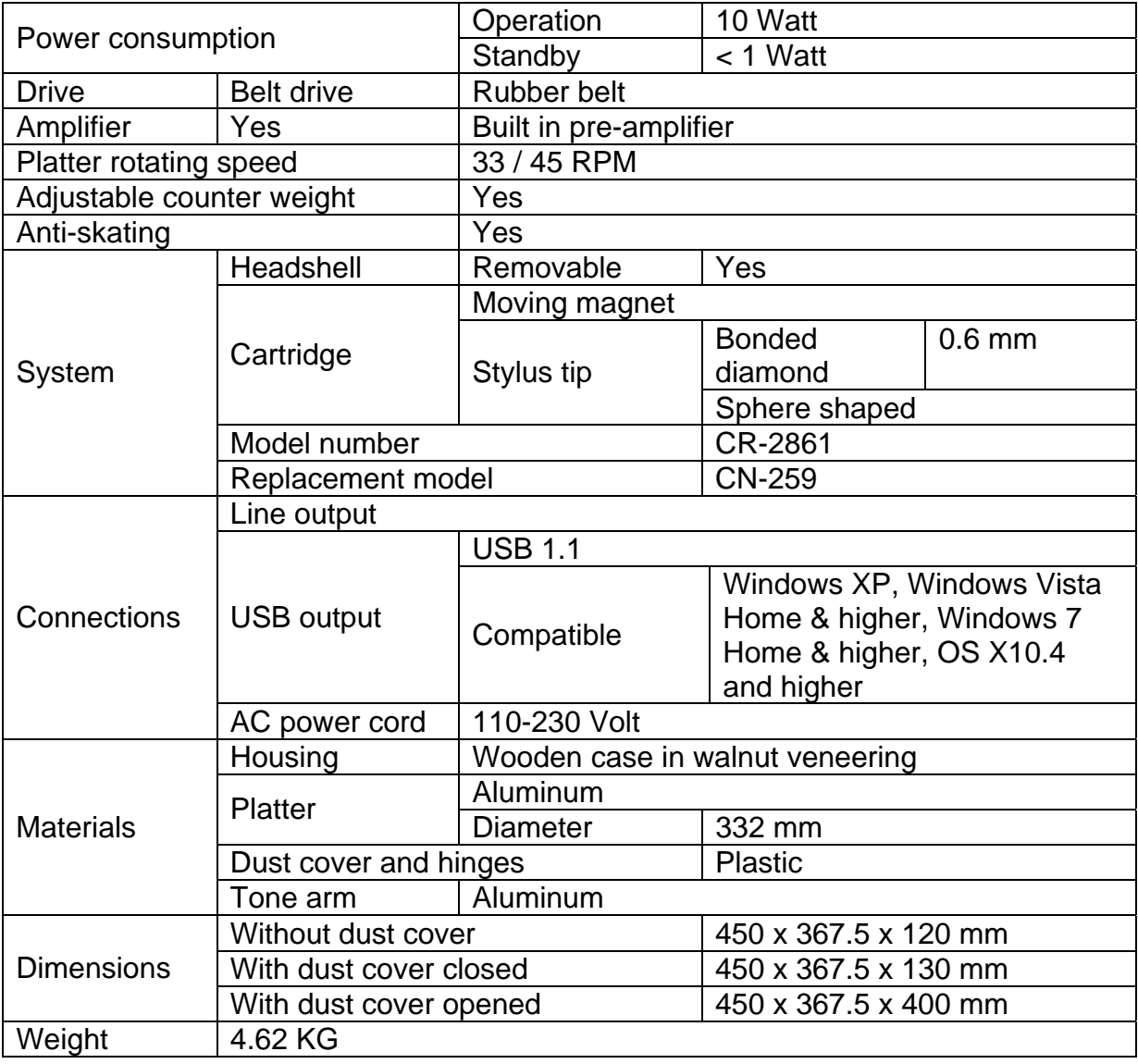

## **Spare parts list**

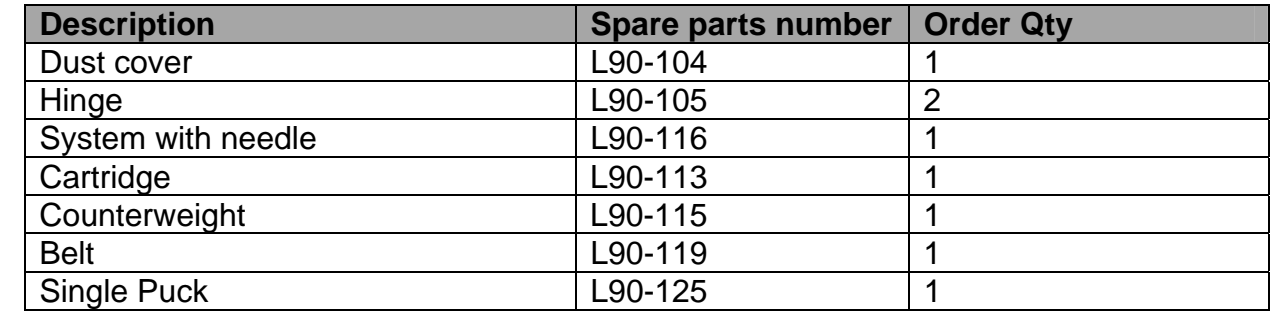

## **Safety instructions**

**IMPORTANT SAFETY INSTRUCTIONS - READ CAREFULLY BEFORE USE.** 

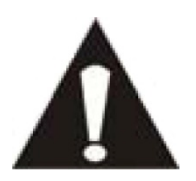

## **CAUTION**

### **RISK OF ELECTRICAL SHOCK**

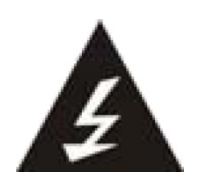

## **DO NOT OPEN**

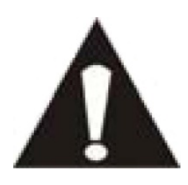

CAUTION: TO PREVENT AN ELECTRICAL SHOCK, DO NOT REMOVE ANY COVER SCREWS. THERE ARE NO USER SERVICEABLE PARTS INSIDE. REQUEST A QUALIFIED SERVICE PERSON TO PERFORM SERVICING.

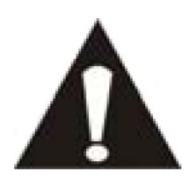

This symbol indicates that there are important operating maintenance instructions in the user manual accompanying this turntable.

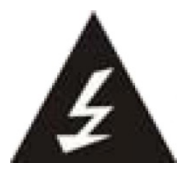

This symbol indicates that dangerous voltage is present within this turntable, constituting a risk of electric shock or personal injury.

### **Keep these instructions in mind:**

- Do not use this turntable near water.
- Clean only with a slightly damp cloth.
- Do not cover or block any ventilation opening. When placing the turntable on a shelf, leave 5 cm (2") free space around the whole turntable.
- **IF Install in accordance with the supplied user manual.**
- Don't step on or pinch the power cord. Be very careful, particularly near the plugs and the cable's exit point. Do not place heavy items on the power cord, which may damage it. Keep the entire turntable out of children's reach! When playing with the power cable, they can seriously injure themselves.
- Unplug this turntable during lightning storms or when unused for a long period.
- Keep the turntable away from heat sources such as radiators, heaters, stoves, candles and other heat-generating products.
- **Avoid using the device near strong magnetic fields.**

 ESD can disturb normal usage of this turntable. If so, simply reset and restart the device following the instruction manual. During file transmission, please handle with care and operate in a static-free environment.

#### **Safety instructions - continued**

- WARNING! NEVER INSERT AN OBJECT INTO THE PRODUCT THROUGH THE VENTS OR OPENINGS. HIGH VOLTAGE FLOWS THRU THE PRODUCT AND INSERTING AN OBJECT CAN CAUSE ELECTRIC SHOCK AND/OR SHORT CIRCUIT INTERNAL PARTS. FOR THE SAME REASON, DO NOT SPILL WATER OR LIQUID ON THE PRODUCT.
- Do NOT use in wet or moist areas such as bathrooms, steamy kitchens or near swimming pools.
- Do not use this turntable when condensation may occur.

This turntable is produced according to all current safety regulations. The following safety tips should safeguard users against careless use and dangers involved with such use.

- Although this turntable is manufactured with the utmost care, and checked several times before leaving the factory, it is still possible that problems may occur, as with all electrical appliances. If you notice smoke, an excessive build-up of heat or any other unexpected phenomena, you should disconnect the plug from the main power socket immediately.
- This turntable must be well ventilated at all time!
- This turntable must operate on a power source as specified on the specification label. If you are not sure of the type of power supply used in your home, consult your dealer or local power company.
- The socket outlet must be installed near the equipment and must be easily accessible.
- Do not overload AC outlets or extension cords. Overloading can cause fire or electric shock.
- **Turntables with a Class 2 power cord do not require an earthed connection.**
- Keep away from rodents. Rodents enjoy biting on power cords.
- Always hold the plug when pulling out the plug from the main supply socket. Do not pull the power cord. This can cause a short circuit.
- Avoid placing the turntable on any surfaces that may be subject to vibrations or shocks.
- To protect the turntable during a thunderstorm unplug the AC power cable.
- When the turntable is not used for long periods, unplug the AC power cable for safety reasons.
- To clean the turntable, use a soft dry cloth. Do NOT use solvents or petrol based fluids. For stubborn stains, you may use a damp cloth with a diluted detergent.
- We are not responsible for damage or lost data caused by malfunction, misuse, modification of the device.

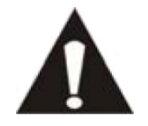

WARNING: long term exposure to loud sounds may lead to temporary or permanent hearing impairment.

## **Declaration of Conformity**

Products with the CE marking comply with the EMC Directive (2004/108/EC) and the Low Voltage Directive (2006/95/EC) issued by the Commission of the European Community.

## **Do not distribute copyright-protected material**

Do not distribute copyright-protected material without the permission of the content owners. Doing this may violate copyright laws. The manufacturer is not liable for any legal issues caused by the user's illegal use of copyrighted material.

### **Disclaimer**

Some content and services accessible through this device belong to third parties and are protected by copyright, patent-, trademark- and/or other intellectual property laws. Such content and services are solely provided for your personal and non-commercial use. You may not use any content or services in a manner that has not been authorized by the content owner or service provider. Without limiting the foregoing, unless expressly authorized by the applicable content owner or service provider, you may not modify, copy, republish, upload, post, transmit, translate, sell, or create derivative works, exploit, or distribute in any manner or medium any content or services displayed through this device.

"THIRD PARTY CONTENT AND SERVICES ARE PROVIDED 'AS IS.' LENCO

DOES NOT WARRANT CONTENT OR SERVICES SO PROVIDED, NEITHER EXPRESSLY NOR IMPLIED, FOR ANY PURPOSE. LENCO EXPRESSLY DISCLAIMS ANY IMPLIED WARRANTIES, INCLUDING BUT NOT LIMITED TO, WARRANTIES OF MERCHANTABILITY OR FITNESS FOR A PARTICULAR PURPOSE. LENCO DOES NOT GUARANTEE THE ACCURACY, VALIDITY, TIMELINESS, LEGALITY, OR COMPLETENESS OF ANY CONTENT OR SERVICE MADE AVAILABLE THROUGH THIS DEVICE. UNDER NO CIRCUMSTANCES, INCLUDING NEGLIGENCE, SHALL LENCO BE LIABLE. NEITHER IN CONTRACT, NOR TORT, FOR ANY DIRECT, INDIRECT, INCIDENTAL, SPECIAL OR CONSEQUENTIAL DAMAGES, ATTORNEY FEES, EXPENSES, OR ANY OTHER DAMAGES ARISING OUT OF, OR IN CONNECTION WITH, ANY INFORMATION CONTAINED IN, OR AS A RESULT OF THE USE OF ANY CONTENT OR SERVICE BY YOU OR ANY THIRD PARTY, EVEN IF ADVISED OF THE POSSIBILITY OF SUCH DAMAGES."

Third party services may be terminated or interrupted at any time, and Lenco makes no representation or warranty that any content or service will remain available for any period. Content and services are transmitted by third parties by means of networks and transmission facilities over which Lenco has no control. Without limiting the generality of this disclaimer, Lenco expressly disclaims any responsibility or liability for any interruption or suspension of any content or service made available through this device. Lenco is neither responsible nor liable for customer service related to the content and services. Any question or request for service relating to the content or services should be made directly to the respective content and service providers.

## **Service and support**

For questions about the software please visit http://audacity.sourceforge.net For information and support about the hardware: www.lenco.eu

#### **Lenco helpdesk:**

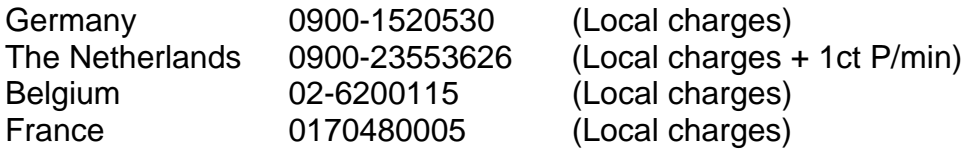

The helpdesk is accessible from Monday till Friday from 9 AM till 6 PM. In case your device needs repair our helpdesk will redirect you to your local dealer.

Lenco offers service and warranty in accordance to European law, which means that in case of repair (both during and after the warranty period), you should contact your local dealer. **Please note**: It is not possible to send repairs to Lenco directly.

**Important note:** If the unit is opened by a non-official service center the warranty expires.

## **End of life**

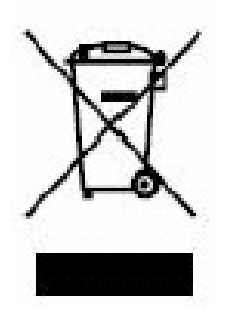

This symbol indicates that the relevant electrical product or battery should not be disposed of as general household waste in Europe. To ensure the correct waste treatment of the product and battery, please dispose them in accordance to any applicable local laws of requirement for disposal of electrical equipment or batteries. In so doing, you will help to conserve natural resources and improve standards of environmental protection in treatment and disposal of electrical waste (Waste Electrical and Electronic Equipment Directive).

When you see a crossed-out wheeled waste container on the product. It means that the product falls under the EU directive 2002/96/EC.

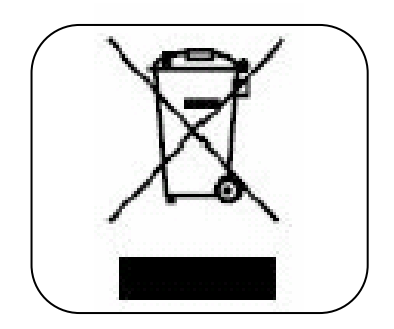

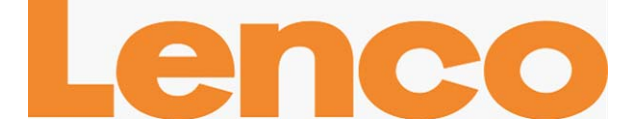

# **L-90**

# **PLATTENSPIELER IM HOLZGEHÄUSE MIT USB-ANSCHLUSS UND EINGEBAUTEM VORVERSTÄRKER**

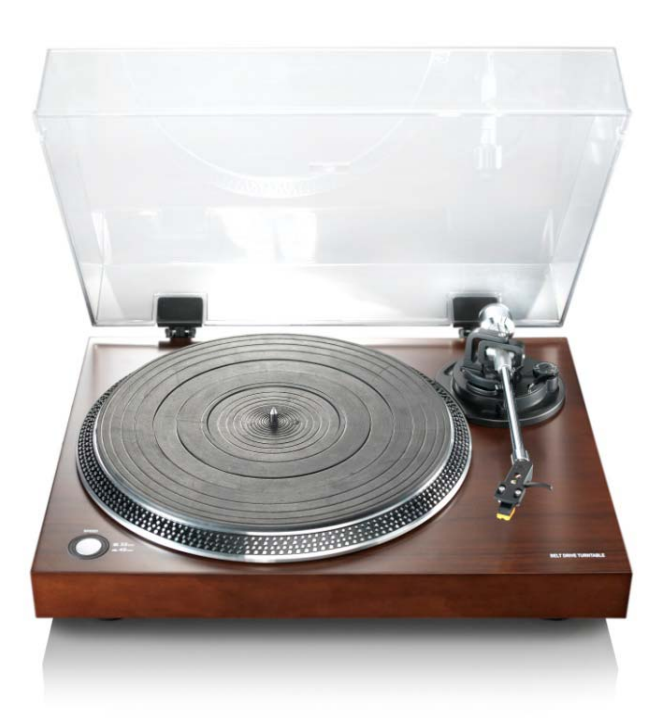

# **Benutzerhandbuch**

**www.lenco.eu** 

## **Inhalt**

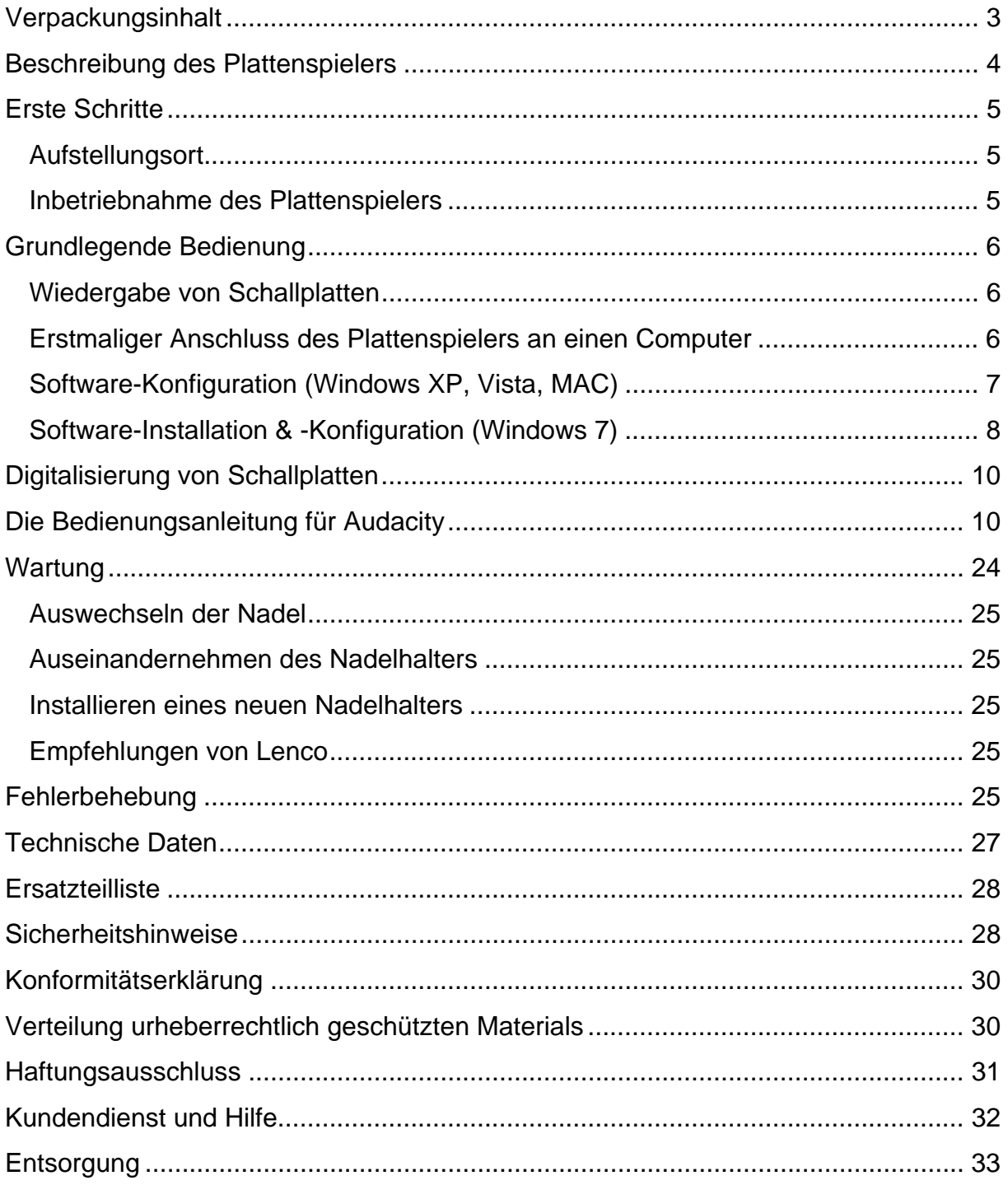

#### **Sehr geehrter Kunde, sehr geehrte Kundinnen,**

Vielen Dank für den Kauf dieses Lenco Produkts. Qualität und Benutzerfreundlichkeit haben bei uns absolute Priorität. Bei der Herstellung dieses Produkts kamen höchste Qualitätsstandards und Sorgfalt zum Einsatz, sowie hochwertige Materialien und Bauteile. Wir hoffen, dass Ihnen dieses Produkt viel Freude bereiten wird.

Machen Sie sich vor dem Gebrauch des Tablets mit allen Sicherheitsanweisungen und nationalen Beschränkungen vertraut.

#### **Hinweis:**

Dieses Benutzerhandbuch wurde vor der Entwicklung des Produkts gedruckt. Falls technische Daten des Produkts geändert werden müssen, um die Bedienbarkeit oder andere Funktionen zu verbessern, liegt die Priorität auf den technischen Daten. In solch einem Fall kann es sein, dass das Benutzerhandbuch nicht mit den Funktionen des tatsächlichen Produkts übereinstimmt. Das tatsächliche Produkt und die Verpackung, sowie die Bezeichnung und Abbildungen können vom Handbuch abweichen. Die Abbildungen der Bildschirmanzeige sind Beispiele und können vom tatsächlichen Bildschirm abweichen.

Lenco haftet nicht für Folgeschäden.

## **Verpackungsinhalt**

Dieses Gerät wurde mit größtmöglicher Sorgfalt zusammengebaut. Wenn jedoch Zubehörteile fehlen sollten, wenden Sie sich unverzüglich an Ihren Händler.

Liste zum Überprüfen des mitgelieferten Zubehörs:

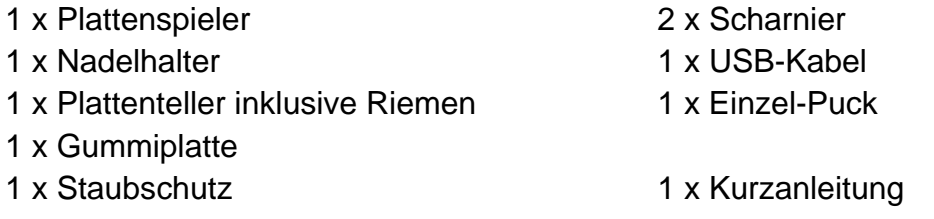

## **Beschreibung des Plattenspielers**

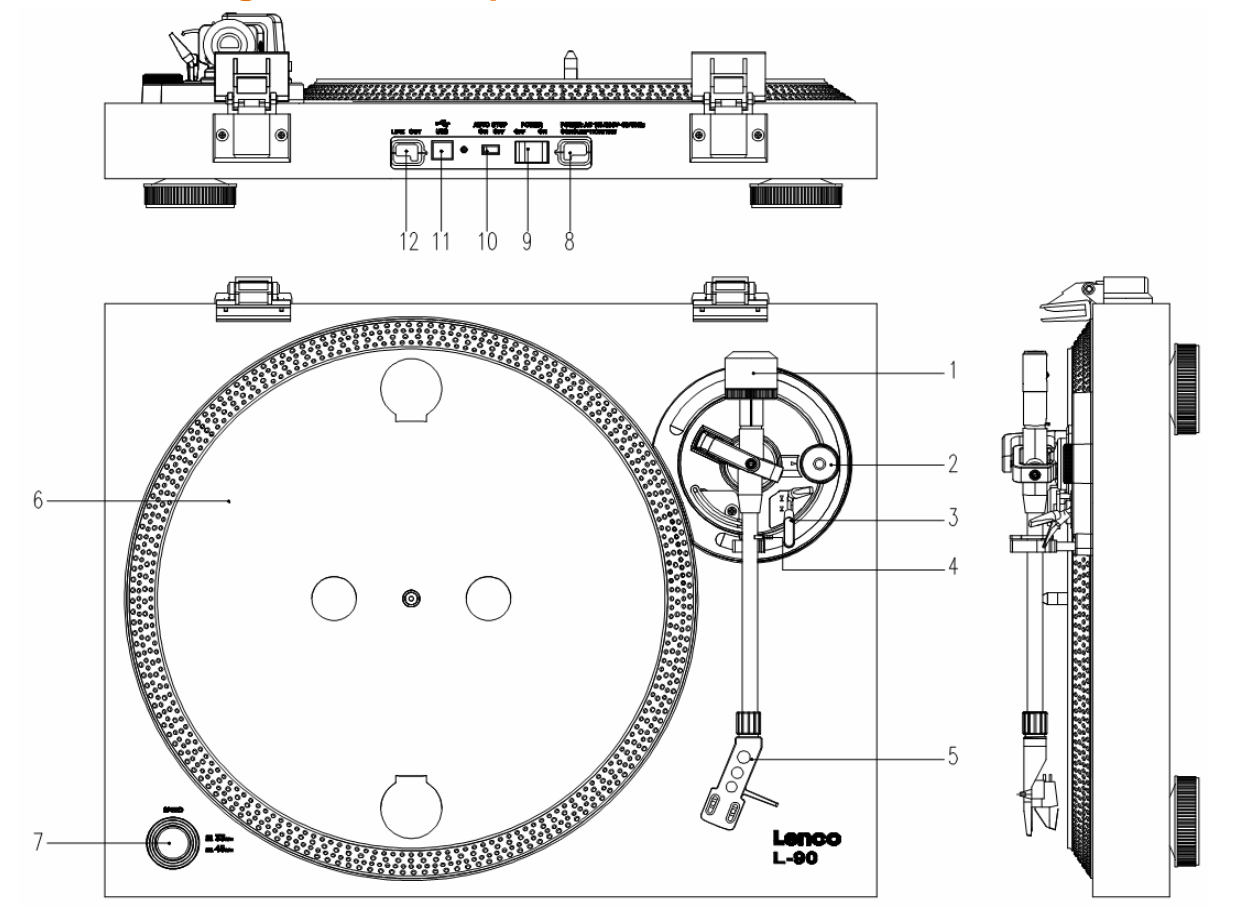

- 1. Gegengewicht Verwenden Sie das Gegengewicht zum Ausbalancieren des Tonarms.
- 2. Anti-Skating-Steuerung: Stellt die Anti-Skating-Funktion ein. Verwenden Sie Anti-Skating-Funktion, um zu verhindern, dass der Nadelhalter zur Mitte schwingt.
- 3. Tonarmhebel: Hebt oder senkt den Tonarm.
- 4. Tonarmklemme: Stellt den Tonarm fest, wenn der Plattenspieler nicht in Gebrauch ist.
- 5. Nadelhalter: Hält die herausnehmbare Nadel. Wenn der Plattenspieler nicht in Gebrauch ist, wird empfohlen die abnehmbare Schutzabdeckung auf die Nadel zu setzen.
- 6. Plattenteller: Legen Sie hier Ihre Platte herauf, bevor Sie die Wiedergabe starten.
- 7. 33/45-RPM-Schalter: Einstellen der Abspielgeschwindigkeit.
- 8. Netzkabel: Zum Anschluss des Plattenspielers an eine Steckdose.
- 9. Hauptschalter: Ein- und Ausschalten der Stromversorgung.
- 10. Auto-Stop-Schalter: Diese Funktion steht nur für 33-RPM-Platten zur Verfügung. Wenn das Ende der Platte erreicht wird, hört sich der Plattenteller automatisch auf zu drehen.
- 11. USB-Anschluss: Anschluss des Plattenspielers an einen Computer.
- 12. Line Out: Anschluss des Plattenspielers an einen Mischpult oder ein Audiosystem.

*Wichtiger Hinweis: Dieser Plattenspieler verfügt über einen eingebauten Verstärker, um Schäden am Gerät bzw. Ihrem Audiosystem zu vermeiden. Schließen Sie diesen Plattenspieler niemals über den Phone-Eingang Ihres Audiosystems an, da über diesen Eingang das Signal ein zweites Mal verstärkt wird.*

## **Erste Schritte**

## **Aufstellungsort**

Schützen Sie den Plattenspieler vor direkter Sonneneinstrahlung. Wenn der Plattenspieler nicht in Gebrauch ist, stellen Sie ihn auf eine stabile, ebene Unterlage, sodass der Plattenspieler nicht herunterfallen kann. Achten Sie darauf, dass der Plattenspieler in einer Weise aufgestellt wird, dass keine Gegenstände darauf fallen können, da der Aufprall das Gerät beschädigen oder brechen kann. Achten Sie jederzeit darauf, dass keine Fremdgegenstände in die Lüftungsöffnungen des Gehäuses gelangen.

## **Inbetriebnahme des Plattenspielers**

- 1. Öffnen Sie die Verpackung und entfernen Sie das Gerät und alle Zubehörteile.
- 2. Legen Sie den Plattenteller auf das Gerät und montieren Sie den Riemen. Der Riemen wird auf der Unterseite des Plattentellers angebracht.
- 3. Setzen Sie den Nadelhalter auf den Tonarm und drehen Sie an der Anti-Skating-Schraube, bis der Nadelhalter fest ist.
- 4. Montieren und Justieren des Gegengewichts
	- Schrauben Sie das Gegengewicht auf den Tonarm auf.
	- Entriegeln Sie den Tonarm.
	- Entfernen Sie die Schutzabdeckung der Nadel. Vergewissern Sie sich, dass Sie die Nadel nicht berühren bzw. dass sie nicht mit anderen Gegenständen in Berührung kommt.
	- Heben Sie den Tonarm von der Ablage und senken Sie sie.
	- Bewegen Sie das Gegengewicht **vorsichtig** schrittweise entweder nach links oder nach rechts, bis der Tonarm im Gleichgewicht ist und horizontal schwebt.
	- Setzen Sie den Tonarm zurück auf die Ablage und stellen Sie in so fest, dass er sich während der folgenden Vorgänge nicht bewegen kann.
	- Schieben Sie das schwarze Kunststoffteil des Gegengewichts auf 0. Die 0 muss dabei mit der roten Linie auf dem Tonarm übereinstimmen. Achten Sie darauf, dass Sie dabei das Metallteil nicht bewegen.
	- Drehen Sie das Metallteil auf die linke Seite, um die Nadeldruck zu erhöhen. Lenco empfiehlt einen Nadeldruck von 2,5.

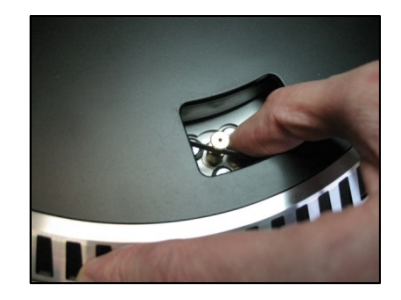

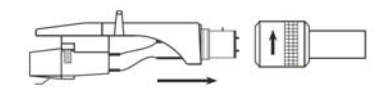

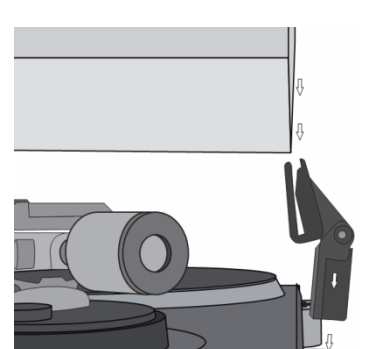

- 5. Antiskating-Funktion einstellen. Lenco empfiehlt, dass die Antiskating-Funktion ungefähr der Hälfte des Auflagedrucks der Nadel entsprechen sollte. Probieren Sie für optimale Ergebnisse unterschiedliche Einstellungen aus.
	- 6. Setzen Sie die Scharniere ein und montieren Sie die Staubschutzabdeckung.
	- 7. Stecken Sie den Netzstecker in die Steckdose.
	- 8. Schließen Sie das Line-Out-Kabel an einen Mischpult oder eine Stereoanlage.

*Wichtiger Hinweis: Dieser Plattenspieler verfügt über einen eingebauten Verstärker, um Schäden am Gerät bzw. Ihrem Audiosystem zu vermeiden. Schließen Sie diesen Plattenspieler niemals über den Phone-Eingang Ihres Audiosystems an, da über diesen Eingang das Signal ein zweites Mal verstärkt wird.*

## **Grundlegende Bedienung**

## **Wiedergabe von Schallplatten**

Stellen Sie den Netzschalter an der Rückseite des Plattenspielers auf die Position *"on".* Öffnen Sie die Schutzabdeckung und legen Sie eine Schallplatte auf den Plattenteller. Wenn Sie eine Single abspielen, vergessen Sie nicht, zuerst den Plattenadapter auf den Plattenteller zu legen.

- Stellen Sie die benötigte Umdrehungsgeschwindigkeit ein.
- **Entfernen Sie die Schutzabdeckung der Nadel.**
- **Entriegeln Sie den Tonarm auf der Tonarmablage.**
- Schieben Sie den Tonarm zur Platte. Die Platte beginnt sich dann zu drehen.
- Setzen Sie den Tonarm vorsichtig auf die Platte. Vergessen Sie nicht, den Tonarm mithilfe des Tonarmhebels zu senken.

Wenn Sie eine Aufzeichnung während der Wiedergabe unterbrechen möchten, heben Sie einfach den Tonarm. Sie können ebenfalls den Tonarm zurück zum Tonarmhalter bewegen, um die Aufnahme und die Wiedergabe zu stoppen. Wenn das Ende der Schallplatte erreicht wird, hört der Plattenteller auf sich zu drehen\*. \* Die Auto-Stop-Funktion muss dafür eingeschaltet sein.

## **Erstmaliger Anschluss des Plattenspielers an einen Computer**

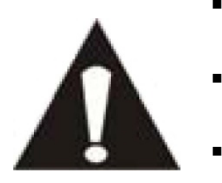

- Da dieser Plattenspieler Plug-and-Play unterstützt, werden keine Treiber benötigt.
- Bevor Sie den Plattenspieler an einen Computer anschließen, trennen Sie ihn von Ihrem Mischpult bzw. Ihrem Hi-Fi-System ab.

 Bei der mitgelieferten Software handelt es sich um eine Anwendung eines Drittanbieters. Lenco bearbeitet keine Anfragen

oder Probleme, die sich auf die Software beziehen.

- 1. Schalten Sie Ihren Computer ein.
- 2. Schließen Sie den Plattenspieler an einer Steckdose an.
- 3. Stellen Sie den Netzschalter auf der Rückseite des Plattenspielers auf die Position *"on"*.
- 4. Wenn der Computer gestartet wird, schließen Sie den Plattenspieler an. Der Computer installiert die Treiber dann automatisch.
- 5. Nachdem die Treiber installiert sind, müssen Sie dann die Audacity-Software installieren.
	- Legen Sie die CD unter Windows ein oder laden Sie sich die neueste Software von der Webseite http://audacity.sourceforge.net herunter.
	- MAC-Benutzer können sich die neueste Software direkt von der Webseite http://audacity.sourceforge.net herunterladen.

**Wichtig:** Vergewissern Sie sich, dass Ihr Computer den Plattenspieler als Aufnahmegerät erkennt. Insbesondere unter Windows kommt es vor, dass der Plattenspieler als Standardabspielgerät vorgefunden wird. Wenn der Plattenspieler nur als Abspielgerät erkannt wird, kann Audacity Ihre Schallplatten nicht aufzeichnen.

# **Software-Konfiguration (Windows XP, Vista, MAC)**

- 1. Schließen Sie den Plattenspieler an den Computer an. *Hinweis: Vor dem Anschluss des Plattenspielers an einen PC, trennen Sie ihn bitte von Ihrem Audiosystem ab.*
- 2. Starten Sie die Audacity-Software.
- 3. Klicken Sie im Menü "Mikrofon" und wählen Sie die Option "Stereo-Mix".

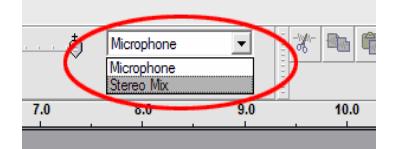

- 4. Gehen Sie ins *Bearbeiten-Menü* und wählen Sie *"Einstellungen"*.
- 5. Konfigurieren Sie das USB-Audiogerät unter *"Aufnahme"* (siehe Abbildung).
- 6. Klicken Sie auf *"Software-Playthrough"*, um während der Aufnahme das Audiosignal zu hören.

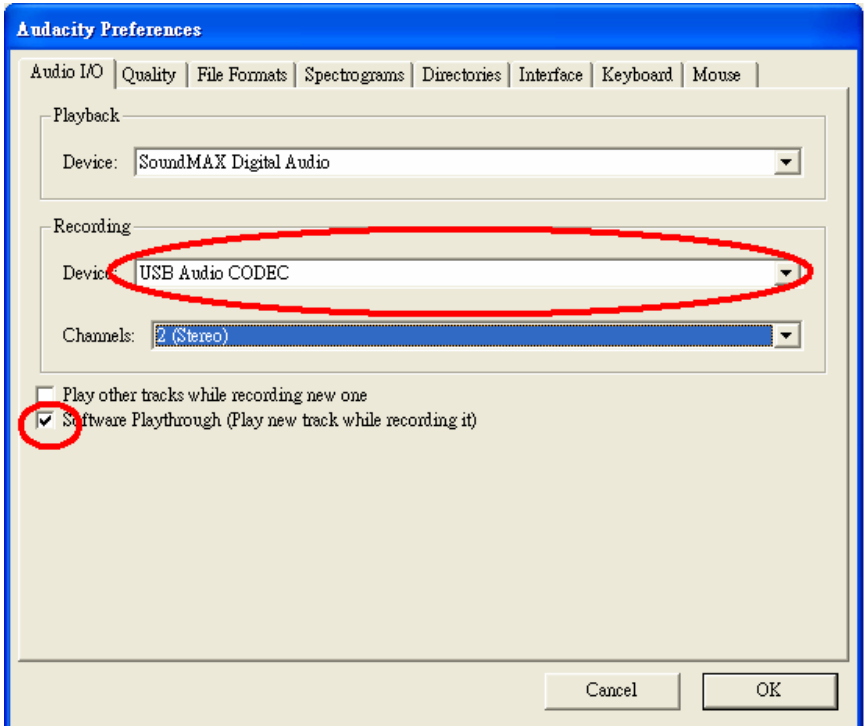

- 7. Klicken Sie auf *"OK",* um Ihre Einstellungen zu speichern.
- 8. Die Software ist nun fertig eingerichtet, um die Aufnahme zu starten.

### **Software-Installation & -Konfiguration (Windows 7)**

- 1. Schließen Sie den Plattenspieler an einer Steckdose an.
- 2. Schließen Sie den Plattenspieler an einen USB-Anschluss Ihres Computers an. Warten Sie einige Sekunden, bis ein Fenster erscheint, wie im Beispiel unten gezeigt.

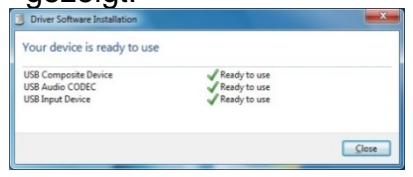

- 3. Klicken Sie auf *"Schließen".*
- 4. Klicken Sie mit der rechten Maustaste auf das Lautsprecher-Symbol (Taskleiste) und wählen Sie *"Aufnahme".* Der im folgenden Beispiel gezeigte Bildschirm erscheint.

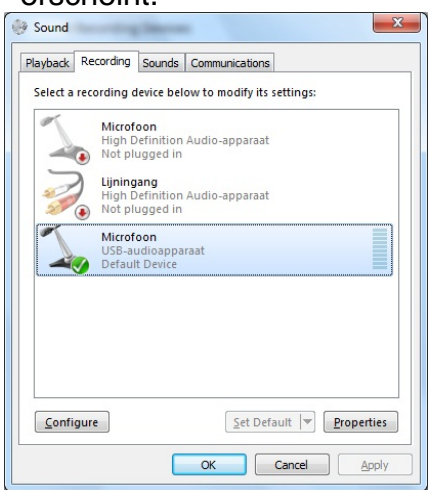

- 5. Klicken Sie auf *"Mikrofon USB-Audiogerät".*
- 6. Klicken Sie auf *"Einstellungen"*.
- 7. Gehen Sie auf die Seite *"Stufen"* und bewegen Sie den Lautstärkeregler nach unten auf die Stufe 2, wie im Beispiel unten gezeigt.
- 8. Gehen Sie auf die Seite *"Erweitert"* und wählen Sie im Pulldown-Menü: *"2-Kanal, 16 Bit, 44100 Hz (CD-Qualität)".*

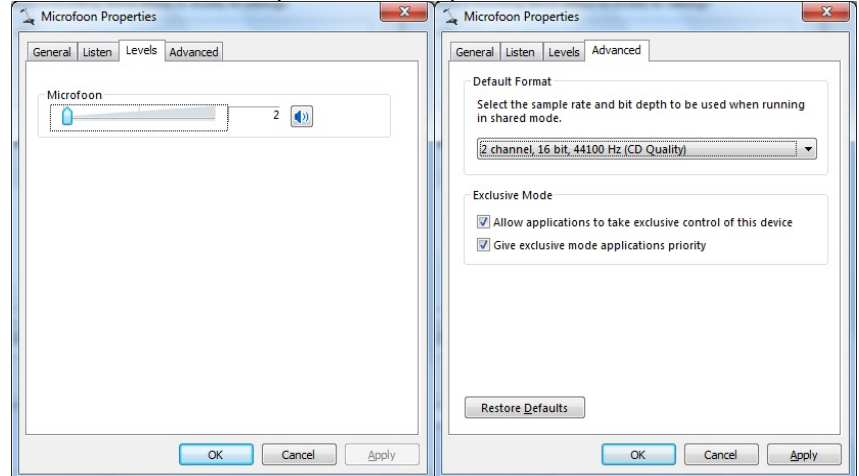

- 9. Klicken Sie nacheinander auf *"Anwenden", "OK"* und erneut auf *"OK"* (alle Programme sind damit geschlossen).
- 10. Legen Sie die Audacity-Software-CD in das Laufwerk, bzw. laden Sie die Software von der Webseite http://audacity.sourceforge.net/ herunter.
- 11. Folgen Sie den Installationsanweisungen der Bedienungsanleitung.
- 12. Starten Sie die Audacity-Software.
- 13. Gehen Sie auf die Taskleiste, und klicken Sie auf *"Bearbeiten"* und dann auf *"Einstellungen".* Der im folgenden Beispiel gezeigte Bildschirm erscheint.

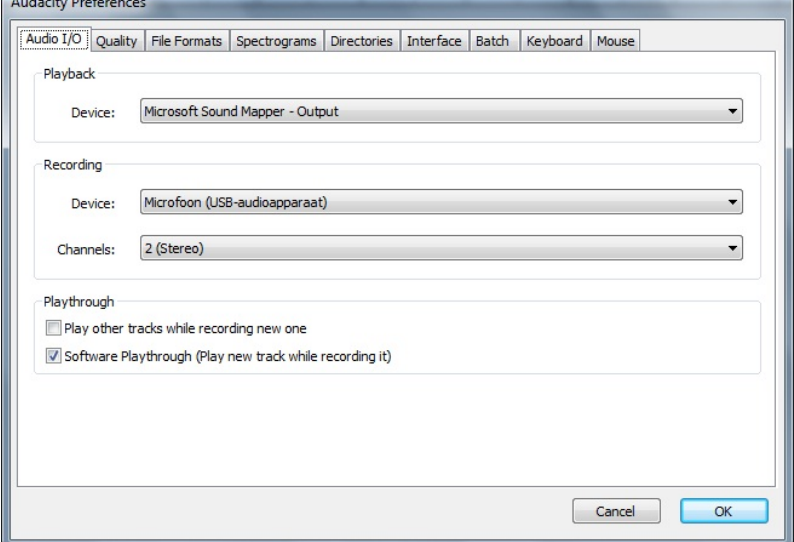

- 14. Gehen Sie im Menü auf *"Aufnahmegerät"* und wählen Sie die Option *"Mikrofon"* (USB-Audio-Gerät).
- 15. Gehen Sie im Menü auf *"Kanäle"* und wählen Sie Option 2 (Stereo).
- 16. Markieren Sie die Auswahlbox *"Software-Playthrough"* (Abspielen einer neuen Spur während der Aufnahme).
- 17. Klicken Sie auf *"OK".*
- 18. Gehen Sie im Menü auf das *"Mikrofon"*-Symbol und wählen Sie *"Start*

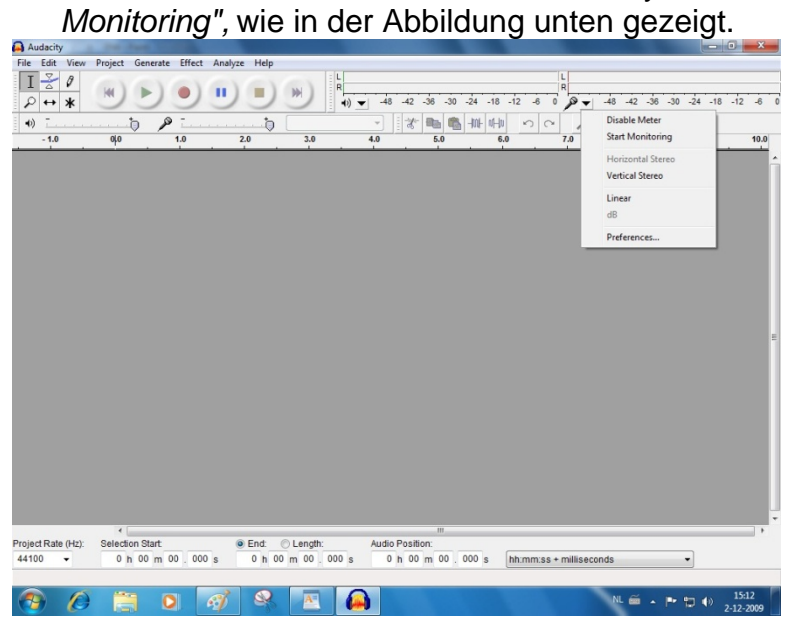

Die Software ist nun eingerichtet und Sie können Ihre Schallplatten digitalisieren.

### **Digitalisierung von Schallplatten**

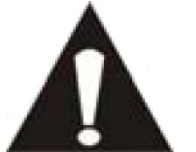

- Da dieser Plattenspieler Plug-and-Play unterstützt, werden keine Treiber benötigt.
- Bevor Sie den Plattenspieler an einen Computer anschließen, trennen Sie ihn von Ihrem Mischpult bzw. Ihrem Hi-Fi-System ab.

 Bei der mitgelieferten Software handelt es sich um eine Anwendung eines Drittanbieters. Lenco bearbeitet keine Anfragen oder Probleme, die sich auf die Software beziehen.

- 1. Schalten Sie Ihren Computer ein.
- 2. Schließen Sie den Plattenspieler an einer Steckdose an.
- 3. Setzen Sie den Netzschalter auf der Rückseite des Plattenspielers auf die Position *"on"*.
- 4. Wenn der Computer gestartet wird, schließen Sie den Plattenspieler an und starten Sie die Audacity-Software.

**Wichtig:** Vergewissern Sie sich, dass Ihr Computer den Plattenspieler als Aufnahmegerät erkennt. Insbesondere unter Windows kommt es vor, dass der Plattenspieler als Standardabspielgerät vorgefunden wird. Wenn der Plattenspieler nur als Abspielgerät erkannt wird, kann Audacity Ihre Schallplatten nicht aufzeichnen.

### **Die Bedienungsanleitung für Audacity**

Für eine vollständige Bedienungsanleitung gehen Sie auf die Webseite http://audacity.sourceforge.net/

#### **Werkzeugleisten**

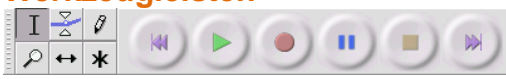

- Auswahlwerkzeug: Markieren des Bereichs, den Sie bearbeiten oder  $\mathbf{I}$ anhören möchten.
- 종

Hüllkurvenwerkzeug: Verändern der Lautstärke über einen gesetzten Zeitabschnitt.

- Ø. Zeichenwerkzeug: Bearbeiten einzelner Samples.
- $\mathcal{L}$ Zoomwerkzeug: Vergrößern oder verkleinern des sichtbaren Abschnittes.
- Zeitverschiebewerkzeug: zum Verschieben einzelner Tonabschnitte nach  $\leftrightarrow$ links oder rechts.

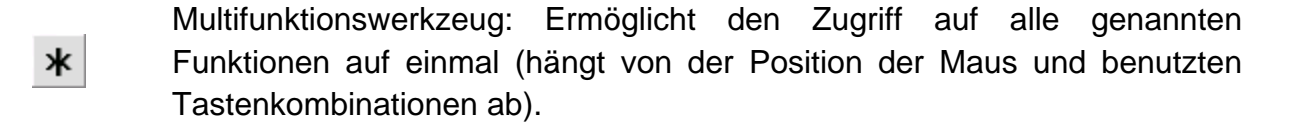

#### **Audiobedienung**

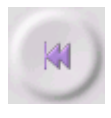

An den Anfang springen: an den Anfang der Tonspur (bzw. den Zeitpunkt 0). Wenn Sie die Wiedergabe an diesem Punkt starten, wird Ihr Projekt von Anfang an abgespielt.

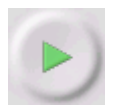

Wiedergabe: Die Wiedergabe startet von der Cursor-Position ausgehend. Wenn ein nur Teil der Spur markiert ist, wird nur der markierte Teil abgespielt.

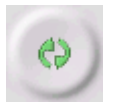

Endlosbetrieb: Durch Gedrückthalten der *"Shift"*-Taste verändert sich das *"Wiedergabe"*-Feld zum *"Endlosbetrieb"*-Feld, mit dem Sie einen markierten Abschnitt in einer Endlosschleife wiederholen können.

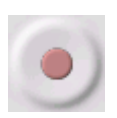

Aufnahme: startet eine Audioaufahme mit der eingestellten Projektabtastrate (die Abtastrate wird in der linken unteren Ecke des Fensters angegeben. Eine neue Spur wird an der aktuellen Cursor-Position gestartet. beginnen, so klicken Sie auf die *"An den Anfang springen"*, wenn Sie die Spur am Zeitpunkt 0 beginnen wollen.

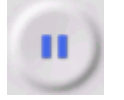

Pause: Hält die Wiedergabe oder Aufnahme vorübergehend an, bis Sie erneut auf *"Pause"* klicken.

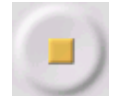

Stopp: Stoppt die Aufnahme bzw. Wiedergabe. Sie müssen auf Stopp klicken, bevor Sie *"Effekte"* anwenden, *"speichern"* oder *"exportieren"*.

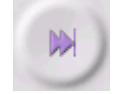

Ans Ende springen – bewegt den Cursor zum Ende der letzten Tonspur.

#### **Die Bearbeitungswerkzeugleiste**

#### :|☆ | 68 | ₩ | ⊮ | № റിറ  $\mathcal{P}|\mathcal{P}|\mathcal{Q}|\mathcal{L}$

Alle Schaltflächen in dieser Werkzeugleiste führen Funktionen aus - und mit wenigen Ausnahmen, stellen sie lediglich Verknüpfungen zu vorhandenen Menüpunkten dar, mit denen Sie vor allem Zeit sparen. Bewegen Sie den Cursor auf ein Werkzeugsymbol, um bei Bedarf ein Kurzinfo zu sehen.

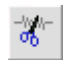

Ausschneiden

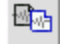

Kopieren

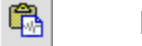

**Einfügen** 

- $\blacksquare$ Trimmen - Herausschneiden von Abschnitten außerhalb des markierten **Abschnitts**
- 叫叫 Auswahl in Stille umwandeln
- $\sim$ Rückgängig
- $\sim$ Wiederholen
- $\mathcal{P}$ Einzoomen
- $\mathcal{P}$ Auszoomen
- $\mathfrak{L}$ Auswahl ins Fenster einpassen: vergrößert den Abschnitt bis das Fenster ausgefüllt ist.
- Ganzes Projekt ins Fenster einpassen vergrößert alle Audiodaten bis das  $\sum_{i=1}^{n}$ Fenster ausgefüllt ist.

#### **Das Spur-Ausklappmenü**

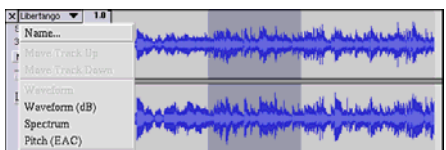

Wenn Sie auf den Titel eines Musikstücks klicken, erscheint das *"Spur"* -Menü. Damit haben Sie Zugriff auf verschiedene Befehle zur Bearbeitung individueller Tonspuren.

**Name der Spur...:** hier kann der Name der Tonspur geändert werden.

**Spur nach oben verschieben:** tauscht die Position der Tonspur mit der Darüberliegenden.

**Spur nach unten verschieben:** tauscht die Position der Tonspur mit der Darunterliegenden.

**Wellenform:** Stellt die Anzeige auf *"Wellenform".* Dies ist die Standardmethode, um das Audiosignal zu visualisieren.

**Wellenform (dB):** diese Darstellung ist vergleichbar mit der Wellenformanzeige, wird aber in Dezibel (dB), auf einer logarithmischen Skala, gemessen.

**Spektrum:** Darstellung der Tonspur als Spektrogramm, wodurch die Energieverteilung der Frequenzbände sichtbar wird.

**Tonhöhe (EAC):** Zeigt die Außenlinien der Grundfrequenzen (Tonhöhe) mithilfe eines verbesserten Autokorrelationsalgorithmuses (EAC) an.

**Mono:** Der Ton kommt aus nur einem Lautsprecher, entweder rechts oder links.

**Linker Kanal:** Spielt die Tonspur nur über den linken Lautsprecher ab.

**Rechter Kanal:** Spielt die Tonspur nur über den rechten Lautsprecher ab.

**Stereospur erstellen:** wenn sich unterhalb der Wiedergabespur eine zweite Spur befindet, werden diese mithilfe dieser Funktion zu einer Stereospur verknüpft. Die obere Spur stellt das linke Lautsprechersignal zur Verfügung, während die untere Spur das rechte Lautsprechersignal zur Verfügung stellt. Sobald die Spuren zu einem Stereopaar verbunden sind, wirken alle Veränderungen automatisch auf beide Kanäle.

**Stereospur trennen:** Wenn die markierte Spur eine Stereospur ist (eine Spur, die aus einem linken und rechten Kanal zusammengesetzt ist), können Sie die Spur mithilfe dieser Funktion in zwei getrennte Spuren trennen, um sie getrennt zu modifizieren und zu bearbeiten.

**Sampleformat einstellen:** Bestimmt die Qualität der Audiodaten und die Menge des erfoderten Speicherplatzes. 16-bit ist die von Audio-CDs benutzte Qualität und ebenfalls die Minimalqualität, die intern von Audacity benutzt wird (8-bit Audio wird automatisch beim Öffnen in 16-bit Audio konvertiert). 24-bit-Audio wird von High-End-Audiogeräten benutzt. 32-bit *float* ist die höchste Qualität, die von Audacity unterstützt wird und ist das empfohlene Format, es sei denn, Ihr Computer ist dafür entweder langsam oder es ist nicht genügend Festplattenspeicher vorhanden.

**Samplerate einstellen:** Hier stellen Sie die Abtastrate (Samples pro Sekunde) der Spur ein. 44100 Hz wird von Audio-CDs verwendet. Verschiedene Spuren können verschiedene Abtastraten in Audacity haben. Sie werden automatisch in die jeweilige Projekt-Samplerate (im Fenster links unten) konvertiert.

#### **[MENÜ]**

#### **Das Datei-Menü**

**Neu:** Öffnet ein neues, leeres Fenster.

**Öffnen...:** Öffnet eine Audiodatei oder ein Audacity-Projekt in einem neuen Fenster (es sei den das aktuelle Fenster ist leer). Um Audiodateien zu einem bereits existierenden Projekt hinzuzufügen, benutzen Sie bitte *"Importieren > Audio"*.

**Schliessen:** Schließt das gegenwärtig benutzte Fenster mit einer Abfrage ob Veränderungen gespeichert werden sollen.Unter Windows und Unix kann Audacity auch durch Schliessen des letzten Audacity Fensters beendet werden, es sei denn Sie haben dieses Verhalten unter *"Bearbeiten > Einstellungen > Programmoberfläche"* verändert.

**Projekt speichern:** Speichert alles, was sich in dem Fenster befindet, in einem Audacity-spezifischen Format. Ein Audacity-Projekt besteht aus einer Projektdatei mit der Endung ".aup" und einem Projektverzeichnis mit der Endung "\_data". Wenn, zum Beispiel, der Name Ihres Projekts *"Komposition"* ist, dann erstellt Audacity eine Datei mit dem Namen *"Komposition.aup"* und ein Verzeichnis mit dem Namen *"Komposition\_data"*.Audacity-Projektdateien sind nicht dazu gedacht von anderen Programmen eingelesen zu werden. Wenn Sie dies wünschen, benutzen Sie bitte einen der zur Verfügung stehenden Exportierbefehle.

**Projekt speichern unter...:** Das gleiche wie *"Projekt speichern"* (siehe oben), es kann aber ein neuer Name für das Projekt gewählt werden.

**Zuletzt geöffnete Dateien...:** zeigt eine Liste der zuletzt geöffneten Dateien in Audacity, sodass Sie die gewünschte Datei sofort wieder öffnen können.

**Exportieren als... WAV:** Exportiert das gesamte Audioprojekt als WAV-Datei. WAV ist ein Industriestandardformat für unkomprimierte Audiodaten. Sie können bei Bedarf das Standarddateiformat für das Exportieren von Audacity-Daten unter *"Bearbeiten > Einstellungen > Dateiformat"* ändern. Beachten Sie, dass Projekte mit mehr als einer Spur, vor dem Exportieren in die Projekt-Samplerate konvertiert und zusammengemischt werden. Mehr Informationen finden Sie unter "Dateiformate".

**Auswahl exportieren als... WAV:** Entspricht der vorigen Funktion, bezieht sich aber nur auf den aktuell markierten Abschnitt.

**Exportieren als... MP3:** Exportiert das Projekt als MP3-Datei. MP3-Dateien sind komprimiert und nehmen deshalb weniger Speicher auf Ihrer Festplatte ein. Die Audioqualität wird dabei allerdings beeinträchtigt. Als alternatives Kompressionsformat steht Ogg Vorbis zur Verfügung (siehe unten). Sie können die Qualität der MP3-Komprimierung in den Dateiformat-Einstellungen festlegen. Mehr Informationen finden Sie unter "MP3 Export".

**Auswahl exportieren als... MP3:** Entspricht der vorigen Funktion, bezieht sich aber nur auf den aktuell markierten Abschnitt.

**Exportieren als... Ogg-Vorbis:** exportiert alle Audiodaten als Ogg-Vorbis-Datei. Ogg Vorbis-Dateien sind komprimiert und nehmen deshalb weniger Speicher auf Ihrer Festplatte ein. Die Audioqualität wird dabei allerdings beeinträchtigt. Ogg Vorbis-Dateien verwenden etwas weniger Speicherplatz als MP3-Dateien, haben allerdings eine ähnliche Kompressionsqualität. Darüber hinaus ist Ogg Vorbis frei von Patenten und Lizenzen. Allerdings sind Ogg Vorbis-Dateien nicht so verbreitet wie MP3- Dateien. Sie können die Qualität der Ogg-Vorbis-Komprimierung in den *Dateiformat-Einstellungen* festlegen.

**Auswahl exportieren als... Ogg Vorbis:** Entspricht der vorigen Funktion, bezieht sich aber nur auf den aktuell markierten Abschnitt.

**Textspur exportieren...:** Wenn Sie *"Textspuren" aktiviert haben*, können Sie diese mit dieser Funktion als Textdateien exportieren. Sie können die Textdateien im gleichen Textformat dann wieder unter *"Importieren > Textmarken"* im Projektmenü importieren.

**Mehrere Dateien exportieren...:** Diese Funktion ermöglicht es Ihnen Ihr Projekt in mehrere Dateien in einem Schritt aufzuteilen. Sie können die Spuren entweder vertikal teilen (eine Datei pro Spur) oder horizontal (mithilfe von Textmarkierungen in einer Textspur, um die Unterbrechungen zwischen den exportierten Dateien zu bestimmen).

**Seite einrichten...:** Hier können Sie konfigurieren wie Audacity einen Ausdruck der Wellenformseite vornimmt und welchen Drucker Sie benutzen wollen.

**Drucken...:** Druckt das Hauptfenster von Audacity mit den Spuren und Wellenformen aus.

**Beenden:** Schließt alle Fenster und beendet Audacity. Sie werden aber vorher gefragt, ob vorgenommene Veränderungen gespeichert werden sollen.

#### **Das Bearbeiten-Menü**

**Rückgängig:** Macht den letzten Bearbeitungsvorgang in Ihrem Projekt wieder rückgängig. Diese Funktion ist bei Audacity unbegrenzt. Es können alle Bearbeitungsschritte bis zum letzten Programmstart wieder rückgängig gemacht werden.

**Wiederholen:** Mit dieser Funktion können Sie zuvor zurückgenommene Bearbeitungsschritte erneut durchführen. Bedenken Sie, dass Sie nach einem neuen Bearbeitungsschritt zuvor zurückgenommene Bearbeitungsschritte nicht wieder erneut vornehmen können.

**Ausschneiden:** Entfernt markierte Audioabschnitte und fügt sie in die Zwischenablage ein.Nur ein Projekt kann sich zur gleichen Zeit in der Zwischenablage befinden. Dieses Projekt kann allerdings mehrere Spuren enthalten.

**Kopieren:** Kopiert markierte Audioabschnitte in die Zwischenablage ohne sie dabei zu entfernen.

**Einfügen:** Fügt den Inhalt der Zwischenablage an der markierten Stelle bzw. der Cursor-Position in das Projekt ein. Dies ersetzt u. U. den aktuell markierten Audioabschnitt.

**Trimmen:** Entfernt sämtliche Audiodaten rechts und links vom markierten Abschnitt.

**Löschen:** Entfernt den markierten Audioabschnitte ohne sie dabei in die Zwischenablage abzulegen.

**Auswahl in Stille umwandeln:** Ersetzt den aktuell markierten Abschnitt durch Stille, anstatt ihn zu entfernen.

**In neue Tonspur verschieben:** Kopiert den aktuell markierten Abschnitt der Tonspur in eine neue Spur. Der betroffene Abschnitt der Originalspur wird durch Stille ersetzt. Siehe Abbildung unten:

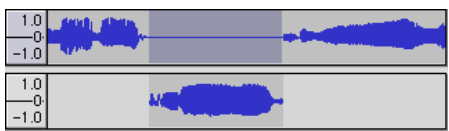

**In neue Tonspur kopieren:** Kopiert die gesamte Tonspur bzw. den markierten Abschnitt in neue Tonspuren. Siehe Abbildung unten:

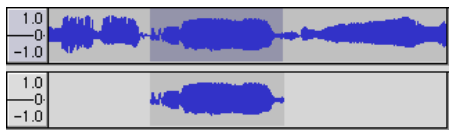

**Auswählen... > Alles:** Markiert alle Audiodaten in allen Tonspuren innerhalb des Projekts.

**Auswählen... > Links vom Cursor bis...:** Markiert die Audiodaten in den von Ihnen gewählten Tonspuren vom Anfang bis zur Cursor-Position.

**Auswählen... > Rechts vom Cursor bis...:** Markiert die Audiodaten in den von Ihnen gewählten Tonspuren von der Cursor-Position bis zum Ende.

**Nulldurchgang finden:** Modifiziert den markierten Abschnitt so, dass die linke und die rechte Seite auf den nächstgelegenen Nulldurchgängen erscheinen. Dadurch wird es einfacher Audiodaten herauszuschneiden und einzufügen, ohne dabei Knackser an den Schnittstellen zu erzeugen.

**Auswahl speichern:** Speichert den momentan markierten Abschnitt (oder Cursor-Position) für spätere Bearbeitung.

**Auswahl wiederherstellen:** Stellt die mit *"Auswahl speichern"* gespeicherte Cursor-Position wieder her.

**Cursor verschieben... > An den Anfang der Spur:** Bewegt den Cursor an den Anfang der Spur.

**Cursor verschieben... > Ans Ende der Spur:** Bewegt den Cursor an das Ende der Spur.

**Cursor verschieben... > An den Anfang der Auswahl:** Bewegt den Cursor an den Anfang der Auswahl.

**Cursor verschieben... > Ans Ende der Auswahl:** Bewegt den Cursor an das Ende der Auswahl.

**Im Lineal markierten Bereich... > Fixieren:** Aktiviert den Fixieren-Modus*.* Dieser Modus aktiviert ist, werden Abschnittmarkierungen jeweils bis zum nächsten Zeitintervall auf der Zeitskala begrenzt, standardmäßig bis zum nächsten Sekundenanfang. Wenn Sie z. B. den Abschnitt von 4,2 Sekunden auf 9,8 Sekunden markieren, erhalten Sie eine Auswahl von genau 4 Sekunden bis 10 Sekunden. Sie können die Einheiten, die mit der Option *"Auswahlformat Einstellen"* im *"Ansicht-Menü"*, festlegen.

**Im Lineal markierten Bereich... > Lösen:** Schaltet den *Fixieren-Modus* aus, sodass Sie beliebige Zeitabschnitte wählen können.

**Einstellungen...:** Öffnet das Einstellungsfenster.

#### **Das Ansicht-Menü**

**Einzoomen:** Vergrößert den gezeigten Audioabschnitt auf der horizontalen Achse und ermöglicht die Anzeige von mehr Detail auf einem kürzeren Zeitabschnitt. Sie können auch das Zoomwerkzeug zum Vergrößern eines bestimmten Fensterabschnitts benutzen.

**Kein Zoom:** Stellt den Zoom auf die Normalvergrößerung zurück, bei der eine Sekunde ungefähr ein Zoll breit ist.

**Auszoomen:** Zeigt einen größeren Zeitbereich bei weniger Detail an.

**Projekt ins Fenster einpassen:** Passt die Anzeige so an, dass das gesamte Audioprojekt im Bild angezeigt wird.

**Spuren vertikal einpassen:** Verändert die vertikale Ansicht aller Tonspuren und passt Sie an die Größe des Fensters an (soweit möglich).

**Auswahl ins Fenster einpassen:** Vergrößert bzw. verkleinert den markierten Abschnitt, sodass er das Fenster ausfüllt.

**Auswahlformat einstellen:** Diese Funktion ermöglicht Ihnen das Anzeigeformat, das im unteren Teil des Fensters angezeigt wird, einzustellen. Mögliche Optionen sind u.A. Film-, Video-, CD-Audioabschnitte, Sekunden und Samples or die normale Zeitangabe. Wenn Sie die *"Fixieren"*-Funktion im *"Bearbeiten-Menü"* aktiviert haben, orientiert sich die Auswahl automatisch an den Rahmen bzw. den Einstellungen, die Sie in diesem Menü gemacht haben.

**Geschichte:** Das Fenster zeigt die Geschichte aller ausgeführten Aktionen seit dem letzten Programmstart, einschließlich Importe. Im rechten Anzeigebalken wird der von Ihnen benutzte Festplattenspeicherplatz angezeigt. Sie können zwischen Ihren Bearbeitungsschritten hin und her springen, indem Sie einfach auf die Einträge im Fenster klicken. Dies entspricht der mehrfachen Verwendung der Funktionen *"Rückgängig"* und *"Wiederholen"*. Sie diese Liste bei Bedarf auch löschen, um Speicherplatz frei zu machen. Während Sie an Ihren Audiodaten arbeiten können Sie das Geschichte-Fenster offen lassen.

**Schwebende Kontrollwerkzeugleiste:** Diese Funktion verschiebt die *Kontrollwerkzeugleiste* aus dem Fenster heraus, damit sie ein eigenes Fenster bilden kann. Auf diese Weise können Sie die Werkzeugleiste an jedem beliebigen Ort positionieren. Der Menüpunkt verändert sich dann zu *"Werkzeugleiste andocken"*, womit Sie die Werkzeugleiste dann wieder in das Fenster integrieren können.

**Schwebende Bearbeitungswerkzeugleiste:** Diese Funktion verschiebt die *Bearbeitungswerkzeugleiste* aus dem Fenster heraus, damit sie ein eigenes Fenster bilden kann. Auf diese Weise können Sie die Werkzeugleiste an jedem beliebigen Ort positionieren. Der Menüpunkt verändert sich dann zu *"Werkzeugleiste andocken"*, womit Sie die Werkzeugleiste dann wieder in das Fenster integrieren können.

**Schwebende Pegelreglerwerkzeugleiste:** Dieser Menüpunkt macht das gleiche wie der Audacity VU-Pegelregler, den Sie zum Einstellen der Aufnahmepegel und zum Verändern der Wiedergabeparameter benutzen.

**Schwebende Mischpultwerkzeugleiste:** Verschiebt die *"Mischpultwerkzeugleiste"* aus dem Fenster heraus, und stellt sie in ein eigenes schwebendes Fenster, wie oben beschrieben.

#### **Das Projekt-Menü**

**Tonspuren importieren :** Audioimport von Standard-Audioformaten in Ihr Projekt. Verwenden Sie diese Funktion, wenn Sie bereits mehrere Spuren haben, aber trotzdem eine weitere Spur in das gleiche Projekt hinzuzufügen wollen, z. B., um sie miteinander zu vermischen. Sie können mit dieser Funktion allerdings keine ganzen Audacity-Projekte importieren. Der einzige Weg zwei Audacity-Projekte zu kombinieren, ist, sie in zwei verschiedenen Fenstern zu öffnen und dann den Inhalt des einen Fensters in das andere Fenster zu kopieren.

**Textspuren importieren:** Liest eine Textdatei mit Zeit-Codes und Textmarken ein und wandelt sie in eine *"Textspur"* um.

**MIDI-Spuren importieren:** Importiert MIDI-Dateien und erstellt damit eine MIDI-Spur. Audacity kann MIDI-Dateien anzeigen, aber zum jetzigen Zeitpunkt nicht abspielen, bearbeiten oder speichern.

**Rohdaten importieren:** Mit dieser Funktion können Sie eine Datei von praktisch jedem unkomprimierten Format öffnen. Wenn Sie die Datei öffnen analysiert sie Audacity automatisch für Sie und versucht das Format selbständig zu erkennen. In etwa 90% aller Fälle kann die Datei richtig erkannt werden. Sie brauchen deshalb lediglich auf *"OK"* klicken und sich das Ergebnis anhören. Sollte die Wiedergabe allerdings nicht stimmen, können Sie die Optionen im Dialogfenster nutzen, um andere mögliche Codierverfahren zu versuchen. Zu Beginn der importierten Spur(en), können Sie etwas Lärm feststellen. Dies ist wahrscheinlich der Dateikopf, den Audacity nicht einlesen kann. Vergrößern Sie einfach die Ansicht und wählen Sie das Rauschen mit dem *"Auswahlwerkzeug"*. Wählen Sie dann *"Löschen"* aus dem *"Bearbeiten-Menü"*.

**ID3-Tags bearbeiten:** Öffnet ein Dialogfeld, in dem Sie die ID3-Tags eines Projekts für MP3- Exporte bearbeiten können.

**Quick-Mix:** Mischt alle ausgewählten Titel. Wenn Sie Stereospuren bzw. Spuren die mit links und rechts markiert sind, mischen, ist das Ergebnis eine Stereospur (zwei Kanäle). Andernfalls ist das Ergebnis eine Monospur.

Wann immer Sie auf die Wiedergabe-Taste klicken und wann immer Sie exportieren, werden Ihre Spuren nebenbei gemischt. Diese Funktion gibt Ihnen die Möglichkeit dies permanent zu machen und das Ergebnis auf der Festplatte zu speichern und damit Wiedergaberessourcen zu sparen.

Bedenken Sie bitte, dass beim Mischen von zwei lauten Tonspuren

Begrenzungsverzerrungen auftreten können (Störgeräusche wie z. B. Knall- oder Klickgeräusche). Vermeiden Sie dies, indem Sie die Verstärkung der Tonspuren vorher reduzieren.

**Neue Spur anlegen:** erstellt eine neue, leeren Tonspur. Beim Importieren, Aufnehmen und Mischen werden neue Spuren automatisch erstellt. Diese Funktion wird daher kaum benötigt. Allerdings können Sie mit dieser Funktion Audiodaten aus einem bestehenden Abschnitt ausschneiden oder kopieren und dann in leere Spur einfügen. Wenn die Spur über eine Nicht-Standard-Abtastrate verfügt, müssen Sie sie möglicherweise im *"Spuren"-Menü* einstellen.

**Neue Stereospur anlegen:** Entspricht dem letzten Punkt, mit dem Unterschied, dass eine Stereospur erschaffen wird. Sie können auch eine Stereospur durch Zusammenfügen von zwei normalen Spuren im *"Spuren"-Menü* erstellen.

**Neue Textspur anlegen:** Erstellt eine neue Textspur, was für Textkommentare sehr nützlich sein kann.

**Neue Zeitspur anlegen:** Erstellt eine neue Zeitspur, deren Wiedergabegeschwindigkeit variiert.

**Spur(en) entfernen:** Diese Funktion entfernt die markierten Spuren aus dem Projekt. Selbst wenn Sie nur einen Teil einer Spur ausgewählt haben, entfernt diese Funktion die gesamte Spur. Sie können die Spur auch durch Klicken des X in der oberen Ecke links löschen. Um nur einen Teil einer Spur zu löschen, verwenden Sie die Funktionen *"Löschen"* oder *"Stille"*.

**Tonspur(en) ausrichten...:** Diese Funktion arbeitet nur mit kompletten Spuren bzw. Gruppen von Spuren und nicht mit der Auswahl, auch wenn sie sich über mehrere Spuren ausdehnt. Das Ganze wird über Zeitverschiebung (Bewegen nach links oder rechts) realisiert und macht es einfacher Spuren zu synchronisieren oder Leerstücke am Anfang zu entfernen. Der Cursor bleibt dabei immer an der gleichen Stelle, es sei den Sie benutzen die nächste Funktion *"Cursor ausrichten..."*.

**Cursor ausrichten...:** Dieser Funktion entspricht der vorigen, außer dass der Cursor mit den Spuren zusammen verschoben wird. Dadurch können Sie die Spuren verschieben, ohne den relativen Bezugspunkt zu verlieren.

**Textmarke an Cursor/Auswahl hinzufügen:** Erstellt eine neue Textmarke bei der aktuellen Auswahl. Sie können der Textmarke einen Titel geben, indem Sie auf der Tastatur schreiben und dann die *"Enter"* oder *"Return"-Taste*, betätigen. wenn Sie fertig sind.

**Textmarke während Wiedergabe hinzufügen:** Erstellt eine neue Textmarke an der Stelle, die gerade abgespielt oder aufgenommen wird. Sie können diese Funktion dazu verwenden, eine Sequenz während des Zuhörens zu markieren. Sie können der Textmarke einen Titel geben, indem Sie auf der Tastatur schreiben und dann die *"Enter"* oder *"Return"-Taste*, betätigen. wenn Sie fertig sind. Diese Funktion ist nur verfügbar, wenn Audacity gestartet ist.

#### **Das Erzeugen-Menü**

Wenn Sie auf ein Element aus dem *"Erzeugen"*-Menü klicken, ohne dass Spuren in einem Projekt gewählt wurden, wird eine neue Spur erstellt. Anderfalls wird die aktuelle Spur benutzt. Wenn eine Spur markiert wird und der Cursor sich an einer Einzelstelle in der Spur befindet, wird der generierte Ton an der Stelle des Cursors eingefügt. Die Standarddauer dieses Vorgangs beträgt 30 Sekunden. Der generierte Ton ersetzt den markierten Abschnitt oder wird andernfalls in die Spur eingefügt.

**Stille:** Fügt eine Leerstelle ein.

**Tongenerator:** Erstellt einen *"Sinus", "Rechteck"* oder *"Sägezahn"*-Ton.

**Rauschen:** Fügt zufällig erzeugtes Rauschen ein.

Nach diesen Funktionen werden die drei Plugins VST, Ladspa und Nyquist ausgeführt. Bei schlecht programmierten Plugins kann es vorkommen, dass Audacity abstürzt. Es ist deswegen immer ratsam Ihr Projekt vor der Benutzung von Plugins abzuspeichern. Bedenken Sie, dass alle Effekte, die kein Eingangssignal benötigen automatisch im Erzeugen-Menü erscheinen.

#### **Das Effekt-Menü**

Die Elemente in diesem Menü können nur dann funktionieren, wenn Sie bereits Audiodaten ausgewählt haben. Da Audacity nicht über Echtzeiteffekte verfügt, müssen Sie zuerst einen Abschnitt markieren und den Effekt anwenden, bevor Sie sich das Ergebnis anhören können. Viele Effekte haben dabei einen *Vorschau*-Funktion. Durch Klicken auf diesen Knopf werden bis zu drei Sekunden Audio abgespielt, wodurch Sie einen grundlegenden Eindruck bekommen können, wie sich der Effekt anhört, wenn er angewendet wird. Dies ist besonders nützlich zum Feineinstellen des Effekts.

**Wiederholen des letzten Effekt:** Mit dieser Funktion können Sie den letzten Effekt mit den gleichen Parametern erneut anwenden. Dies ist besonders hilfreich, wenn Sie den gleichen Effekt an verschiedenen Teilen einer Spur anwenden möchten.

**Verstärken:** Dies verändert die Lautstärke des von Ihnen markierten Abschnitts. Wenn Sie das *"Clipping erlauben"*-Feld aktivieren, kann der Abschnitt so weit verstärkt werden, dass er über den Wellenbereich hinaus geht und Verzerrungen verursacht. Der Standardwert, nachdem Sie den Effekt zu öffnen, ist es, in einer solchen Weise zu verstärken, dass der lauteste Teil der Auswahl so laut wie möglich ist, ohne dabei Verzerrungen zu verursachen.

**Bass-Verstärkung:** Verstärkt die Bassfrequenzen im Audioabschnitt.

**Tonhöhe (Pitch) ändern:** Verändert die Tonhöhe/-frequenz des markierten Audioabschnitts, ohne dabei das Tempo zu verändern. Wenn Sie das Dialogfenster öffnen, ist die angegebene Startfrequenz ein von Audacity gesetzter Schätzwert. Dies funktioniert besonders gut bei Gesangsaufnahmen oder Instrumentalaufnahmen ohne Hintergrundgeräuschen. Sie können die Tonhöhenänderung in einer der folgenden vier verschiedene Arten anwenden: Musiknote, Halbtöne, Frequenz oder prozentuale Veränderung.

**Geschwindigkeit ändern:** Ändert die Abspielgeschwindigkeit durch Re-Sampling. Die Erhöhung der Geschwindigkeit erhöht auch die Tonhöhe, und umgekehrt. Dies verändert auch die Länge des markierten Abschnitts.

**Tempo ändern:** Verändert das Tempo des markierten Audioabschnitts, ohne dabei die Tonhöhe/-frequenz zu verändern. Dies verändert entsprechend auch die Länge des markierten Abschnitts.

**Kompressor:** Komprimiert den Dynamikbereich der Auswahl. Laute Passagen werden weicher, während die Lautstärke der weichen Teile gleich bleibt. Optional können Sie die Aufnahme auch noch normalisieren, was in einer höheren wahrgenommenen Lautstärke resultiert.

**Echo:** Dieser sehr einfache Effekt wiederholt die Auswahl mit einem absteigenden Ton, ähnlich einer Reihe von Echos. Dieser Effekt ändert nicht die Länge der Auswahl. Es ist deshalb u. U. sinnvoll am Ende der Spur Stille hinzufügen (im *"Erzeugen-Menü")*, bevor den Effekt anwenden.

**Equalizer:** Verstärken oder Verringern beliebiger Frequenzen. Sie können eine von verschiedenen voreingestellten Kurven zum verändern der Frequenzen benutzen oder eine eigene Kurve zeichnen.

**Einblenden:** Blendet den markierten Abschnitt linear ein.

**Ausblenden:** Blendet den markierten Abschnitt linear aus.

**FFT-Filter:** Gleicht dem *Equalizer*. Sie können damit Frequenzen verstärken oder abschwächen. Die dazu verwendete Kurve benutzt eine lineare Skala.

**Invertieren:** Die Wellenform wird vertikal umgekehrt. Dies entspricht einer Phasenumkehrung im analogen Bereich.

**Rauschentfernung:** Reinigt die Geräusche aus einer Aufnahme. Markieren Sie zuerst einen kleinen Audioabschnitt, der außer Rauschen keine anderen Daten enthält. Wählen Sie dann *"Rauschentfernung"* und klicken Sie auf *"Rauschprofil erstellen"*. Dann wählen Sie alle Audiosignale, die Sie filtern wollen und wählen Sie erneut *"Rauschentfernung"*. Klicken Sie dann auf *"Rauschen entfernen"*. Sie können mit dem Schieberegler nach Belieben experimentieren, um mehr bzw. weniger Rauschen zu entfernen. Es ist durchaus normal,

dass diese Funktion zu einer leichten Verzerrung führt. Es funktioniert am besten, wenn das Audiosignal wesentlich lauter ist als das Rauschen.

**Normalisieren:** Korrigiert den DC-Offset (eine vertikale Verschiebung der Spur) und / oder verstärkt eine Spur als solche, dass die maximale Lautstärke einen festen Wert darstellt: -3 dB. Es ist sinnvoll, alle Titel vor dem Mischen zu normalisieren.Wenn Sie besonders viele Spuren mischen, ist es unter Umständen notwendig den Verstärkungsregler etwas herunterzustellen.

**Nyquist-Eingabeaufforderung: Diese Funktion ist nur für fortgeschrittene Benutzer!**  Diese Funktion ermöglicht Ihnen beliebige Veränderungen mithilfe einer umfangreichen Programmiersprache zu machen. Siehe dazu das Kapitel Nyquist auf der Audacity-Webseite für weitere Informationen.

**Phaser:** Der Name *"Phaser"* kommt von *"Phasenverschiebung"*. Dies ist weil der Phaser phasenverschobene Signale mit dem Originalsignal verbindet. Die Verschiebung der phasenverschobenen Signale wird dann durch einen Niederfrequenzoszillator (LFO) geregelt.

**Wiederholen:** Wiederholt einen Abschnitt für eine bestimmte Anzahl. Diese Funktion ist schnell und spart außerdem Platz. Sie können damit auf einfache Weise Endlosschleifen erzeugen.

**Rückwärts:** Kehrt die Audioauswahl zeitlich um. Einmal angewandt, wird das Ende des Audiosignal am Anfang gehört, und der Anfang zuletzt.

**Wahwah:** Dies verwendet einen bewegenden Bandpassfilter zur Erzeugung dieses speziellen Sounds. Ein Niederfrequenzoszillator (LFO) wird benutzt, um die Bewegung des Filters durch das Frequenzspektrum zu regeln. Die Phase der linken und rechten Stereokanäle wird ausgeglichen, so dass es scheint, dass der Effekt über die Lautsprecher wandert.

**Plugins 1 bis 15 (usw.):** Diese Untermenüs enthalten beliebige VST, Ladspa oder Nyquist-Plug-Ins, die von Audacity geladen werden. Bei schlecht programmierten Plugins kann es vorkommen, dass Audacity abstürzt. Es ist deswegen immer ratsam Ihr Projekt vor der Benutzung von Plugins abzuspeichern.

#### **Das Analyse-Menü**

**Frequenzanalyse:** Vor der Verwendung dieser Funktion müssen Sie zunächst einen Audioabschnitt aus einer Spur auswählen. Wählen Sie dann *"Frequenzanalyse".* Ein Fenster wird geöffnet, dass das Audioleistungsspektrum über diesen Bereich anzeigt. Berechnet wird dies mithilfe einer *Fouriertransformation*. Diese Graphik zeigt die Menge an Energie in jedem Frequenzbereich. Woimmer Sie mit dem Cursor über den Bildschirm gehen, wird dann die nächste Frequenzspitze angezeigt. Dieses Fenster kann auch andere häufig benutzte Funktionen anzeigen, die durch *Fouriertransformation* berechnet werden, inklusive drei Arten von *Autokorrelation*. Die verbesserte *Autokorrelationsfunktion* ist sehr gut geeignet, um die Tonhöhe einer Note festzustellen.

Das *"Analyse"*-Menü wird für Effekte und Plug-In-Effekte, die keine Änderung der Audiodaten verursachen, sondern einfach ein Dialogfeld öffnen und beschreibende Informationen anzeigen, verwendet. Audacity unterstützt außerdem Befehle zur Analyse, die Kommentare in einer Textspur erzeugen.

#### **Das Hilfe-Menü**

**Über Audacity:** Dies zeigt die Versionsnummer und eine Liste aller Projektteilnehmer von Audacity. Wenn Sie Audacity selbst kompiliert haben, können Sie hier überprüfen welche Module erfolgreich integriert wurden.

**Inhalt...:** Öffnet dieses Hilfe-Dokument in einer durchsuchbaren Form.

#### **Wartung**

#### **Auswechseln der Nadel**

- Befestigen Sie den Tonarm.
- **Entfernen Sie die Schutzkappe von der Nadel.**
- Ziehen Sie die Nadel in Pfeilrichtung (A) herunter.
- **Setzen Sie auf umgekehrte Weise eine neue Nadel ein.**
- **Setzen Sie die Schutzkappe auf die Nadel.**

#### **Auseinandernehmen des Nadelhalters**

- Befestigen Sie den Tonarm.
- **Entfernen Sie die Nadel (siehe oben).**
- **Trennen Sie den Tonabnehmerkopf, indem Sie den Nadelhalter in** Pfeilrichtung eindrücken.
- **Trennen Sie die Verbindung der freiwerdenen vier Drähte am** Tonabnehmerkopf.

#### **Installieren eines neuen Nadelhalters**

- Verbinden Sie die Anschlussdrähte.
- Befestigen Sie den Nadelhalter.
- Setzen Sie die Nadel zurück.
- Setzen Sie die Schutzkappe auf die Nadel.

#### **Empfehlungen von Lenco**

- Reinigen Sie Ihre Schallplatte mit einem Tuch, das mit einem antistatischen Mittel imprägniert ist.
- Wechseln Sie die Nadel etwa alle 250 Stunden aus. Ein alter Nadelkopf verschleißt Ihre Schallplatten wesentlich schneller.
- Reinigen Sie die Nadel regelmäßig mit einem in Alkohol getauchten, weichen Pinsel.
- Beim Transport des Plattenspielers, vergessen Sie nicht die Schutzkappe auf die Nadel zu setzen und den Clip des Tonarmhalters auf den Tonarm zu befestigen.

### **Fehlerbehebung**

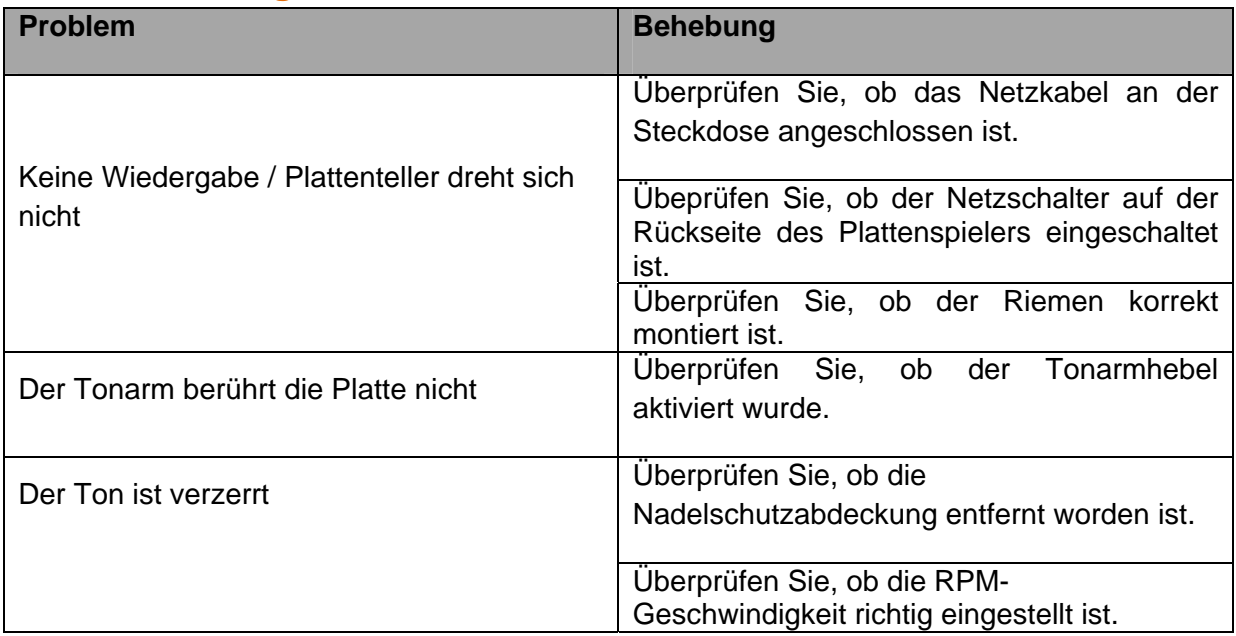

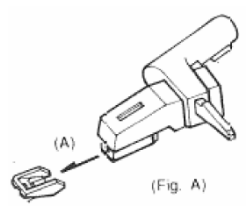

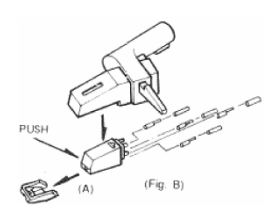

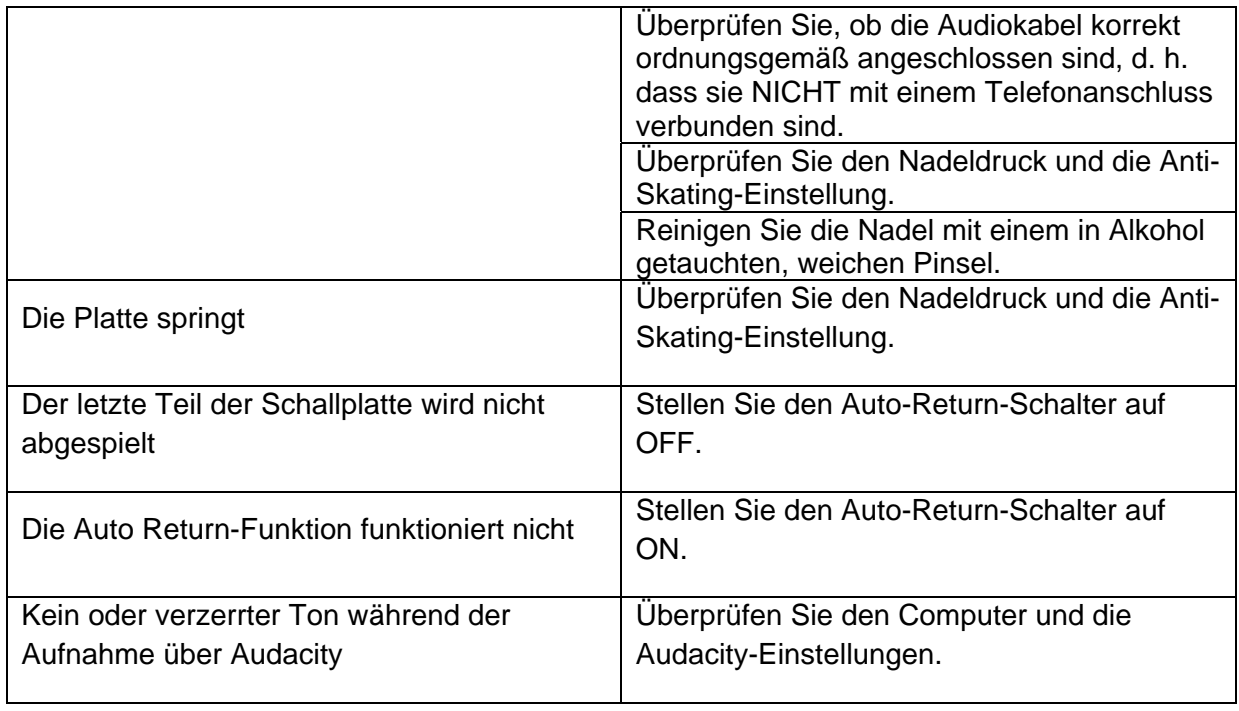

# **Technische Daten**

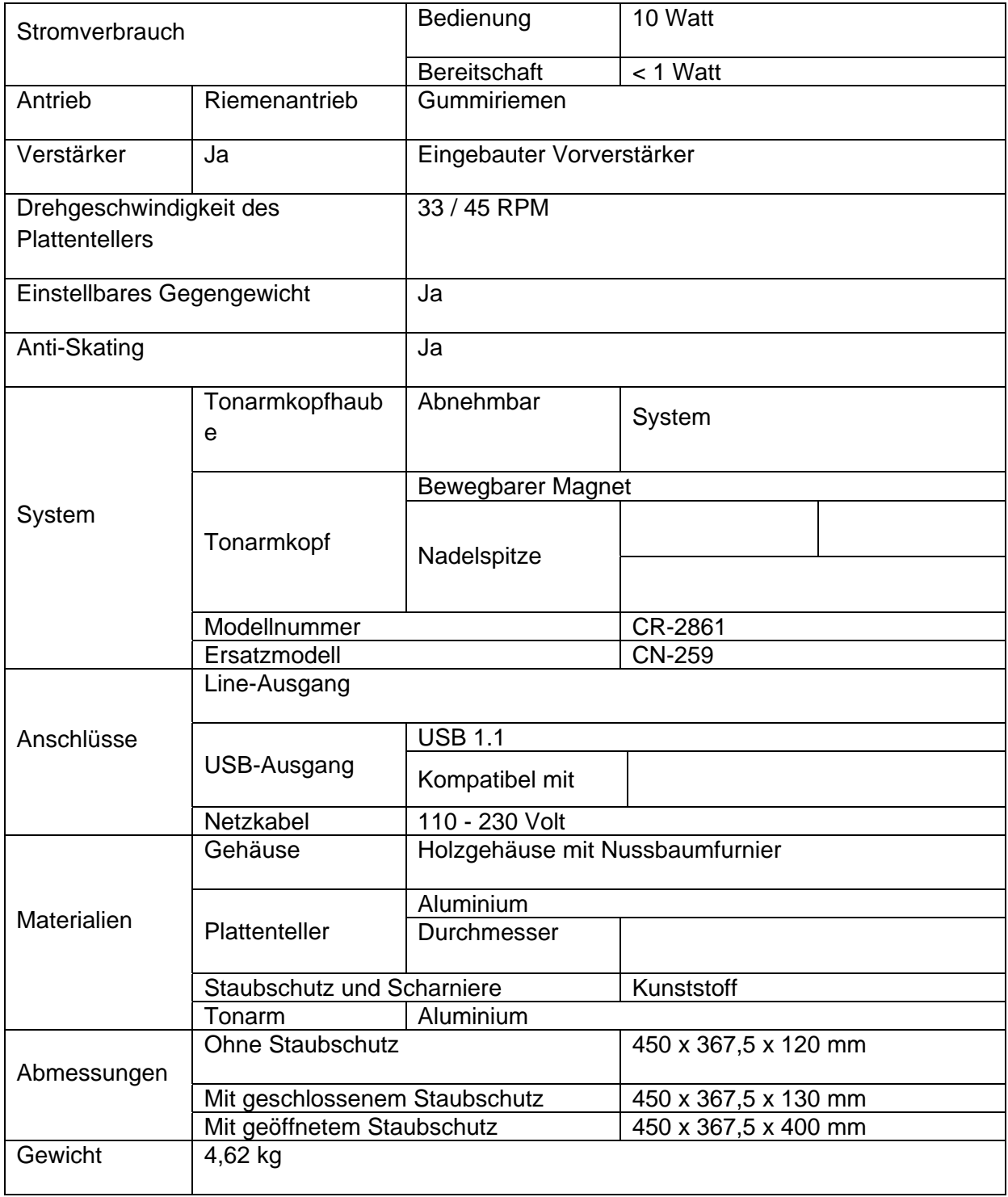

## **Ersatzteilliste**

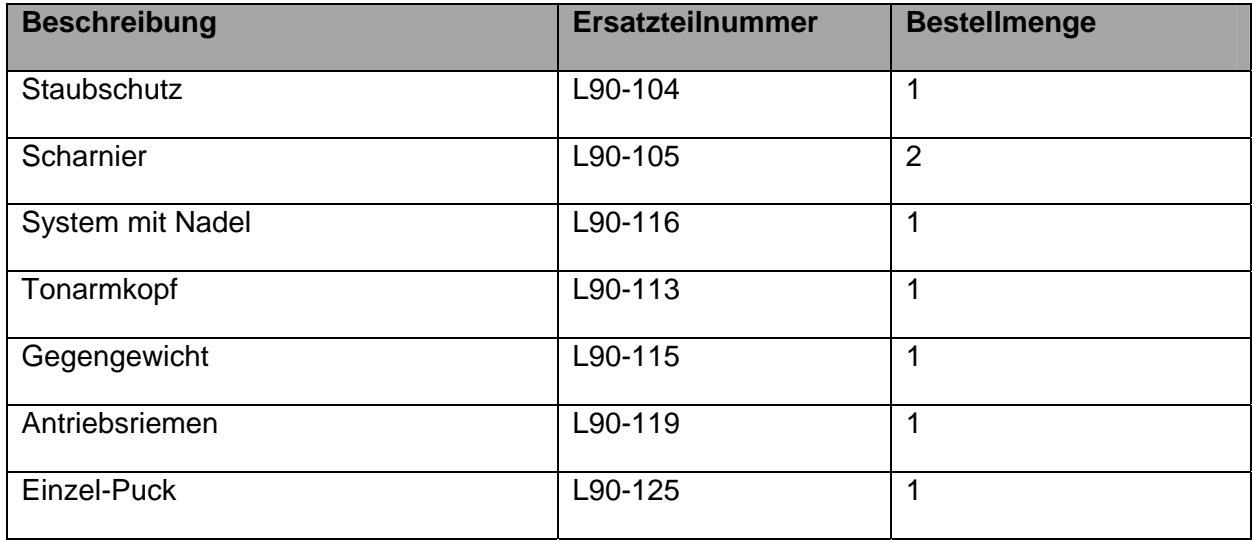

#### **Sicherheitshinweise**

**WICHTIGE SICHERHEITSHINWEISE - VOR DER BENUTZUNG BITTE SORGFÄLTIG LESEN!** 

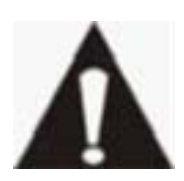

#### **STROMSCHLAGGEFAHR NICHT ÖFFNEN**

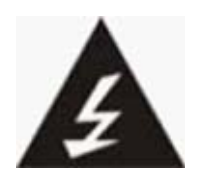

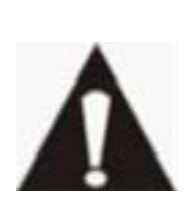

VORSICHT: UM DIE GEFAHR EINES STROMSCHLAGS ZU VERMEIDEN, KEINE GEHÄUSESCHRAUBEN ENTFERNEN. ES BEFINDEN SICH KEINE VOM NUTZER ZU WARTENDEN TELE IM INNEREN. WARTUNGSARBEITEN NUR VON FACHKRÄFTEN DURCHFÜHREN LASSEN.

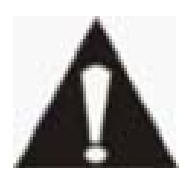

Dieses Symbol weist auf wichtige Gebrauchs- und Wartungsanleitungen in dem mitgelieferten Handbuch hin.

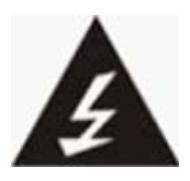

Dieses Symbol warnt vor gefährlicher Spannung im Inneren des Tablets, die stark genug ist, Stromschläge oder Verletzungen zu verursachen.

#### **Sicherheitshinweise**

#### **Beachten Sie die folgenden Hinweise:**

- **Tablet nicht in der Nähe von Wasser verwenden.**
- Nur mit einem leicht angefeuchteten Tuch reinigen.
- Belüftungsöffnungen nicht abdecken oder blockieren. Wenn Sie das Tablet in einem Regal aufstellen, lassen Sie 5 cm (2") Platz um das Tablet herum.
- Installieren Sie das Tablet anhand der Anleitungen im mitgelieferten Handbuch.
- Nicht auf das Netzkabel treten. Netzkabel nicht einklemmen. Besondere Vorsicht ist an den Steckern und dort geboten, wo das Kabel aus dem Gerät austritt. Keine schweren Gegenstände auf das Kabel stellen, um das Kabel nicht zu beschädigen. Tablet von Kindern fernhalten! Falls Kinder mit dem Netzkabel spielen, können sie sich ernsthafte Verletzungen zufügen.
- Ziehen Sie während Gewittern und längeren Zeiten des Nichtgebrauchs den Stecker.
- Tablet von Wärmequellen wie Heizkörpern, Heizungen, Öfen, Kerzen und anderen wärmeerzeugenden Geräten fernhalten.
- Gerät nicht in der Nähe von starken elektromagnetischen Feldern verwenden.
- Elektrostatische Entladung kann den normalen Betrieb des Geräts stören. Setzen Sie das Tablet in solch einem Fall zurück und führen Sie einen Neustart durch; siehe Handbuch. Während der Übertragung von Dateien das Tablet mit Vorsicht handhaben und in einer anti-statischen Umgebung verwenden.
- WARNUNG! KEINE GEGENSTÄNDE IN BELÜFTUNGSSCHLITZE UND ÖFFNUNGEN STECKEN. DURCH DAS GERÄT FLIESST HOCHSPANNUNG. DAS EINDRINGEN VON GEGENSTÄNDEN KANN EINEN STROMSCHLAG UND/ODER EINEN KURZSCHLUSS AN DEN INNEREN TEILEN VERURSACHEN. AUS DEN GLEICHEN GRÜNDEN WEDER WASSER NOCH ANDERE FLÜSSIGKEITEN ÜBER DEM GERÄT AUSSCHÜTTEN.
- NICHT in nassen oder feuchten Umgebungen, wie in Badezimmern, Garküchen oder in der Nähe von Schwimmbecken verwenden.
- Dieses Tablet nicht verwenden, wenn Kondensation auftreten könnte.

Dieser Plattenspieler wurde allen geltenden Sicherheitsvorschriften entsprechend hergestellt. Die folgenden Hinweise sind dazu gedacht, den Benutzer auf vorhandene Gefahren hinzuweisen und vor fahrlässiger Benutzung zu warnen.

- Obwohl dieser Plattenspieler mit größter Sorgfalt hergestellt und bevor es das Werk verlassen hat, mehrfach geprüft wurde, ist es möglich, dass, wie bei allen Elektrogeräten, Probleme auftreten können. Bei Rauchbildung, Überhitzung oder anderen unerwartet auftretenden Erscheinungsbildern, ziehen Sie bitte umgehend den Netzstecker aus der Steckdose heraus.
- Dieser Plattenspieler muss jeder Zeit ausreichend belüftet werden!
- Dieser Plattenspieler muss mit einer Stromversorgung betrieben werden, die den Angaben auf dem Typenschild entspricht. Falls Sie sich nicht sicher über die Spezifikationen Ihres Netzstroms sind, wenden Sie sich bitte an Ihren Händler oder Ihren Stromnetzbetreiber.
- Die Steckdose muss sich in Bereich des Geräts befinden und leicht zugänglich sein.
- Vermeiden Sie die Überlastung von Steckdosen oder Verlängerungskabeln. Eine Überlastung kann zu Feuer- und Stromschlaggefahr führen.
- Plattenspieler mit einem Netzkabel der Klasse 2 müssen nicht an eine geerdete Steckdose angeschlossen werden.
- Halten Sie Nagetiere fern. Nagetiere genießen es in elektrische Leitungen zu beißen.
- Halten Sie den Netzstecker mit der Hand fest, wenn Sie ihn aus der Steckdose herausziehen. Ziehen Sie nicht am Netzkabel. Dies kann einen Kurzschluss verursachen.
- Vermeiden Sie es den Plattenspieler auf Oberflächen aufzustellen, die Vibrationen oder Stößen ausgesetzt werden können.
- Um den Plattenspieler während eines Gewitters zu schützen, ziehen Sie bitte das Netzkabel aus der Steckdose heraus.
- Wenn der Plattenspieler für längere Zeit nicht benutzt wird, ziehen Sie den Netzstecker aus Sicherheitsgründen aus der Steckdose heraus.
- Zur Reinigung des Plattenspielers, benutzen Sie bitte ein weiches, trockenes Tuch. Benutzen Sie keine Lösungsmittel oder benzinbasierende Reinigungsmittel. In hartnäckigen Fällen können Sie ein leicht angefeuchtetes Tuch mit etwas Reinigungsmittel zur Reinigung benutzen.
- Wir sind nicht verantwortlich für Schäden oder Datenverluste, die durch Funktionsstörungen, unsachgemäße Benutzung oder Modifikationen am Gerät entstehen.

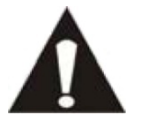

WARNUNG: Langfristige Aussetzung lauter Geräusche von tragbaren Abspielgeräten kann zu vorübergehenden oder dauerhaften Hörschäden führen.

#### **Konformitätserklärung**

Produkte mit der CE-Kennzeichnung entsprechen der EMV-Richtlinie (2004/108/EC) und der Niederspannungsrichtlinie (2006/95/EC) der Europäischen Union.

#### **Verteilung urheberrechtlich geschützten Materials**

Geben Sie niemals urheberrechtlich geschütztes Material ohne Genehmigung der Eigentümer der Inhalte weiter. Dabei verstoßen Sie u. U. gegen Urheberrechtsgesetze. Der Hersteller haftet nicht für rechtlichen Folgen, die durch illegale Verwendung von urheberrechtlich geschütztem Material verursacht wurden.

#### **Haftungsausschluss**

Einige Inhalte und Leistungen, die durch dieses Gerät genutzt werden können, sind Eigentum Dritter und durch Urheberrechte, Patente, Markenrechte und/oder geistige Eigentumsrechte geschützt. Solche Inhalte und Leistungen werden Ihnen nur für die private Nutzung und nicht gewerbliche Zwecke zur Verfügung gestellt. Sie dürfen Inhalte und Leistungen nur auf solche Art und Weise verwenden, wie es vom Eigentümer des Inhalts oder vom Leistungsanbieter erlaubt wurde. Ohne das Vorangehende einzuschränken, dürfen derivative Arbeiten nur dann geändert, kopiert, veröffentlicht, hochgeladen, bekanntgemacht, übertragen, übersetzt, verkauft oder erstellt werden, oder Inhalte oder Dienste, die über dieses Gerät angezeigt werden, nur dann verwertet oder auf irgendeine Art und Weise vertrieben werden, wenn die ausdrückliche Genehmigung des entsprechenden Inhalteigentümers oder Leistungsanbieters vorliegt.

"INHALTE UND LEISTUNGEN DRITTER WERDEN "OHNE MÄNGELGEWÄHR" ANGEBOTEN. LENCO HAFTET NICHT, WEDER AUSDRÜCKLICH NOCH STILLSCHWEIGEND, FÜR INHALTE UND LEISTUNGEN, EGAL FÜR WELCHE ZWECKE SIE ANGEBOTEN WERDEN.

LENCO LEHNT JEGLICHE STILLSCHWEIGENDE GARANTIEN AB, EINSCHLIESSLICH, JEDOCH OHNE BESCHRÄNKUNG AUF, DER ZUSICHERUNG DER ALLGEMEINEN GEBRAUCHSTAUGLICHKEIT UND DER GEWÄHRLEISTUNG DER EIGNUNG FÜR EINEN BESTIMMTEN ZWECK. LENCO GARANTIERT NICHT DIE GENAUIGKEIT, GÜLTIGKEIT, PÜNKTLICHKEIT, RECHTMÄSSIGKEIT, ODER VOLLSTÄNDIGKEIT VON INHALTEN ODER LEISTUNGEN, DIE ÜBER DIESES GERÄT BEREITGESTELLT WERDEN. UNTER KEINEN UMSTÄNDEN, EINSCHLIESSLICH NACHLÄSSIGKEIT, HAFTET LENCO, WEDER DURCH VERTRAG NOCH SCHADENSERSATZRECHT, FÜR DIREKTE, INDIREKTE, VERSEHENTLICHE, BESONDERE, ODER FOLGESCHÄDEN, FÜR ANWALTSGEBÜHREN, KOSTEN, ODER ANDERE SCHÄDEN AUFGRUND VON ODER IN VERBINDUNG MIT ENTHALTENEN INFORMATIONEN, ODER AUFGRUND DER NUTZUNG VON INHALTEN ODER LEISTUNGEN DURCH SIE ODER DRITTE, AUCH WENN SIE AUF DIE MÖGLICHKEIT SOLCHER SCHÄDEN HINGEWIESEN WURDEN."

Leistungen Dritter können jederzeit beendet oder unterbrochen werden, und Lenco erhebt keinen Anspruch und leistet keine Garantiedafür, dass Inhalte oder Leistungen ständig verfügbar sind. Inhalte und Leistungen werden durch Dritte über Netzwerke und Übertragungskanäle verteilt, die außerhalb des Einflussbereiches von Lenco liegen. Ohne die Gültigkeit des Haftungsausschlusses einzuschränken, schließt Lenco jede Verantwortung oder Haftung für Unterbrechungen oder Aussetzungen von Inhalten oder Leistungen, die durch Dritte bereitgestellt werden, aus. Lenco haftet auch nicht für Kundendienste in Bezug auf die Inhalte und Leistungen. Fragen und Probleme in Bezug auf die Inhalte und Leistungen müssen direkt an die jeweiligen Anbieter der Inhalte und Leistungen gerichtet werden.

# **Kundendienst und Hilfe**

Informationen und Hilfe erhalten Sie unter: www.lenco.eu

#### **Lenco Hotline:**

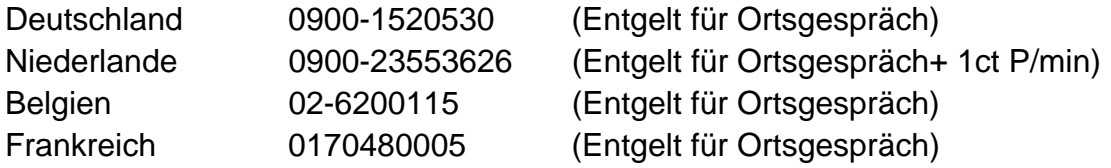

Die Hotline erreichen Sie montags bis freitags von 9 bis 18 Uhr. Falls Ihr Gerät repariert werden muss, wird Sie unsere Hotline an Ihren Einzelhändler vor Ort weiterleiten.

Lenco bietet Leistungen und Garantien in Übereinstimmung mit dem Europäischen Gesetz. Im Falle von Reparaturen (sowohl während als auch nach Ablauf der Garantiezeit) sollten Sie also Ihren Einzelhändler kontaktieren. **Beachten Sie**: Es ist nicht möglich, Geräte für Reparaturen direkt an Lenco zu schicken.

**Wichtiger Hinweis:**Falls dieses Tablet von einem nicht autorisierten Kundendienst geöffnet oder darauf zugegriffen wird, erlischt die Garantie umgehend.

#### **Entsorgung**

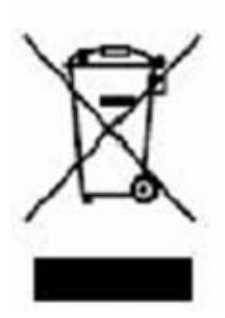

 Dieses Symbol weist darauf hin, dass das entsprechende Gerät oder die Batterie in Europa nicht über den normalen Haushaltsmüll entsorgt werden dürfen. Entsorgen Sie das Gerät oder die Batterie entsprechend Ihrer örtlichen Vorschriften über die Entsorgung elektrischer Geräte und Batterien, um deren ordnungsgemäße Verwertung zu gewährleisten. Dadurch leisten Sie einen Beitrag zur Schonung von Rohstoffen und zur Verbesserung des Umweltschutzes in Bezug auf die Verwertung und Entsorgung von elektrischen Altgeräten (Richtlinie über die Entsorgung von elektrischen und elektronischen Altgeräten).

Die durchgekreuzte Mülltone auf einem Produkt weist darauf hin, dass das Produkt in den Anwendungsbereich der EU-Richtlinie 2002/96/EC fällt.

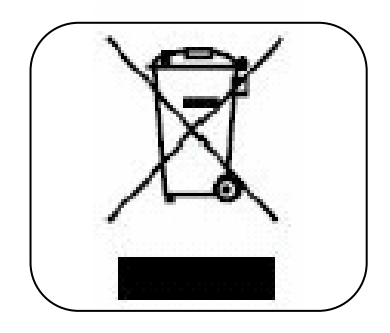

Lenco 2012, alle Rechte vorbehalten.

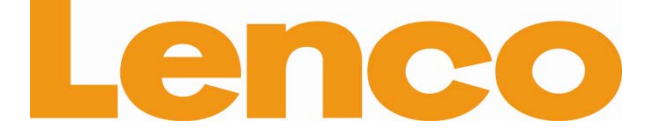

# **L-90 HOUTEN DRAAITAFEL MET USB AANSLUITING EN INGEBOUWDE VOORVERSTERKER**

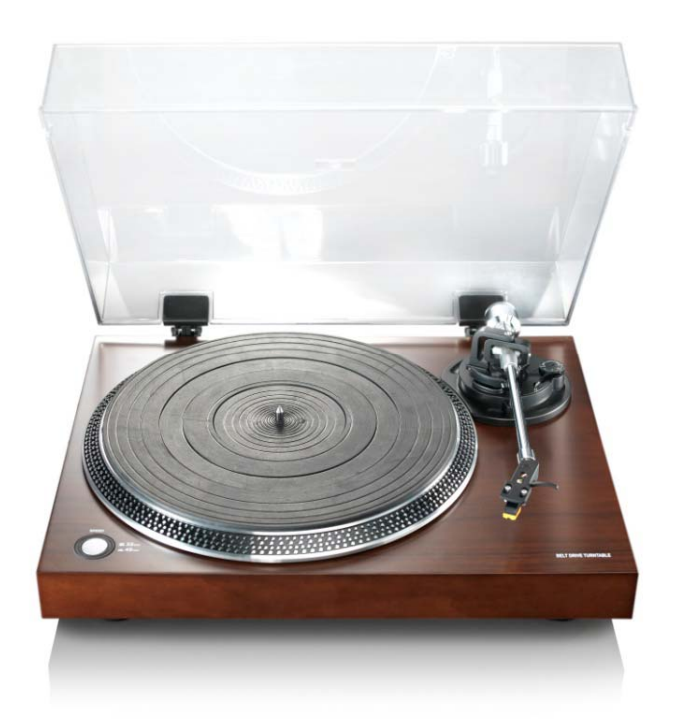

# **Gebruikershandleiding**

**www.lenco.eu** 

# Inhoudsopgave

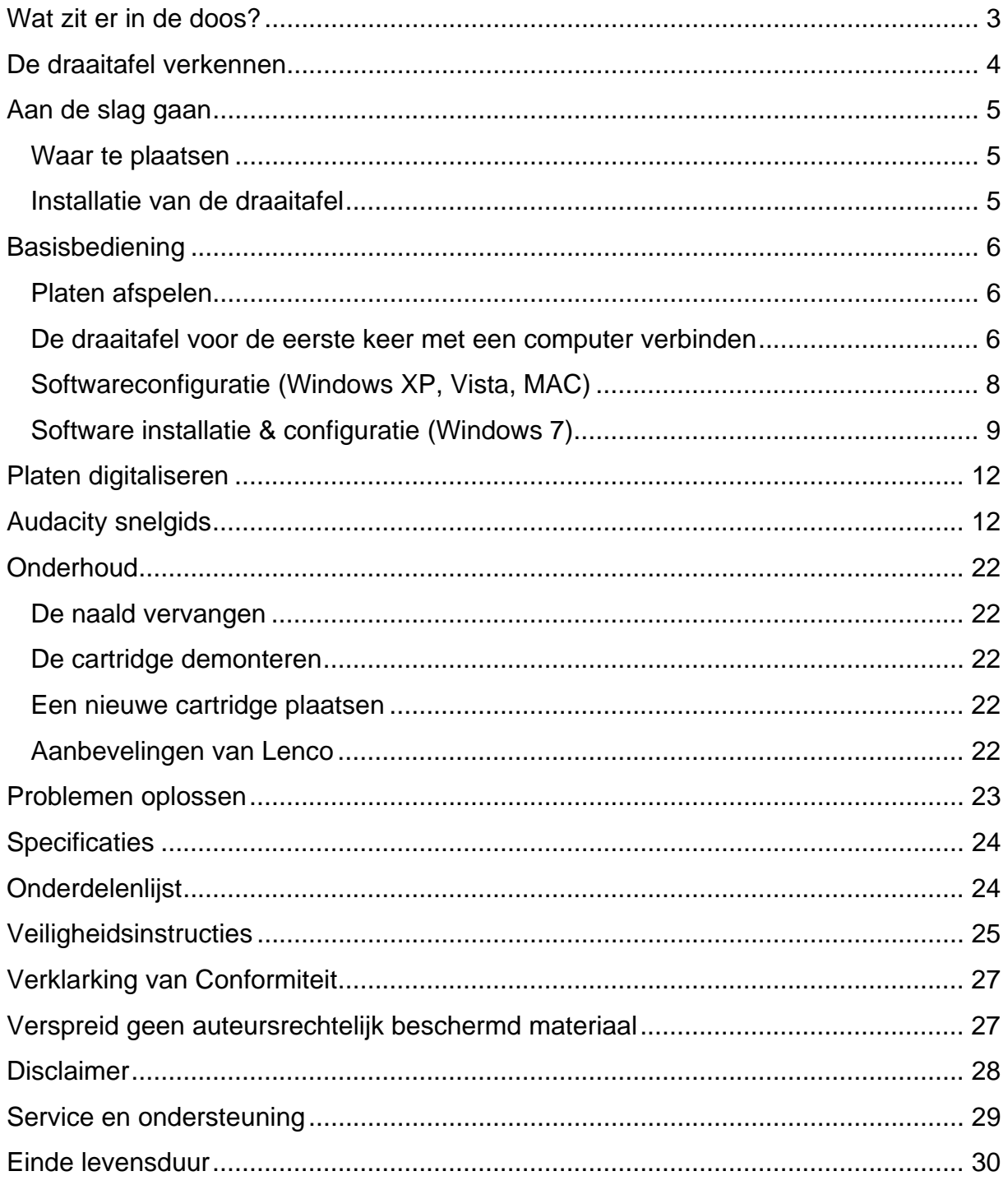

#### **Beste klant,**

Hartelijk dank voor het kopen van dit Lenco product. Kwaliteit en gebruiksvriendelijkheid zijn onze prioriteit. Om u optimaal van deze tablet te kunnen laten genieten, hebben wij dit product vervaardigd met gebruikmaking van hoge kwaliteitsstandaarden, -materialen, -componenten en zorg.

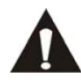

Leest u alstublieft alle veiligheidsinstructies en nationale beperkingen voordat u deze tablet in gebruik neemt.

#### **Opmerking:**

De gebruikershandleiding is voor de ontwikkeling van dit product gedrukt. Wanneer bedieningsgemak of andere functies verbeterd dienden te worden, had de productspecificatie zelf prioriteit boven deze handleiding.

In zulke gevallen kan het zijn dat de gebruikershandleiding niet geheel met alle functies van het daadwerkelijke product overeenkomt. Daarom kan het zijn dat het daadwerkelijke product en de verpakking, evenals de naam en illustratie, verschillen van de handleiding. Het scherm dat als voorbeeld wordt weergegeven in deze handleiding kan verschillen van het daadwerkelijke scherm.

Lenco is niet aansprakelijk voor enige gevolgschade.

#### **Wat zit er in de doos?**

Deze platenspeler is met de grootst mogelijke zorg samengesteld. Mocht er echter een accessoire missen, neemt u dan alstublieft meteen contact op met uw lokale dealer.

De volgende accessoires worden geleverd bij dit product:

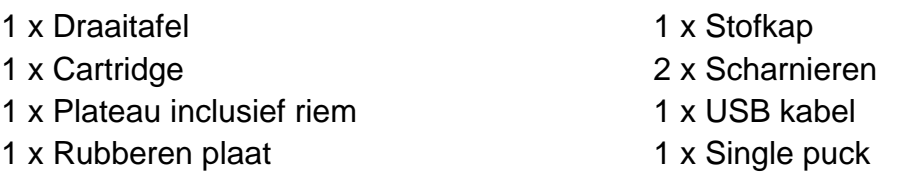

#### 1 x Quick Guide

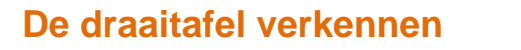

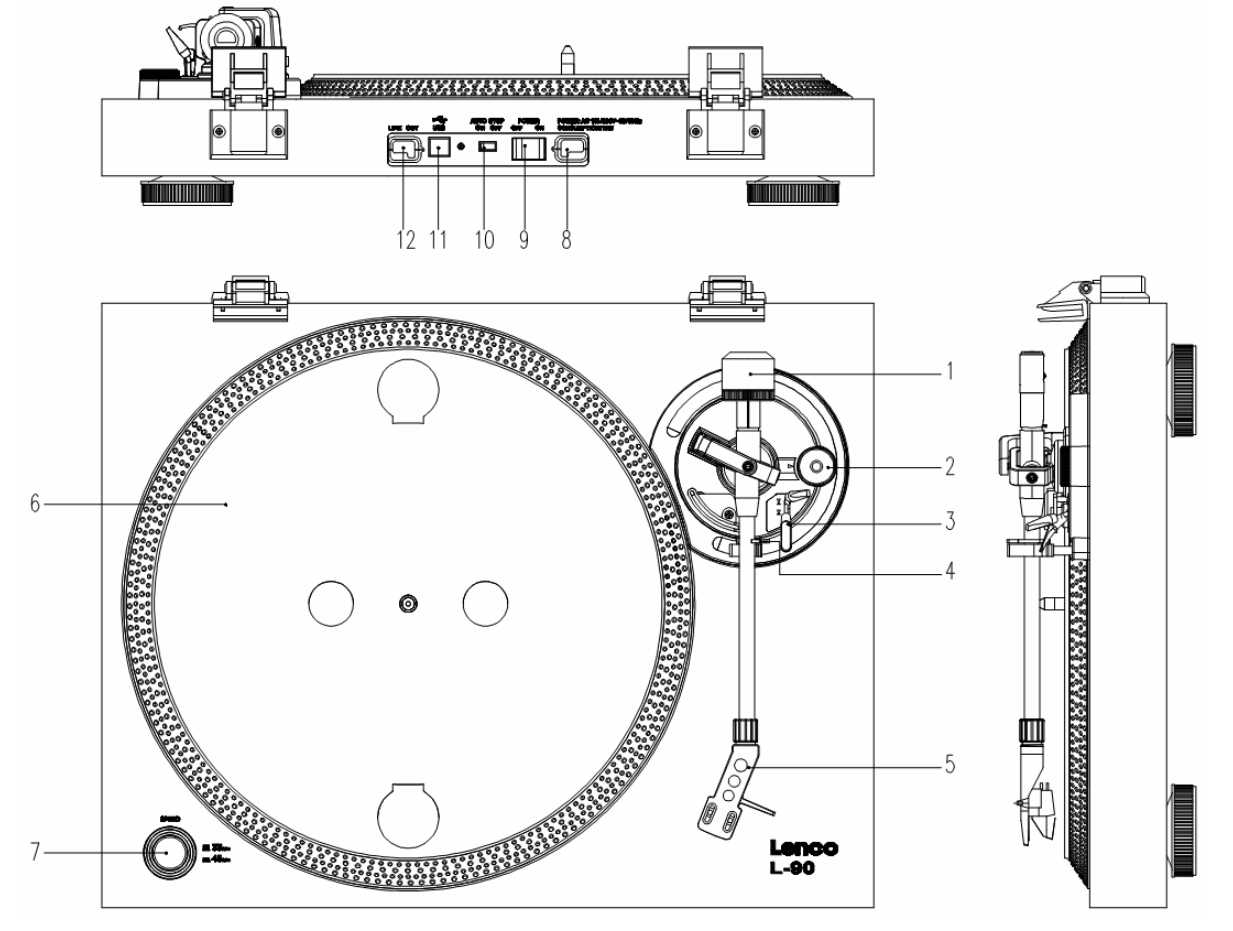

- 1. Tegenwicht, gebruik het tegenwicht om de arm in evenwicht te houden.
- 2. Anti-skating regelaar: stelt de anit-verplaatsingsstand in. Gebruik deze stand om te voorkomen dat de cartridge richting het midden balanceert.
- 3. Hefboom voor de arm: verlaagt of verhoogt de arm.
- 4. Slot voor arm: Zet de arm op slot wanneer de draaitafel niet gebruikt wordt.
- 5. Kop: houdt de afneembare naald vast. Wanneer de draaitafel niet gebruikt wordt is het aan te raden de afneembare beschermingshoes over de naald te plaatsen.
- 6. Plateau: hierop plaatst u uw langspeelplaat voordat u deze afspeelt.
- 7. 33/45 RPM schakelaar: stel de afspeelsnelheid in.
- 8. Voedingskabel: sluit de draaitafel aan op een stopcontact.
- 9. Aan/uit-schakelaar: schakelt het apparaat uit.
- 10. Auto stop schakelaar: deze functie is alleen voor 33 RPM platen. Nadat de plaat is afgelopen stopt het plateau automatisch met draaien.
- 11. USB poort: sluit de draaitafel aan op uw computer.
- 12. Uitlijningskabel: sluit de draaitafel aan op een mixer of audio-systeem.

*Belangrijke mededeling: Deze draaitafel heeft een ingebouwde versterker om scahde aan de draaitafel of uw audio-systeem te vooromen. Sluit deze draaitafel niet aan op uw audi—systeem via de telefooningang, omdat deze ingang ook versterkt is.* 

#### **Aan de slag gaan**

#### **Waar te plaatsen**

Houdt de draaitafel uit direct zonlicht. Wanneer de draaitafel niet gebruikt wordt, plaats deze dan op een robuuste ondergrond waarvan het oppervlak vlak en stevig dient te zijn, zodat de draaitafel niet kan vallen. Zorg ervoor dat de draaitafel zo opgeborgen wordt dat er niets op kan vallen, omdat druk de draaitafel kan beschadigen of doen breken. Voorkom te allen tijde het insteken van kleine objecten in de ventilatiegaten of openingen.

#### **Installatie van de draaitafel**

- 1. Open de doos en haal alle onderdelen eruit.
- 2. Zet het plateau op de draaitafel en monteer de riem. De riem hoort aan de onderkant van het plateau geplaatst te worden.
- 3. Installeer de cartridge door deze op de arm te plaatsen. Draai de schroef van de anti-skating regelaar aan totdat de cartridge vast zit.

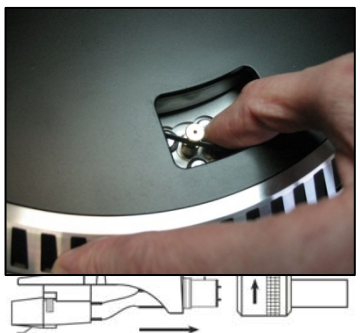

- 4. Monteer het tegenwicht en stel deze in.
	- Schroef het tegenwicht op de arm.
	- Haal de arm uit het slot.
	- Verwijder de berschemhuls van de naald. Zorg ervoor dat u de naald niet aanraakt en dat de naald niets aanraakt.
	- Til de arm omhoog van de armsteun en doe de armsteun omlaag.
	- Verplaats het tegenwicht **voorzichtig** een klein beetje naar links of rechts tot de arm in balans is en in horizontale richting zweeft.
	- Breng de arm terug naar de armsteun en vergrendel de armsteun zodanig dat de arm niet kan bewegen gedurende de installatie.
	- Verplaats het zwarte plastic onderdeel van het tegenwicht richting 0. De 0 hoort op één lijn te staan met de rode lijn van de arm. Zorg ervoor dat u het metalen deel niet verplaatst.

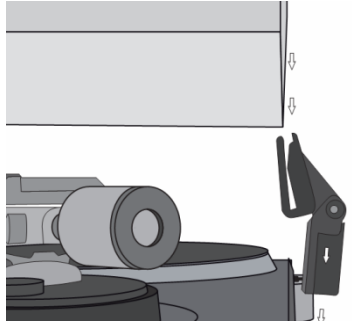

- **Draai het metalen onderdeel naar links om de druk** op de naald te vergroten. Lenco beveelt een naaldruk van 2,5 aan.
- 5. Stel anti-skating in. Lenco raadt aan om de anti-skating in te stellen op ongeveer de helft van de naalddruk, probeer zelf verschillende instellingen voor de beste resultaten.
- 6. Plaats de scharnieren en monteer de stofkap.
- 7. Sluit de voedingskabel aan op het stopcontact.
- 8. Sluit de uitlijningskabels aan op een mixer of HiFi systeem.

*Belangrijke mededeling: Deze draaitafel heeft een ingebouwde versterker om schade aan de draaitafel of uw audio-systeem te voorkomen. Sluit deze draaitafel niet aan op uw audio-systeem via de telefooningang, omdat deze ingang ook versterkt is.* 

# **Basisbediening**

#### **Platen afspelen**

Zet de aan/uit-schakelaar aan de achterkant van de draaitafel op *"aan".* Open de stofkap en plaats de plaat op het plateau. Wanneer u een single wilt afspelen, vergeet dan niet om de single puck eerst te plaatsen.

Stel de juiste RPM snelheid in.

- Verwijder de beschermhuls van de naald
- Haal de arm uit het slot op de armsteun
- Beweeg de arm richting de plaat, het plateau begint nu te draaien
- Plaats voorzichtig de arm op de plaat. Vergeet niet om de hefboom van de arm lager te zetten

Wanneer u een plaat tijdens het afspelen wilt onderbreken tilt u de hefboom van de arm op. Om de plaat te stoppen kunt u het terug op de armsteun plaatsen. Wanneer een plaat is afgelopen stopt het plateau met draaien\*. \*Hiervoor dient auto-stop aan te staan.

#### **De draaitafel voor de eerste keer met een computer verbinden**

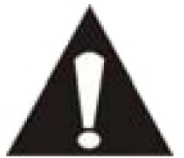

- Aangezien deze draaitafel plug-en-play is, hoeven er geen besturingsprogramma's geïnstalleerd te worden.
- Haal de draaitafel uit de mixer of het Hi-Fi systeem voordat u deze met de computer verbindt.

 De bijgeleverde software is een applicatie van derden en Lenco handelt daarom geen vragen of problemen af die betrekking hebben op deze software.

- 1. Zet de computer aan
- 2. Sluit de draaitafel aan op een stopcontact
- 3. Zet de aan/uit-schakelaar aan de achterkant van de draaitafel op *"aan".*
- 4. Sluit de draaitafel aan wanneer de computer is opgestart. De computer zal nu de besturingsprogramma's installeren.
- 5. Nadat de besturingsprogramma's geïnstalleerd zijn dient u de Audacity software te installeren.
	- Voor windows gebruikers; voer de CD in of download de nieuwste software via http://audacity.sourceforge.net
	- Voor MAC gebruikers; download de nieuwste software via http://audacity.sourceforge.net

**Belangrijk:** Zorg ervoor dat uw computer de draaitafel herkent als een opnameapparaat. Vooral Windows heeft de neiging om de draaitafel standaard als afspeelapparaat in te stellen. Wanneer de draaitafel ingesteld is als afspeelapparaat kan Audacity uw platen niet opnemen.

### **Softwareconfiguratie (Windows XP, Vista, MAC)**

- 1. Sluit de draaitafel aan op de computer. *Opmerking: Koppel de draaitafel los van uw audiosysteem voordat u de draaitafel aansluit op uw PC.*
- 2. Start de Audacity-software
- 3. Klik op Microphone in het drop-down menu en selecteer "Stereo Mix"

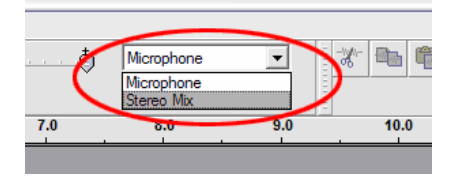

- 4. Selecteer het "Edit" menu en daarna "Preferences"
- 5. Selecteer het USB-audioapparaat onder het kopje "Recording", zoals getoond.
- 6. Selecteer "Software Playthrough" om de audio tijdens het opnemen te laten horen.

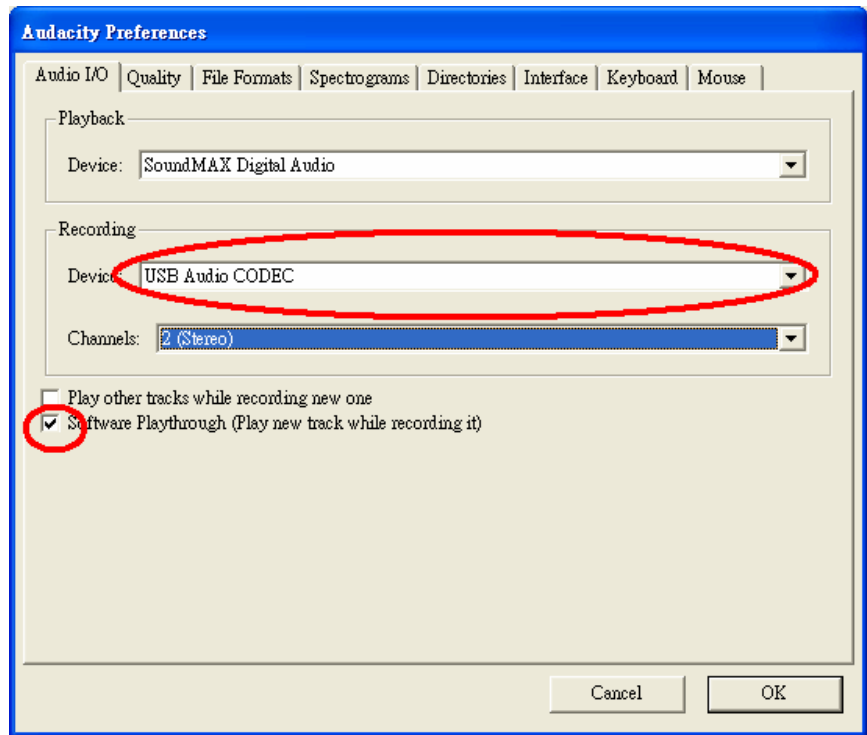

- 7. Druk op OK om de instellingen op te slaan.
- 8. De software is nu klaar om te starten met opnemen.

#### **Software installatie & configuratie (Windows 7)**

- 1. Sluit de draaitafel aan op het stopcontact.
- 2. Sluit de draaitafel met behulp van de USB-poort aan op uw computer en wacht enkele seconden tot de onderstaande popup op uw scherm verschijnt.

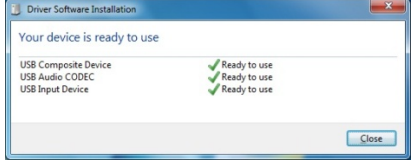

- 3. Klik op Sluiten.
- 4. Klik met de rechtermuisknop op het luidspreker-icoontje (taakbalk) en selecteer Recording, het onderstaande scherm verschijnt:

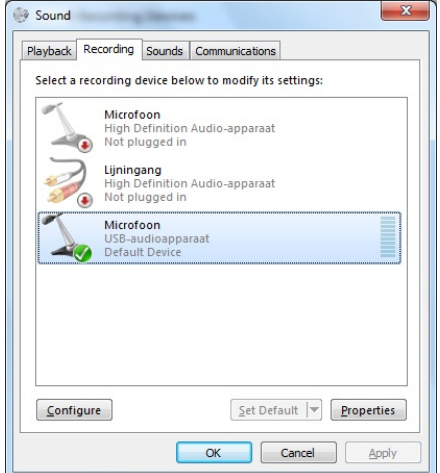

- 5. Klik op Microphone USB audio device.
- 6. Klik op Eigenschappen.
- 7. Ga naar de Tab "Levels" en schuif de volumeschuif omlaag naar niveau 2 zoals getoond in het onderstaande voorbeeld.
- 8. Ga naar de Tab Advanced en selecteer in het pull-down menu: 2 Channel, 16 bit, 44100 Hz (Cd-Quality).

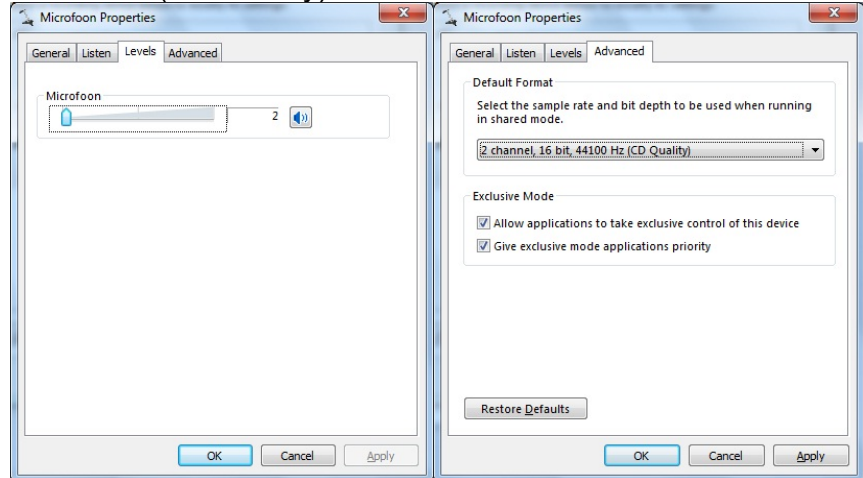

- 9. Klik op Toepassen, OK en nogmaals OK (nu zijn alle programma's gesloten).
- 10. Plaats de CD met Audacity-software in de CD-ROM of download de software gratis via http://audacity.sourceforge.net/ .
- 11. Voer de installatie uit zoals beschreven in de handleiding.
12. Start de Audacity-software.

13. Ga naar de taakbalk en klik op "Edit" en daarna op "Preferences". Het onderstaande scherm verschijnt:

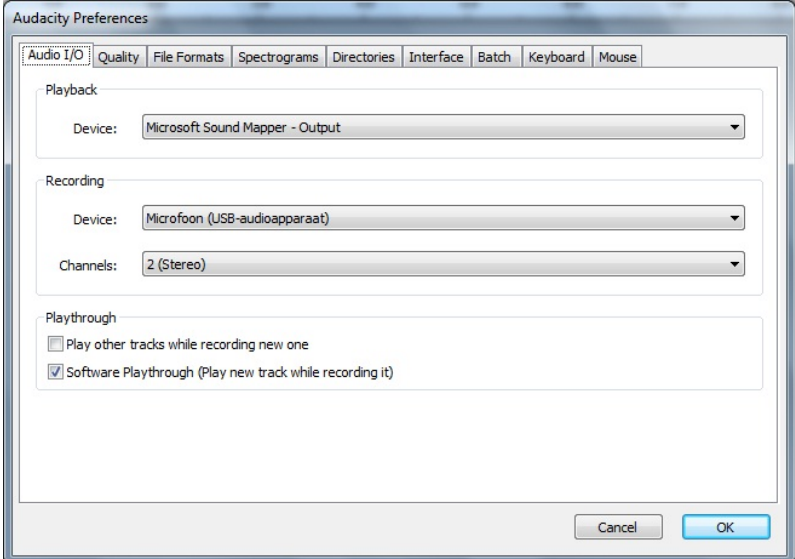

- 14. Selecteer in het pull-down menu "Recording", "Device" de optie Microphone (USB-audio device).
- 15. Selecteer in het pull-down menu "Channels" de optie "2 (stereo)".
- 16. Zet een vinkje bij het vakje "Software Playthrough (Play new track while recording it)".
- 17. Klik op OK.
- 18. Klik op het microfoon-icoontje en daarna in pull-down menu op start monitoring, zoals getoond in de onderstaande afbeelding.

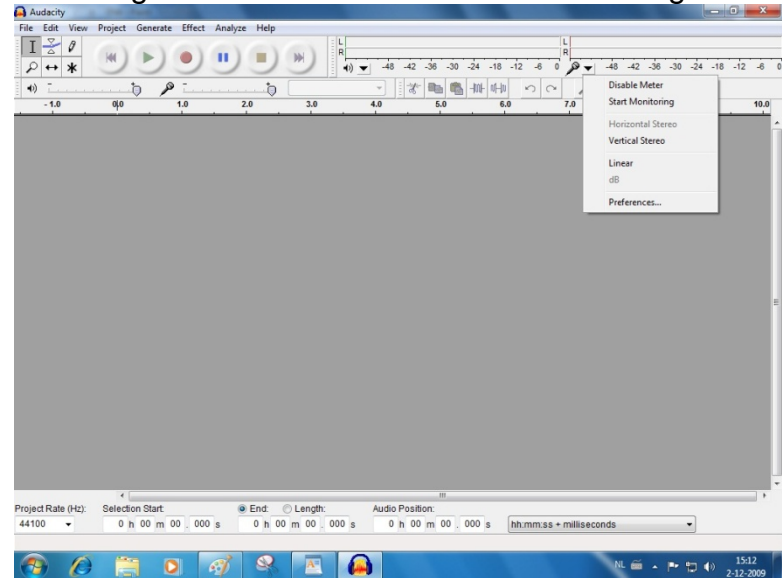

De software is nu ingesteld en u kunt beginnen met het digitaliseren van uw platen.

### **Platen digitaliseren**

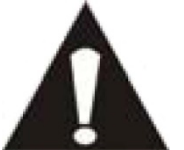

- Aangezien deze draaitafel plug-en-play is zijn er geen besturingsprogramma's nodig.
- Haal de draaitafel uit de mixer of het Hi-Fi systeem voordat u deze met de computer verbindt.

 De bijgeleverde software is een applicatie van derden en Lenco handelt daarom geen vragen of problemen af die betrekking hebben op deze software.

- 1. Zet de computer aan
- 2. Sluit de draaitafel aan op een stopcontact
- 3. Zet de aan/uit-schakelaar aan de achterkant van de draaitafel op *"aan".*
- 4. Sluit de draaitafel aan wanneer de computer is opgestart en start de Audacity software op.

**Belangrijk:** Zorg ervoor dat uw computer de draaitafel herkent als een

opnameapparaat. Vooral Windows heeft de neiging om de draaitafel standaard als afspeelapparaat in te stellen. Wanneer de draaitafel ingesteld is als afspeelapparaat kan Audacity uw platen niet opnemen.

# **Audacity snelgids**

Voor de complete handleiding, bezoek http://audacity.sourceforge.net/

#### **Werkbalken**

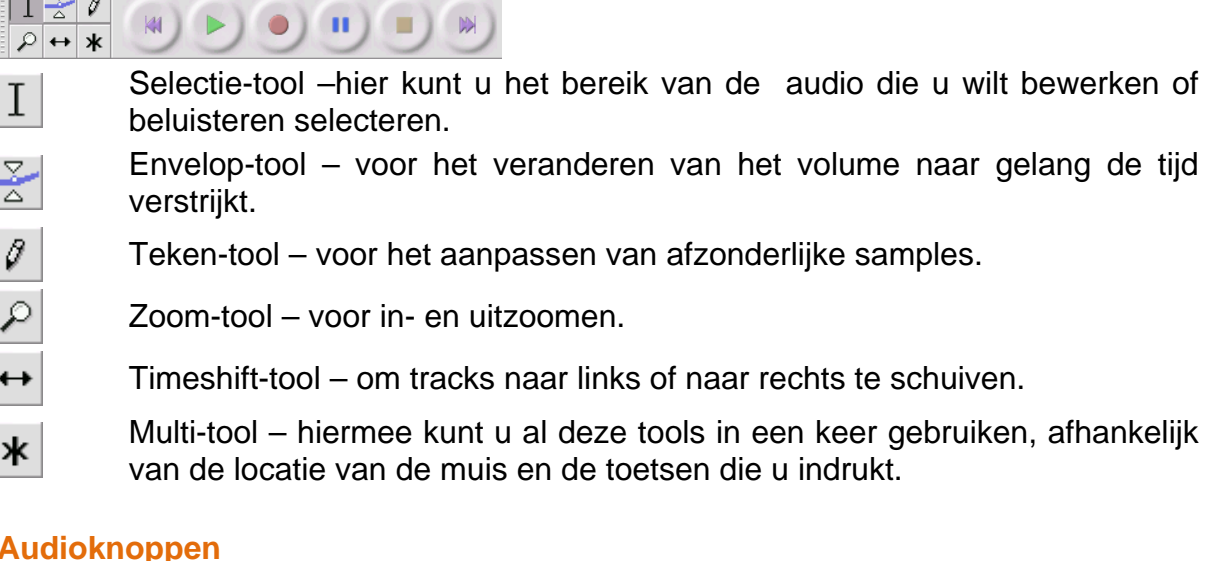

#### **Audioknoppen**

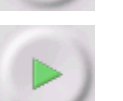

Ga naar start – verplaatst de cursor naar tijdstip 0. Als u op dit punt op Play drukt, dan zal uw project vanaf het begin afspelen.

Play – start het afspelen van audio op de positie van de cursor. Als er een bepaald gedeelte is geselecteerd, dan zal alleen dat gedeelte worden afgespeeld.

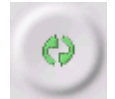

Loop – als u de Shift-toets ingedrukt houdt, dan zal de Play-toets in een Loop-toets veranderen. Hiermee kunt het geselecteerde gedeelte herhalen en blijven afspelen.

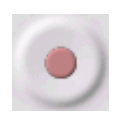

Record – start het opnemen van audio met de sample-rate van het project (de sample-rate in de linkeronderhoek van het venster). De nieuwe track start op de huidige positie van de cursor, dus klik eerst op "Skip to Start" als u wilt dat de track begint op tijdstip 0.

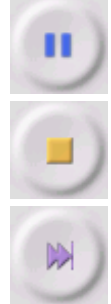

Pause – stopt het afspelen of opnemen tijdelijk tot u nogmaals op Pause drukt.

Stop – stopt het opnemen of afspelen. U moet dit doen vóór het toevoegen van effecten, opslaan of exporteren.

Ga naar einde – verplaatst de cursor naar het einde van de laatste track.

**De werkbalk voor bewerken**<br>| 本 | 画 | 電 | 珊 | 岬 | ワ | ワ | ロ | タ | タ | <u>タ</u> | タ

Alle knoppen op deze werkbalk voeren acties uit – en met een paar uitzonderingen, zijn het allemaal snelkoppelingen van bestaande menu-items, zodat u tijd kunt besparen. Als u de muiscursor op een item houdt, dan zal er een tip verschijnen, voor het geval u vergeet welk icoontje bij welke actie hoort.

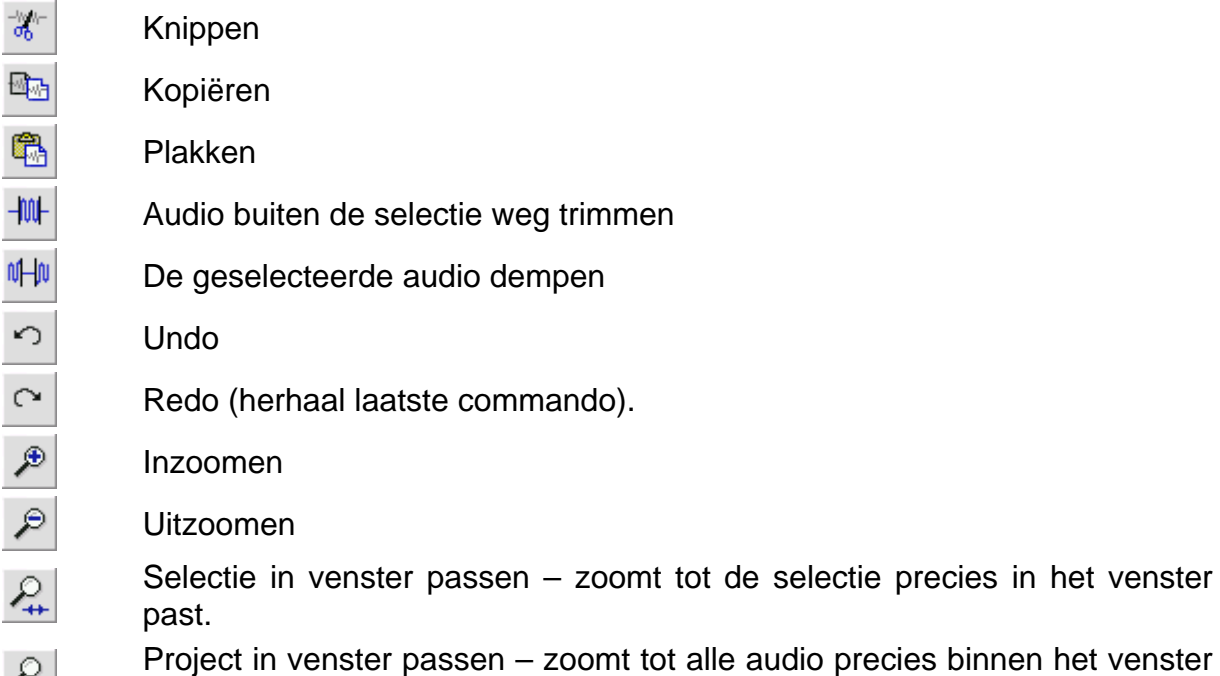

# **Pop-down menu Track**

past.

 $\leq$ 

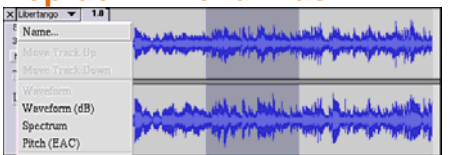

Het Pop-down menu Track verschijnt als u op de titel van een track klikt. Hiermee kunt u een aantal speciale commando's gebruiken, die van toepassing zijn op afzonderlijke tracks.

**Name**... – hiermee kunt u de naam van een track aanpassen.

**Move Track Up** – de geselecteerde track wisselt van positie met de track erboven.

**Move Track Down** – de geselecteerde track wisselt van positie met de track eronder. **Waveform** – stel de weergave in op golfvormen – dit is de standaardmanier voor het visualiseren van audio.

**Waveform (dB)** – vergelijkbaar met Waveform, maar op een logaritmische schaal, gemeten in decibel (dB).

**Spectrum** – geef de track weer als een spectrogram, en toon de hoeveelheid energie in de verschillende frequentiebanden.

**Pitch (EAC)** – benadrukt de contour van de fundamentele frequentie (muzikale pitch) van de audio, met behulp van het Enhanced Autocorrelation (EAC) algoritme.

**Mono** – maakt van deze track een mono-track, wat wil zeggen dat het door een luidspreker wordt afgespeeld, of hetzelfde wordt afgespeeld door de linker- en rechterluidspreker.

**Left Channel** – hiermee wordt de track alleen door de linkerluidspreker afgespeeld.

**Right Channel** - hiermee wordt de track alleen door de rechterluidspreker afgespeeld.

**Make Stereo Track** – als er een andere track is onder deze track, dan worden ze samengevoegd tot een enkele stereo-track. De bovenste track zal de linkerluidspreker representeren en de onderste track zal de rechterluidspreker representeren. Als tracks worden samengevoegd tot een stereo-paar, dan worden alle bewerkingen automatisch toegepast op zowel het linker- als het rechterkanaal.

**Split Stereo Track** – als de geselecteerde track een stereo-track is (een paar van linker- en rechtertracks die zijn samengevoegd tot een enkele track), dan zal deze operatie de tracks splitsen in afzonderlijke tracks die u onafhankelijk van elkaar kunt aanpassen en bewerken.

**Set Sample Format** – dit bepaalt de kwaliteit van de audiodata en de hoeveelheid schijfruimte die de track in beslag neemt.. 16-bit is de kwaliteit die gebruikt wordt door audio cd's en het is de minimale kwaliteit die Audacity intern gebruikt (8-bit audiobestanden worden automatisch geconverteerd als u deze opent). 24-bit wordt gebruikt in higher-end audio-hardware. 32-bit float is de hoogste kwaliteit die Audacity ondersteunt, en het is aanbevolen om 32-bit float te gebruiken tenzij u een langzame computer heeft of geen vrije schijfruimte meer heeft.

**Set Rate** – voor het instellen van het aantal samples per seconde van de track. 44100 Hz wordt gebruikt door audio cd's. Tracks kunnen verschillende sample-rates hebben in Audacity; ze worden automatisch opnieuw gesampled naar de sample-rate van het project (in de linkeronderhoek van het venster).

#### **[MENU]**

#### **File Menu**

**New** – creëert een nieuw leeg venster.

**Open**... – opent een audiobestand of een Audacity-project in een nieuw venster (tenzij het huidige venster leeg is). Als u audiobestanden wilt toevoegen aan een bestaand project, gebruik dan een van de Import-commando's in het Project-menu.

**Close** – sluit het huidige venster en vraagt of u de veranderingen wilt opslaan. Op Windows en Unix zal het sluiten van het laatste venster automatisch Audacity sluiten, tenzij u dit gedrag wijzigt in de Interface Preferences.

**Save Project** – slaat alles in het venster op in een specifiek Audacity-formaat, zodat u uw werk eenvoudig kunt opslaan en op een later tijdstip snel weer verder kunt werken. Een Audacity-project bestaat uit een project-bestand, dat eindigt op ".aup", en een map met gegevens die eindigt op "\_data". Bijvoorbeeld, als u uw project de naam "Composition" geeft, dan zal Audacity een bestand maken met de naam "Composition.aup" en een map met de naam Composition\_data. Audacityprojectbestanden zijn niet bedoeld om te delen met andere programma's – gebruik een van de Export-commando's (zie hieronder) als u klaar bent met het bewerken van een bestand.

**Save Project As**... – zelfde als Save Project (hierboven), maar nu kunt u project onder een nieuwe naam opslaan.

**Recent Files** ... – opent een lijst met bestanden die u recentelijk hebt geopend in Audacity, zodat u deze snel weer kunt openen.

**Export As WAV...** – exporteert alle audio in uw project als een WAV-bestand, dit formaat is een industriestandaard voor niet-gecomprimeerde audio. U kunt het standaard bestandsformaat dat gebruikt wordt bij het exporteren uit Audacity selecteren door de File Format Preferences te openen. Merk hierbij op dat exporteren automatisch zal mixen en opnieuw zal samplen als u meer dan een track gebruikt, of verschillende sample-rates. Zie ook File Formats.

**Export Selection As WAV**... – zelfde als hierboven, maar exporteert alleen de huidige selectie.

**Export as MP3**... – exporteert alle audio als een MP3-bestand. MP3-bestanden zijn gecomprimeerd en nemen daardoor minder ruimte in beslag, maar dit gaat wel ten koste van de audiokwaliteit. Een ander gecomprimeerd alternatief is Ogg Vorbis (hieronder). U kunt de kwaliteit van de MP3-compressie instellen bij File Format Preferences. Zie ook MP3 Exporting.

**Export Selection As MP3**... – zelfde als hierboven, maar exporteert alleen de huidige selectie.

**Export as Ogg Vorbis**... – exporteert alle audio als een Ogg Vorbis-bestand. Ogg Vorbis-bestanden zijn gecomprimeerd en nemen daardoor minder ruimte in beslag, maar dit gaat wel ten koste van de audiokwaliteit. Ogg Vorbis-bestanden nemen normaliter minder ruimte in beslag dan MP3-bestanden bij gelijke compressiekwaliteit en Ogg Vorbis is vrij van patenten en licentierestricties, maar Ogg Vorbis-bestanden worden niet zo veel gebruikt. U kunt de kwaliteit van Ogg-compressie instellen in File Format Preferences.

**Export Selection As Ogg Vorbis**... - zelfde als hierboven, maar exporteert alleen de huidige selectie.

**Export Labels...** – als u een Label Track in uw project heeft, dan kunt u met deze optie de labels in een tekstbestand exporteren. U kunt de labels importeren in hetzelfde tekstformaat met behulp van het "Import Labels..." commando in het Project Menu.

**Export Multiple**... – hiermee kunt u uw project in een stap in verschillende bestanden splitsen. U kunt ze verticaal splitsen (een nieuw bestand per track), of horizontaal (met behulp van labels in een Label Track) om de breekpunten tussen de geëxporteerde bestanden aan te geven.

**Page Setup** – configureer hoe Audacity de golfvormen van tracks afdrukt met behulp van de Print-optie, en welke printer wordt gebruikt.

**Print** - Print de view van het hoofdvenster van Audacity uit, dat de tracks en golfvormen weergeeft.

**Exit (Quit)** – sluit alle vensters en verlaat Audacity, waarbij u eerst de vraag krijgt of u niet-opgeslagen veranderingen wilt opslaan.

#### **Edit Menu**

**Undo** – Dit zal de laatste bewerkoperatie die u heeft uitgevoerd in uw project ongedaan maken. Audacity ondersteunt volledig onbeperkt gebruik van undo – dit wil zeggen dat u elke bewerkoperatie ongedaan kunt maken vanaf het punt waarop u het venster heeft geopend.

**Redo** – Deze optie voert bewerkopties die ongedaan zijn gemaakt opnieuw uit. Na het uitvoeren van een nieuw bewerkoperatie, kunt u niet langer de zojuist ongedaan gemaakte veranderingen opnieuw uitvoeren.

**Cut** – Verwijdert de geselecteerde audio-data en plaats het op het klembord. Er kan maar een "ding" tegelijk op het klembord worden gezet, maar het kan meerdere tracks bevatten.

**Copy** – Kopieert de geselecteerde audio-data naar het klembord zonder het te verwijderen uit het project.

**Paste** – Plakt de gegevens op het klembord op de positie van de selectie of cursor in het project en het vervangt de audio-data die geselecteerd is, indien van toepassing.

**Trim** – Verwijdert alles aan de linker- en rechterkant van de selectie.

**Delete** – Verwijdert de audio-data die op dit moment is geselecteerd zonder het te kopiëren naar het klembord.

**Silence** – Verwijdert de huidig geselecteerde data en vervangt het met stilte in plaats van het te verplaatsen.

**Split** – Verplaatst de geselecteerde regio naar zijn eigen track of tracks en vervangt het aangetaste deel van de originele track met stilte. Zie de figuur hieronder:

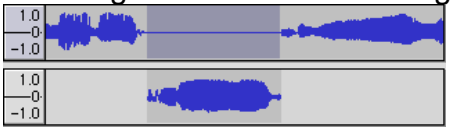

**Duplicate** – Maakt een kopie van alle delen van een track of set tracks in nieuwe

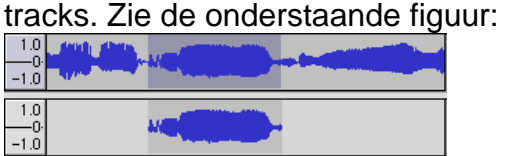

**Select ... > All** – Selecteert alle audio in alle tracks van het project.

**Select ... > Start to Cursor** – Selecteert van het begin van de geselecteerde track tot de positie van de cursor.

**Select ... > Cursor to End** - Selecteert van de positie van de cursor tot het einde van de geselecteerde tracks.

**Find Zero Crossings** – Verandert de selectie een klein beetje, zodat zowel de linkerals de rechterkant van de selectie op een positieve-slope zero crossing verschijnen. Dit maakt het eenvoudiger om audio te kopiëren en plakken zonder dat het resulteert in een hoorbaar klikgeluid.

**Selection Save** – Onthoud de huidige selectie (of positie van de cursor), waardoor u deze later kunt herstellen.

**Selection Restore** – Herstelt de positie van de cursor naar de positie die het laatst is opgeslagen met "Selection Save".

**Move Cursor ... > to Track Start** – Verplaatst de cursor naar de start van de huidige track.

**Move Cursor ... > to Track End** – Verplaatst de cursor naar het einde van de huidig geselecteerde track.

**Move Cursor ... > to Selection Start** – Verplaatst de cursor naar de start van de huidige selectie.

**Move Cursor ... > to Selection End** – Verplaatst de cursor naar het einde van de huidige selectie.

**Snap-To ... > Snap On** – Schakel deze functie in om de selectie te beperken tot de dichtstbijzijnde interval op de tijdschaal standaard de dichtstbijzijnde seconde. Als u klikt en sleept van 4,2 seconden tot 9,8 seconden, dan zal dit resulteren in een selectie van precies 4 seconden tot 10 seconden. U kunt de eenheden die worden gebruikt veranderen met behulp van de optie "Set Selection Format" in het View Menu .

**Snap-To ... > Snap Off** – Hiermee schakelt u de functie Snap-To uit en kunt u zelf het tijdsbereik selecteren op de tijdslijn.

**Preferences...** – opent de voorkeuren in het Preferences dialoog.

#### **View Menu**

**Zoom In** – Zoomt in op de horizontale as van de audio, waardoor en meer detail wordt getoond over minder tijd. U kunt ook de zoom-tool gebruiken om in te zoomen op een specifiek gebied van het venster.

**Zoom Normal** – Zoomt naar de standardweergave, die ongeveer een inch per seconde toont.

**Zoom Out** – Zoomt uit en toont minder detail over meer tijd.

**Fit in Window** – Zoomt uit tot het gehele project precies in het venster past.

**Fit Vertically** – Vergroot of verkleint alle tracks verticaal, zodat ze allemaal binnen het venster passen (indien mogelijk).

**Zoom to Selection** – Zoomt in of uit, zodat de selectie het hele venster vult.

**Set Selection Format** – Hiermee kunt u de opmaak kiezen die aan de onderkant van het venster wordt getoond en de huidige selectietijd aangeeft. De opties zijn onder andere film, video en audio CD frames, seconden + samples of pure tijd. Als u de **Snap**- To modus inschakelt in het Edit Menu, dan zal de selectie worden uitgelijnd op de frames of andere grootte die u heeft geselecteerd in dit menu.

**History**... – Opent het geschiedenisvenster. Dit venster toont alle acties die u heeft uitgevoerd tijdens de huidige sessie, inclusief importeren. De kolom aan de rechterkant toont de hoeveelheid vrije ruimte die uw operaties hebben gebruikt. U kunt vrij eenvoudig op en neer springen tussen bewerkstappen door op de items in het venster te klikken, hetzelfde als vele malen op rij Undo of Redo selecteren. U kunt de Undo-geschiedenis ook verwijderen om schijfruimte te besparen. Het geschiedenisvenster kan open blijven terwijl u werkt.

**Float Control Toolbar** – verplaatst de Control Toolbar buiten het venster, naar zijn eigen venster, zodat u de werkbalk naar wens kunt plaatsen. Het menu-item verandert naar Dock Control Toolbar. U kunt dit item gebruiken om de werkbalk terug te plaatsen in het hoofdvenster.

**Float Edit Toolbar** – verplaatst de Edit Toolbar buiten het venster, naar zijn eigen venster, zodat u de werkbalk naar wens kunt plaatsen. Het menu-item verandert naar Dock Edit Toolbar. U kunt dit item gebruiken om de werkbalk terug te plaatsen in het hoofdvenster.

**Float Meter Toolbar** – doet hetzelfde voor de VU meters van Audacity die u gebruikt bij het instellen van de opnameniveaus en het aanpassen van het afspelen.

**Float Mixer Toolbar** – verplaatst de Mixer Toolbar buiten het venster, naar zijn eigen venster zoals ook bij de werkbalken die hierboven zijn beschreven.

#### **Project Menu**

**Import Audio...** – Dit commando wordt gebruikt om audio van een standard audioformaat te importeren in uw project. Gebruik dit commando als u al een aantal tracks heeft en een andere track aan het project wilt toevoegen, bijvoorbeeld om ze te mixen. U kunt deze optie niet gebruiken om Audacity-projecten te importeren. Je kunt twee Audacity-projecten alleen combineren door ze te openen in twee aparte vensters en vervolgens de tracks te kopiëren en plakken.

**Import Labels...** – Dit commando pakt een tekstbestand met tijdcodes en labels en maakt er een Label Track van.

**Import MIDI...** – Dit menucommando importeert MIDI-bestanden en plaatst ze in een MIDI Track. Audacity kan MIDI-bestanden weergeven, maar het programma kan de bestanden op dit moment nog niet afspelen, bewerken of opslaan.

**Import Raw Data...** – Met dit menucommando kunt u een bestand van vrijwel elk niet-gecomprimeerd format openen. Als u het selecteert, dan zal Audacity het analyseren en proberen het formaat van het bestand te raden. In ongeveer 90% van de gevallen zal Audacity correct raden, dus u kunt proberen gewoon op "OK" te drukken en te luisteren naar het resultaat. Als het resultaat echter niet correct is, dan kunt u de opties in het dialoog gebruiken om andere mogelijke coderingen te proberen.

Aan het begin van de geïmporteerde track(s) kunt u een klein beetje ruis opmerken. Dit komt waarschijnlijk doordat Audacity de header van het bestand niet kon ontleden. Zoom in en selecteer de ruis met de Selection Tool, en selecteer vervolgens Delete uit het Edit Menu.

**Edit ID3 Tags...** – Deze optie opent een dialoog waarmee u de ID3 tags die zijn verbonden met het project te bewerken, Dit kan handig zijn bij het exporteren van MP3's.

**Quick Mix** – Dit commando mixt alle geselecteerde bestanden samen. Als u stereotracks mixt, of tracks die gemarkeerd zijn als linker- of rechterkanaal dan zal het resultaat een stereo track zijn (twee kanalen), anders zal het resultaat een mono track zijn. Zijn. Zijn. Zijn. Zijn. Zijn. Zijn. Zijn. Zijn. Zijn. Zijn. Zijn. Zijn. Zijn. Zijn. Zijn. Zijn. Zi

Uw tracks worden impliciet gemixt als u op Play drukt en wanneer u exporteert. Dit commando biedt een aantal mogelijkheden om dit permanent uit te voeren en de resultaten op de schijf op de slaan, waardoor u afspeelmiddelen bespaart. Merk op dat als je twee hele harde tracks probeert te mixen, dan er clipping kan optreden (dit klinkt als knalgeluiden, klikgeluiden of ruis. Voorkom dit door de gainslider bij de tracks naar beneden bij te stellen, zodat het volume voor het mixen wordt verlaagd.

**New Audio Track** – Dit commando creëert een nieuwe, lege Audio Track. U hoeft het commando zelden te gebruiken, omdat importeren opnemen en mixen automatisch nieuwe tracks aanmaakt indien nodig. Maar u kunt deze optie gebruiken om data uit een bestaande track een gedeelte te knippen of kopiëren en het vervolgens in een lege track te plakken. Als de track is opgenomen met een nietstandaard rate, dan is het mogelijk dat u naar de optie Set Rate in het Track Pop-Down om de juiste sample-rate in te stellen.

**New Stereo Track** – zelfde als hierboven, maar creëert een stereotrack. U kunt ook een stereo track creëren door twee tracks samen te voegen met behulp van het track pop-down menu.

**New Label Track** – Deze optie creëert een nieuwe Label Track, die erg handig kan zijn voor tekstuele annotatie.

**New Time Track** – Deze optie creëert een nieuwe Time Track, die wordt gebruikt om de afspeelsnelheid te variëren naar geland de tijd verstrijkt.

**Remove Tracks** – Dit commando verwijdert de geselecteerde track of tracks uit het project. Zelfs als alleen een gedeelte van de track is geselecteerd, wordt de hele track verwijderd. U kunt ook een track verwijderen door op de X te klikken in de linkerbovenhoek. Gebruik Delete of Silence om slechts een deel van de audio in te track te verwijderen.

**Align Tracks...** – Alle uitlijnfuncties werken op hele tracks of groepen tracks, niet op selecties, zelfs als ze over meerdere tracks spannen. Ze werken met behulp van time-shift (het verplaatsen naar links of rechts), waardoor het makkelijker wordt om tracks te synchroniseren of de stilte in het begin te elimineren. De cursor of selectie blijft op dezelfde plaats staan, tenzij u gebruik maakt van "Align and move cursor...", hieronder:

**Align and move cursor**... – zelfde als de functie hierboven, maar de cursor of selectie wordt in dit geval samen met de tracks verplaatst. Hierdoor kunt u de tracks verplaatsen zonder uw relatieve positie te verliezen.

**Add Label at Selection** – Dit menu-item geeft u de mogelijkheid een nieuw label te creëren voor de huidige selectie. U kunt het label een naam geven door de naam door de naam in te typen met het toetsenbord en op "Enter" te drukken na het invoeren van de naam.

**Add Label at Playback Position** – U kunt met dit menu-item een nieuw label creëren op de huidige locatie die u afspeelt of opneemt. Gebruik dit als u een bepaalde passage wilt markeren tijdens het luisteren. U kunt het label een naam geven door de naam in te typen met het toetsenbord en na het invoeren van de naam op "Enter" of "Return" te drukken. De optie is alleen beschikbaar tijdens het afspelen in Audacity.

#### **Generate Menu**

Als u een menu-item uit het Generate selecteert als er geen tracks in een project zitten, dan zal een nieuwe track worden gecreëerd. Anders zal de huidige track worden gebruikt.

Als er een track is geselecteerd en de cursor op een enkele plaats in de track staat, dan zal audio worden toegevoegd op de plaats van de cursor. De standaardduur is 30 seconden.

De gecreëerde audio zal het geselecteerde deel vervangen en het zal verder het latere gedeelte van de track naar achteren verplaatsen.

#### **Silence – voegt stilte in.**

**Tone...** – u kunt een sinusgolf, een blokgolf of zaagtandgolf creëren.

**White Noise** – voegt willekeurige audiosamples toe, die klinken als pure statische audio.

Items die na deze drie ingebouwde functies verschijnen zijn VST, Ladspa, of Nyquist plug-ins. Het is mogelijk dat slecht geschreven plug-ins Audacity laten crashen, dus sla uw werk altijd op voordat u een plug-in gebruikt. Houd er rekening mee dat effecten die geen audio gebruiken als invoer automatisch in het Generate menu worden geplaatst.

#### **Effect Menu**

De items in dit menu werken alleen als u audio heeft geselecteerd. Audacity heeft geen real-time effecten; u moet de audio selecteren, het effect toepassen en daarna luisteren maar het resultaat. De meeste effecten hebben een Preview-knop. Door op deze knop te drukken wordt er tot drie seconden audio afgespeeld, waardoor u kunt horen hoe het zal klinken nadat het effect is toegepast. Dit is handig voor het fijnafstemmen van de parameters van effecten.

**Repeat Last Effect** – door dit commando te selecteren kunt u het laatst gebruikte effect met dezelfde instellingen nogmaals toepassen. Dit is een handige manier om op een snelle manier hetzelfde effect op verschillende delen van een bestand toe te passen.

**Amplify** – verandert het volume van de geselecteerde audio. Als u een vinkje zet bij het vakje "Allow clipping", dan kunt u audio zoveel versterken dat het buiten het bereik van de golfvorm komt en is geclipped (vervorming). De standaardwaarde die geselecteerd is als u een effect opent om te versterken, is zo ingesteld dat het hardste gedeelte zo hard mogelijk is zonder vervorming.

**Bass Boost** – verbetert de bass-frequenties in de audio.

**Change Pitch** – verandert de pitch/frequentie van de geselecteerde audio zonder het tempo te veranderen. Als u het dialoog opent, dan zal de startfrequentie worden ingesteld op de frequentie die Audacity verwacht voor de selectie. Dit werkt goed bij opnamen van zingen of muziekinstrumenten zonder achtergrondgeluid. U kunt de pitch-verandering op verschillende manieren specificeren: muzieknoot, halve tonen, frequentie of percentage verandering.

**Change Speed** – verandert de snelheid van de audio door resampling. Door het verhogen van de snelheid, wordt de pitch ook hoger, en vice versa. Dit zal de lengte van de selectie veranderen.

**Change Tempo** – verandert het tempo (snelheid) van de audio zonder de pitch te veranderen. Dit zal de lengte van de selectie veranderen.

**Compressor** – comprimeert het dynamisch bereik van de selectie, zodat de harde gedeelten zachter worden, terwijl het volume van de zachte gedeelten hetzelfde blijft. U kunt ervoor kiezen om de opname naderhand te normaliseren, waardoor het gehele stuk een hoger waargenomen volume heeft.

**Echo** – erg simpel effect dat de selectie met een vertraging herhaalt, waardoor het klinkt als een serie van echo's. Dit effect verandert de lengte van de selectie niet, en misschien wilt u dus voor het toepassen van dit effect eerst stilte toevoegen aan het einde van de track (met behulp van het Generate Menu).

**Equalization** - Boost of reduceer willekeurige frequenties. U kunt een aantal verschillende curves selecteren die zijn ontworpen om het geluid van populaire platenfabrikanten te equalizen of uw eigen curve tekenen.

**Fade In** – lineaire fade in voor de selectie

**Fade Out** - lineaire fade out voor de selectie

**FFT Filter** – vergelijkbaar met Equalization, om willekeurige frequenties te versterken of verzwakken. De curve gebruikt hier een lineaire schaal voor frequentie.

**Invert** – Draait de golfvorm verticaal om, hetzelfde als een fase-inversie in het analoge domein.

**Noise Removal** – Met dit effect kunt u ruis uit een opname halen. Selecteer eerst een klein gedeelte van de audio waar alleen ruis is te horen. Selecteer "Noise Removal", en klik op de knop "Get Noise Profile". Selecteer daarna alle audio die u wilt filteren en selecteer nogmaals "Noise Removal" en klik op de knop "Remove Noise". U kunt experimenteren met de schuif om meer of minder ruis te verwijderen. Het is normaal dat er enige vervorming ontstaat na het gebruiken van ruisverwijdering. Het werkt het beste als het audiosignaal veel harder is dan de ruis.

**Normalize** – hiermee kunt u de DC offset corrigeren (een verticale verplaatsing van de track) en/of versterken zodat de maximale amplitude een vaste hoeveelheid is, -3 dB. Het is handig om al uw tracks voor het mixen te normaliseren. Als u veel tracks heeft, dan kunt u gebruik maken van de gain-sliders om bepaalde tracks zachter te maken.

**Nyquist Prompt** – deze optie is alleen voor geavanceerde gebruikers. Hiermee kunt u willekeurige transformaties uitdrukken met behulp van een krachtige functionele programmeertaal. Kijk in de sectie Nyquist op de Audacity website voor meer informatie.

**Phaser** – de naam "Phaser" is ontstaan uit "Phase Shifter", omdat het werkt door het combineren van phase-shifted signalen met het originele signaal. De verplaatsing van de phase-shifted signalen wordt gecontroleerd door een Low Frequency Oscillator (LFO). Repeat – herhaalt de selectie voor een bepaald aantal keren. Deze operatie is vrij snel en ruimte-efficiënt en het is dus praktisch om bijna oneindige loops te creëren.

**Reverse** – Dit effect keert de geselecteerde audio tijdelijk om; nadat het effect is toegepast zal het einde van de audio eerst worden gehoord en het begin zal als laatste worden gehoord.

**Wahwah** – gebruikt een bewegend bandpass-filter om zijn geluid te creëren. Een low frequency oscillator (LFO) wordt gebruikt om de verplaatsing van het filter door het frequentiespectrum te controleren. Past de fase van de linker- en rechterkanalen voor stereoselecties, zodat het effect lijkt te reizen door de luidsprekers.

Plugins 1 to 15 ... etc. Deze submenu's bevatten alle VST, Ladspa, of Nyquist plugins die zijn ingeladen door audacity. Het is mogelijk dat slecht geschreven plug-ins Audacity laten crashen, sla uw werk dus altijd op voordat u een plug-in effect gebruikt.

#### **Analyze Menu**

**Plot Spectrum** – Als u deze functie wilt gebruiken, dan moet u eerst een audioregio in een enkele track selecteren en daarna de optie "Plot Spectrum" selecteren. Het opent een venster dat het Power Spectrum van de audio in die regio toont, berekend met behulp van de Fast Fourier Transform. De grafiek toont hoeveel energie aanwezig is in elke frequentie. Als u de muiscursor over het beeld verplaatst, zal de dichtstbijzijnde piekfrequentie worden getoond. Dit venster kan ook andere, algemene functies tonen die worden berekend met behulp van de Fast Fourier Transform, waaronder drie versies van de Autocorrelation-functie. De Enhanced Autocorrelation-functie is erg goed in het identificeren van de pitch van een noot.

Het Analyze menu is bedoeld voor effecten en plug-in effecten die de audio niet aanpassen, maar een dialoog openen met beschrijvende informatie. Audacity biedt ook ondersteuning aan Analyze commando's die aantekeningen maken in een Label Track.

#### **Help Menu**

**About Audacity** – toont het versienummer en de credits. Als u zelf Audacity heeft gecompileerd, controleer hier dan welke optionele modules succesvol mee zijn gecompileerd.

**Contents ...** – opent dit naslagwerk, waarin u eenvoudig kunt zoeken.

# **Onderhoud**

#### **De naald vervangen**

- **Vergrendel de arm.**
- Verwijder de beschermhuls van de naald.
- **Trek de naald in de richting van de pijl (A) en verwijder hem.**
- Plaats de nieuwe naald volgens de omgekeerde procedure.
- **Plaats de beschermhuls terug op de naald.**

#### **De cartridge demonteren**

- Vergrendel de arm.
- Verwijder de naald (zie sectie hierboven).
- Duw de cartridge in de richting van de pijl zodat de pick-up kop loslaat.
- Kopel de vier draden los die aan de pick-up kop zitten.

#### **Een nieuwe cartridge plaatsen.**

- Sluit de koppelingsdraden aan.
- Duw de cartridge in het omhulsel van de kop.
- **Herpositioneer de naald.**
- Plaats de beschermhuls om de naald.

#### **Aanbevelingen van Lenco**

- Maak uw platen schoon met een doek die geïmpregneerd is met een antistatisch product.
- Vervang de naad ongeveer elke 250 speeluren. Een oude naald zorgt voor snellere verslijting van de platen.
- Maak de naald regelmatig schoon door middel van een zachte, in alcohol gedoopte borstel.
- Wanneer u de draaitafel vervoert, vergeet dan niet de beschermhuls op de naald te plaatsen en plaats de clip van de armsteun op de arm.

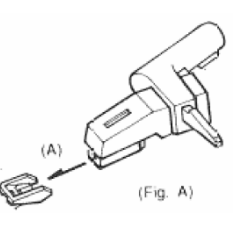

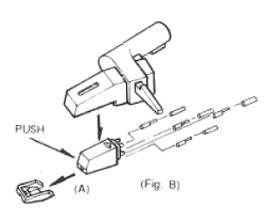

# **Problemen oplossen**

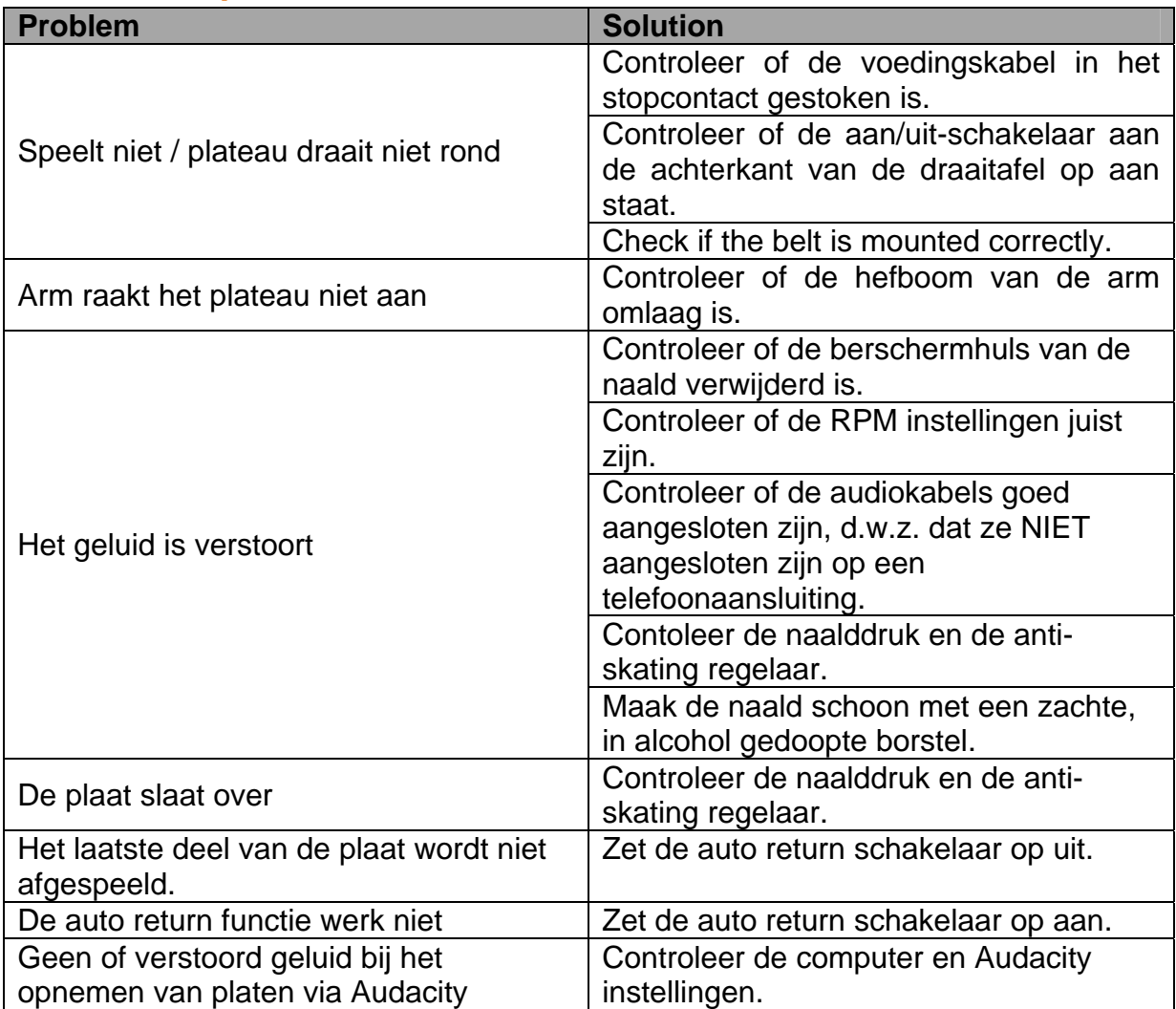

# **Specificaties**

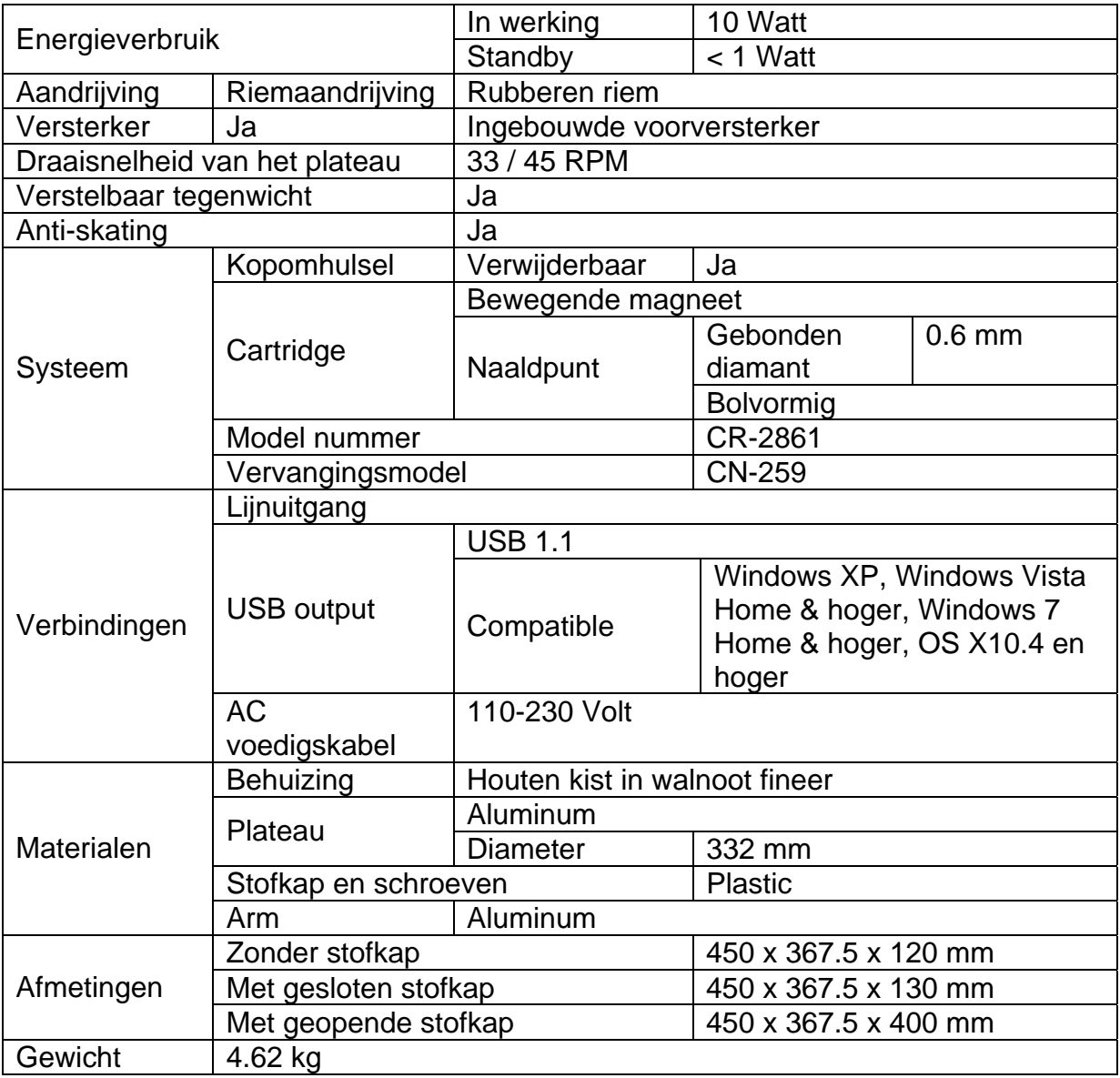

# **Onderdelenlijst**

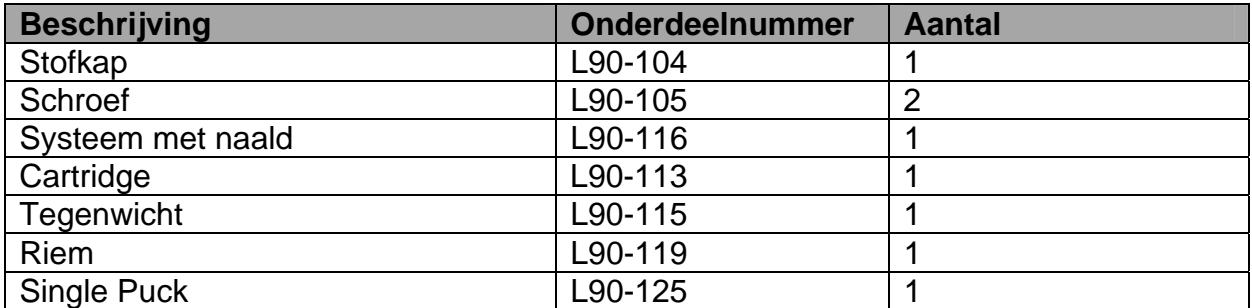

# **Veiligheidsinstructies**

**BELANGRIJKE VEILIGHEIDSINSTRUCTIES - LEES DEZE ZORGVULDIG DOOR VOOR GEBRUIK.** 

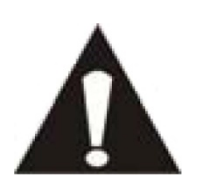

#### **WAARSCHUWING**

#### **RISICO OP ELEKTRISCHE SCHOK**

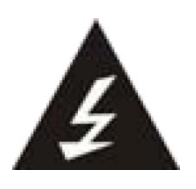

#### **NIET OPENEN**

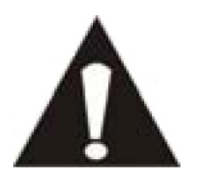

WAARSCHUWING: VERWIJDER GEEN AFDEKSCHROEVEN OM EEN ELEKTRISCHE SCHOK TE VOORKOMEN. ER BEVINDEN ZICH GEEN VOOR DE GEBRUIKER BRUIKBARE ONDERDELEN IN DIT APPARAAT. VRAAG VOOR ONDERHOUD NAAR EEN GEKWALIFICEERD SERVICEPERSOON.

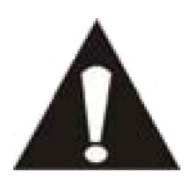

Dit symbool geeft aan dat er belangrijke onderhoudsinstructies voor de bediening opgenomen zijn in de gebruikershandleiding die bij de platenspeler is gevoegd.

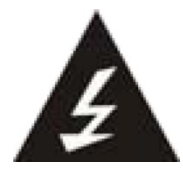

Dit symbool geeft aan dat een gevaarlijk voltage aanwezig is in deze platenspeler, welke kan leiden tot een risico op een elektrische schok of persoonlijk letsel.

#### **Houdt deze instructies in uw achterhoofd:**

- Gebruik deze platenspeler niet in de buurt van water.
- Maak alleen schoon met een licht bevochtigd doekje.
- Bedek of blokkeer geen van de ventilatieopeningen. Laat 5 cm (2") rondom de gehele platenspeler vrij..
- **Installeer volgens de bijgeleverde gebruikershandleiding.**
- Ga niet op het netsnoer staan en knijp niet in het netsnoer. Wees erg voorzichtig, vooral in de buurt van de stekker en de uitgang van de kabel. Plaats geen zware objecten op het netsnoer, dit kan het snoer beschadigen. Houd de gehele platenspeler uit de buurt van kinderen! Wanneer ze met het netsnoer spelen, kunnen ze zich ernstig verwonden.
- Haal de stekker van de platenspeler uit het stopcontact tijdens onweersbuien of wanneer de platenspeler gedurende lange periode niet wordt gebruikt.
- Houd de platenspeler verwijderd van hittebronnen zoals radiatoren, heaters, kachels, kaarsen en andere hitte-genererende producten.
- Voorkom gebruik van het apparaat in de buurt van sterke magnetische velden.

#### **Veiligheidsinstructies - vervolg**

- Elektrostatische storing kan normaal gebruik van deze platenspeler verstoren. Wanneer dit gebeurt, reset het apparaat dan en start het opnieuw op volgens de gebruikershandleiding. Handel voorzichtig en in een statisch-vrije omgeving tijdens bestandsoverdracht.
- WAARSCHUWING! STEEK NOOIT EEN OBJECT IN DE VENTIELATIESCHACHTEN OF OPENINGEN IN HET APPARAAT. DOOR HET APPARAAT STROOMT HOGE VOLTAGE EN HET INSTEKEN VAN EEN OBJECT KAN EEN ELEKTRSICHE SCHOK EN/OF KORTSLUITING TOT GEVOLG HEBBEN. MORS OM DEZELFDE REDEN GEEN WATER OF ANDERE VLOEISTOF OP HET PRODUCT.
- Gebruik het apparaat NIET in natte of vochtige omgevingen, zoals badkamers, stoomkeukens of in de buurt van zwembaden.
- Gebruik deze platenspeler niet wanneer condensatie kan optreden.

Deze platenspeler is geproduceerd volgens alle huidige veiligheidsregels. De volgende veiligheidstips zouden gebruikers moeten beschermen tegen onvoorzichtig gebruik en gevaren die het gevolg zijn van dit onvoorzichtige gebruik.

- Ondanks dat deze platenspeler vervaardigd is met de grootste zorg en een aantal keren gecontroleerd is voordat het de fabriek verlaten heeft, kan het mogelijk zijn dat zich problemen voordoen, zoals dit kan gebeuren met alle elektrische apparaten. Wanneer u rook, een extreme opbouw van hitte of enig ander onverwacht fenomeen opmerkt, dient u de stekker meteen uit het stopcontact te halen.
- Deze platenspeler moet te allen tijde goed geventileerd worden!
- Deze platenspeler moet gebruikt worden in combinatie met een voedingsbron zoals gespecificeerd in de specificatietabel. Wanneer u niet zeker bent van het type energie dat wordt gebruikt in uw huis, raadpleeg dan uw dealer of lokale energiemaatschappij.
- Het stopcontact moet zich dicht bij het apparaat bevinden en moet gemakkelijk toegankelijk zijn.
- **EXT** Zorg ervoor dat stopcontacten of verlengkabels niet overbelast worden. Overbelasting kan vuur of elektrische schok tot gevolg hebben.
- Platenspelers met klasse 2 bouw mogen op een niet geaard stopcontact aangesloten worden.
- Uit de buurt van knaagdieren houden. Knaagdieren bijten graag in voedingskabels.
- Houd de stekker altijd vast wanneer u deze uit het stopcontact haalt. Trek niet aan de voedingskabel. Dit kan kortsluiting tot gevolg hebben.
- De stofkap is gemaakt van plastic en kan breken wanneer het beschadigd raakt. Kijk uit voor scherpe plastic splinters wanneer het scherm breekt om letsel te voorkomen.
- Vermijd plaatsing van de platenspeler op ondergronden die kunnen trillen of schudden.
- Wanneer de platenspeler lange tijd niet in gebruik is, haal dan de stekker uit het stopcontact wegens veiligheidsoverwegingen.

#### **Veiligheidsinstructies - vervolg**

- Gebruik een zacht droog doekje om de platenspeler schoon te maken. Gebruik NOOIT oplosmiddelen of vloeistoffen op basis van benzine. Om erge vlekken te verwijderen mag u een vochtig doekje met verdund reinigingsmiddel gebruiken.
- Lenco is niet verantwoordelijk voor schade of dataverlies veroorzaakt door verkeerde werking, misbruik, aanpassing aan het apparaat.

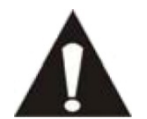

WAARSCHUWING: Langdurige blootstelling aan harde geluiden kan tijdelijke of permanente gehoorschade tot gevolg hebben.

#### **Verklarking van Conformiteit**

Producten met een CE keurmerk houden zich aan de EMC richtlijn (2004/108/EC) en de Richtlijn voor Lage Voltage (2006/95/EC) uitgegeven door de Europese Commissie.

#### **Verspreid geen auteursrechtelijk beschermd materiaal**

Verspreid geen auteursrechtelijk beschermd materiaal zonder toestemming van de eigenaren. Door dit te doen riskeert u schending van auteursrechtelijke wetten. De fabrikant is niet aansprakelijk voor enige juridische kwesties veroorzaakt door illegaal gebruik van auteursrechtelijk beschermd materiaal door de gebruiker.

#### **Disclaimer**

Een deel van de inhoud en services die toegankelijk zijn via dit apparaat behoren toe aan derden en zijn beschermd door auteursrechten, octrooiwetten, handelswetten en/of andere intellectuele eigendomswetten. Zulke inhoud en services zijn enkel verstrekt voor persoonlijk en niet-commercieel gebruik. Het is verboden om iets van de inhoud of services te gebruiken op een manier die niet is goedgekeurd door de eigenaar van de inhoud of de service provider. Zonder het voorgaande te beperken en tenzij uitdrukkelijk toegestaan door de eigenaar van de inhoud of de service provider, is het verboden om iets van de inhoud of services die door dit apparaat worden weergegeven aan te passen, te kopiëren, opnieuw te publiceren, te uploaden, te posten, te verzenden, te vertalen, te verkopen of afgeleide werken te creëren, te exploiteren of te verspreiden.

INHOUD VAN DERDEN EN SERVICES WORDEN AANGEBODEN 'ALS ZIJNDE.' LENCO STAAT NIET GARANT VOOR INHOUD OF SERVICES ALS AANGEBODEN, NOCH UITDRUKKELIJK, NOCH IMPLICIET, VOOR ENIGE TOEPASSING. LENCO ONTKENT UITDRUKKELIJK ELKE AANSPRAAK OP ENIGE IMPLICIETE GARANTIES, INCLUSIEF, MAAR NIET BEPERKT TOT, GARANTIES VAN VERKOOPBAARHEID OF GESCHIKTHEID VOOR EEN BEPAALD DOEL LENCO GARANDEERT DE NAUWKEURIGHEID, VALIDITEIT, TIJDIGHEID, WETTIGHEID OF VOLLEDIGHEID VAN ENIGE INHOUD OF SERVICE BESCHIKBAAR GESTELD DOOR DIT APPARAAT NIET. IN GEEN GEVAL, INCLUSIEF NALATIGHEID, IS LENCO AANSPRAKELIJK. NIET IN CONTRACT, NOCH IN ONRECHT, VOOR ELKE DIRECTE, INDIRECTE, INCIDENTELE, SPECIALE OF GEVOLGSCHADE, ADVOCATENHONORARIA, KOSTEN, OF ENIGE ANDERE SCHADE VOORTKOMEND UIT, OF IN VERBAND MET, ENIGE INFORMATIE OPGENOMEN IN, OF ALS GEVOLG VAN HET GEBRUIK VAN ENIGE INHOUD OF SERIVCE DOOR U OF ELKE DERDE, ZELFS BIJ ADVISERING OVER DE MOGELIJKHEID VAN DERGELIJKE SCHADE."

Services door derden kunnen op elk moment worden afgebroken of onderbroken, en Lenco geeft geen verklaring of garantie dat enige inhoud of service beschikbaar blijft voor enige periode. Inhoud en services worden overgedragen door derden door middel van netwerken en overdrachtsfaciliteiten waarover Lenco geen controle heeft. Zonder de algemeenheid van deze disclaimer te beperken, ontkent Lenco uitdrukkelijk elke verantwoordelijkheid of aansprakelijkheid voor enige onderbreking of schorsing van enige inhoud of service beschikbaar gemaakt door dit apparaat. Lenco is noch verantwoordelijk, noch aansprakelijk voor klantenservice die gerelateerd is aan de inhoud en services. Alle vragen of verzoeken tot service met betrekking tot de inhoud of services moeten direct bij de leveranciers van de betreffende inhoud en service worden neergelegd.

# **Service en ondersteuning**

Voor informatie en ondersteuning: www.lenco.eu

#### **Lenco helpdesk:**

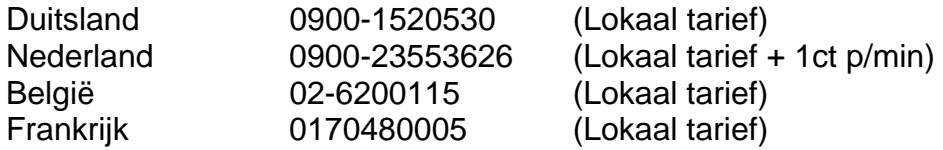

De helpdesk is beschikbaar van maandag t/m vrijdag van 9.00 uur tot 18.00 uur. Indien uw apparaat een reparatie dient te ondergaan zal onze helpdesk u doorsturen naar uw lokale dealer.

Lenco biedt service en garantie aan in overeenstemming met de Europese wetgeving, wat betekent dat u uw lokale dealer dient te contacteren in geval van reparatie (zowel tijdens of na de garantieperiode). **Belangrijke mededeling:** Het is niet mogelijk om producten rechtstreeks naar Lenco te sturen voor reparatie.

**Belangrijke mededeling:** Wanneer deze platenspeler geopend wordt of er op welke manier dan ook toegang wordt verschaft tot het apparaat door een niet-officieel service center, verloopt de garantie onmiddellijk.

#### **Einde levensduur**

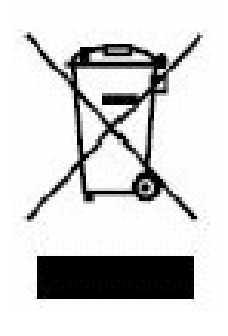

Dit symbool geeft aan dat het betreffende product of de batterij niet bij het restafval gegooid mag worden in Europa. Om te zorgen dat u zich op de juiste manier van het apparaat of de batterij ontdoet, ontdoet u zich a.u.b. van dit apparaat en de batterij volgens enige wetten of vereisten die van toepassing zijn op het weggooien van elektrische apparaten en batterijen. Door het op deze manier te doen helpt u natuurlijke bronnen te behouden en standaarden van milieubescherming bij behandeling van en weggooien van elektrisch afval te verbeteren (Waste Electrical and Electronic Equipment Directive).

Wanneer u een container op wielen met een kruisje erdoor op het product ziet staan, betekent dit dat het product onder de EU richtlijn 2002/96/EC valt.

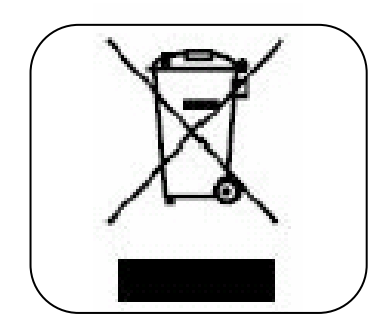

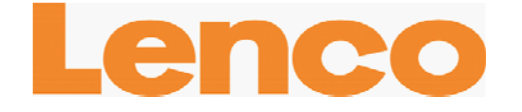

# **L-90**

# **TOURNE-DISQUE BOIS AVEC CONNEXION USB ET PRÉAMPLIFICATEUR INTÉGRÉ**

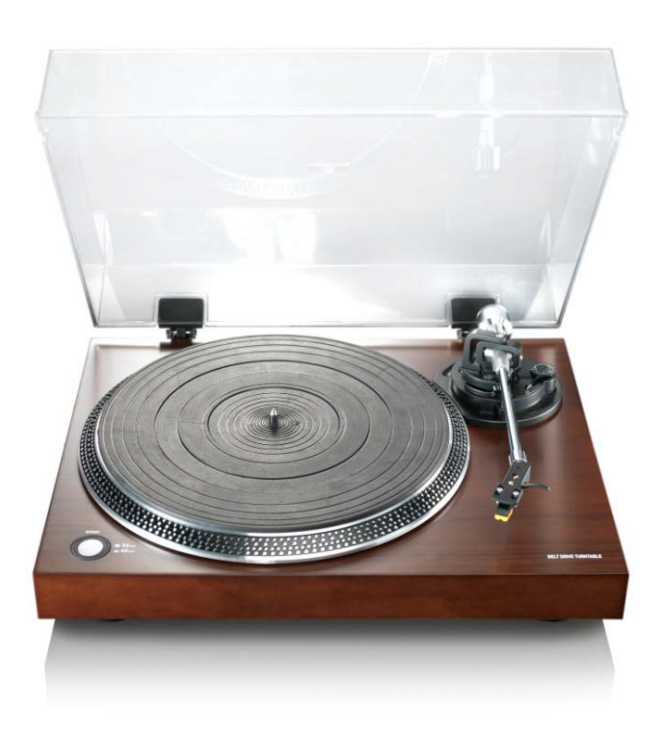

# **Manuel de l'utilisateur**

**www.lenco.eu**

# Table des matières

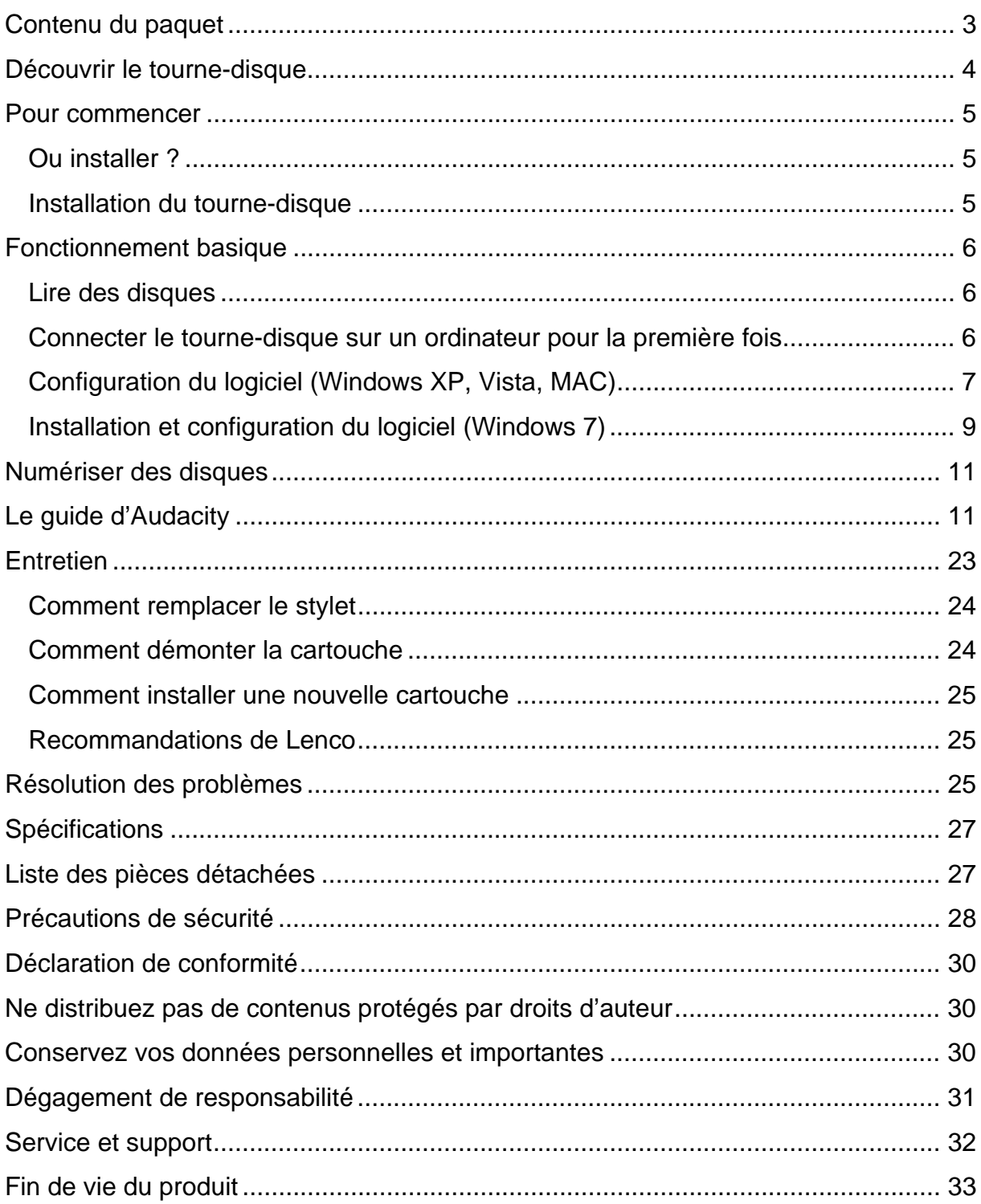

#### **Cher client,**

Merci d'avoir acheté ce produit Lenco. La qualité et le confort d'utilisation sont nos priorités principales. Afin de vous permettre d'apprécier au maximum ce produit, nous l'avons fabriqué en respectant des standards élevés de qualité, de matériel, de composants et de soin.

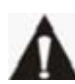

Veuillez lire toutes les instructions et restrictions nationales avant d'utiliser cette tablette.

#### **Remarque:**

Ce manuel de l'utilisateur est imprimé avant le développement du produit Lorsqu'une partie des caractéristiques du produit doit être changée pour améliorer le fonctionnement ou d'autres fonctions, la priorité est donnée à la caractéristique du produit elle-même. Dans de tels cas, il se peut que le manuel d'instruction ne corresponde pas entièrement à toutes les fonctions du produit réel. Par conséquent, le produit réel et l'emballage, ainsi que le nom et les illustrations, peuvent différer du manuel. Les illustrations servant d'exemple dans ce manuel peuvent être différentes de l'affichage réel de l'écran.

Lenco n'est pas responsable pour tout dégât en résultant.

# **Contenu du paquet**

Ce tourne-disque a été assemblé avec le plus grand soin. Si toutefois un accessoire venait à manquer, veuillez contacter votre distributeur immédiatement.

Vérifiez les accessoires fournis :

- 1 x Tourne-disque 1x Cartouche 1x Courroie inclue sur le plateau 1x plateau de caoutchouc 1x Protection contre la poussière
- 2x charnières 1x Câble USB 1x Rondelle simple 1 x Guide de démarrage rapide

### **Découvrir le tourne-disque**

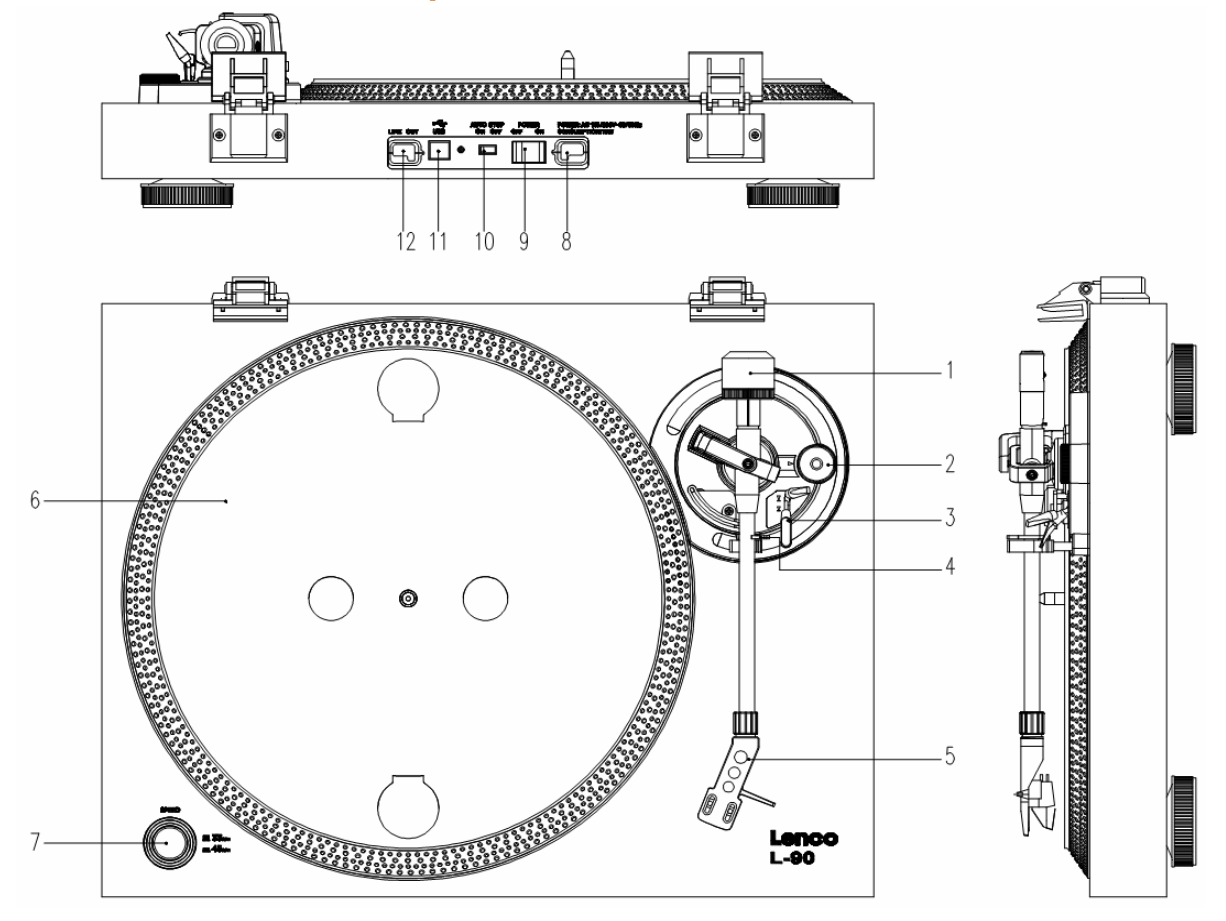

- 1. Contrepoids, utilisez le contrepoids pour équilibrer le bras de lecture.
- 2. Commande anti dérapage : réglez la tenue du bras. Utilisez le mode anti dérapage pour empêcher le bras ne dévie vers le centre.
- 3. Levier de bras de lecture : soulève ou abaisse le bras.
- 4. Verrou de bras de lecture : bloque le bras de lecture si le tourne-disque n'est pas utilisé.
- 5. Tête de lecture : retient le stylet amovible. Lorsque le tourne-disque n'est pas utilisé, nous conseillons de placer la protection amovible sur le stylet.
- 6. Plateau : Placez votre disque ici avant de le jouer.
- 7. Bouton 33/45 tours : Définit la vitesse du pointeur.
- 8. Câble d'alimentation : connecte le tourne-disque sur une prise d'alimentation murale.
- 9. Interrupteur d'alimentation principale : Allume ou éteint l'appareil.
- 10. Interrupteur d'arrêt automatique : cette fonction ne sert que pour les disques 33 tours. Une fois que le disque est termine, le plateau s'arrête automatiquement de tourner.
- 11. Port USB : connecte le tourne-disque sur votre ordinateur.
- 12. Sortie ligne : connecte le tourne-disque sur un mélangeur ou sur un système sonore

*Remarque importante : Ce tourne-disque dispose d'un préampli intégré pour éviter les dégâts sur le tourne-disque ou sur votre système sonore. Ne connectez pas ce tourne-disque sur votre système audio en utilisant l'entrée téléphone car cette entrée est également amplifiée.*

#### **Pour commencer**

#### **Ou installer ?**

Maintenez le tourne-disque hors de la lumière directe du soleil. Lorsque vous n'utilisez pas le tourne-disque, placez-le sur une plateforme robuste dont la surface doit être plate et stable, afin qu'il ne tombe pas. Assurez-vous que le tourne-disque est rangé de manière à ce que rien ne tombe dessus, car le choc pourrait endommager ou casser l'écran. Evitez l'insertion de petits objets dans les fentes de ventilation ou les ouvertures dans les compartiments.

#### **Installation du tourne-disque**

- 1. Ouvrez l'emballage et déballez toutes les pièces.
- 2. Posez le plateau sur le tourne-disque et montez la courroie. La courroie s'installe sur le coté inférieur du plateau.

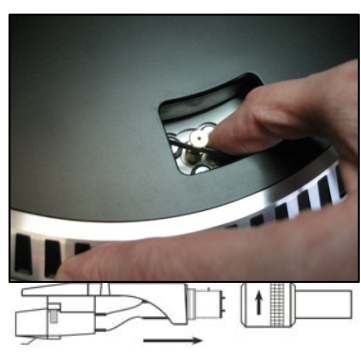

- 3. Installez la cartouche en la plaçant sur le bras de lecture et tournez le bouchon anti dérapage jusqu'à ce que la cartouche soit fixée.
- 4. Montez et réglez le contrepoids.
	- Vissez le contrepoids sur le bras de lecture.
	- Déverrouillez le bras de lecture.
	- Enlevez le couvercle de protection du stylet. Assurez-vous de ne pas toucher le stylet, et que rien ne le touche.
	- Levez le bras de lecture du repose-bras et baissez le repose-bras.
	- Levez le contrepoids soigneusement un petit peu soit sur la gauche soit sur la droite jusqu'à ce que le bras de lecture soit en équilibre et flotte à l'horizontale.
	- Ramenez le bras de lecture sur le repose-bras, et verrouillez le repose-bras de manière à ce qu'il ne puisse pas bouger pendant l'installation.
- Déplacez la pièce de plastique noire du contrepoids sur 0. Le 0 doit être en ligne avec la ligne rouge sur le bras de lecture. Veillez à ne pas déplacer la pièce métallique.
- Tournez la pièce métallique vers la gauche pour augmenter la pression de l'aiguille. Lenco recommande de régler la pression de l'aiguille sur 2,5.
- 5. Régler la protection contre le dérapage. Lenco recommande que la protection anti dérapage soit d'environ la moitié de l'aiguille, pour un résultat optimal essayez différents réglages.
- 6. Placez les charnières et montez le couvercle anti poussière.
- 7. Connectez le câble CA sur l'alimentation murale.
- 8. Connectez les câbles de sortie de ligne sur un mélangeur ou un système Hi-Fi.

*Remarque importante : Ce tourne-disque dispose d'un préampli intégré pour éviter les dégâts sur le tourne-disque ou sur votre système sonore. Ne connectez pas ce tourne-disque sur votre système audio en utilisant l'entrée téléphone car cette entrée est également amplifiée.*

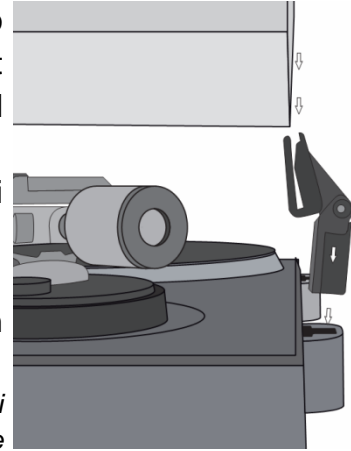

# **Fonctionnement basique**

# **Lire des disques**

Positionnez l'interrupteur d'alimentation principal sur l'arrière du tourne-disque sur la position « on ». Soulevez le couvercle de protection et placez le disque sur le plateau. Si vous jouez un deux titres, n'oubliez pas de placer le bouchon de renfort d'abord.

- Réglez la vitesse de lecture appropriée
- Enlevez le couvercle de protection de l'aiguille du stylet.
- Déverrouillez le bras de lecture du repose-bras
- Amenez le bras de lecture sur le disque, le plateau commence à tourner
- Placez le bras de lecture sur le disque soigneusement. N'oubliez pas de baisser le levier du bras

Si vous souhaitez interrompre un disque en cours de lecture, levez le levier du bras. Autrement, ramenez-le sur le repose-bras pour arrêter la lecture. Lorsqu'un disque est terminé, le plateau s'arrête de tourner\*.

\*la fonction arrêt automatique doit être activée.

**Connecter le tourne-disque sur un ordinateur pour la première fois.** 

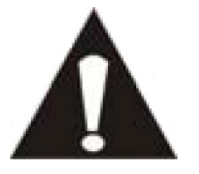

- Vu que ce tourne-disque est du type plug-and-play, aucun pilote n'est nécessaire.
- Avant de connecter le tourne-disque sur un ordinateur, débranchez-le de votre mélangeur ou de votre système Hi-Fi.
- Le logiciel fourni est une application de tiers et par conséquent

Lenco ne traitera aucune question relative au logiciel.

- 1. Allumez l'ordinateur
- 2. Connectez le tourne-disque sur une prise d'alimentation murale.
- 3. Positionnez l'interrupteur d'alimentation principal sur l'arrière du tourne-disque sur la position « on ».
- 4. Si l'ordinateur a démarré, connectez le tourne-disque. L'ordinateur installera alors les pilotes.
- 5. Une fois les pilotes installés, vous devez installer le logiciel Audacity.
- Pour les utilisateurs de Windows, insérez le CD ou téléchargez la dernière version du logiciel sur http://audacity.sourceforge.net
- Pour les utilisateurs de MAC, téléchargez la dernière version du logiciel sur http://audacity.sourceforge.net

**Important :** Assurez-vous que votre ordinateur reconnait votre tourne-disque comme un appareil d'enregistrement. En particulier, Windows règle généralement le tournedisque comme appareil de lecture par défaut. Si le tourne-disque est réglé comme un appareil de les peut enregistrer vos disques.

#### **Configurat T. Express Mix. S.0 10.0 WS XP, Vista, MAC**)

- 1. Connectez le tourne-disque sur votre ordinateur. *Remarque: Avant de connecter le tourne-disque sur un PC, déconnectez le tourne-disque de votre système audio.*
- 2. Lancez le logiciel Audacity
- 3. Cliquez sur le microphone dans le menu déroulant et sélectionnez « Stéréo Mix ».
- 4. Sélectionnez le menu « edit », puis « préférences »
- 5. Sélectionnez l'appareil audio USB dans le choix « Enregistrement » comme indiqué dans l'illustration ci-dessous.
- 6. Sélectionnez « Software Playthrough » pour ecouter du son tout en enregistrant.

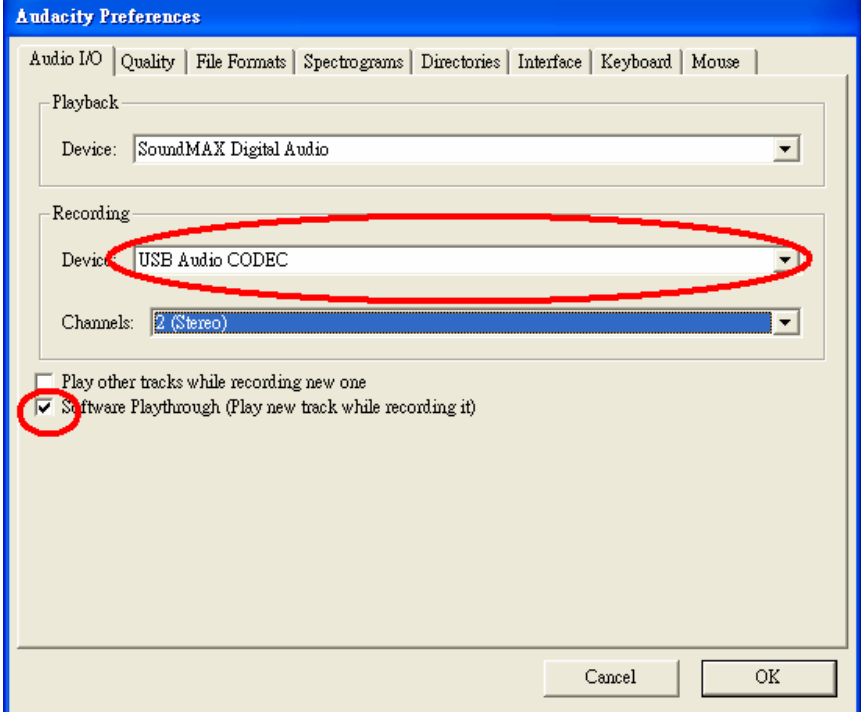

- 7. Appuyez sur « okay » pour confirmer le réglage.
- 8. le logiciel est à présent prêt à enregistrer.

#### **Installation et configuration du logiciel (Windows 7)**

- 1. Connectez le tourne-disque sur une prise d'alimentation murale.
- 2. Connectez le tourne-disque sur un port USB de votre ordinateur. Attendez quelques secondes que la fenêtre de dialogue apparaisse sur l'écran, comme dans l'illustration ci-dessous.

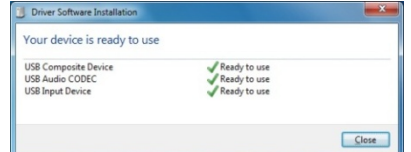

- 3. Cliquez sur « fermer ».
- 4. Faites un clic droit sur l'icône du haut-parleur (barre des taches) et sélectionnez « périphériques d'enregistrement ». Un écran apparait comme illustré ci-dessous.

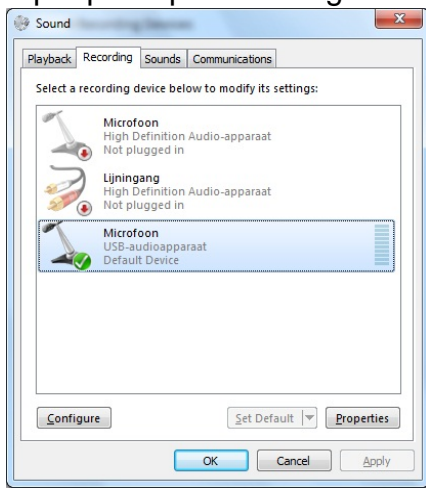

- 5. Cliquez sur « Dispositif audio microphone USB ».
- 6. Cliquez sur « propriétés ».
- 7. Allez sur l'onglet « niveaux » et déplacez la barre de volume sur le niveau 2 comme dans l'illustration ci-dessous.
- 8. Allez sur l'onglet « Avancés » et sélectionnez le menu déroulant : « 2 Canaux, 16 bits, 44100Hz (Qualité Cd) ».

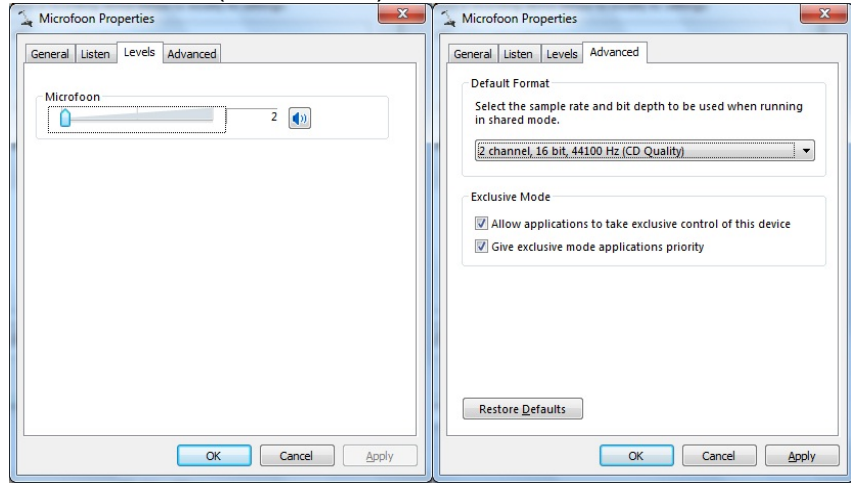

9. Cliquez ensuite sur « appliquer », « OK » et de nouveau sur « OK » (à présent tous les programmes sont éteints.

- 10. Insérez le CD du logiciel Audacity dans le lecteur CD, ou téléchargez la dernière version du logiciel gratuitement sur http://audacity.sourceforge.net/.
- 11. Suivez les instructions d'installation décrites dans ce manuel d'instruction.
- 12. Lancez le logiciel Audacity.
- 13. Allez sur la barre des taches et cliquez sur « éditer », puis sur « préférences ».
	- Un écran apparait comme illustré ci-dessous.

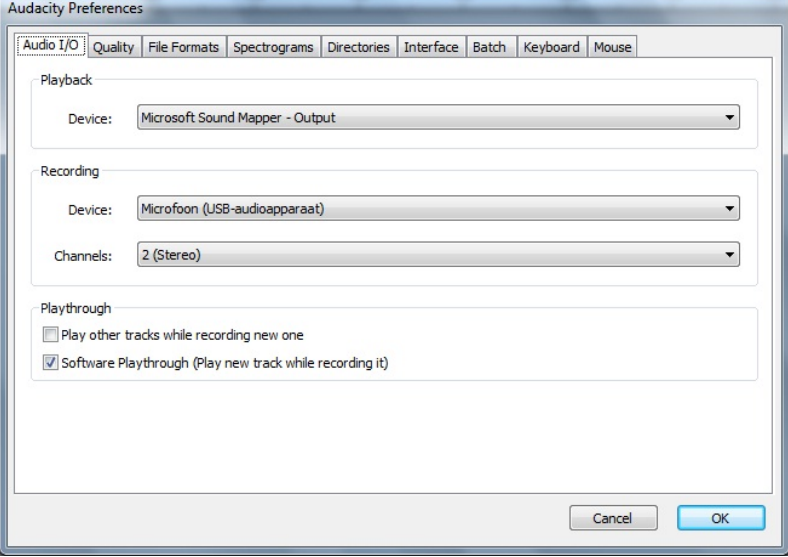

- 14. Allez sur le menu déroulant « dispositifs d'enregistrement » et sélectionnez l'option « microphone » (dispositif audio USB).
- 15. Allez sur le menu déroulant « Canaux » et sélectionnez l'option 2 (stéréo)
- 16. Cochez la case « lecture combinée du logiciel » (joue une nouvelle chanson tout en l'enregistrant) ».
- 17. Cliquez sur « OK ».
- 18. Allez sur l'icône « microphone » dans le menu déroulant et sélectionnez **« commencer la copie » comme illustré ci-dessous.**<br>
<del>e Messing</del>

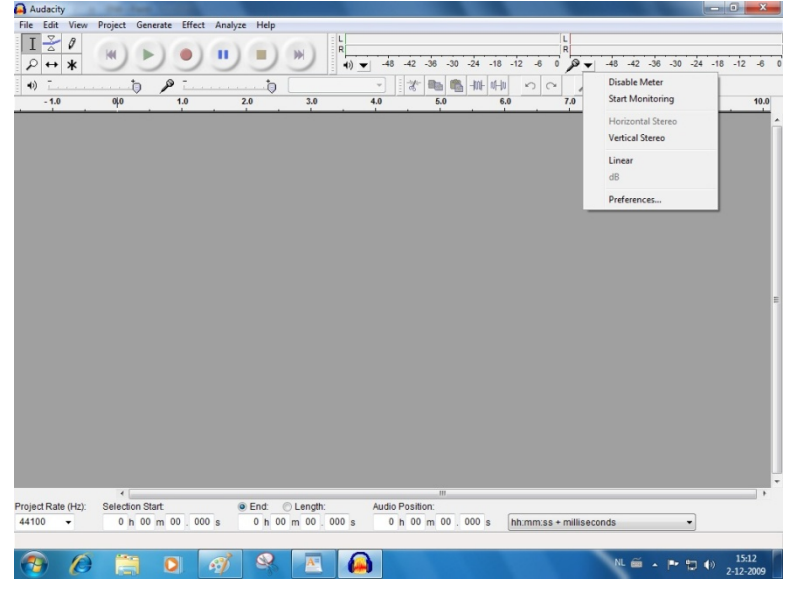

Le logiciel est à présent configuré et vous pouvez commencer à numériser vos vinyles.

#### **Numériser des disques**

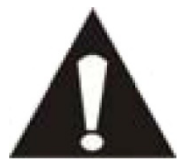

- Vu que ce tourne-disque est du type plug-and-play, aucun pilote n'est nécessaire.
- Avant de connecter le tourne-disque sur un ordinateur, débranchez-le de votre mélangeur ou de votre système Hi-Fi.
- Le logiciel fourni est une application de tiers et par conséquent Lenco ne traitera aucune question relative au logiciel.
- 1. Allumez l'ordinateur
- 2. Connectez le tourne-disque sur une prise d'alimentation murale.
- 3. Positionnez l'interrupteur d'alimentation principal sur l'arrière du tourne-disque sur la position « on ».
- 4. Si l'ordinateur est démarré, connectez le tourne-disque et lancez le logiciel Audacity.

**Important :** Assurez-vous que votre ordinateur reconnait votre tourne-disque comme un appareil d'enregistrement. En particulier, Windows règle généralement le tournedisque comme appareil de lecture par défaut. Si le tourne-disque est réglé comme un appareil de lecture, Audacity ne peut enregistrer vos disques.

#### **Le guide d'Audacity**

Pour obtenir le guide d'utilisation complet, visitez http://audacity.sourceforge.net/

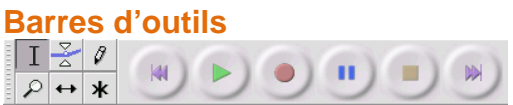

- Outils de sélection : Sélectionne le groupe de fichiers audio que vous  $\mathbf{I}$ souhaitez modifier ou écouter.
- 죳 Enveloppe : Change le volume au fil du temps.
- 8 Crayon : Modifie les échantillons individuels.
- ₽ Loupe : Agrandi et rétréci l'image.
- $\leftrightarrow$ Interversion : Passe une piste sur la gauche ou sur la droite.
- Etoile : Accède à tous les outils d'un coup en fonction de la position de la ж souris et les touches que vous appuyez.

#### **Touches de commandes audio**

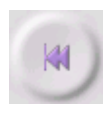

Revenir au début : Déplacez le curseur sur le temps 0 (par exemple : le début d'une chanson). Si vous appuyez sur Lecture à ce moment-la, votre tourne-disque lira depuis le début.

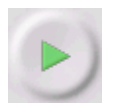

Lecture : Lit le son sur la position du curseur. Si vous avez sélectionné du son, seulement la dite sélection sera jouée.

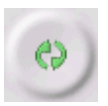

Boucle : Maintenez la touche « Shift » appuyée, la touche « Lecture » devient une touche « boucle », ce qui vous permet de lire la sélection en boucle.

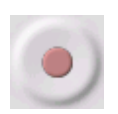

Enregistrement : Enregistre le son au taux d'échantillonnage du projet (le taux d'échantillonnage est indiqué dans le coin inférieur gauche de la fenêtre). La nouvelle piste commencera sur la position actuelle du curseur, donc cliquez sur « revenir au début » si vous souhaitez que la piste commence au moment 0 (par exemple : le début d'une chanson).

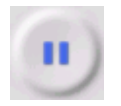

Pause : Arrête temporairement la lecture ou l'enregistrement jusqu'à ce que vous appuyiez de nouveau sur « pause ».

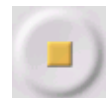

Stop : Arrête l'enregistrement ou la lecture. Vous devez faire cela avant d'appliquer « effets », « sauvegarder » ou « exporter ».

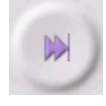

Passer à la fin : Déplace le curseur sur la fin de la dernière chanson.

#### **Barre d'outil « Modifier »**

#### i 3 da 6 10 10  $\circ$   $\circ$

Tous les boutons de cette barre d'outils exécutent des actions, et sauf quelques exceptions, ils ne sont tous que des raccourcis d'éléments de menus existants, vous permettant de gagner du temps. Mettez la souris sur une icône pour voir une indication au cas ou vous oublieriez la fonction des icones.

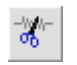

Couper

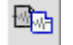

Copier

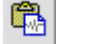

**Coller** 

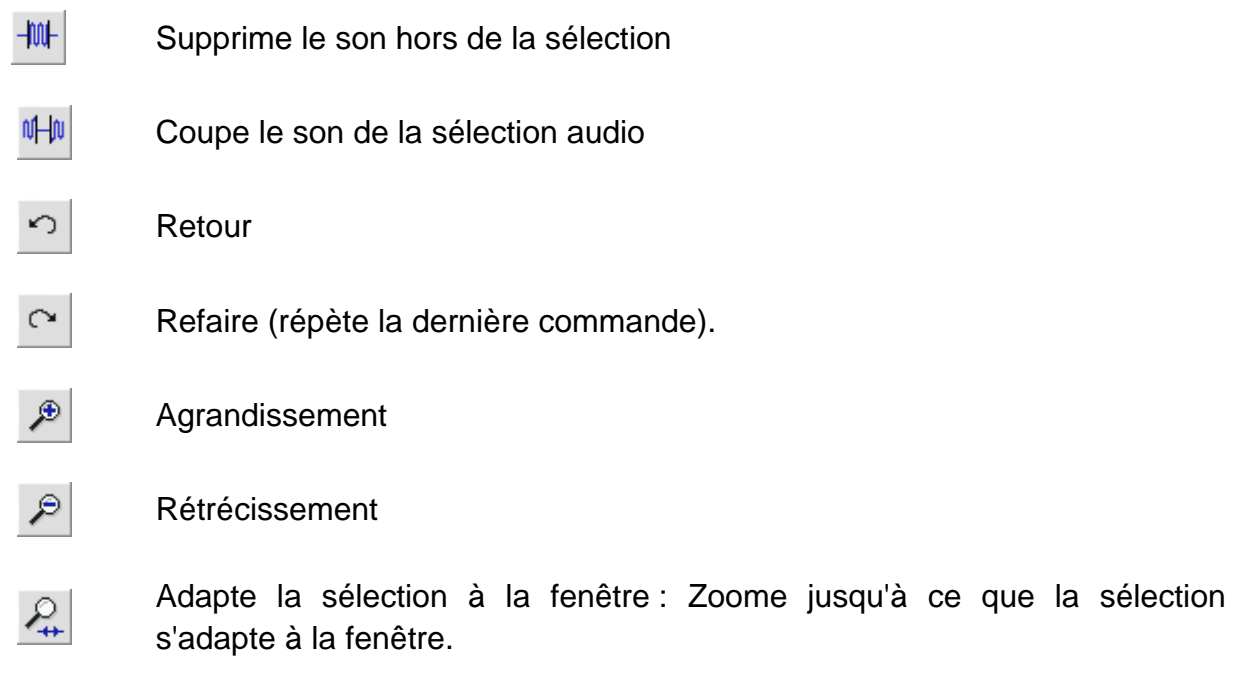

 $\mathcal{L}$ 

Adapte le projet à la fenêtre : Zoome jusqu'à ce que la bande entière s'adapte à la fenêtre.

#### **Le menu « Track pop-down »**

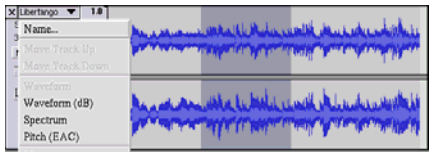

Si vous appuyez sur le titre d'une piste musicale, le menu déroulant « Piste » apparait. Cela vous permet d'avoir accès à certaines commandes spéciales qui s'appliquent aux pistes individuelles.

**Nom :** Ici, vous pouvez changer le nom d'une piste.

Piste supérieure : Change de place avec la piste au dessus.

**Piste inférieure :** Change de place avec la piste au dessous.

**Forme du signal :** Règle l'affichage sur « forme du signal ». Il s'agit de la méthode par défaut pour visualiser le son.

**Forme du signal (dB) :** Similaire à la forme du signal, mais mesurée en décibel (dB) sur une échelle logarithmique.

**Spectre :** Affiche la piste comme un spectrogramme, indiquant la quantité d'énergie sur différentes bandes de fréquences.

**Pitch (EAC):** Met en valeur la forme de la fréquence fondamentale (hauteur musicale) du son, en utilisant l'algorithme d'auto corrélation améliorée (ACA).

**Mono :** Le son sort seulement d'un haut parleur, soit le droit, soit le gauche.

**Canal gauche :** Lit la piste seulement dans le haut-parleur gauche.

**Canal droit :** Lit la piste seulement dans le haut-parleur droit.

**Faire une piste stéréo :** S'il y a une autre piste sous celle en cours de lecture, cette fonction l'ajoute dans une piste stéréo unique. La piste du haut représente le hautparleur gauche, tandis que la piste en dessous représente le haut parleur droit. Lorsque les pistes sont jointes en paires stéréo, toutes les modifications s'appliquent aux deux canaux.

**Diviser la piste stéréo** – si la piste sélectionnée est une piste stéréo (une paire de pistes droite et gauche jointe comme une piste unique), cette opération les divise en deux pistes séparées, que vous pouvez modifier et éditer indépendamment.

**Régler le format de l'échantillon :** Détermine la qualité des données audio, et la quantité d'espace disque nécessaire. 16-Bits est la qualité utilisée par les CD audio et la qualité minimum qu'Audacity utilise en interne (les fichiers audio 8 Bits sont convertis automatiquement lorsque vous les ouvrez). 24-Bits est utilisé pour le matériel audio de meilleure qualité. 32-Bits float est la plus haute qualité prise en charge par Audacity, et c'est le format recommandé, à moins que votre ordinateur soit lent, ou que l'espace disque soit faible.

**Définir le taux** : Règle le nombre d'échantillon par seconde de la chanson. 44100 Hz est utilisé par les CD audio. Les pistes peuvent avoir différents taux d'échantillonnage avec Audacity ; elles sont automatiquement échantillonnées au taux d'échantillonnage du projet (dans le coin inférieur gauche de la fenêtre).

#### **[MENU] Le menu « Fichier »**

**Nouveau :** Crée une nouvelle fenêtre vide

**Ouvrir :** Ouvre un fichier audio ou un projet Audacity dans une nouvelle fenêtre (à moins que la fenêtre actuelle soit vide). Pour ajouter des fichiers audio à une fenêtre de projet existante, utilisez l'une des commandes « importer » dans le menu « projet ».

**Fermer :** Ferme la fenêtre actuelle, et vous demande si vous souhaitez enregistrer les changements. Sous Windows et UNIX, fermer la dernière fenêtre désactivera Audacity, à moins que vous ne modifiiez ce paramètre dans « préférences interface ».

**Sauvegarder le projet :** Sauvegarde tout dans la fenêtre sous un format spécifique à Audacity. Un projet Audacity consiste en un fichier projet, d'extension «.aup », et un dossier de données du projet d'extension « \_data ». Par exemple, si vous intitulez votre projet « Composition », alors Audacity créera un fichier appelé « composition.aup » et un dossier appelé « composition\_data ». Les fichiers de projet Audacity ne sont pas destinés à être partagés avec d'autres programmes, utilisez l'une des commandes « exporter » (sous) lorsque vous avez terminé de modifier un fichier.

**Sauvegarder le projet :** Similairement à « sauvegarder le projet » (ci-dessus), mais vous permet de renommer le fichier comme vous le souhaitez.

**Fichiers récents :** Affiche une liste des fichiers récemment ouverts dans Audacity, vous permettant de les ré-ouvrir rapidement.

**Exporter sous WAV :** Exporte tout le son de votre projet en fichier WAV, un format de standard industriel pour le son décompressé. Vous pouvez changer le format de fichier standard utilisé pour exporter depuis Audacity en ouvrant « préférences de format de fichier ». Remarquez que le fait d'exporter mélangera et ré-échantillonnera toutes les pistes, au cas ou il y'a 2 pistes ou plus, ou différents taux d'échantillonnages. Voir également Formats de fichier.

**Exporter la sélection sous WAV :** Comme ci-dessus, mais n'exporte que la sélection en cours.

**Exporter sous MP3 :** Exporte le son en fichier MP3. Comme les fichiers MP3 sont compressés, ils utilisent moins d'espace disque, mais ils perdent en qualité audio. Une autre possibilité pour la compression est Ogg Vorbis (voir ci-dessous). Vous pouvez régler la qualité de compression MP3 dans les Préférences de format de fichier. Voir également Exporter MP3.

**Exporter la sélection sous MP3 :** Comme ci-dessus, mais n'exporte que la sélection en cours.

**Exporter sous Ogg Vorbis :** Exporte tous le son en fichier Ogg Vorbis. Les fichiers Ogg Vorbis sont compressés, ils utilisent moins d'espace disque, mais ils perdent en qualité audio. Les fichiers Ogg Vorbis utilisent un peu moins d'espace disque que les fichiers MP3 mais ont une qualité de compression identique. De plus, Ogg Vorbis est libre de licence et de restrictions de licence. Cependant, les fichiers Ogg Vorbis ne sont pas aussi répandus que les fichiers MP3. Vous pouvez régler la qualité de compression Ogg dans les Préférences de format de fichier.

**Exporter la selection sous Ogg Vorbis :** Comme ci-dessus, mais n'exporte que la sélection en cours.

**Exporter les étiquettes :** « Étiqueter la piste », si activé, vous pouvez exporter les étiquettes en fichier texte. Vous pouvez importer des étiquettes dans le même format texte en utilisant la commande « importer des étiquettes… » dans le menu Projet.

**Exporter plusieurs :** Vous permet de diviser votre projet en plusieurs fichiers en seulement une seule étape. Vous pouvez soit les diviser verticalement (un nouveau fichier par chanson), ou horizontalement (avec les étiquettes dans une « piste étiquetée » pour indiquer les pauses entre les fichiers exportés.

**Configuration de la page :** Configure la manière dont Audacity imprimera la forme du signal de la piste dans l'option « Imprimer », et quelle imprimante sera utilisée.
**Imprimer :** Imprime la vue de la fenêtre principale d'Audacity, indiquant les pistes et les formes de signal.

**Sortie (quitter) :** Ferme toutes les fenêtres et sort d'Audacity, vous invitant à sauvegarder les modifications préalablement.

#### **Le menu « Modifier »**

**Retour :** Défait la dernière opération d'édition que vous avez exécuté sur votre projet. Audacity prend en charge un retour complet sans limite, ce qui signifie que vous pouvez défaire toutes les modifications apportées au cours d'une session.

**Refaire :** Refait toutes les opérations de modification qui vient d'être défaite. Après avoir exécuté une nouvelle opération de modification, vous ne pouvez plus refaire les opérations défaites.

**Couper :** Enlève les donnes audio sélectionnées et les range dans le presse-papier. Seul un projet peut être dans le presse-papier à la fois, mais un projet peut contenir plusieurs pistes.

**Copier :** Copie les données audio sélectionnées dans le presse-papier sans les enlever du projet.

**Coller :** Insère la section sur le presse-papier sur la position sélectionnée, ou sur la position du curseur dans le projet. Cela remplace toutes les données audio sélectionnées, s'il y en a.

**Finition :** Enlève toutes les données à la gauche et à la droite de la sélection.

**Effacer :** Enlève toutes les données audio sans les copier dans le presse-papier.

**Silence:** Supprime toutes les données audio sélectionnées, remplaçant ces données par un silence, au lieu de les enlever.

**Diviser :** Déplace la région sélectionnée dans sa ou ses propre(s) piste(s). La portion impliquée de la piste d'origine sera silencieuse. Voir l'illustration ci-dessous :

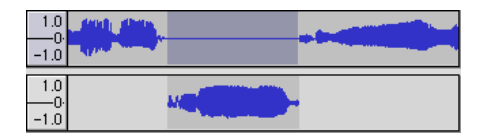

**Dupliquer :** Copie la piste entière, une partie, ou plusieurs pistes en des pistes nouvelles. Voir l'illustration ci-dessous :

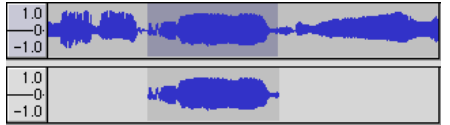

**Sélectionner… > Tout :** Sélectionne tout le son dans l'une des pistes du projet.

**Sélectionner… > Démarrer au curseur :** Sélectionne tout depuis le début des pistes sélectionnées sur la position du curseur.

**Sélectionner… > Curseur jusqu'à la fin :** Sélectionne depuis l'emplacement du curseur jusqu'à la fin des pistes sélectionnées.

**Trouver zéro croisements :** Modifie légèrement la sélection, afin que les deux extrémités, droite et gauche, de la sélection apparaissent sur une pente positive sans croisement. Cela permet de couper/coller des sons sans générer un son audible de clic.

**Sauvegarder la sélection :** Mémorise la sélection en cours (ou la position du curseur), vous permettant de la restaurer plus tard.

**Restaurer la sélection :** Restaure la position du curseur au dernier emplacement sauvegardé dans « sauvegarder la sélection »

**Déplacer le curseur… > Au début de la piste :** Déplace le curseur sur le début de la dernière chanson.

**Déplacer le curseur… > sur la fin de la piste :** Déplace le curseur sur la fin de la dernière chanson.

**Déplacer le curseur... > vers le début de sélection :** Déplace le curseur sur le début de la sélection en cours.

**Déplacer le curseur… > sur la fin de la sélection :** Déplace le curseur sur la fin de la sélection en cours.

**Aligner sur… > Aligner sur :** Active le mode « aligner sur ». Ce mode restreint la sélection sur l'intervalle le plus proche sur l'échelle du temps, par défaut la seconde la plus proche. Par conséquent, si vous cliquez et tirez de 4,2 secondes à 9,8 secondes, cela résulte en la sélection précise de 4 secondes à 10 secondes. Vous pouvez changer les unités d'alignement en utilisant l'option de « réglage du format de la sélection » dans le menu « vue ».

**Aligner sur… > Pas d'alignement :** Désactive le mode « aligner sur », vous permettant de sélectionner n'importe quelles intervalles de temps.

**Préférences:** Ouvre la boite de dialogue « préférences ».

#### **Le menu « vue »**

**Agrandissement :** Agrandi l'axe horizontal du son, affichant plus de détails sur une plus courte durée de temps. Vous pouvez également utiliser l'outil zoom pour agrandir une partie de la fenêtre.

**Zoom normal :** Affiche la vue par défaut, qui affiche environ un pouce par seconde.

**Rétrécissement :** Rétréci, affichant moins de détails sur une plus longue durée.

**Ajuster à la fenêtre :** Rétréci jusqu'à ce que le projet entier s'ajuste à la fenêtre.

**Ajuster verticalement :** Redimensionne toutes les pistes verticalement, leur permettant de rentrer dans la fenêtre (si possible).

**Agrandir la sélection :** Agrandi ou rétréci de manière q ce que la sélection remplisse la fenêtre.

**Régler le format de la sélection :** Vous permet de choisir le formatage qui s'affiche en bas de la fenêtre, indiquant le temps actuellement sélectionné. L'option inclus les cadres de film, vidéo, et CD audio, les secondes + échantillon, ou temps simple. Si vous activez l'option « aligner sur » dans le menu « modifier », la sélection passe sur le cadre, ou autre quantification que vous avez sélectionné dans ce menu.

**Historique :** Affiche la fenêtre d'historique dans laquelle toutes les actions exécutées pendant la session en cours, y compris les imports, s'affichent. La colonne de droite indique la quantité d'espace disque que vos opérations ont utilisés. Vous pouvez revenir en arrière et aller en avant entre les étapes d'édition, en cliquant simplement sur les entrées dans la fenêtre. Cela est équivalent à la sélection « défaire » ou « refaire » plusieurs fois d'un coup. Vous pouvez aussi supprimer l'historique « défaire » pour conserver de l'espace disque. Pendant que vous travaillez, vous pouvez garder la fenêtre d'historique ouverte.

**Barre d'outil flottante:** Déplace la « barre d'outil de commandes » hors de la fenêtre et dans sa propre petite fenêtre flottante, afin que vous puissiez la placer ou vous le souhaitez. L'élément de menu se change en « station de barre d'outil », que vous pouvez utiliser pour remettre la barre d'outils dans la fenêtre principale.

**Barre de modification flottante:** Déplace la « barre d'outil de modifications » hors de la fenêtre et dans sa propre petite fenêtre flottante, afin que vous puissiez la placer ou vous le souhaitez. L'élément de menu se change en « station de barre d'outil », que vous pouvez utiliser pour remettre la barre d'outils dans la fenêtre principale.

**Barre de modification flottante:** Effectue les mêmes actions que pour les mètres VU d'Audacity, que vous pouvez utiliser pour régler vos niveaux d'enregistrement et régler la lecture.

**Barre de mélangeur flottante:** Déplace la « barre de mélangeur » hors de la fenêtre, dans sa propre fenêtre flottante comme plus haut.

#### **Le menu « Projet »**

**Importer du son :** Importe du son depuis un format audio standard dans votre projet. Utilisez cette commande si vous avez déjà quelques pistes, mais que vous voulez encore ajouter une autre piste sur le même projet, pour les mélanger peut-être. Vous ne pouvez utiliser cette option pour importer des projets Audacity. Le seul moyen de combiner deux projets Audacity est de les ouvrir dans des fenêtres séparées, puis de les copier et de coller les pistes.

**Importer des étiquettes :** Prenez un fichier texte qui contient des codes de temps et des étiquettes, et convertissez-les en une « piste étiquetée ».

**Importer des fichiers MIDI :** Importe des fichiers MIDI et les place dans une piste MIDI. Audacity peut afficher des fichiers MIDI, mais ne peut pas encore les lire, les modifier ou les sauvegarder.

**Importer des données brutes :** Vous permet d'ouvrir un fichier dans quasiment tous les formats décompressés. Lorsque vous sélectionnez le fichier, Audacity l'analyse et essaye de deviner son format. Son pourcentage de résultat correct est d'environ 90%, par conséquent vous n'avez qu'a appuyer sur « OK » et d'écouter le résultat. S'il n'est pas correct, toutefois, vous pouvez utiliser les options dans la boite de dialogue pour essayer d'autres encodages possibles.

Au début des pistes que vous importez, vous pouvez remarquer un peu de bruit. Il s'agit probablement de l'en-tête du fichier, qu'Audacity ne peut pas compresser. Agrandissez simplement et sélectionnez le bruit avec « l'outil de sélection », puis choisissez « Effacer » dans le « menu éditer ».

**Modifier des Tags ID3 :** Ouvre une fenêtre de dialogue, vous permettant de modifier les étiquettes ID3 associées à un projet pour l'export de MP3.

**Mélange rapide :** Mélange toutes les pistes stéréo. Si vous mélangez des pistes stéréo, ou que vous mélangez des pistes qui sont marquées comme « canal droit et gauche », elles deviennent une piste stéréo (deux canaux). Autrement, le son sortira en mono.

Des que vous appuyez sur la touche Lecture, et à chaque fois que vous exportez, vos pistes sont mélangées implicitement. Cette commande donne un moyen de le faire en permanence et de sauvegarder les résultats sur le disque, ce qui économise de l'espace sur les ressources de lecture.

Remarquez que si vous essayez de mélanger deux pistes très bruyantes ensemble, vous aurez peut-être des claquements sonores (le son sautera, cliquera et fera du bruit). Pour éviter cela, tirez le curseur de gain dans la piste afin de réduire leur volume avant de mélanger.

**Nouvelle piste audio :** Crée une nouvelle piste vierge. Vu qu'importer, enregistrer et mélanger crée des nouvelles pistes automatiquement, cette commande ne sert presque jamais. Toutefois, vous pouvez utiliser cette commande pour couper ou coller des données d'une autre piste existantes et les coller dans une piste vierge. Si cette piste était a un taux autre que par défaut, alors vous devrez utiliser « régler le taux » dans le menu « track pop down » pour régler le taux d'échantillonnage adapte.

**Nouvelle piste audio :** Voir plus haut, mais cette commande crée une piste stéréo. Vous pouvez aussi créer une piste stéréo en joignant deux pistes à l'aide du menu « track pop-down ».

**Nouvelle piste étiquetée :** Cree une nouvelle piste étiquetée, qui peut être très utile pour l'annotation de texte.

**Nouvelle piste temps :** Cree une nouvelle piste temps dans laquelle la vitesse de lecture change au fil du temps.

**Enlever des pistes :** Supprime la piste sélectionnée, ou les pistes du projet. Même si vous n'avez sélectionné qu'une partie d'une piste, cette fonction supprime la piste entière. Vous pouvez également effacer une piste en cliquant sur la X dans son coin supérieur gauche. Pour ne couper qu'une partie d'une piste audio, utilisez « effacer » ou « silence ».

**Aligner des pistes :** Toutes les fonctions d'alignement ne fonctionnent que sur des pistes entières, ou des groupes de pistes, plus que sur des sélections, même si elles sont plus grandes que plusieurs pistes. Elles fonctionnent toutes en décalant les pistes dans le temps (les déplaçant à gauche ou à droite), ce qui permet de synchroniser des pistes plus facilement ou de vous débarrasser des silences au début. Le curseur ou la sélection reste au même endroit à moins que vous n'utilisiez le « curseur d'alignement et de déplacement… », Voyez plus bas.

**Curseur d'alignement et de déplacement :** Cela fonctionne de la même manière que ci-dessus, excepte que le curseur ou la sélection se déplace en même temps que les pistes. Cela vous permet d'intervertir les pistes sans perdre votre place relative.

**Ajoutez une étiquette sur une sélection :** Crée une nouvelle étiquette sur la sélection en cours. Vous pouvez intituler l'étiquette en tapant sur le clavier et en appuyant sur « entrée » ou « retour » lorsque vous avez terminé.

**Ajouter une étiquette à la position de lecture :** Cree une nouvelle étiquette à l'emplacement en cours de lecture ou d'enregistrement. Vous pouvez l'utiliser pour marquer une séquence lorsque vous écoutez tout cela. Vous pouvez intituler l'étiquette en tapant sur le clavier et en appuyant sur « entrée » ou « retour » lorsque vous avez terminé. Cette fonction n'est disponible que si Audacity fonctionne.

#### **Le menu « générer »**

Si vous choisissez un élément dans le menu « générer » sans aucune piste dans le projet, une nouvelle piste se crée. Autrement, la piste en cours est utilisée. Si une piste est sélectionnée et que le curseur est placé dans un endroit spécifique sur la piste, l'audio est inséré sur la position du curseur. La durée par défaut de cette opération est de 30 secondes. Le son alors créé remplacera la sélection, autrement il sera inséré dans la piste, en intervertissant avec les parties ultérieures de la piste.

#### **Silence:** Insère des silences

**Tonalité :** Cree une « onde sinusoïdale », « onde carrée » ou « onde en dent de scie ».

**Bruit blanc :** Insère des échantillons audio aléatoires qui sonnent comme purement statique

Tout élément qui apparait après ces trois intégrés sont les plug-ins VST, Ladspa ou Nyquist Un plug-in mal écrit peut interrompre Audacity, donc sauvegardez systématiquement votre travail avant d'utiliser un plug-in. Remarques que tous les effets ne fonctionnant pas sur une entrée audio seront placés automatiquement dans le menu Générer.

#### **Le menu « Effets »**

Les éléments dans ce menu ne fonctionnent que si vous avez sélectionné un son. Audacity ne dispose d'effet en temps réel ; vous devez sélectionner le son par vousmême, appliquer un effet et écouter les résultats. La plupart des effets disposent d'une touche « prévisualisation ». Cliquer sur ce bouton permet de lire jusqu'à trois secondes de son, vous permettant d'écouter le rendu après application de l'effet. Cela est très utile pour le réglage précis des paramètres d'effets.

**Répéter le dernier effet :** Un raccourci pour appliquer l'effet le plus récent avec les mêmes paramètres. Cela est un moyen utile d'appliquer le même effet à de nombreuses parties d'un fichier rapidement.

**Amplifier :** Change le volume du son sélectionné. Si vous cliquez sur la case « permettre le rognage », cela vous permettra de l'amplifier tellement que le son passe au delà de la portée de la forme du signal, le qui le rogne. La valeur par défaut après que vous ouvriez l'effet est d'amplifier de manière a ce que la partie la plus forte de la sélection soit aussi forte que possible sans distorsion.

**Extra Bass :** Augmente les fréquences de basse dans le son.

**Changer l'intensité (pitch) :** Changer le pitch/fréquence du son sélectionné sans changer le rythme. Lorsque vous ouvrez la boite de dialogue, la fréquence de démarrage est réglée sur la meilleure suggestion d'Audacity relativement à la fréquence sélectionnée. Cela fonctionne très bien pour les enregistrements de voix ou d'instruments musicaux sans bruit de fond. Vous pouvez spécifier le changement de pitch de l'une des quatre manières suivantes : Note musicale, demi-tons, fréquence ou pourcentage de changement.

**Changer la vitesse :** Change la vitesse audio en la ré-échantillonnant. Augmenter la vitesse augmente également le pitch, et vice-versa. Cela changera la durée de la sélection.

**Changer le tempo :** Change le tempo (rythme) du son sélectionné sans changer le pitch. Bien évidemment, cela changera la durée de la sélection.

**Compresseur :** Compresse la portée dynamique de la sélection. Les parties bruyantes seront plus douces tout en gardant le volume des parties moins bruyantes inchangé. Vous pouvez optionnellement normaliser l'enregistrement par la suite, ce qui permet que le morceau entier ait un volume perçu plus élevé.

**Echo:** Cet effet très simple répète la sélection avec un son descendant, comme une série d'échos. Cet effet ne change pas la longueur de la sélection, donc vous souhaiterez peut-être ajouter un silence à la fin de la piste avant de l'appliquer (en utilisant le "menu générer »)

**Equaliseur:** Augmente ou diminue les fréquences aléatoires. Vous pouvez sélectionner l'un des numéro de courbes différents qui visent à égaliser les sons de certains fabricants de disques populaires, ou de dessiner votre propre courbe.

**Fondu :** Fait un fondu avec la sélection de manière linéaire

**Déclin graduel :** Fait un déclin graduel avec la sélection de manière linéaire

**Filtre FFT :** Similaire à l'équaliseur, vous permet d'améliorer ou réduire toute sorte de fréquences. La courbe utilise une échelle linéaire pour la fréquence.

**Inversion** : Retourne verticalement la forme du signal, juste comme une inversion des phases dans le domaine analogique.

**Suppression du bruit :** Nettoie tous les bruits des enregistrements. Tout d'abord, sélectionnez un petit extrait audio silencieux sans bruit, sélectionnez « suppression du bruit », et cliquer sur la touche « obtenir le profil du bruit ». Sélectionnez alors tous les sons que vous souhaitez filtrer, et re-sélectionnez « suppression du bruit ». Cliquez alors sur la touche « suppression des bruits ». Vous pouvez expérimenter avec la curseur pour essayer d'enlever plus ou moins de bruit. Il est normal que la suppression du bruit résulte en une légère distorsion. Cela fonction mieux lorsque le signal audio est beaucoup plus fort que le bruit.

**Normaliser :** Corrige le décalage c.c. (un déplacement vertical de la piste) et/ou amplifie une piste de manière a ce que l'amplitude maximum soit fixée sur un certain montant. -3 dB C'est très utile pour normaliser toutes vos pistes avant de mélanger. Si vous avez beaucoup de pistes, vous devrez peut-être utiliser les curseurs de gain des pistes pour baisser le son de certaines.

**Nyquist Prompt: Ne sert que pour les utilisateurs avancés !** Cette fonction vous permet d'exprimer toutes sortes de transformations, à l'aide d'un langage de programmation fonctionnel et puissant. Voyez la section Nyquist sur le site web d'Audacity pour plus d'informations.

**Phaseur:** Le nom « phaseur » vient d'intervertisseur de phase, car il combine des signaux de phase intervertie avec le signal original. Déplacez les signaux a la phase intervertie en utilisant un oscillateur basse fréquence (OBF)

**Répéter :** Répète la sélection un certain nombre de fois. Cette opération est plutôt rapide et économe en espace, donc elle est pratique à utiliser pour créer des boucles presque infinies.

**Inverser :** Inverse temporairement le son sélectionné. Une fois en place, vous entendrez d'abord la fin de la piste audio et le début à la fin.

**Wahwah** : utilise un filtre a bande mobile pour créer ce son. Un oscillateur bassefréquence (OBF) est nécessaire pour contrôler le mouvement du filtre sur l'ensemble du spectre de fréquence. La wahwah ajuste la phase des canaux droit et gauche lorsqu'on lui donne une sélection stéréo, de manière à ce que l'effet semble passer d'un haut-parleur à l'autre.

Plugins 1 à 15 (etc.) : Ces sous-menus contiennent tous les plug-ins VST, Ladspa ou Nyquist, téléchargés par Audacity. Il est possible qu'un plug-in mal écrit fasse échouer Audacity, donc sauvegardez toujours votre travail avant d'utiliser un effet avec plug-in.

#### **Le menu « Analyser »**

**Trace du spectre :** Avant d'utiliser cette fonction, vous devez sélectionner une section audio dans une piste simple d'abord. Puis, sélectionnez « trace du spectre » Cela ouvre une fenêtre qui affiche le spectre de puissance du son sur la section en question, calculée à l'aide de la transformation rapide de Fourier. Ce graphique représente la quantité d'énergie de chaque fréquence. Lorsque vous déplacez la souris sur l'écran, elle vous montre le pic de fréquence le plus proche. Cette fenêtre peut également afficher d'autres fonctions communes qui sont calculées à l'aide de la transformation rapide de Fourier, y compris trois versions de la fonction « auto corrélation » La fonction "auto corrélation améliorée » est très bonne pour identifier le pitch d'une note.

Le menu « analyser » est utilisé pour les effets et les effets de plug-ins, qui ne modifient pas le son, mais ouvrent simplement une boite de dialogue avec certaines informations descriptives. Audacity assure aussi la commande Analyser qui crée des annotations dans une piste étiquetée.

#### **Le menu « Aide »**

**A propos d'Audacity :** Affiche le numéro de version et les crédits. Si vous avez installé Audacity vous-même, vérifiez ici quels modules optionnels ont été compilés avec succès.

**Contenu:** ouvre ce guide de référence avec option recherche.

#### **Entretien**

#### **Comment remplacer le stylet**

- **Verrouillez le bras de lecture.**
- **Enlevez le couvercle de protection du stylet.**
- Tirez le stylet dans la direction de la flèche (A) et enlevez-le.
- **Installez le nouveau stylet de la manière inverse.**
- Replacez le couvercle de protection du stylet.

#### **Comment démonter la cartouche**

- Verrouillez le bras de lecture.
- **Enlevez le stylet (voir section ci-dessus).**
- Relâchez la tête de crochetage en poussant la cartouche dans la direction de la flèche.
- Déconnectez les quatre fils au niveau de la tête de crochetage

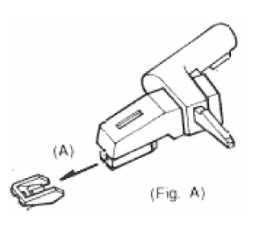

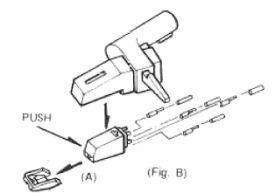

#### **Comment installer une nouvelle cartouche**

- Connectez les fils de connexion
- Poussez la cartouche dans la tête de lecture
- **Repositionnez le stylet**
- **Placez le couvercle de protection du stylet.**

#### **Recommandations de Lenco**

- Nettoyez vos vinyles avec un chiffon imprégné de produit antistatique.
- Remplacez le stylet environ toutes les 250 heures de lecture. Une ancienne cartouche use le disque plus rapidement.
- Nettoyez le stylet régulièrement avec une brosse douce trempée dans l'alcool.
- **Lorsque vous transportez le tourne-disque, n'oubliez pas de placer le couvercle** de protection sur le stylet et mettez le clip du repose-bras sur le bras de lecture.

#### **Résolution des problèmes**

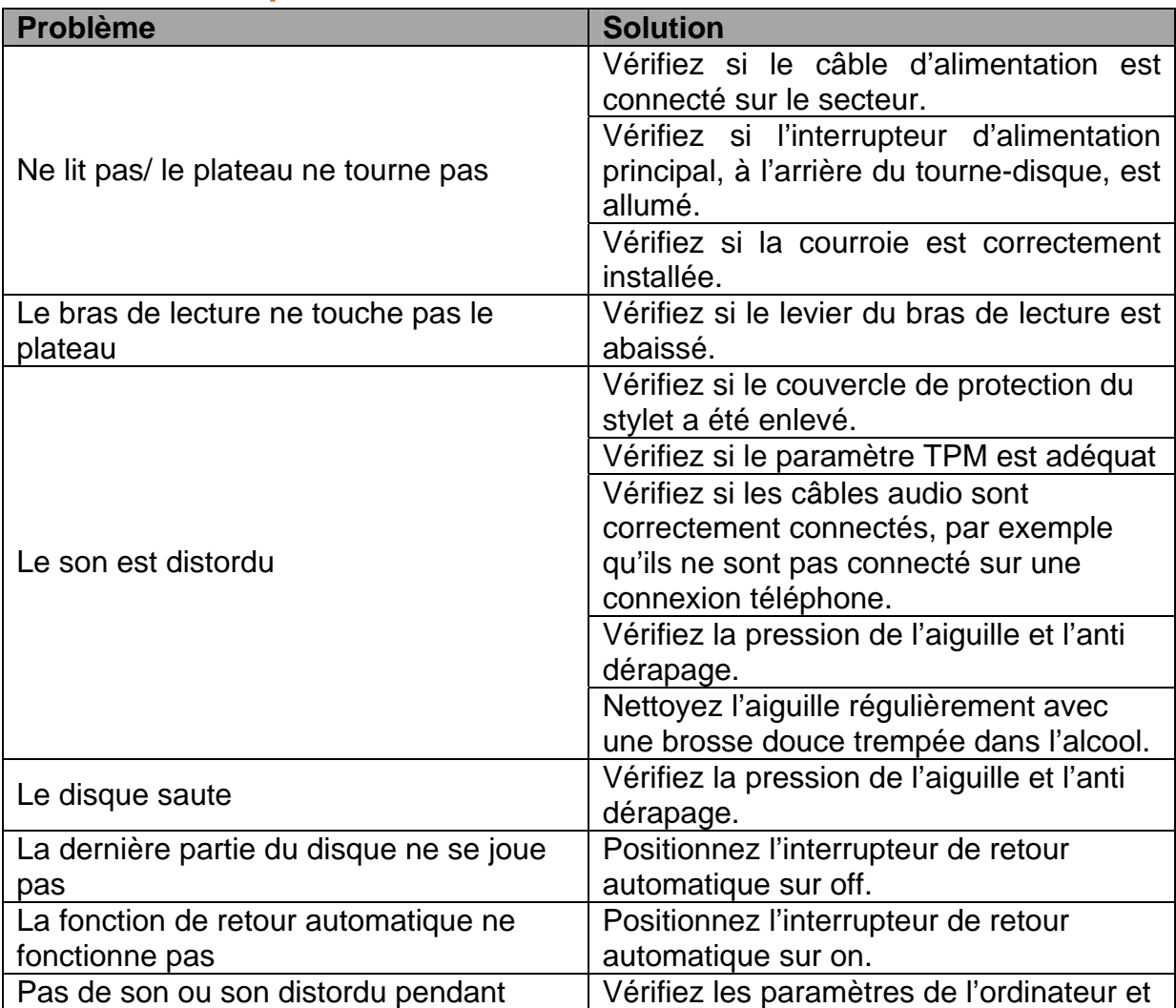

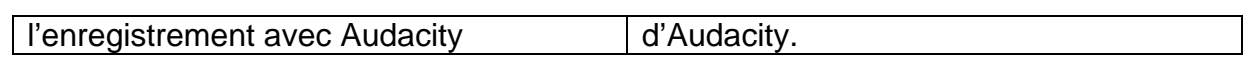

## **Spécifications**

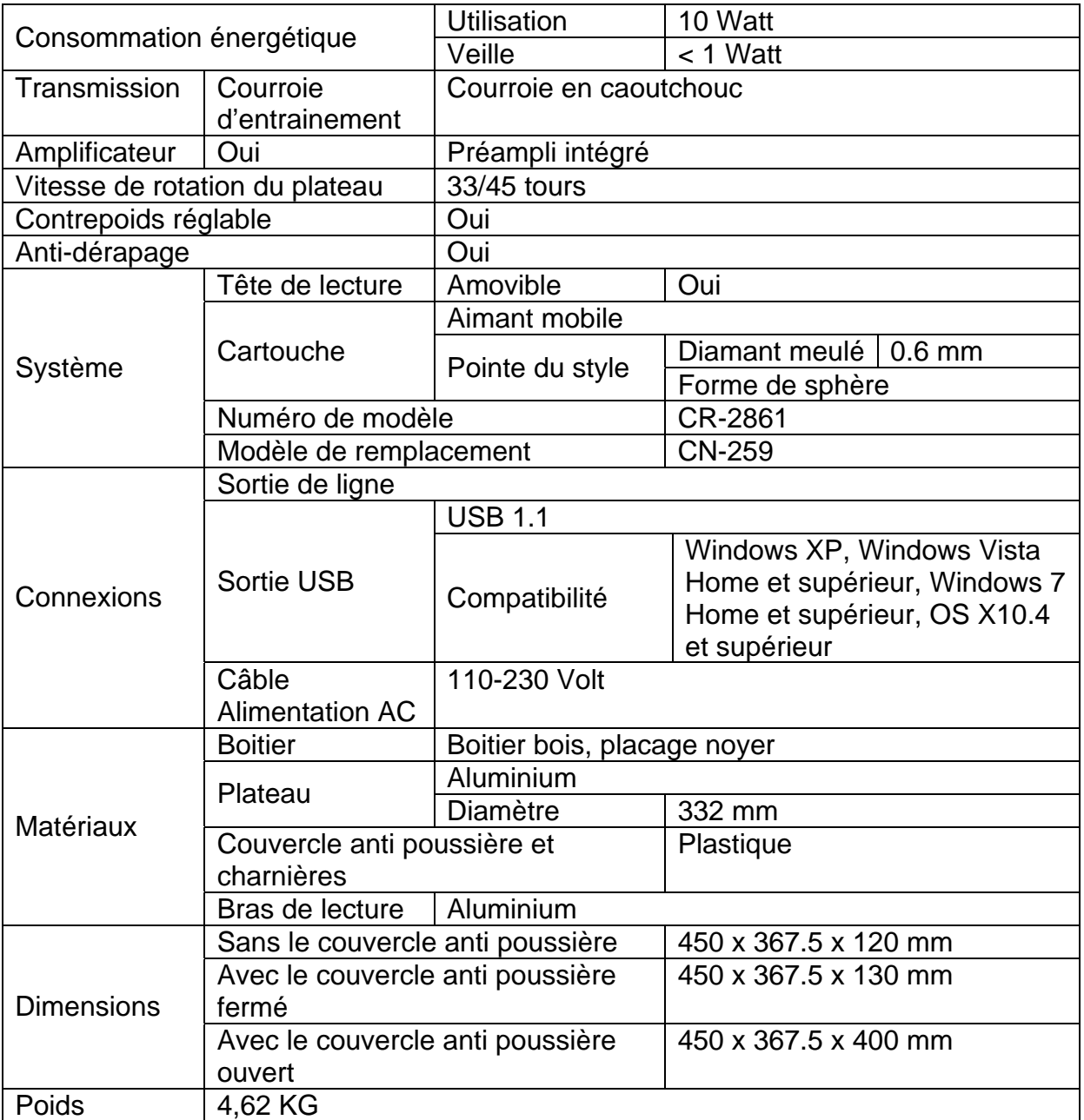

## **Liste des pièces détachées**

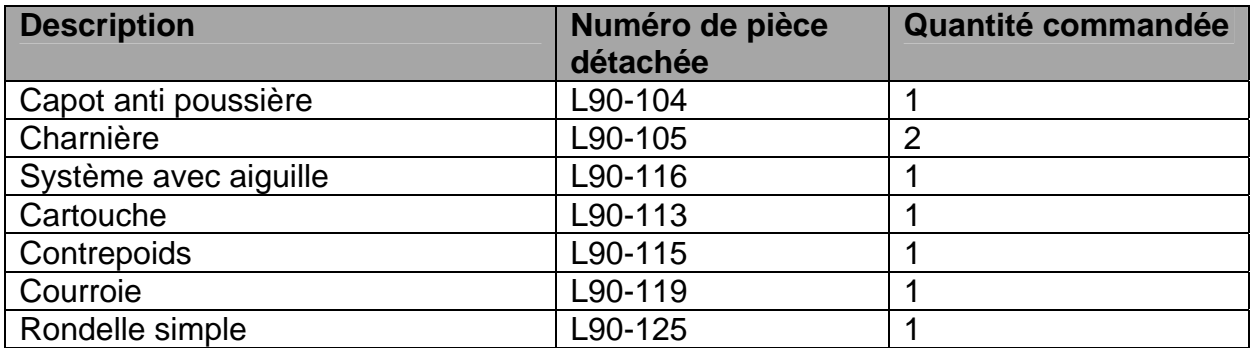

#### **Précautions de sécurité**

**PRÉCAUTIONS DE SÉCURITÉ IMPORTANTES – LIRE ATTENTIVEMENT AVANT UTILISATION.**

*ATTENTION*

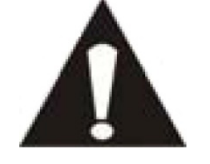

*RISQUE DE CHOC ÉLECTRIQUE* 

*NE PAS OUVRIR* 

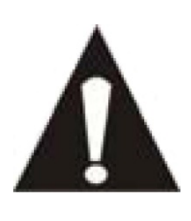

ATTENTION : POUR PRÉVENIR LES CHOCS ÉLECTRIQUES, N'ENLEVEZ AUCUNE DES VIS DE PROTECTION. IL N'Y A AUCUNE PIÈCE UTILE À L'UTILISATEUR À L'INTÉRIEUR. FAITES APPEL À DU PERSONNEL QUALIFIÉ POUR PROCÉDER À DES RÉPARATIONS.

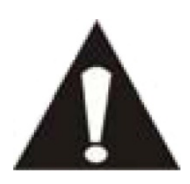

Ce symbole indique que le manuel de l'utilisateur accompagnant cette unité contient des instructions importantes concernant l'utilisation et l'entretien.

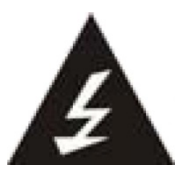

Ce symbole indique que la tension dangereuse présente dans cette unité constitue un risqué de choc électrique ou de blessure physique.

**Instructions de sécurité- suite** *Gardez à l'esprit ces instructions :*

- N'utilisez pas cet appareil à proximité de l'eau.
- Ne nettoyez qu'avec un linge légèrement humide.
- N'obstruez ou ne bloquez aucune voie de ventilation. Lorsque vous placez sur une étagère, laissez un espace libre de 5 cm (2 pouces) autour de l'unité.
- **Installez conformément aux instructions du présent manuel.**
- Ne pincez pas ou ne marchez pas sur le cordon d'alimentation. Soyez très précautionneux, notamment près des prise et des points de sortie des câbles. Ne placez aucun objet lourd sur le cordon d'alimentation, cela pourrait l'endommager. Maintenez la tablette hors de la portée des enfants ! S'ils jouent avec le câble d'alimentation, ils peuvent se faire des blessures sévères.
- Débranchez cet appareil lors des orages ou lorsqu'il est inutilisé pendant une longue période.
- Maintenez l'unité hors de portée des sources de chaleur telles que radiateurs, chauffages, fours, bougies, et autres appareils produisant de la chaleur.
- Evitez d'utiliser l'appareil à proximité de forts champs magnétiques.
- Un champ électromagnétique peut perturber l'utilisation normale de cette tablette. Dans ce cas, réinitialisez et redémarrez simplement l'appareil en suivant le

manuel d'instruction. Lors du transfert de fichiers, manipulez avec précaution et faites fonctionner dans un environnement sans électricité statique.

- **AVERTISSEMENT**! **N'INSÉREZ JAMAIS D'OBJET DANS LE PRODUIT PAR LES VENTILATIONS OU OUVERTURES. UNE FORTE TENSION CIRCULE DANS LE PRODUIT ET INSÉRER UN OBJET PEUT CAUSER UN CHOC ÉLECTRIQUE ET/OU UN COURT CIRCUIT DES PARTIES INTERNES. POUR LA MÊME RAISON, NE VERSEZ PAS D'EAU OU AUTRE LIQUIDE DANS LE PRODUIT.**
- N'utilisez PAS dans un endroit humide ou mouillée, tel qu'une salle de bain, une cuisine avec de la vapeur ou à proximité d'une piscine.
- N'utilisez pas cette unité lorsque de l'humidité peut se produire du fait de la condensation.

Cet appareil a été produit conformément à toutes les réglementations de sécurité actuellement en vigueur. Les conseils de sécurité qui suivent visent à protéger l'utilisateur contre une utilisation négligente et les dangers que cela génère.

- Bien que ce tourne-disque ait été fabriqué avec le plus grand soin et vérifiée à plusieurs reprises avant de quitter l'usine, il est encore possible que des problèmes se produisent, comme avec tous les appareils électriques. Si vous constatez de la fumée, une production excessive de chaleur ou tout autre phénomène inattendu, veuillez débrancher la prise du secteur immédiatement.
- Ce tourne-disque doit être bien ventilé en permanence !
- Ce tourne-disque doit être alimenté par une source électrique du type spécifiée sur la plaque des caractéristiques techniques sur le produit. Si vous n'êtes pas sûr du type de source d'alimentation de votre domicile, consultez votre fournisseur ou votre compagnie d'électricité locale.
- La prise d'alimentation doit être installée à proximité de l'équipement et doit être facilement accessible.
- Ne surchargez pas les prises secteurs ou les rallonges à multiprises. La surcharge peut être une cause d'incendie ou de choc électrique.
- Les tourne-disques avec un cordon d'alimentation de classe 2 ne nécessitent pas de connexion à la terre.
- Maintenez à distance des rongeurs. Les rongeurs adorent mordre dans les cordons d'alimentation.
- Lorsque vous débranchez la prise du secteur, tirez toujours par l'embout de la prise. Ne tirez pas le cordon d'alimentation. Cela peut causer un court-circuit.
- Évitez de placer l'unité sur une surface qui risque d'être soumise à des vibrations ou des chocs.
- Pour protéger l'unité lors des orages, débranchez le câble d'alimentation CA.
- Lorsque l'unité n'est pas utilisée pendant une longue période, débranchez le cordon d'alimentation AC pour des raisons de sécurité.
- Pour nettoyer la tablette, utilisez un linge doux sec. N'utilisez PAS de solvants ou de liquides à base de pétrole. Pour les tâches difficile, vous pouvez utiliser un linge humide avec du détergent dilué.
- Lenco n'est pas responsables des dégâts ou de la perte de données résultant d'un mauvais fonctionnement, d'usage erroné, de modification de l'appareil ou du remplacement de la batterie.

AVERTISSEMENT: Une exposition prolongée à de forts volumes sonores peut causer des pertes d'audition temporaires ou permanentes.

#### **Déclaration de conformité**

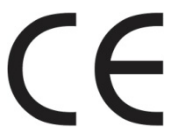

Les produits avec la marque CE sont conformes à la directive CEM (2004/108/CE) et à la directive basse tension (2006/95/EC) émises par la commission de la communauté européenne.

### **Ne distribuez pas de contenus protégés par droits d'auteur**

Ne distribuez pas de contenus protégés par droits d'auteurs sans la permission des titulaires des contenus. Faire ainsi serait une violation du droit de la propriété. Le fabricant n'est pas responsable en cas de problème juridique provoqué par l'utilisation illégale de contenus protégés par l'utilisateur.

#### **Conservez vos données personnelles et importantes**

 Lorsque vous souhaitez vous débarrasser de cet appareil, réinitialisez-le pour empêcher le détournement de vos informations personnelles.

#### **Dégagement de responsabilité**

Certains contenus et services accessibles par cet appareil appartiennent à des tiers et sont protégés par droit, d'auteur, brevet, marque déposée et/ou autres lois sur la propriété intellectuelle. Ces contenus et services sont fournis uniquement pour votre utilisation personnelle et non commerciale. Vous ne pouvez pas utiliser les contenus ou les services d'une manière qui n'a pas été autorisée par le titulaire du contenu ou le fournisseur de service. Sans limiter ce qui précède, sauf si expressément autorisé par le titulaire du contenu en question ou le fournisseur de service, vous ne pouvez pas modifier, copier, republier, charger, poster, transmettre, traduire, vendre ou créer des travaux dérivatifs, exploiter ou distribuer de quelque manière ou par quelque moyen tous les contenus ou services présents dans cet appareil.

« LES CONTENUS ET LES SERVICES SONT FOURNIS « TELS QUELS »

LENCO NE GARANTIT PAS LE CONTENU OU LES SERVICE AINSI FOURNI, SOUS AUCUN CAS, QUE CE SOIT DE MANIERE EXPLICITE OU IMPLICITE. LENCO SE DEGAGE EXPRESSEMENT DE TOUTE RESPONSABILITE, Y COMPRIS SANS LIMITATION, LES GARANTIES DE COMMERCIABILITE OU D'ADAPTATION A UN USAGE PARTICULIER. LENCO NE GARANTIT PAS L'EXACTITUDE, LA VALIDITE, LA TRANSMISSION OU L'EXHAUSTIVITÉ DES CONTENUS OU SERVICES RENDUS DISPONIBLES SUR CET APPAREIL. SOUS AUCUNE CIRCONSTANCE, Y COMPRIS LA NEGLIGENCE, LENCO NE SERA RESPONSABLE. NI UN CONTRAT, NI UN TORT POUR TOUT DEGAT, FRAIS D'AVOCAT, DEPENSE OU TOUT AUTRE DEGAT DIRECT, INDIRECT ACCIDENTEL, SPECIAL OU RESULTANT DE, OU EN CONNEXION AVEC L'UTILISATION DE TOUT CONTENU OU SERVICE PAR VOUS OU UN TIERS, MEME SI AVERTIS DE LA POSSIBILITE DE TELS DEGATS.

Les services de tiers peuvent être terminés ou interrompus à tout moment, et Lenco ne fait aucune allégation ou garantie que les contenus ou services resteront disponibles pour une période de temps. Les contenus et services sont transmis par des tiers par les moyens d'installation de transmission et de réseaux sur lesquels Lenco n'a pas de contrôle. Sans limiter la généralité de cette clause de dégagement de responsabilité, Lenco se dégage expressément de la responsabilité ou dette pour toute interruption ou suspension de contenus ou services rendus disponibles par cet appareil. Lenco ne sera ni responsable ni débiteur pour les services au consommateur en relation avec les contenus et services. Toute question ou demande de réparation liée aux contenus ou services devront être adressées directement aux fournisseurs de contenus et services respectifs.

#### **Service et support**

Pour des informations et de l'assistance : www.lenco.eu Service d'assistance Lenco :

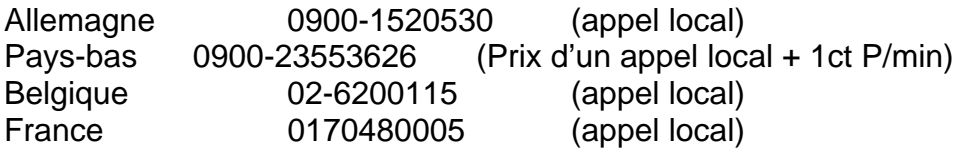

Le service d'assistance est joignable du lundi au vendredi entre 9 heures et 18 heures.

Au cas où votre appareil aurait besoin de réparation, notre service d'assistance pour redirigera vers votre revendeur le plus proche.

Lenco propose un service et une garantie conformément aux lois européenne, ce qui signifie qu'en besoin de réparation (aussi bien pendant et après la période de garantie), vous pouvez contacter votre revendeur le plus proche. À prendre en considération: Il n'est pas possible de renvoyer l'appareil pour réparation directement à Lenco.

Note importante : Si cette tablette est ouverte ou démontée de quelque manière par un centre de réparation non agréé, la garantie expire immédiatement.

#### **Fin de vie du produit**

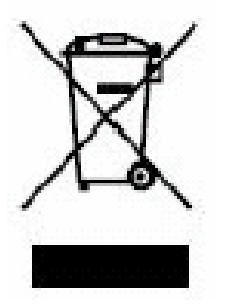

Ce symbole indique qu'en Europe, le produit électrique ou les piles en question ne doit pas être mis au rebut comme un déchet ménager ordinaire. Pour garantir le traitement adéquat du produit et des piles, veuillez vous en débarrasser conformément à toute réglementation locale concernant la mise au rebut d'équipements électriques ou de piles. En faisant ainsi, vous aiderez à préserver les ressources naturelles et améliorerez les standards de protection environnementale dans le traitement et l'élimination des déchets électriques (Directive relative aux déchets d'équipements électriques et

électroniques).

Lorsque vous voyez un container à roue barré sur le produit, cela signifie que les produit est sujet a la directive UE 2002/96/EC.

Lenco 2012, Tous droits réservés.

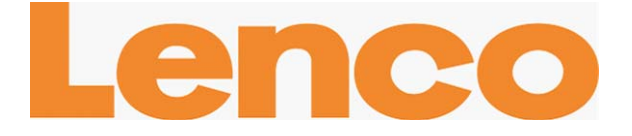

# **L-90 TOCADISCOS EN MADERA CON CONEXIÓN USB Y PREAMPLIFICADOR**

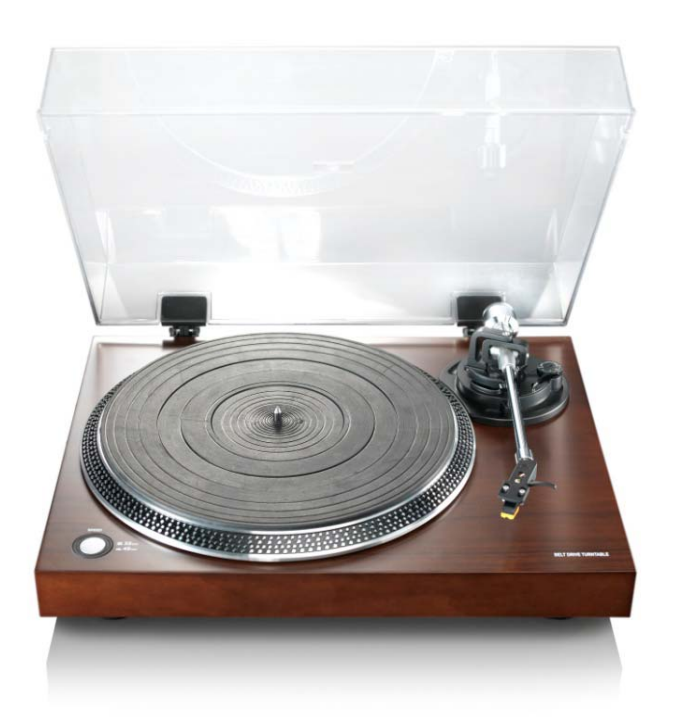

# **Manual del usuario**

**www.lenco.eu** 

# Tabla de contenidos

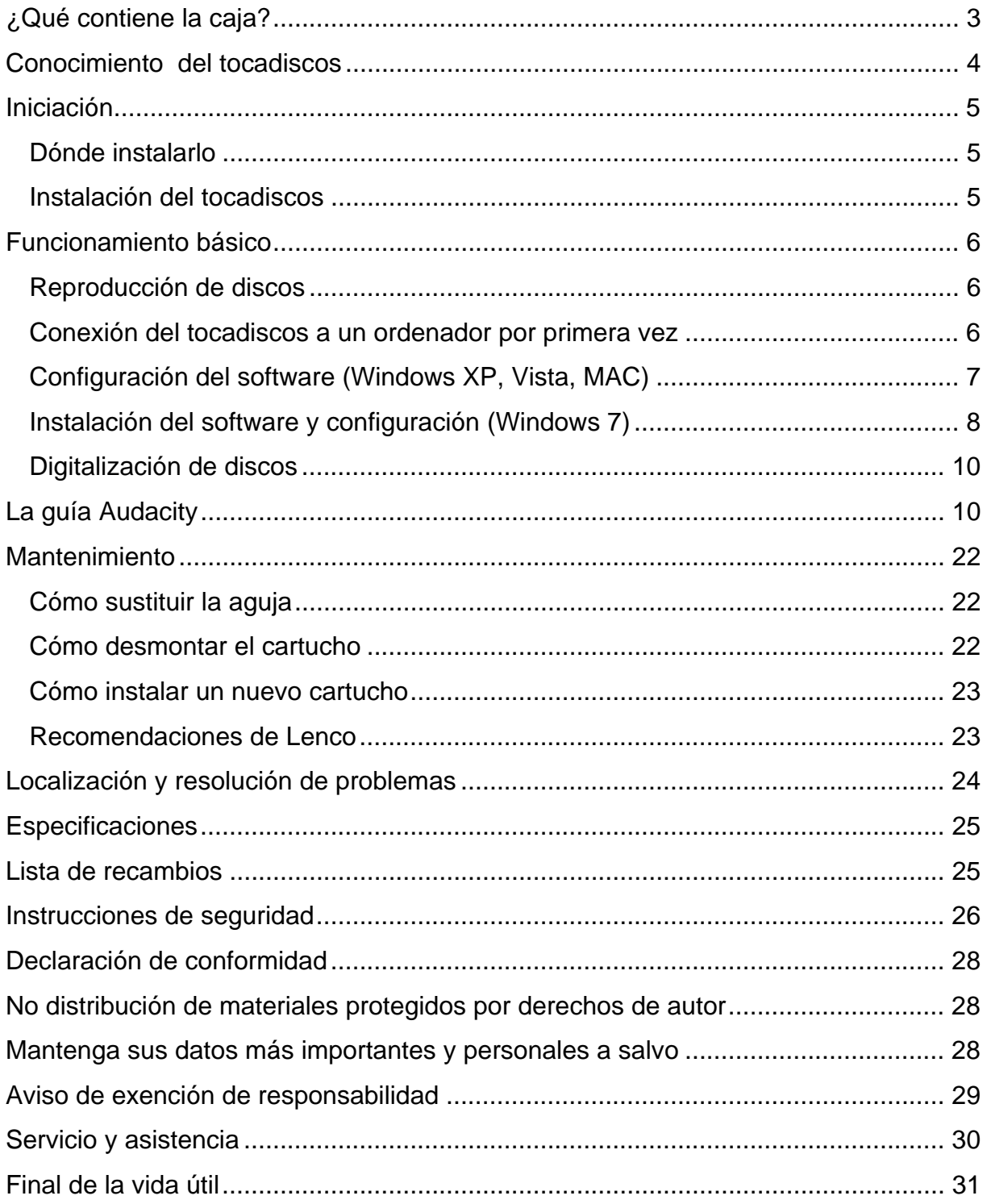

#### **Estimado cliente**,

Le damos las gracias por adquirir este producto Lenco. La calidad y facilidad de uso son nuestras principales prioridades. Para que usted pueda disfrutar enteramente de este producto, lo hemos fabricado con estándares, materiales y componentes de alta calidad, además de sumo cuidado.

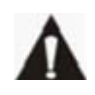

Por favor, lea todas las instrucciones de seguridad y restricciones nacionales antes de usar esta tableta.

#### **Nota:**

Este manual del usuario ha sido impreso previo al desarrollo del producto. Cuando sea necesario variar la especificaciones del producto con la finalidad de mejorar su funcionalidad, se dará prioridad a las propias especificaciones del producto. En dichos casos, el manual de instrucciones podría no coincidir plenamente con todas las funciones del producto comprado. Por lo tanto, el producto comprado y su empaquetado, así como los nombres e ilustraciones, podría diferir de los del manual. La pantalla mostrada en este manual podría ser distinta de la pantalla del producto que usted opere.

Lenco no se responsabiliza de los daños consiguientes.

### **¿Qué contiene la caja?**

Este tocadiscos ha sido montado con el mayor de los cuidados. Si, por desgracia, faltara alguno de los accesorios, por favor, contacte con su distribuidor lo antes posible.

Comprobación de los accesorios suministrados:

- 1 x Tocadiscos
- 1 x Cartucho
- 1 x Correa del plato
- 1 x Plato de goma
- 1 x Tapa guardapolvos
- 2 x Bisagras
- 1 x Cable USB
- 1 x Adaptador para discos sencillos
- 1 x Guía rápida

# **THE REAL PROPERTY THE CONTRACTOR**  $12 \t11$  $10<sup>°</sup>$ Ç  $\kappa$ 5 enoc<br>-90

#### **Conocimiento del tocadiscos**

- 1. Contrapeso: use el contrapeso para equilibrar el brazo del tocadiscos.
- 2. Control antivibraciones: para evitar las vibraciones. Use este control para evitar que el cartucho se corra hacia el centro.
- 3. Palanca del brazo del tocadiscos: alza o baja el brazo del tocadiscos.
- 4. Fijación del brazo: fija el brazo del tocadiscos para cuando no se use el tocadiscos.
- 5. Cápsula: protege la aguja extraíble. Cuando no use el tocadiscos, le recomendamos colocar el capuchón protector en la aguja.
- 6. Plato: aquí es donde se coloca el disco antes de reproducirlo.
- 7. Interruptor de 33/45 RPM: selección de la velocidad de reproducción.
- 8. Cable de alimentación: conecta el tocadiscos a una toma de corriente.
- 9. Interruptor principal de encendido: enciende o apaga el aparato.
- 10. Interruptor de detención automática: está función será válida solo para discos de 33 RPM. Una vez termine de reproducirse el disco, el plato dejará de girar automáticamente.
- 11. Puerto USB: conecta el tocadiscos a un ordenador.
- 12. Line out: conecta el tocadiscos a un mezclador o a un sistema de audio.

*Nota importante: Este tocadiscos incorpora un amplificador para evitar que el propio tocadiscos o su sistema de audio se estropeen. No conecte este aparato a su sistema de audio usando la entrada phone, puesto que esta entrada también está amplificada.* 

#### **Iniciación**

#### **Dónde instalarlo**

Coloque el tocadiscos alejado de la luz solar. Cuando no esté usando el tocadiscos, colóquelo sobre una plataforma resistente cuya superficie sea plana y estable. Con ello evitará que se precipite. Asegúrese de instalarlo en un lugar en el que ningún objeto pueda caer sobre él, ya que la presión rompería o dañaría el aparato. Evite que objetos pequeños puedan penetrar por las ranuras de ventilación o aberturas del cuerpo de la unidad

#### **Instalación del tocadiscos**

- 1. Abra la caja y retire todos los envoltorios.
- 2. Coloque el plato en el tocadiscos y monte la correa. La correa se encuentra en la parte inferior del plato.
- 3. Instale el cartucho colocándolo en el brazo del tocadiscos y gire el control antivibraciones del brazo hasta que el cartucho quede fijado.
- 4. Montaje y preparación del contrapeso.
	- Atornille el contrapeso al brazo del tocadiscos.
	- **Desbloquee el brazo.**
	- Retire el capuchón de la aguja. Asegúrese de no tocar la aguja ni de que esta toque ningún objeto.
	- Levante el brazo del tocadiscos de su reposo y después baje el reposo.
	- Lleve el contrapeso **con cuidado** ligeramente hacia la izquierda o la derecha, hasta que el brazo esté equilibrado y quede suspendido horizontalmente.
	- Devuelva el brazo a su reposo y fíjelo de modo que el brazo del tocadiscos no pueda moverse durante la instalación.
	- Lleve la parte plástica de color negro del contrapeso hasta el 0. El 0 deberá estar alineado con la línea roja del brazo. Procure no mover la parte metálica.

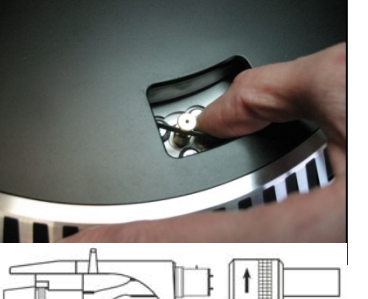

- Gire la parte metálica hacia la izquierda para aumentar la presión de la aguja. Lenco recomienda seleccionar una presión de 2,5.
- 5. Seleccione el nivel antipatinazos. Lenco recomienda el ajuste antipatinazos a mitad de la presión de la aguja. Para los mejores resultados pruebe diferentes ajustes usted mismo.
- 6. Coloque las bisagras y monte la tapa guardapolvos.
- 7. Enchufe el cable de alimentación a la toma de corriente.
- 8. Conecte los cables line out a un mezclador o un sistema Hi-Fi.

*Nota importante: Este tocadiscos incorpora un amplificador para evitar que el propio tocadiscos o su sistema de audio se estropeen. No conecte este aparato a su sistema de audio usando la entrada phone, puesto que esta entrada también está amplificada.* 

### **Funcionamiento básico**

#### **Reproducción de discos**

Seleccione la posición "On" del interruptor principal de

posterior del tocadiscos. Abra la tapa guardapolvos y coloque un disco sobre el plato. Si está reproduciendo un sencillo, no olvide colocar antes el adaptador para discos sencillos.

- Seleccione la velocidad correcta en RPM.
- Retire el capuchón protector de la aguja.
- Desbloquee el brazo de su reposo.
- Lleve el brazo del tocadiscos hacia el disco, entonces, el plato empezará a girar.
- Pose el brazo sobre el disco con cuidado. No olvide bajar la palanca del brazo del tocadiscos.

Si desea interrumpir la reproducción de un disco, levante la palanca del brazo del tocadiscos. De forma alternativa, devuelva el brazo a su reposo para detener la reproducción del disco. Cuando un disco llegue a su final, el plato dejará de girar \*. \*La detención automática deberá estar activada.

#### **Conexión del tocadiscos a un ordenador por primera vez**

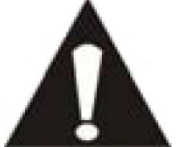

- Como se trata de un tocadiscos plug and play, no se necesitará ningún software adicional (drivers) para su uso.
- Antes de conectar el tocadiscos a un ordenador, desenchúfelo de su mezclador o sistema Hi-Fi.

 El software que se incluye es una aplicación de terceros y, por lo tanto, Lenco no procesará ninguna pregunta o problema referente a dicho software.

- 1. Encienda el ordenador.
- 2. Enchufe el tocadiscos a una toma de corriente.
- 3. Seleccione la posición *"On"* del interruptor principal de encendido de la parte posterior del tocadiscos.

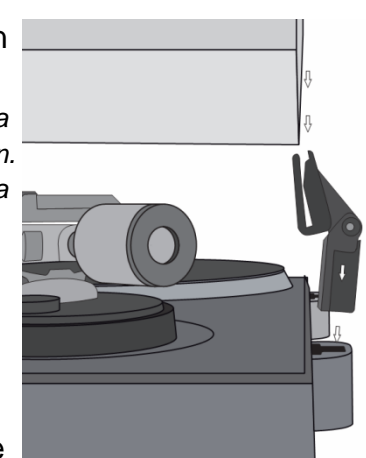

- 4. Cuando el ordenador esté encendido, conecte el tocadiscos. El ordenador instalará entonces los drivers.
- 5. Una vez se hayan instalado los drivers, será preciso instalar el software Audacity.
- Para usuarios de Winddows; introduzca el CD o descargue el último software en http://audacity.sourceforge.net
- Para usuarios de MAC; descargue el último software en http://audacity.sourceforge.net

**Importante:** Asegúrese de que su ordenador reconoce el tocadiscos como dispositivo de grabación. Windows, de modo especial, tiene la tendencia a seleccionar el tocadiscos como dispositivo de reproducción de forma predeterminada. Si el reproductor se establece como dispositivo de reproducción, Audacity no podrá grabar sus discos.

#### **Configuración del software (Windows XP, Vista, MAC)**

- 1. Conecte el tocadiscos al ordenador. *Nota: Antes de conectar el tocadiscos al PC, desconecte el tocadiscos de su sistema de audio.*
- 2. Inicie el software Audacity.
- 3. Haga clic en Microphone en el menú desplegable y seleccione "Stereo Mix".

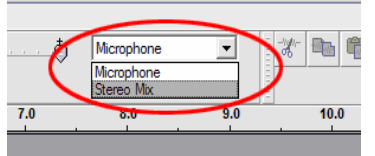

- 4. Seleccione el menú "Edit" y después "Preferences".
- 5. Seleccione el dispositivo de audio USB en la selección "Recording" tal y como se muestra.
- 6. Seleccione "Software Playthrough" para oír el audio durante la reproducción.

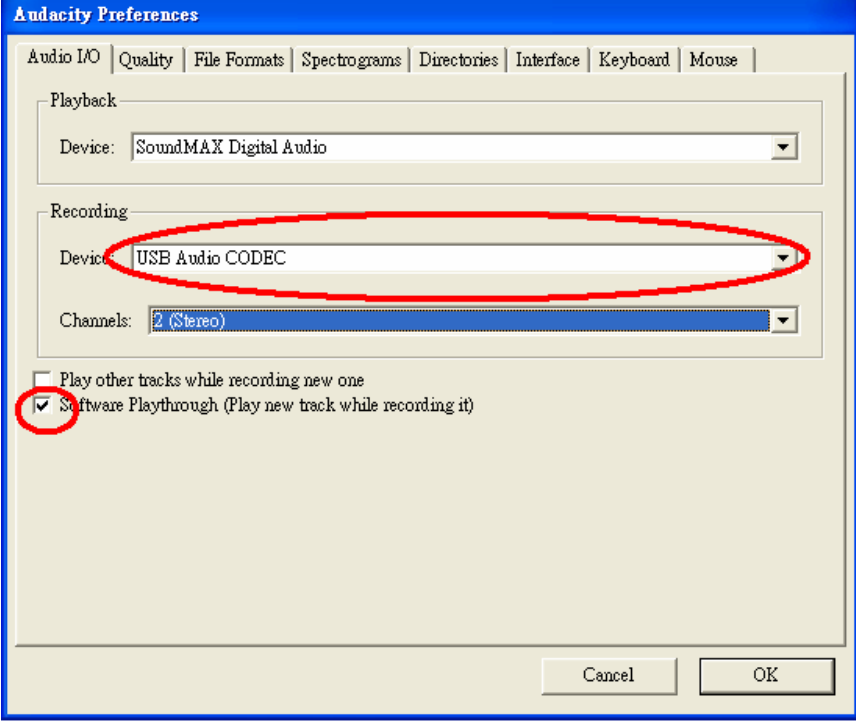

- 7. Pulse "OK" para guardar los ajustes.
- 8. El software estará ahora listo para iniciar la grabación.

#### **Instalación del software y configuración (Windows 7)**

- 1. Conecte el tocadiscos a una toma de corriente.
- 2. Conecte el tocadiscos a una toma USB de su ordenador y espere unos segundos hasta que aparezca la pantalla que se muestra a continuación.

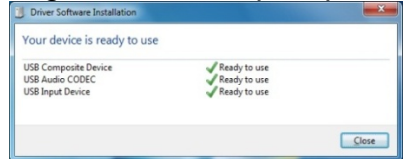

- 3. Haga clic sobre "Close".
- 4. Haga clic derecho de ratón sobre el icono del altavoz (barra de herramientas) y seleccione "Recording", entonces aparecerá la pantalla de debajo.

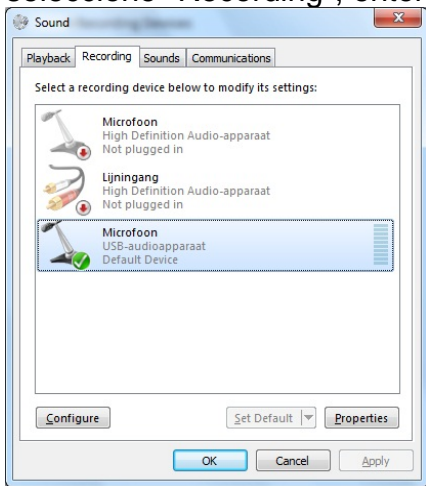

- 5. Haga clic en *"Microphone USB audio device"*.
- 6. Haga clic en *"Properties"*.
- 7. Vaya a la etiqueta "Levels" y lleve el deslizador del volumen hasta el nivel 2 como se muestra en el ejemplo de debajo.
- 8. Vaya a la etiqueta Advanced y seleccione en el menú desplegable: "2 Channel, 16 bit, 44100 Hz (Cd-Quality)".

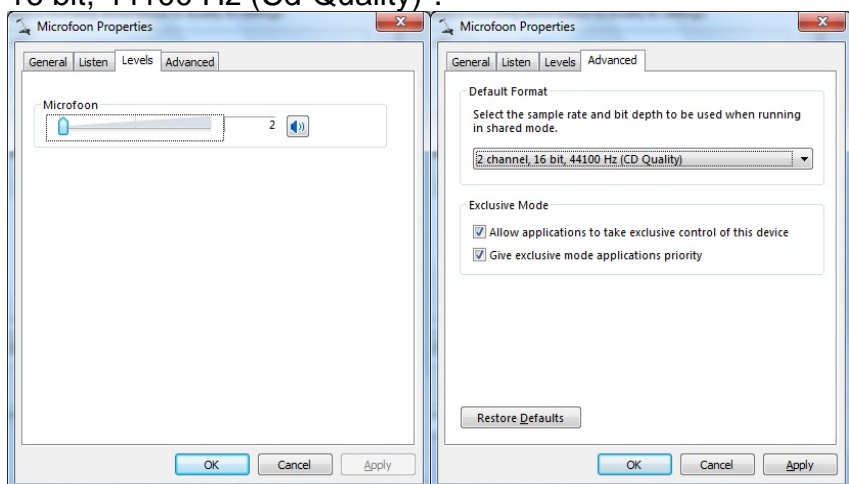

9. Haga clic sobre "Apply", "OK" y de nuevo "OK" (ahora se cerrarán todos los programas).

- 10. Introduzca el CD del software Audacity en su unidad de disco o descárguelo gratuitamente en http://audacity.sourceforge.net/.
- 11. Siga las instrucciones de instalación como se describe en el manual de instrucciones.
- 12. Ejecute el software Audacity.
- 13. Vaya a la barra de herramientas y haga clic en "Edit" y después en "Preferences". Se mostrará la pantalla de debajo.

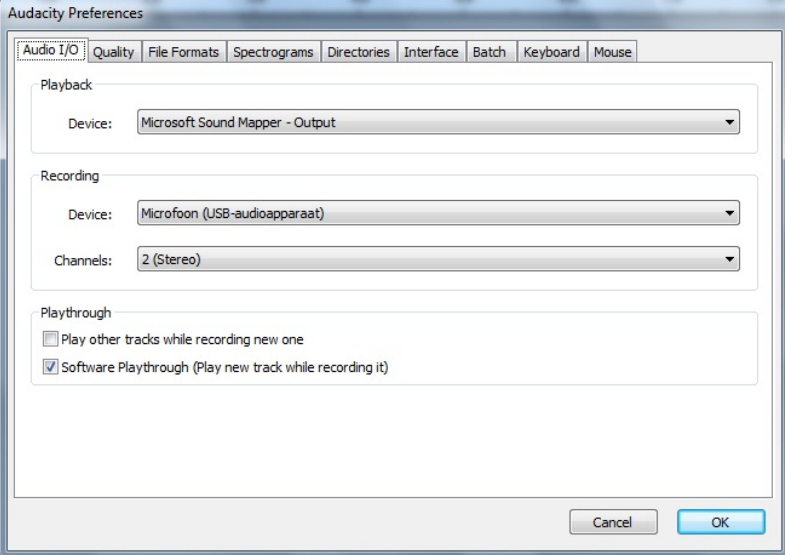

- 14. En el menú desplegable, seleccione "Recording", "Device" será la opción Microphone (USB-audio device).
- 15. Seleccione la opción 2 (Stereo) en el menú desplegable "Channels".
- 16. Marque la casilla de selección "Software Playthrough (play new track while recording it)".
- 17. Haga clic en "OK"*.*
- 18. Haga clic en el icono del micrófono en "Start Monitoring" del menú desplegable,

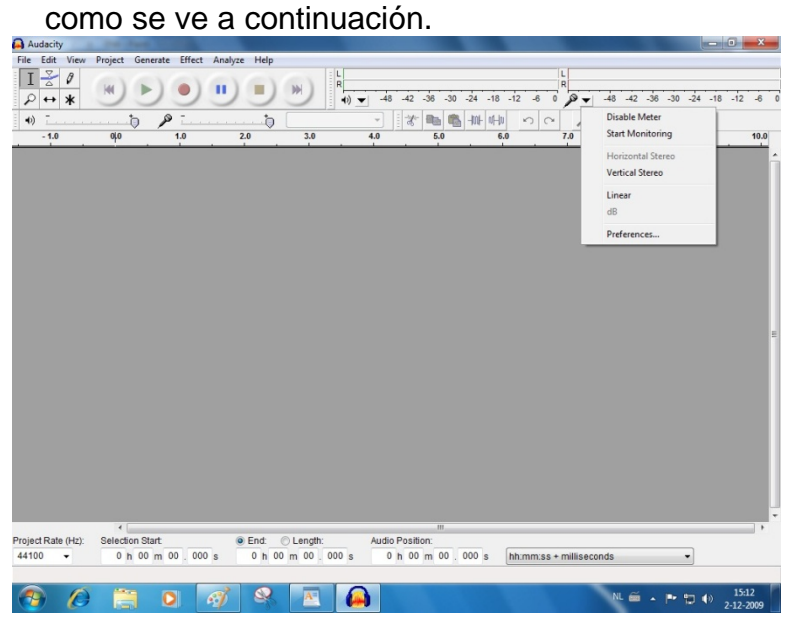

El software estará configurado y usted ya podrá empezar a digitalizar sus discos.

#### **Digitalización de discos**

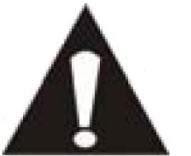

 Como se trata de un tocadiscos plug and play, no se necesitará ningún software adicional (drivers) para su uso.

 Antes de conectar el tocadiscos a un ordenador, desenchúfelo de su mezclador o sistema Hi-Fi.

 El software que se incluye es una aplicación de terceros y, por lo tanto, Lenco no procesará ninguna pregunta o problema referente a dicho software.

- 1. Encienda el ordenador.
- 2. Enchufe el tocadiscos a una toma de corriente.
- 3. Seleccione la posición *"On"* del interruptor principal de encendido de la parte posterior del tocadiscos
- 4. Cuando el ordenador esté encendido, conecte el tocadiscos e inicie el software Audacity.

**Importante:** Asegúrese de que su ordenador reconoce el tocadiscos como dispositivo de grabación. Windows, de modo especial, tiene la tendencia a seleccionar el tocadiscos como dispositivo de reproducción de forma predeterminada. Si el reproductor se establece como dispositivo de reproducción, Audacity no podrá grabar sus discos.

#### **La guía Audacity**

Para una completa guía del usuario, visite http://audacity.sourceforge.net/

#### **Barras de herramientas**

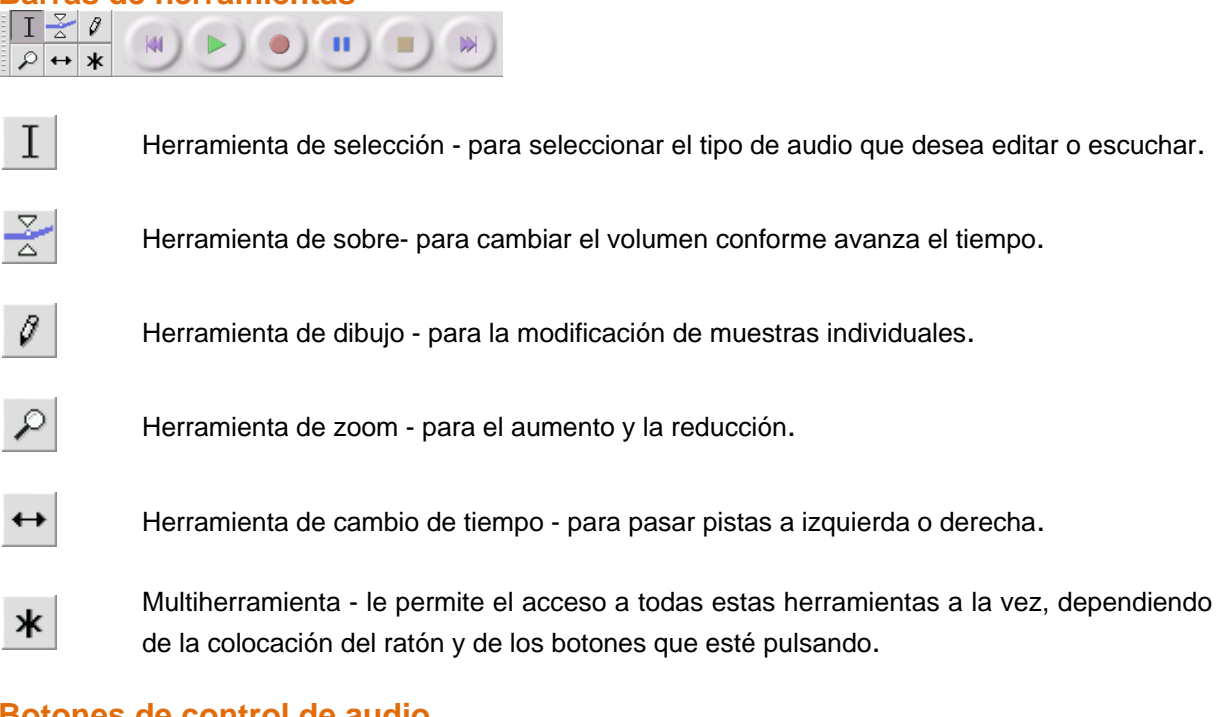

#### **Botones de control de audio**

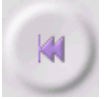

Salto al inicio - desplaza el cursor hasta el momento 0. Si pulsa Reproducir en este punto, su proyecto se reproducirá desde el comienzo.

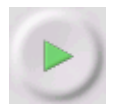

Reproducir - empieza la reproducción de audio en la posición del cursor. Si selecciona audio, solo se reproducirá la selección.

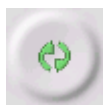

Bucle - si mantiene pulsado el botón Shift, el botón Reproducir pasa al botón Bucle, que le permite reproducir la selección una y otra vez.

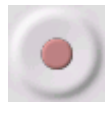

Grabar - inicia la grabación de audio a la velocidad de muestreo del proyecto (la velocidad de muestreo de la esquina inferior izquierda de la pantalla). La nueva pista empezará desde la posición actual del cursor, así que primero haga clic en el botón "Skip to Start" si quiere que la pista empiece desde el momento 0.

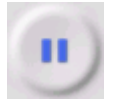

Pausa - detiene temporalmente la reproducción o la grabación hasta que vuelva a pulsar de nuevo Pausa.

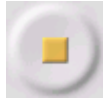

Detención - detiene la grabación o la reproducción. Deberá hacerlo antes de aplicar los "efectos", "guardar" o "exportar2.

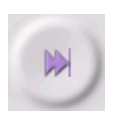

Salto al final - desplaza el cursor hasta el final de la última pista.

#### **Barra de herramientas de "Edición"**

#### $R_{\mathcal{A}}$ \* 0  $\circ$   $\circ$

Todos los botones de esta barra de herramientas ejecutan una acción - , con un par de excepciones, no son más que accesos rápidos de elementos del menú existentes que le ahorrarán tiempo. Si coloca el ratón sobre una herramienta se mostrará una clave de herramienta, en caso de haber olvidado cuál es cuál.

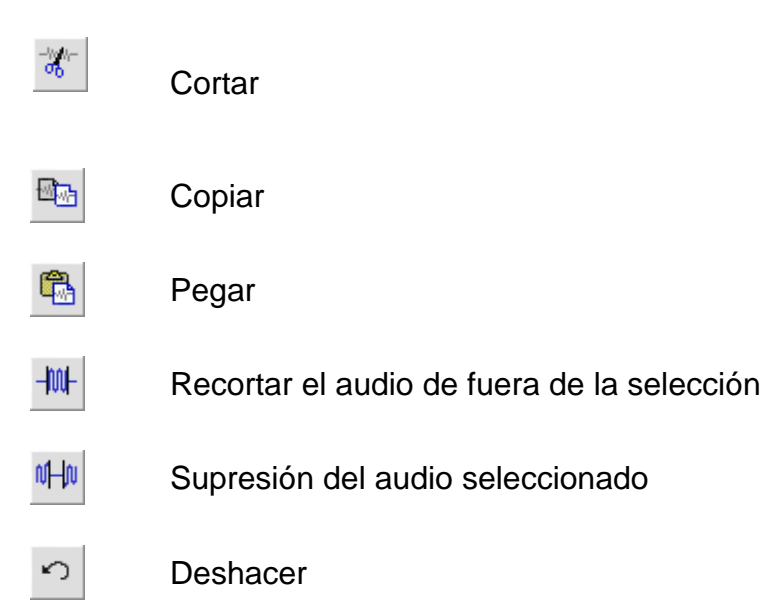

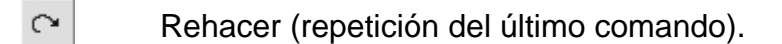

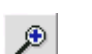

Aumento

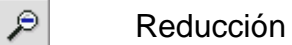

Ajustar la selección en la pantalla - aumenta hasta que la selección se ajuste a toda la ventana.

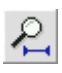

 $\mathcal{L}_{+}$ 

Ajuste del proyecto en la ventana - aumenta hasta que todo el audio se ajuste en la ventana.

#### **Menú "Desplegable de pista"**

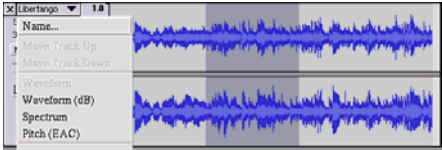

El menú desplegable de pista aparece cuando se hace clic sobre el título de una pista. Esto le permitirá acceder a algunos comandos especiales aplicables a pistas individuales.

**Nombre...** - Le permite modificar el nombre de la pista.

**Mover pista arriba** - Intercambio de posición con la pista que hay encima.

**Mover pista abajo** - Intercambio de posición con la pista que hay debajo.

**Ondas** - La visualización pasa a ser en forma de ondas. Esta es la forma predeterminada de visualización de audio.

**Ondas (dB)** - Similar a Ondas, pero en una escala logarítmica medida en decibelios (dB).

**Espectro** - Muestra la pista como un espectrograma, visualizando la cantidad de energía en diferentes bandas de frecuencia.

**Tono (EAC)** - Destaca el contorno de la frecuencia fundamental (tono musical) del audio, utilizando el algoritmo Enhanced Autocorrelation -Autocorrelación Aumentada (EAC).

**Mono** - Hace que la pista sea mono, lo que significa que se reproduce solo por un altavoz, o por igual en el altavoz izquierdo y el derecho.

**Canal izquierdo** - Hace que la pista se reproduzca solo por el canal izquierdo.

**Canal derecho** - Hace que la pista se reproduzca solo por el canal derecho.

**Hacer pista estéreo** - Si hay otra pista debajo, se une a ella para formar una sola pista estéreo, con la pista superior representando el altavoz izquierdo, y la pista inferior representando el derecho. Cuando las pistas están unidas en un par estéreo, todas las ediciones se aplicarán automáticamente tanto al canal izquierdo como al derecho.

**Partir pista estéreo** - Si la pista seleccionada es estéreo (un par de pistas izquierda y derecha formando una sola), esta función las parte en dos pistas separadas que podrá modificar y editar independientemente.

**Selección del formato de muestra** - Determina la calidad de los datos de audio y la cantidad de espacio que ocupan. 16-bit es la calidad usada por un CD de audio, y es la mínima que Audacity emplea internamente (los archivos de audio de 8-bit se convertirán automáticamente cuando los abra). 24-bit se emplean en hardwares de audio de gama alta. 32-bit *float* es la calidad máxima aceptada por Audacity, y se recomienda su uso, a menos que su ordenador sea demasiado lento o se esté quedando sin espacio de almacenamiento.

**Selección de velocidad** - Selección del número de muestras por segundo de la pista. 44100 Hz es la elegida para CDs de audio. Las pistas pueden tener diferentes velocidades de muestreo en Audacity; se remuestrearán a la velocidad de muestreo del proyecto (en la esquina inferior izquierda de la pantalla).

#### **[MENÚ] Menú de "Archivos"**

#### **Nuevo** - Crea una nueva ventana vacía

**Abrir...** - Abre el archivo de audio o un proyecto Audacity en una nueva ventana (a menos que la ventana actual esté vacía). Para añadir archivos de audio a una ventana de proyecto existente, utilice uno de los comandos de importación del menú "Proyectos".

**Cerrar** - Cierra la ventana actual, preguntándole si desea guardar los cambios. En Windows y Unix, si cierra la última ventana abandonará Audacity, a menos que modifique esta opción en "Preferencias de interfaz".

**Guardar proyecto** - Guarda todo lo que haya en la ventana en un formato específico Audacity, de modo que guarde de forma rápida para poder continuar con su trabajo después. Un proyecto Audacity consiste en archivo de proyecto, con la terminación ".aup", y una carpeta de datos de proyecto, con la terminación "\_data". Por ejemplo, si ha nombrado a su proyecto "Composition", Audacity creará un archivo llamado "Composition.aup" y una carpeta con el nombre Composition\_data. Los archivos del proyecto Audacity no han sido creados para ser compartidos con otros programas use uno de los comandos Exportar (debajo) cuando haya terminado con la edición de un archivo.

**Guardar proyecto como...** - Igual que Guardar proyecto (anterior), pero podrá guardar un proyecto con un nombre nuevo.

**Archivos recientes ...** - Hace aparecer una lista de archivos que usted ha abierto recientemente en Audacity para reabrirlos rápidamente.

**Exportar como WAV...** -Exporta todo el audio de su proyecto como archivo WAV, un formato estándar de la industria para audio descomprimido. Podrá variar el formato de archivo estándar usado para la exportación de Audacity abriendo "Formato de archivo Preferencias" . Tenga en cuenta que al exportar mezclará y remuestreará automáticamente si usted cuenta con más de una pista, o variando velocidades de transferencia. Vea también Formatos de archivo.

**Selección de exportación como WAV...** - Como el anterior, pero exportando solo la selección actual.

**Exportar como MP3...** - Exporta todo el audio como archivo MP3. Los archivos MP3 están comprimidos y, por lo tanto, ocupan mucho menos espacio de disco, aunque pierden algo de calidad de audio. Otra opción de compresión es Ogg Vorbis (debajo). Podrá seleccionar la calidad de compresión MP3 en "Formato de archivo Preferencias". Vea también "Exportación de MP3".

**Exportar selección como MP3...** - Como el anterior, pero exportando solo la selección actual.

**Exportar como Ogg Vorbis...** - Exporta todo el audio como un archivo Ogg Vorbis. Los archivos Ogg Vorbis están comprimidos y, por lo tanto, ocupan mucho menos espacio de disco, aunque pierden algo de calidad de audio. Los archivos Ogg Vorbis tienden a ocupar un poco menos de espacio que los MP3 para una calidad de compresión similar, y Ogg Vorbis no tiene patentes ni restricciones de licencia, aunque no están tan extendidos Ogg Vorbis. Podrá seleccionar la calidad de compresión Ogg en "Formato de archivo Preferencias".

**Exportar selección como Ogg Vorbis...** - Como el anterior, pero exportando solo la selección actual.

**Exportar etiquetas:** Si *"Pista de etiqueta",* está activada, podrá exportar las etiquetas como archivo de texto. Podrá importar etiquetas en el mismo formato de texto usando el comando "Importar etiquetas..." del Menú de proyectos.

**Exportación múltiple...** - Le permite dividir su proyecto en múltiples archivos en un solo paso. Podrá dividirlos verticalmente (un archivo nuevo por pista) u horizontalmente (usando etiquetas en una "Pista de etiqueta" para indicar la partición entre archivos exportados.

**Configuración de página** - Configure el modo en que Audacity imprimirá las ondas de pista con la opción Imprimir y el tipo de impresora que usará.

**Imprimir** - Imprima la vista de la ventana principal de Audacity que muestra las pistas y las ondas.

**Salir (Abandonar)** - Cierra todas las ventanas y sale de Audacity, preguntándole antes si desea guardar los cambios.

#### **Menú de "Edición"**

**Deshacer** - Esto deshará la última operación de edición que usted llevó a cabo en su proyecto. Audacity permite deshacer de forma ilimitada - lo que significa que podrá deshacer cada operación de edición volviendo al estado en que se encontraba al abrir la ventana.

**Rehacer** - Esto rehará cualquier operación de edición que acabe de deshacer. Después de realizar una nueva operación de edición, no podrá rehacer las operaciones que haya deshecho.

**Cortar** - Quita los datos de audio seleccionados y los reubica en el portapapeles. Solo una "cosa" puede estar en el portapapeles a la vez, pero podrá contener múltiples pistas.

**Copiar** - Copia los datos de audio seleccionados en el portapapeles sin eliminarlos del proyecto.

**Pegar** - Inserta en el contenido del portapapeles en la posición de la selección o el cursor del proyecto, sustituyendo cualquier dato de audio que se encuentre seleccionado, si lo hubiera.

**Recortar** - Retira lo que haya a izquierda y derecha de la selección.

**Eliminar** - Retira los datos de audio actualmente seleccionados sin copiarlos en el portapapeles.

**Silencio** - Elimina los datos de audio actualmente seleccionados, sustituyéndolos por silencio en lugar retirarlos.

**Dividir** - Mueve la región seleccionada a su propia pista o pistas, sustituyendo la porción afectada de la pista original con silencio. Vea la figura de debajo:

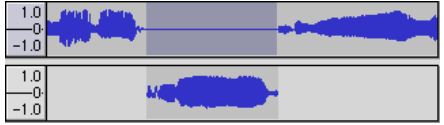

**Duplicar** - Hace una copia de todas las partes de una pista o conjunto de pistas en pistas nuevas. Vea la figura de debajo:

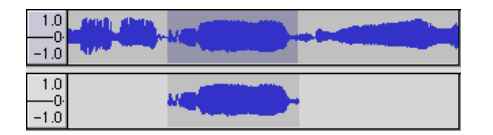

**Seleccionar ... > Todo** - Selecciona todo el audio que hay en las pistas del proyecto.

**Seleccionar ... > Desde el inicio al cursor** - Selecciona desde el principio de las pistas seleccionadas hasta la posición del cursor.

**Seleccionar ... > Desde el cursor hasta el final**- Selecciona desde la posición del cursor hasta el final de las pistas seleccionadas.

**Encontrar cero cruces** - Modifica ligeramente la selección, de modo que los bordes izquierdo y derecho de la selección aparezcan en un cruce positivo con pendiente cero. Esto hace que resulte más fácil cortar y pegar audio sin que se oiga un sonido de tecleo.

**Guardar selección** - Recuerda la selección actual (o posición del cursor), permitiéndole recuperarla más tarde.

**Restaurar selección** - Restaura la posición del cursor desde la última posición guardada en "Guardar selección".

**Desplazar cursor ... > hasta el inicio de la pista** - Desplaza el cursor hasta el inicio de la pista actual.

**Desplazar cursor ... > hasta el final de la pista** - Desplaza el cursor hasta el final de la pista actual.

**Desplazar cursor ... > hasta el inicio de la selección** - Desplaza el cursor hasta el inicio de la selección actual.

**Desplazar cursor ... > hasta el final de la selección** - Desplaza el cursor hasta el final de la selección actual.

**Snap-To ... > Snap activado** - Activa el modo Snap-To. Cuando este modo esté activado, la selección quedará limitada al intervalo más cercano de la escala temporal, el segundo más cercano de forma predeterminada. Así que, si usted hace clic y arrastra desde 4,2 segundos hasta 9,8 segundos, el resultado será una selección que irá exactamente desde los 4 segundos hasta los 10. Podrá cambiar las unidades que están quebradas utilizando la opción "Ajustar formato de selección" en el "Menú de visualización".

**Snap-To ... > Snap desactivado** - Desactiva el modo Snap-To, permitiéndole seleccionar intervalos de tiempo arbitrarios.

**Preferencias...** - abre el diálogo de "Preferencias".

#### **Menú de "Visualización"**

**Zoom de aumento** - Aumenta en el eje horizontal del audio, mostrando más detalle sobre menos tiempo. También podrá usar la herramienta de zoom para aumentar el tamaño de una parte de la ventana en concreto.

**Zoom normal** - Efectúa el zoom de la vista predeterminada, que mostrará una pulgada por segundo.

**Zoom de reducción** - Reduce, mostrando menos detalle sobre más tiempo.

**Ajuste de la ventana** - Realiza un zoom de reducción hasta que el proyecto entero ocupa toda la ventana.

**Ajuste vertical** - Redimensiona todas las pistas verticalmente para que quepan dentro de la ventana (si fuera posible).

**Zoom de la selección** - Aumente o reduzca para que la selección ocupe toda la pantalla.

Ajuste del formato de selección - Le permite elegir el formato que se muestra en la parte inferior de la ventana, indicando el tiempo de selección actual. Las opciones incluyen película, vídeo y CD de audio, segundos + muestras o tiempo puro. Si activa el modo Snap-To en el "Menú de edición", la selección partirá los fotogramas o cualquier otra cuantificación que haya seleccionado en este menú.

Historia... - Visualización de la ventana de la historia. Muestra todas las acciones que ha realizado durante la sesión actual, incluyendo la de importación. La columna de la derecha muestra la cantidad de espacio de disco duro empleado por sus acciones. Podrá saltar hacia delante o hacia atrás entre pasos de edición con bastante facilidad con solo hacer clic en las entradas de la ventana. igual que seleccionar Deshacer y Rehacer muchas veces seguidas. Podrá también desechar la historia de Deshacer para ahorrar espacio de disco duro. La ventana de historia podrá mantenerse abierta mientras usted trabaje.

**Barra de herramientas de control flotante** - desplaza la barra de herramientas de control fuera de la ventana y dentro de su propia ventana flotante, de modo que usted pueda ubicarla donde lo desee. El elemento del menú cambiará a **Acoplar barra de herramientas de control**, que podrá usar para devolver la barra de herramientas a la ventana principal.

**Barra de herramientas de edición flotante** - desplaza la Barra de herramientas de edición fuera de la ventana y dentro de su propia ventana flotante, de modo que usted pueda ubicarla donde lo desee. El elemento del menú cambiará a **Acoplar barra de herramientas de edición**, que podrá usar para devolver la barra de herramientas a la ventana principal.

**Barra de herramientas de medición flotante** - hace lo mismo para los medidores VU de Audacity que usted utiliza para seleccionar niveles de grabación y ajustes de reproducción.

**Barra de herramientas de mezclador flotante** - desplaza la barra de herramientas de mezclador fuera de la ventana y dentro de su propia ventana flotante como anteriormente.

#### **Menú de "Proyectos"**

**Importar audio...** - Este comando se usa para importar audio de un formato de audio estándar a su proyecto. Use este comando si ya tiene un par de pistas y desea agregar otra al mismo proyecto, probablemente para mezclarlas todas. No podrá utilizar esta opción para importar proyectos Audacity. La única forma de combinar dos proyectos Audacity es abrirlos en ventanas separadas, para después copiar y pegar las pistas.

**Importar etiquetas...** - Este comando toma un archivo de texto que contenga códigos de tiempo y etiquetas, convirtiéndolos en "Pistas de etiqueta".

**Importar MIDI...** - Este comando del menú importa archivos MIDI y los ubica en una Pista MIDI. Audacity puede mostrar archivos MIDI, pero **no podrá reproducirlo***,*  **editarlos ni guardarlos.**

**Importar datos sin procesar...** - Este comando del menú le permitirá abrir un archivo en la práctica totalidad de formatos de descompresión. Cuando seleccione el archivo, Audacity lo analizará e intentará averiguar su formato. El porcentaje de averiguaciones correctas ronda el 90%, así que usted podrá intentarlo con solo pulsar "OK" y escuchando el resultado. Si no fuera el correcto, todavía podrá usar las opciones del diálogo para probar con otras posibles codificaciones. Al comienzo de su(s) pista(s) importada(s), podría percibir algo de ruido. Se tratará probablemente del encabezado del archivo, que Audacity no fue capaz de analizar. Haga zoom de aumento y seleccione el ruido con la "Herramienta de selección", después elija "Eliminar" del "Menú de edición".

**Editar etiquetas ID3...** - Abre una ventana de diálogo que le permite editar las etiquetas ID3 asociadas con un proyecto, para la exportación de MP3.

**Mezcla rápida** - Este comando mezcla todas las pistas seleccionadas. Si está mezclando pistas estéreo, o pistas marcadas como canal izquierdo o derecho, el resultado será una pista estéreo (dos canales), si no, el resultado será mono. Sus pistas estarán implícitamente mezcladas siempre que pulse el botón Reproducir y cada vez que exporte. Este comando ofrece una forma de hacerlo permanentemente y guardar los resultados en el disco, ahorrando el recursos de reproducción.

Tenga en cuenta que si intenta mezclar dos pistas con un volumen muy alto, podría obtener distorsión (sonará como pequeñas explosiones, chasquidos y ruido). Para evitarlo, arrastre el deslizador de aumento de las pistas hacia abajo para reducir su volumen antes de mezclarlas.

**Nueva pista de audio** - Esto creará una nueva pista de audio vacía. Este comando apenas será requerido, puesto que la importación grabación y mezcla crean automáticamente nuevas pistas según sea necesario. Pero podrá usar esta posibilidad para cortar o copiar datos de una pista existente y pegarlos en una pista vacía. Si dicha pista fuera del tipo de velocidad no predeterminada, será preciso usar la "Selección de velocidad" del "Menú desplegable de pista" para seleccionar la velocidad de muestro correcta.

**Nueva pista estéreo** - como la opción anterior, pero creando una nueva pista estéreo. Podrá también crear una pista estéreo uniendo dos pistas con el "Menú desplegable de pista".

**Nueva pista de etiqueta** - Crea una nueva pista de etiqueta, que puede ser muy útil para anotación de textos.
**Nueva pista de tiempo** - Crea una nueva pista de tiempo, empleada para variar la velocidad de reproducción conforme avanza el tiempo.

**Quitar pistas** - Este comando quita la pista o pista(s) seleccionada(s) del proyecto. Incluso si solo se ha seleccionado una parte de una pista, se retirará toda la pista. Podrá también eliminar una pista haciendo clic sobre la X de su esquina superior izquierda. Para recortar solo parcialmente el audio de una pista, use "Eliminar" o "Silenciar".

**Alinear pistas...** - Todas las funciones de alineación funcionan en pistas enteras o grupos de pistas, no en selecciones, incluso si se extienden por múltiples pistas. Todas funcionan por pistas de cambio de tiempo (desplazándolas a la izquierda o la derecha), haciendo que sea más fácil sincronizar pistas o deshacerse del silencio al principio. El cursor o la selección permanecerán en el mismo lugar, a menos que usted use "Alinear y desplazar el cursor...", a continuación:

**Alinear y desplazar el cursor...** - igual que la función anterior, excepto que el cursor o la selección avancen junto con las pistas. Eso le permitirá correr las pistas sin perder su posición relativa.

**Agregar una etiqueta a la selección** - Este elemento del menú le permite crear una nueva etiqueta en la selección actual. Podrá titular la etiqueta con el teclado y pulsando después "Enter" cuando haya terminado.

**Agregar una etiqueta en la posición de reproducción** - Este elemento del menú le deja crear una nueva etiqueta en la ubicación en la que esté reproduciendo o grabando. Hágalo si desea marcar un pasaje específico mientras lo está escuchando. Podrá titular la etiqueta con el teclado y pulsando después "Enter" o "Return" cuando haya terminado. Solo disponible durante la reproducción de Audacity.

#### **Menú de "Generación"**

Si elige un elemento del "Menú de generación" cuando no haya pistas en un proyecto, se creará una nueva pista. Si no, la pista actual será la empleada. Si se selecciona una pista y coloca el cursor en un solo lugar de la pista, el audio se insertará en la posición del cursor. La duración predeterminada es de 30 segundos. El audio creado sustituirá cualquier selección, de otro modo, se insertará en la pista, subiendo partes posteriores de la pista.

**Silencio** - Inserción de silencio

**Tono...** - Podrá crear una Onda senoidal Onda cuadrada u Onda de diente de sierra.

**Ruido blanco** - Inserción de muestras de audio aleatorias, que sonarán como estática pura.

Cualquier elemento que aparezca después de estos tres incorporados son los plugin VST, Ladspa o Nyquist. Será posible que un plug-in mal escrito estropee Audacity, así que lo mejor será guardar sus tareas siempre que vaya a usar un plug-in. Tenga en cuenta que cualquier efecto que no tome audio como entrada será ubicado automáticamente en el Menú de generación.

#### **Menú de "Efectos"**

Los elementos de este menú solo funcionan cuando usted haya seleccionado audio. Audacity no contiene efectos en tiempo real; usted deberá seleccionar el audio, aplicar el efecto y después escuchar los resultados.

La mayoría de efectos tienen un botón de reproducción preliminar (Preview). Si hace clic sobre este botón reproducirá hasta tres segundos de audio, con lo que sabrá cómo sonará después de haber aplicado el efecto. Esto será útil para la sintonización afinada de los parámetros de efectos.

**Repetición del último efecto** - La selección de este comando supone un acceso rápido a la aplicación del efecto más reciente con los mismo ajustes. Esto es una forma conveniente de aplicar rápidamente el mismo efecto a diversas partes de un archivo.

**Amplificar** - Modifica el volumen del audio seleccionado. Si hace clic en la casilla "Permitir distorsión", podrá amplificar tanto, que el audio terminará por superar el límite de las ondas y se distorsionará. El valor predeterminado cuando abra el efecto es para amplificar, de modo que la parte con un volumen más alto de la selección sea lo más fuerte posible sin distorsión.

**Potenciador de graves** - Mejora las frecuencias de los graves en el audio.

**Cambio de tono** - Cambio del tono/frecuencia del audio seleccionado sin variar el tempo. Cuando abra la ventana de diálogo, la frecuencia de inicio seleccionada será la que Audacity estime como la más apropiada. Esta opción funcionará bien para grabaciones de música vocal o instrumental sin ruido de fondo. Podrá especificar el cambio de tono de una de las cuatro formas siguientes: nota musical, semitonos, frecuencia o cambio porcentual.

**Variación de la velocidad** - Modifica la velocidad del audio remuestreándola. El hecho de aumentar la velocidad hará también incrementar el tono, y viceversa. Esto modificará la longitud de la selección.

**Variación de tempo** - Modifica el tempo (velocidad) del audio sin variar el tono. Esto modificará la longitud de la selección.

**Compresor** - Comprime el rango dinámico de la selección, de modo que las partes con un volumen más alto se oigan más suaves, manteniendo el volumen de estas invariable. Opcionalmente, podrá normalizar la grabación a posteriori, obteniendo como resultado la pieza entera con un volumen percibido más alto.

**Eco** - Un efecto muy simple que repite la selección en decaída, sonando como una serie de ecos. Este afecto no altera la longitud de la selección, así que puede que sea necesario añadir silencio al final de la pista antes de aplicarlo. (usando el "Menú de generación").

**Ecualizador** - Potencia o reduce frecuencias arbitrarias. Podrá seleccionar una entre un número de curvas diferentes diseñadas para actualizar el sonido de algunos fabricantes famosos de discos, o trazar su propia curva.

**Fundido de entrada** - La selección va apareciendo linealmente

**Fundido de salida** - La selección va desapareciendo linealmente

**Filtro FFT** - Similar a "Ecualizador", le permite potenciar o reducir frecuencias arbitrarias. La curva aquí emplea una escala lineal para la frecuencia.

**Invertir** - Voltea las ondas verticalmente, igual que la inversión de fase en el dominio análogo.

**Eliminación de ruido** - Este efecto le permite limpiar el ruido de la grabación. Primero, seleccione una pequeña sección de audio en la que solo se oye el ruido, después seleccione "Eliminación de ruido", y haga clic sobre el botón "Obtener perfil de ruido". A continuación, seleccione todo el audio que desee filtrar, eligiendo de nuevo "Eliminación de ruido". Podrá experimentar con el deslizador para intentar eliminar más o menos ruido. Será normal que la eliminación de ruido cause distorsión. Funcionará mejor cuando la señal de audio es mucho más alta que el ruido.

**Normalizar** - Le permite corregir la compensación DC (desplazamiento vertical de la pista) y/o amplificar hasta que la amplitud máxima sea una cantidad fija, -3 dB. Será útil normalizar todas sus pistas antes de mezclar. Si tuviera una gran cantidad de pistas, será necesario usar los deslizadores de ganancia de pista para reducir algunas.

**Aviso Nyquist** - **Solo para usuarios avanzados**. Le permite expresar transformaciones arbitrarias usando un poderoso lenguaje de programación funcional. Vea la sección Nyquist del sitio web de Audacity para más información.

**Phaser** - El nombre "Phaser" procede de "Phase Shifter", porque funciona combinando señales aplazadas por fases respecto de la señal original. El movimiento de las señales aplazadas por fases se controla usando un oscilador de baja frecuencia (LFO en sus siglas en inglés).

**Repetir** - Repite la selección un cierto número de veces. Esta operación es bastante rápida y eficiente en espacio, por lo que su uso es muy práctico para la creación de bucles casi infinitos.

**Invertir** - Este efecto invierte el audio seleccionado temporalmente; tras el efecto, el final del audio se oirá primero, y el comienzo al final.

**Wahwah** - Emplea un filtro paso-banda móvil para crear su propio sonido. Un oscilador de baja frecuencia (LFO) se utilizará para controlar el movimiento del filtro por todo el espectro de la frecuencia. Ajusta la fase de los canales izquierdo y derecho cuando haya una selección dada, para que el efecto parezca viajar por los altavoces.

**Plug-ins 1 a 15 ...,** etc. Estos submenús contienen cualquier plug-in VST, Ladspa o Nyquist cargado por Audacity. Será posible que un plug-in mal escrito estropee Audacity, así que lo mejor será guardar sus tareas siempre que vaya a usar un efecto plug-in.

#### **Menú de "Análisis"**

**Trazar espectro** - Para usar esta función, primero seleccione una región de audio de una sola pista, después seleccione "Trazar espectro". Se abrirá una ventana que mostrará el Espectro de potencia del audio en esa región, calculado usando Transformación Rápida de Fourier. La gráfica representa cuánta energía hay en cada frecuencia. Según mueva el ratón por la pantalla, le mostrará la frecuencia pico más cercana. Esta ventana podrá también mostrar otras funciones comunes calculadas con el método de "Transformación Rápida de Fourier", incluyendo tres versiones de Función de "autocorrelación". La Función de "autocorrelación aumentada" es muy buena identificando el tono de una nota.

El "Menú de análisis" está pensado para efectos y efectos de plug-in que no modifican el audio, sino que simplemente abren una ventana de diálogo con información descriptiva. Audacity también acepta "Analizar" comandos que crean anotaciones en una "Pista de etiqueta".

#### **Menú de "Ayuda"**

**Sobre Audacity** - Muestra el número de versión y los créditos. Si usted mismo compiló Audacity, verifique aquí qué módulos opcionales fueron compilados con éxito.

**Contenidos ...** - Abre esta guía de referencia en un forma que permite la búsqueda.

# **Mantenimiento**

#### **Cómo sustituir la aguja**

- Fije el brazo del tocadiscos.
- Retire el capuchón protector de la aguja.
- Tire de la aguja en dirección de la flecha (A) y sáquela.
- Coloque la nueva aguja siguiendo el procedimiento contrario.
- Recoloque el capuchón protector en la aguja.

#### **Cómo desmontar el cartucho**

- Fije el brazo del tocadiscos.
- **Saque la aguja (vea la sección anterior).**
- Suelte el cabezal del brazo presionando el cartucho en dirección de la flecha.
- Desconecte los cuatro cables de enlace al nivel del cabezal del brazo.

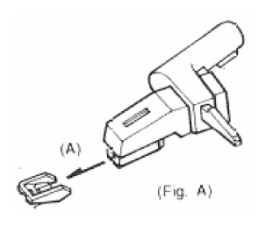

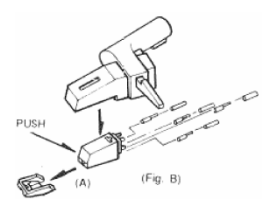

#### **Cómo instalar un nuevo cartucho**

- Conecte los cables de enlace.
- **Presione el cartucho contra la cápsula.**
- Recoloque la aguja.
- Coloque el capuchón protector en la aguja.

## **Recomendaciones de Lenco**

- Limpie sus discos usando un trapo impregnado con un producto antiestático.
- Sustituya la aguja aproximadamente cada 250 horas de reproducción. Un cartucho viejo gasta lo discos mucho más rápido.
- Quítele el polvo a la aguja de vez en cuando con un cepillo blando pasado por alcohol.
- Cuando transporte su tocadiscos, no olvide colocar el capuchón protector en la aguja y echar el cierre de fijación del reposo del brazo del tocadiscos.

# **Localización y resolución de problemas**

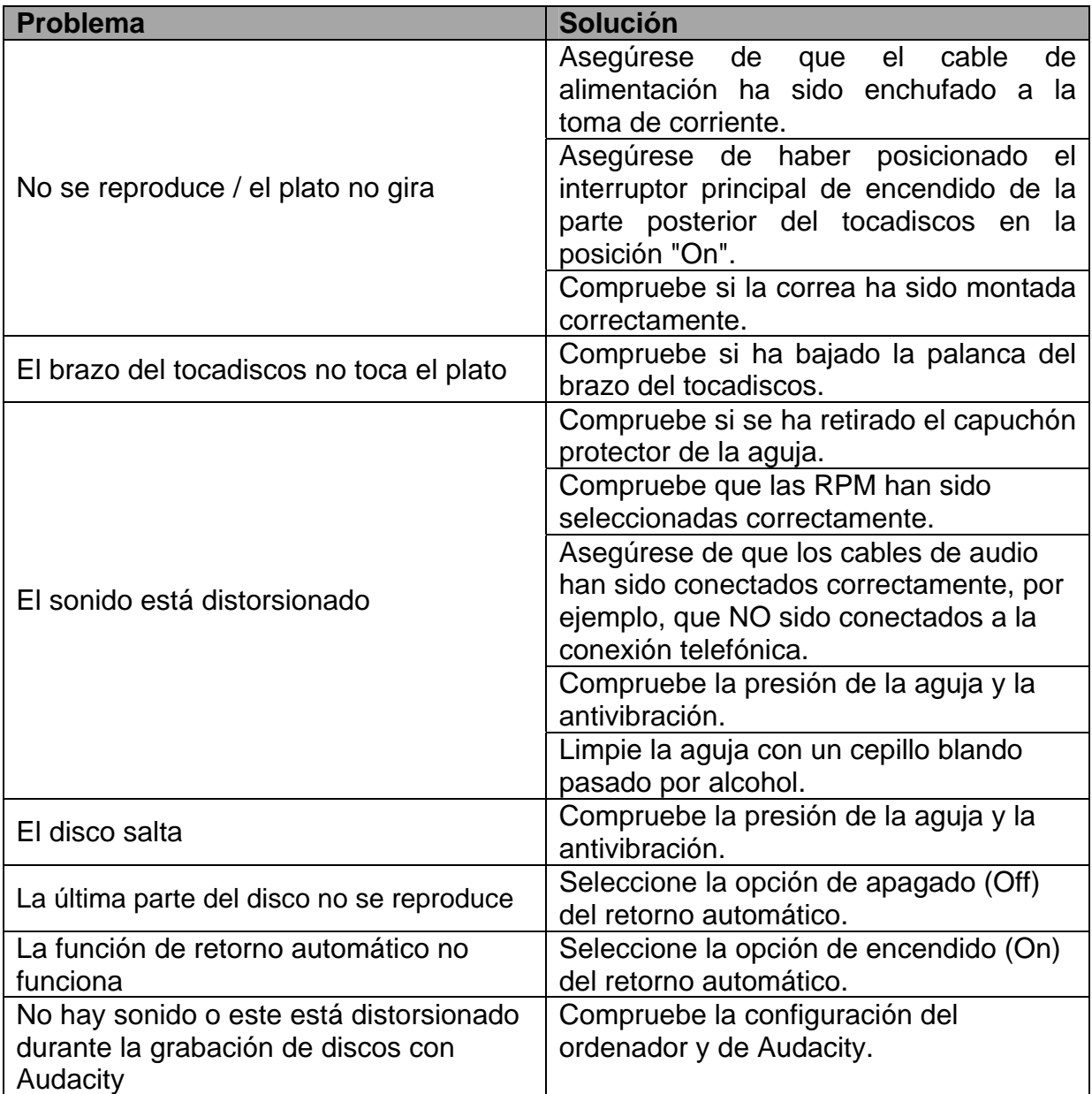

# **Especificaciones**

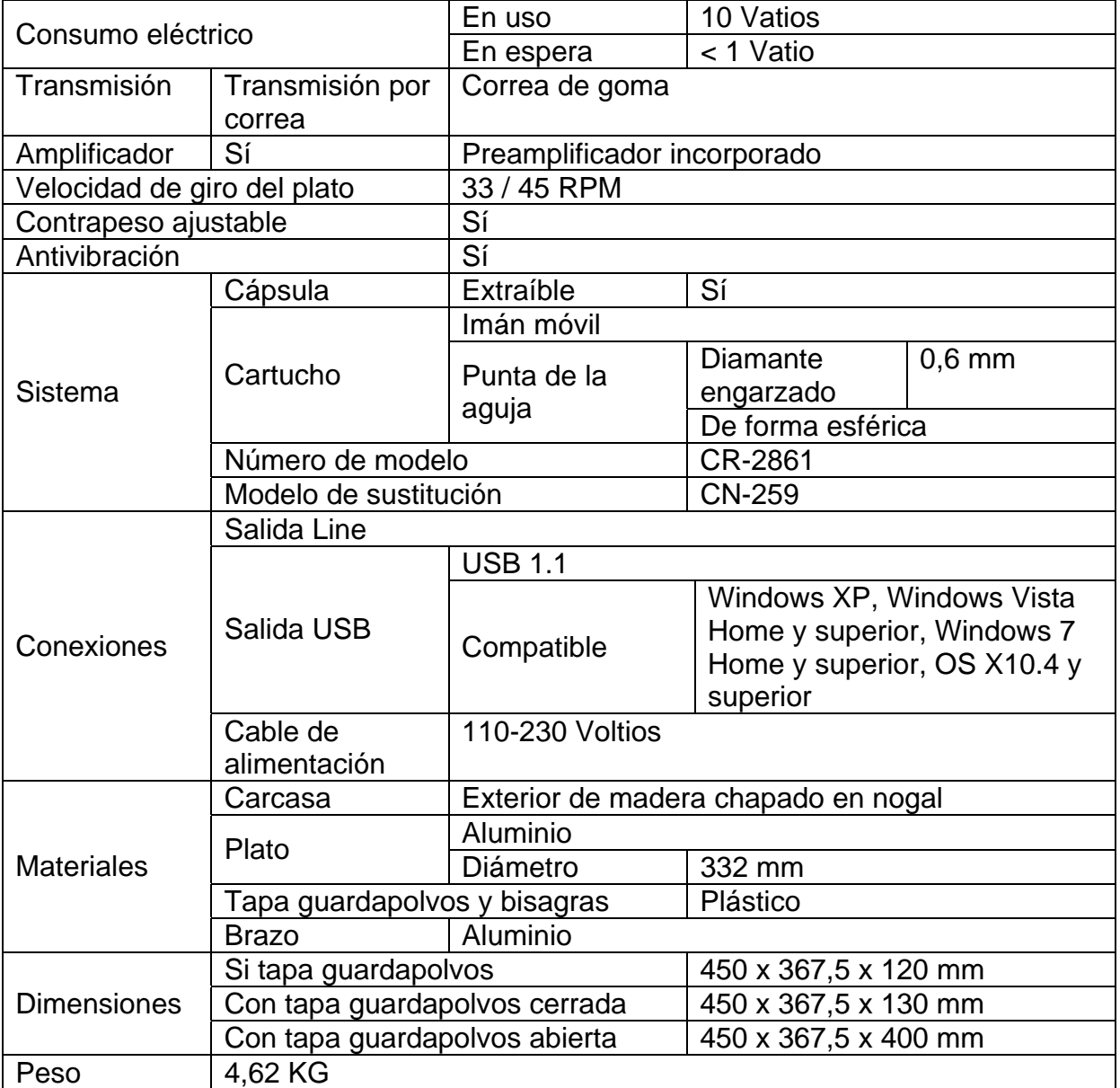

# **Lista de recambios**

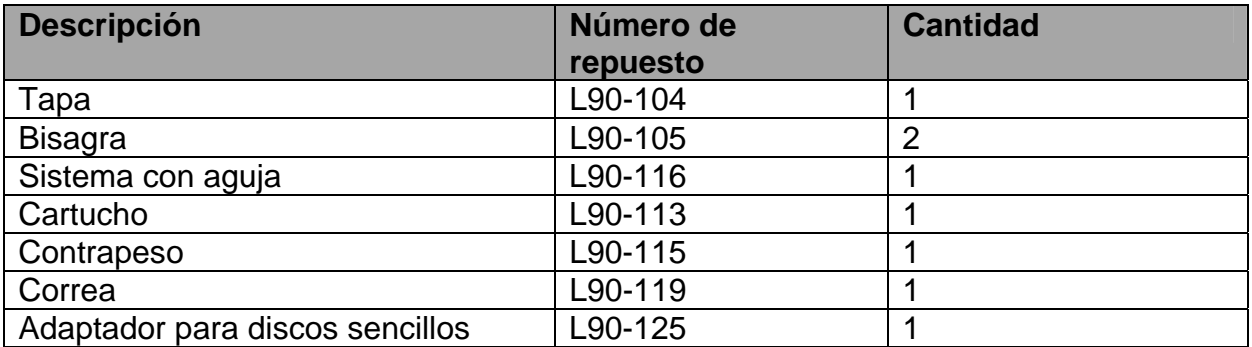

## **Instrucciones de seguridad**

**IMPORTANTES INSTRUCCIONES DE SEGURIDAD – LEA ATENTAMENTE ANTES DEL USO.** 

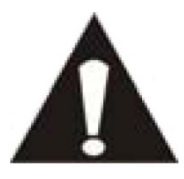

# **PRECAUCIÓN RIESGO DE DESCARGA ELÉCTRICA NO ABRIR**

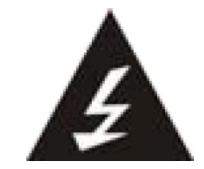

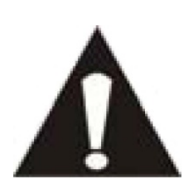

PRECAUCIÓN: PARA EVITAR UNA DESCARGA ELÉCTRICA, NO RETIRE NINGUNO DE LOS TORNILLOS DE LA CUBIERTA. EL INTERIOR DEL APARATO NO CONTIENE PARTES QUE PUEDAN SER REPARADAS POR EL USUARIO. PARA SU REPARACIÓN, ACUDA A PERSONAL CUALIFICADO.

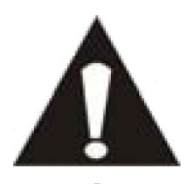

Este símbolo alerta de la presencia de importantes instrucciones de uso y mantenimiento en el manual del usuario que acompaña a esta tableta.

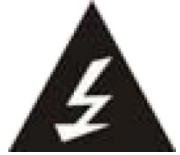

Este símbolo alerta de la presencia de voltaje peligroso en el interior de la tableta, que podría constituir un riesgo de descarga eléctrica o de lesiones personales.

#### **Instrucciones de seguridad - continuación Tenga siempre en cuenta las siguientes instrucciones:**

- No use esta tableta cerca del agua.
- Límpiela solo con un paño ligeramente humedecido.
- No cubra ni obstruya ninguna de las aberturas de ventilación. Cuando coloque la tableta en una estantería, deje un espacio de como mínimo 5 cm (2") a su alrededor para una adecuada ventilación.
- Instale según lo especificado en el manual del usuario que se le proporciona.
- No pise ni pellizque el cable de alimentación. Tenga mucho cuidado, particularmente cerca del enchufe y por donde el cable sale del aparato. No coloque elementos pesados sobre el cable de alimentación, ya que estos podrían dañarlo. Mantenga la tableta fuera del alcance de los niños. Si estos jugaraan con el cable de alimentación, podrían resultar seriamente dañados.
- Desenchufe esta tableta durante las tormentas o cuando no la use durante periodos prolongados.
- Mantenga la tableta alejada de fuentes de calor como radiadores, estufas, fuegos de cocina, velas encendidas y otros productos generadores de calor.
- Evite usar el aparato cerca de potentes campos magnéticos.
- El normal funcionamiento del producto podrá verse alterado por ESD. Si así fuera, efectúe una operación de reset y reinicie el aparato siguiendo el manual de

instrucciones. Durante la transmisión de archivos, por favor, tenga cuidado y use la tableta en un entorno sin electricidad estática.

- ¡ADVERTENCIA! NO INTRODUZCA OBJETOS EN EL PRODUCTO A TRAVÉS DE LAS ABERTURAS DE VENTILACIÓN U OTROS ORIFICIOS. POR EL PRODUCTO PASA UN FLUJO CONTINUO DE CORRIENTE, POR LO QUE LA INSERCIÓN DE UN OBJETO PODRÍA CAUSAR UNA DESCARGA ELÉCTRICA Y/O UN CORTOCIRCUITO DE LOS COMPONENTES INTERNOS. POR EL MISMO MOTIVO, NO VIERTA NI DERRAME AGUA O LÍQUIDOS SOBRE EL PRODUCTO.
- NO use el aparato en lugares húmedos o mojados, como baños, cocinas que despidan vapor o cerca de piscinas.
- No use esta tableta cuando pudiera formarse condensación.

Este tocadiscos ha sido fabricado siguiendo todas las regulaciones de seguridad. Los siguientes consejos de seguridad deberían prevenir un uso irresponsable y los peligros que de dichos usos se deriven.

- A pesar de que este tocadiscos ha sido cuidadosamente fabricado y revisado rigurosamente antes de abandonar la fábrica, como sucede con todos los aparatos eléctricos, es posible que surjan algunos problemas. Si percibiera humo, un calor excesivo proveniente del aparato o cualquier otro fenómeno anormal, desconecte el enchufe de la toma de corriente inmediatamente.
- Este tocadiscos debe estar siempre bien ventilado.
- Este tocadiscos deberá funcionar con una toma de corriente que suministre un voltaje como el que indica la etiqueta de especificaciones. Si no estuviera seguro del tipo de voltaje de su hogar, consulte a su distribuidor o a la compañía eléctrica local.
- La toma de alimentación deberá encontrarse cerca del equipo y deberá ser fácilmente accesible.
- No sobrecargue las tomas de corriente ni los cables de alimentación. De hacerlo, podría provocar una descarga eléctrica o un incendio.
- Los tocadiscos con un cable de alimentación de clase 2 no requerirán una conexión de toma de tierra.
- Mantenga a los roedores alejados del aparato. A estos les encanta mordisquear los cables de alimentación.
- Desenchufe el aparato tirando del enchufe. No tire del cable. De hacerlo, podría provocar un cortocircuito Desenchufe el aparato tirando del enchufe. No tire del cable. De hacerlo, podría provocar un cortocircuito.
- Evite colocar el tocadiscos sobre superficies que puedan ser sometidas a vibraciones o impactos.
- Para proteger el tocadiscos durante una tormenta, desenchufe el cable de alimentación.
- Cuando no use el tocadiscos por un periodo prolongado, por motivos de seguridad, desenchufe el cable de alimentación.
- Para limpiar la unidad, utilice un trapo suave y seco. NO use disolventes ni líquidos con base de gasolina. Para manchas rebeldes, podrá usar un paño humedecido con detergente diluido.

 Lenco no se responsabiliza por los posibles daños o pérdida de datos causados por un fallo de funcionamiento, mal uso o modificación del aparato.

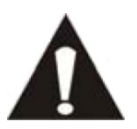

ADVERTENCIA: la exposición prolongada a un volumen elevado con los auriculares podría llevar a sordera temporal o permanente.

## **Declaración de conformidad**

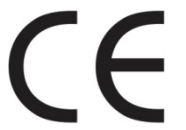

 Los productos con la marca CE cumplen con la Directiva EMC (2004/108/EC) y con la Directiva de Bajas Tensiones (2006/95/EC) emitida por la Comisión de la Unión Europea.

## **No distribución de materiales protegidos por derechos de autor**

No distribuya materiales protegidos por derechos de autor sin el consentimiento expreso de sus respectivos propietarios. De hacerlo estaría violando las leyes de derechos de autor. El fabricante no se responsabiliza de las disputas legales consecuencia de un uso ilegal por parte del usuario de materiales protegidos por derechos de autor.

### **Mantenga sus datos más importantes y personales a salvo**

 Cuando quiera deshacerse de su tableta aplique un reset en la tableta para evitar que se haga un mal uso de su información personal.

## **Aviso de exención de responsabilidad**

Algunos contenidos y servicios y servicios accesibles a través de este aparato pertenecen a terceros y están protegidos por derechos de autor, patentes, marcas registradas y/o otras leyes de propiedad intelectual. Dichos contenidos y servicios se proporcionan únicamente para un uso personal, no comercial. No podrá usar ningún contenido o servicio de un modo que no haya sido autorizado por el propietario del contenido o el proveedor de servicio. Sin limitar lo declarado anteriormente, a menos que sea expresamente autorizado por el propietario del contenido aplicable o el proveedor de servicio, no podrá modificar, copiar, volver a publicar, cargar, enviar, transmitir, traducir, vender, crear trabajos derivados, explotar o distribuir en ningún modo o manera ningún contenido o servicio mostrado en este aparato.

"LOS CONTENIDOS Y SERVICIOS DE TERCEROS SE OFRECEN 'TAL CUAL.' LENCO NO GARANTIZA LOS CONTENIDOS O SERVICIOS ASÍ OFRECIDOS, NI DE MODO EXPLÍCITO NI IMPLÍCITO, PARA EL PROPÓSITO QUE SEA. LENCO QUEDA EXIMIDA EXPRESAMENTE DE GARANTÍAS IMPLÍCITAS, INCLUYENDO, PERO SIN QUEDAR LIMITADAS, GARANTÍAS DE COMERCIABILIDAD O APTAS PARA UN PROPÓSITO ESPECÍFICO. LENCO NO GARANTIZA LA EXACTITUD, VALIDEZ, ACTUALIDAD, LEGALIDAD NI INTEGRIDAD DE NINGUNO DE LOS CONTENIDOS O SERVICIOS PUESTOS A DISPOSICIÓN A TRAVÉS DE ESTE APARATO. BAJO NINGUNA CIRCUNSTANCIA, INCLUYENDO NEGLIGENCIA, SE HARÁ RESPONSABLE A LENCO. NI POR CONTRATO, NI POR AGRAVIO, POR DAÑOS DIRECTOS, INDIRECTOS, FORTUITOS, ESPECIALES O RESULTANTES, LAS MINUTAS DE LOS ABOGADOS, GASTOS NI CUALQUIER OTRO DAÑO RESULTANTE DE, O LIGADO A, CUALQUIER INFORMACIÓN CONTENIDA, O COMO RESULTADO DEL USO DE CUALQUIER CONTENIDO O SERVICIO POR SU PARTE O POR PARTE DE TERCEROS, INCLUSO HABIENDO SIDO NOTIFICADO DE LA POSIBILIDAD DE DICHOS DAÑOS."

Los servicios de terceros podrán ser rescindidos o interrumpidos en cualquier momento, y Lenco no expresará ni garantizará que algún contenido o servicio permanecerá disponible durante cierto periodo. Los contenidos y servicios son transmitidos por terceros mediante redes y centros de transmisión sobre las que Lenco no tiene ningún control. Sin limitar la generalidad de este aviso de exención de responsabilidad, Lenco declina expresamente cualquier responsabilidad por la posible interrupción o suspensión de cualquier contenido o servicio puesto a su disposición mediante este aparato. Lenco tampoco es responsable del servicio de atención al cliente relacionado con dichos contenidos o servicios. Cualquier pregunta o petición de servicios relacionados con el contenido o los servicios, deberán dirigirse directamente a los proveedores de los respectivos contenidos y servicios.

# **Servicio y asistencia**

Para información y asistencia: www.lenco.eu

#### **Teléfono de asistencia Lenco:**

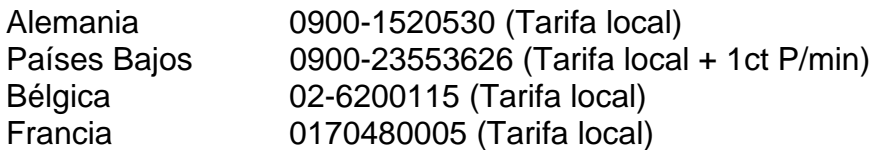

El teléfono de asistencia está disponible de lunes a jueves, de 9 de la mañana a 6 de la tarde.

Lenco ofrece servicio y garantía en cumplimiento de la ley de la Unión Europea, lo cual implica que en caso de que su producto precise ser reparado (tanto durante como después del periodo de garantía), deberá contactar directamente con su distribuidor. **Por favor, recuerde**: No es posible enviar sus reparaciones directamente a Lenco.

**Nota importante:** Si esta tableta es abierta o se accede a ella de cualquier modo por un centro de servicio no oficial, la garantía quedará anulada.

## **Final de la vida útil**

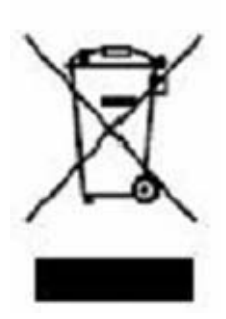

Este símbolo indica que el producto eléctrico o la batería en cuestión no deberán ser eliminados junto con los desechos del hogar en el ámbito de la UE. Para garantizar un tratamiento adecuado del producto y su batería, por favor, deposítelos según las leyes locales vigentes requeridas para la eliminación de equipos eléctricos o baterías. Al hacerlo, ayudará a conservar los recursos naturales y mejorar los estándares de protección medioambiental en el tratamiento y eliminación de residuos eléctricos (Directiva de Residuos de Aparatos Eléctricos y Electrónicos).

Cuando vea un símbolo con un contenedor de ruedas con una cruz en el producto, significa que dicho producto pertenece al ámbito de la directiva de la UE 2002/96/EC.

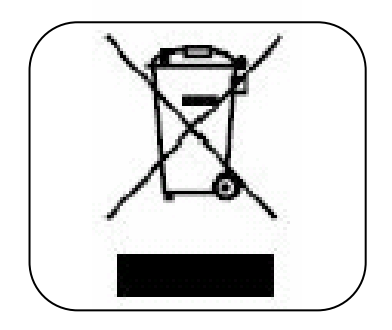

©Lenco 2012, todos los derechos reservados.